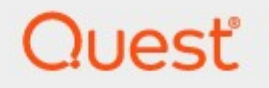

ControlPoint 8.9

# **for Microsoft 365 User Guide**

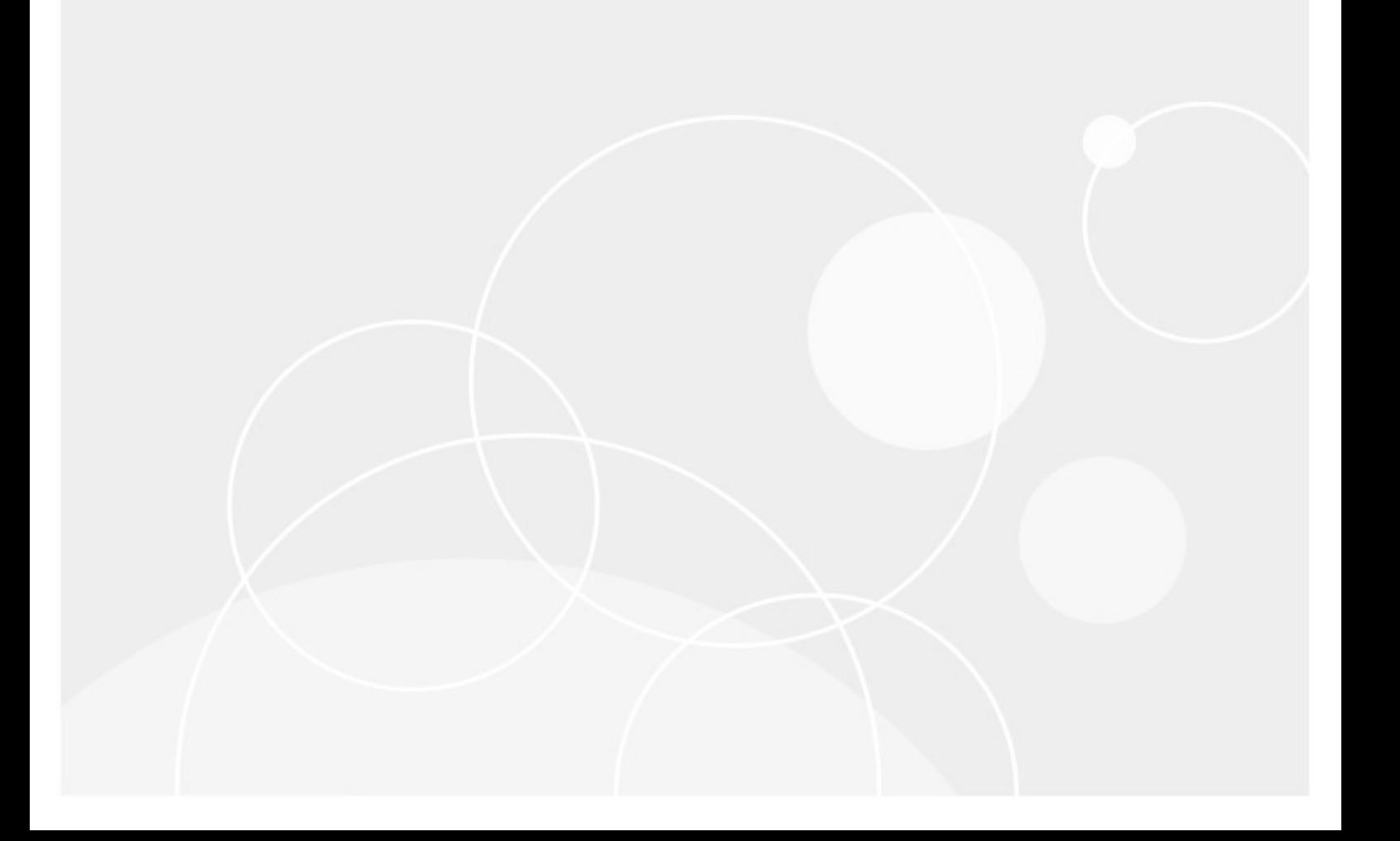

#### **© 2024 Quest Software Inc. ALL RIGHTS RESERVED.**

This guide contains proprietary information protected by copyright. The software described in this guide is furnished under a software license or nondisclosure agreement. This software may be used or copied only in accordance with the terms of the applicable agreement. No part of this guide may be reproduced or transmitted in any form or by any means, electronic or mechanical, including photocopying and recording for any purpose other than the purchaser's personal use without the written permission of Quest Software Inc.

The information in this document is provided in connection with Quest Software products. No license, express or implied, by estoppel or otherwise, to any intellectual property right is granted by this document or in connection with the sale of Quest Software products. EXCEPT AS SET FORTH IN THE TERMS AND CONDITIONS AS SPECIFIED IN THE LICENSE AGREEMENT FOR THIS PRODUCT, QUEST SOFTWARE ASSUMES NO LIABILITY WHATSOEVER AND DISCLAIMS ANY EXPRESS, IMPLIED OR STATUTORY WARRANTY RELATING TO ITS PRODUCTS INCLUDING, BUT NOT LIMITED TO, THE IMPLIED WARRANTY OF MERCHANTABILITY, FITNESS FOR A PARTICULAR PURPOSE, OR NON-INFRINGEMENT. IN NO EVENT SHALL QUEST SOFTWARE BE LIABLE FOR ANY DIRECT, INDIRECT, CONSEQUENTIAL, PUNITIVE, SPECIAL OR INCIDENTAL DAMAGES (INCLUDING, WITHOUT LIMITATION, DAMAGES FOR LOSS OF PROFITS, BUSINESS INTERRUPTION OR LOSS OF INFORMATION) ARISING OUT OF THE USE OR INABILITY TO USE THIS DOCUMENT, EVEN IF QUEST SOFTWARE HAS BEEN ADVISED OF THE POSSIBILITY OF SUCH DAMAGES. Quest Software makes no representations or warranties with respect to the accuracy or completeness of the contents of this document and reserves the right to make changes to specifications and product descriptions at any time without notice. Quest Software does not make any commitment to update the information contained in this document.

If you have any questions regarding your potential use of this material, contact:

Quest Software Inc. Attn: LEGAL Dept. 4 Polaris Way Aliso Viejo, CA 92656

Refer to our Web site [\(https://www.quest.com](https://www.quest.com)) for regional and international office information.

#### **Patents**

Quest Software is proud of our advanced technology. Patents and pending patents may apply to this product. For the most current information about applicable patents for this product, please visit our website at [https://www.quest.com/legal.](https://www.quest.com/legal)

#### **Trademarks**

Quest and the Quest logo are trademarks and registered trademarks of Quest Software Inc. and its affiliates. For a complete list of Quest marks, visit <https://www.quest.com/legal/trademark-information.aspx>. All other trademarks and registered trademarks are property of their respective owners.

Quest® ControlPoint Updated February 2024 Version 8.9

# **Contents**

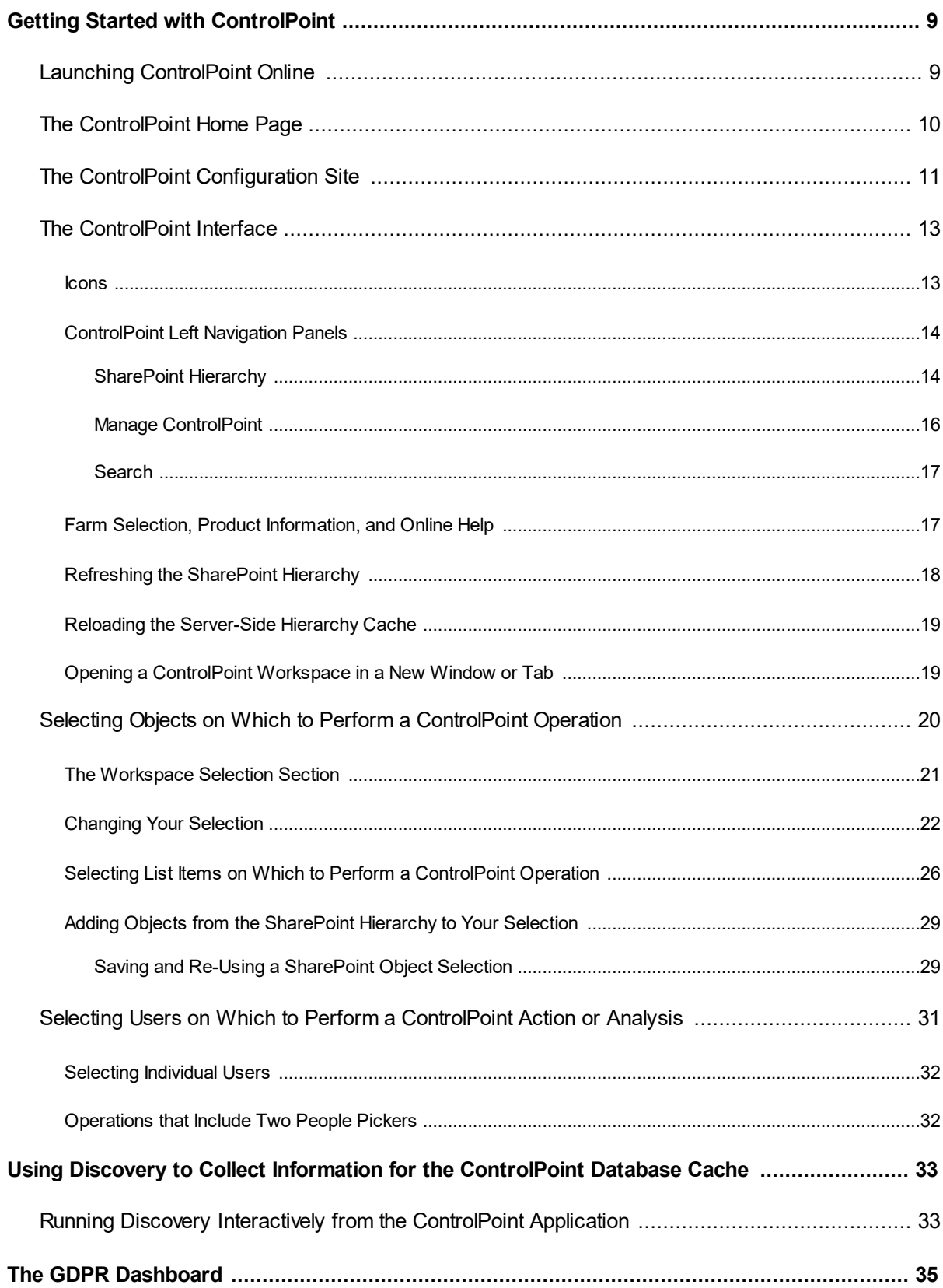

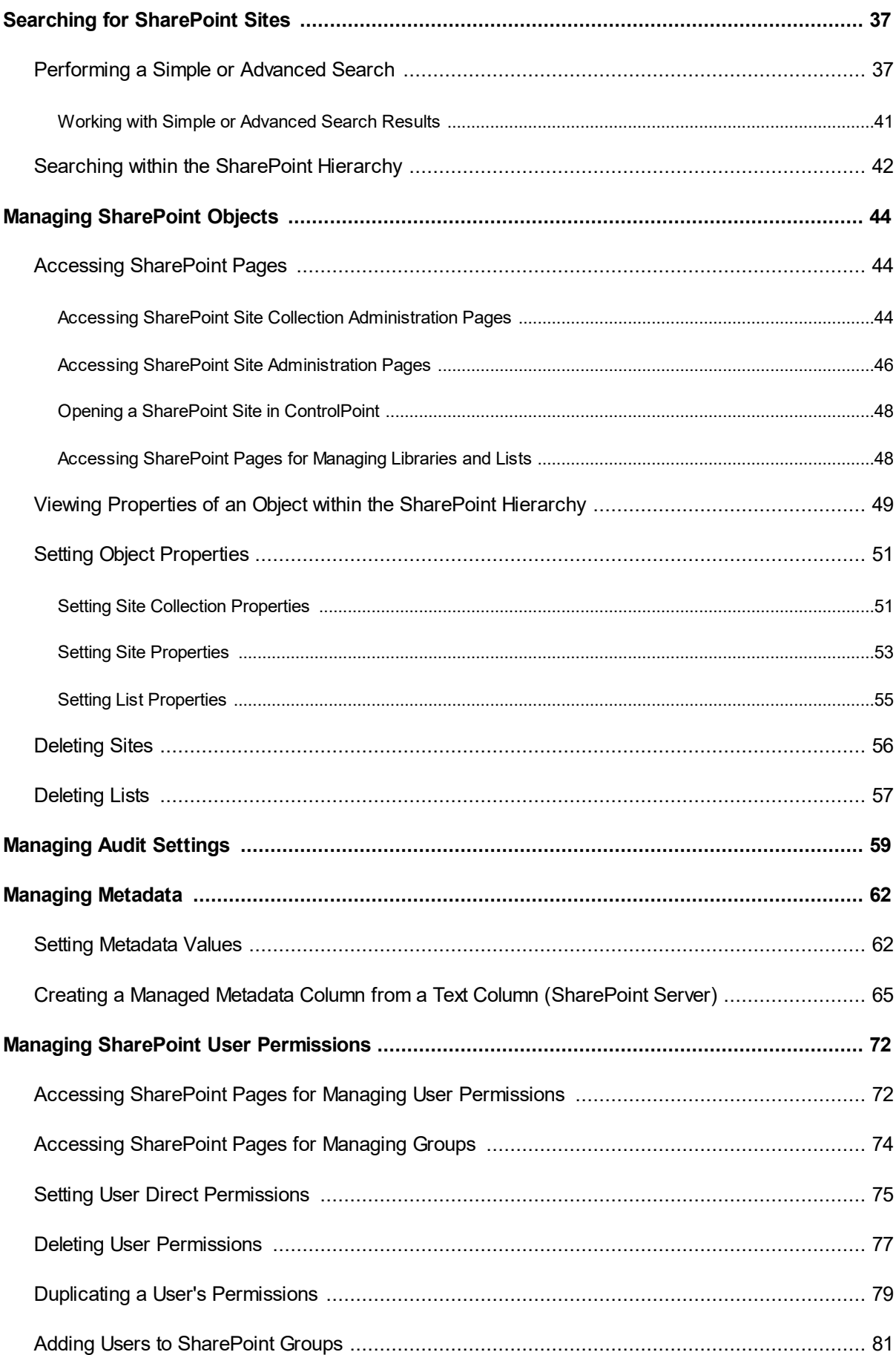

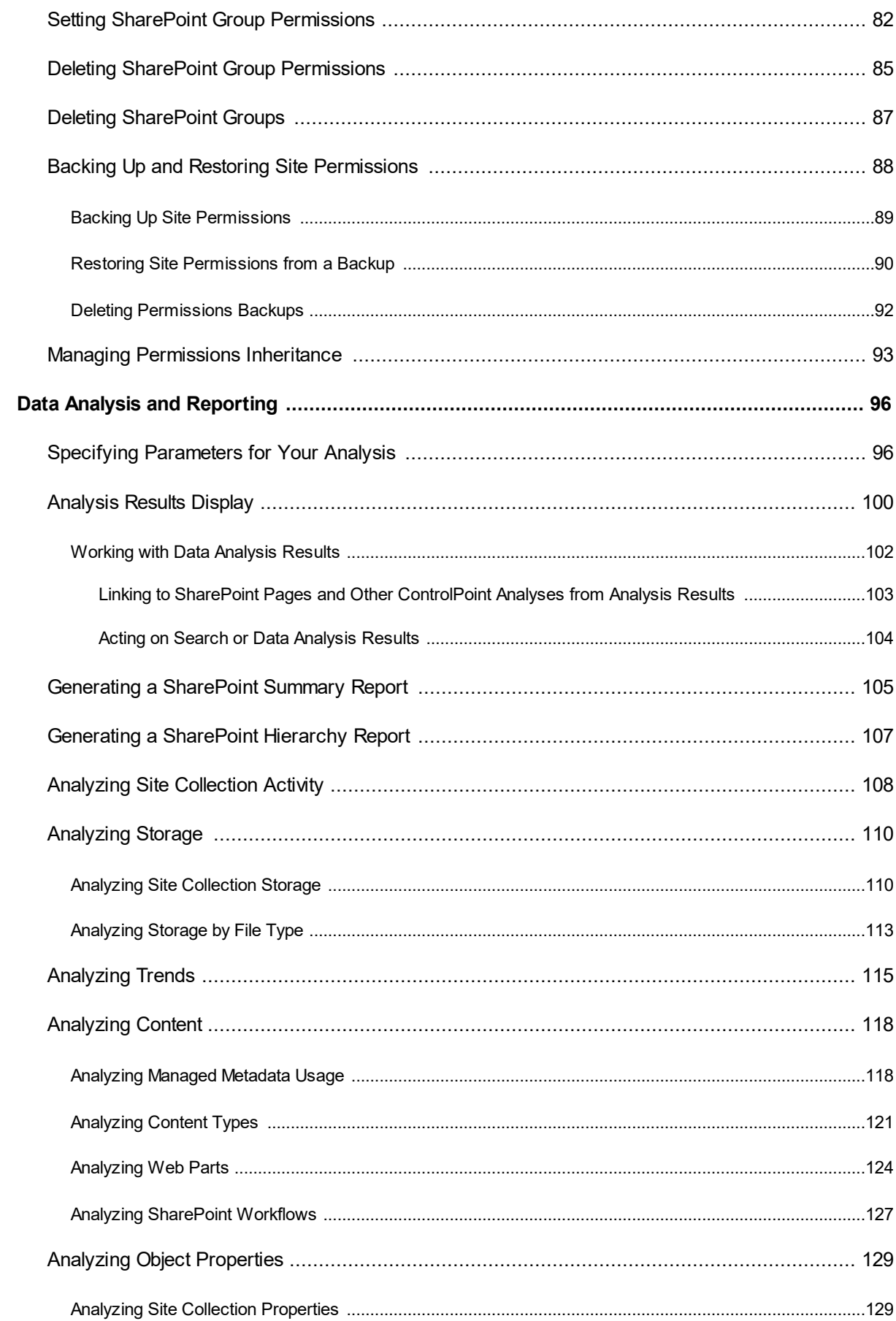

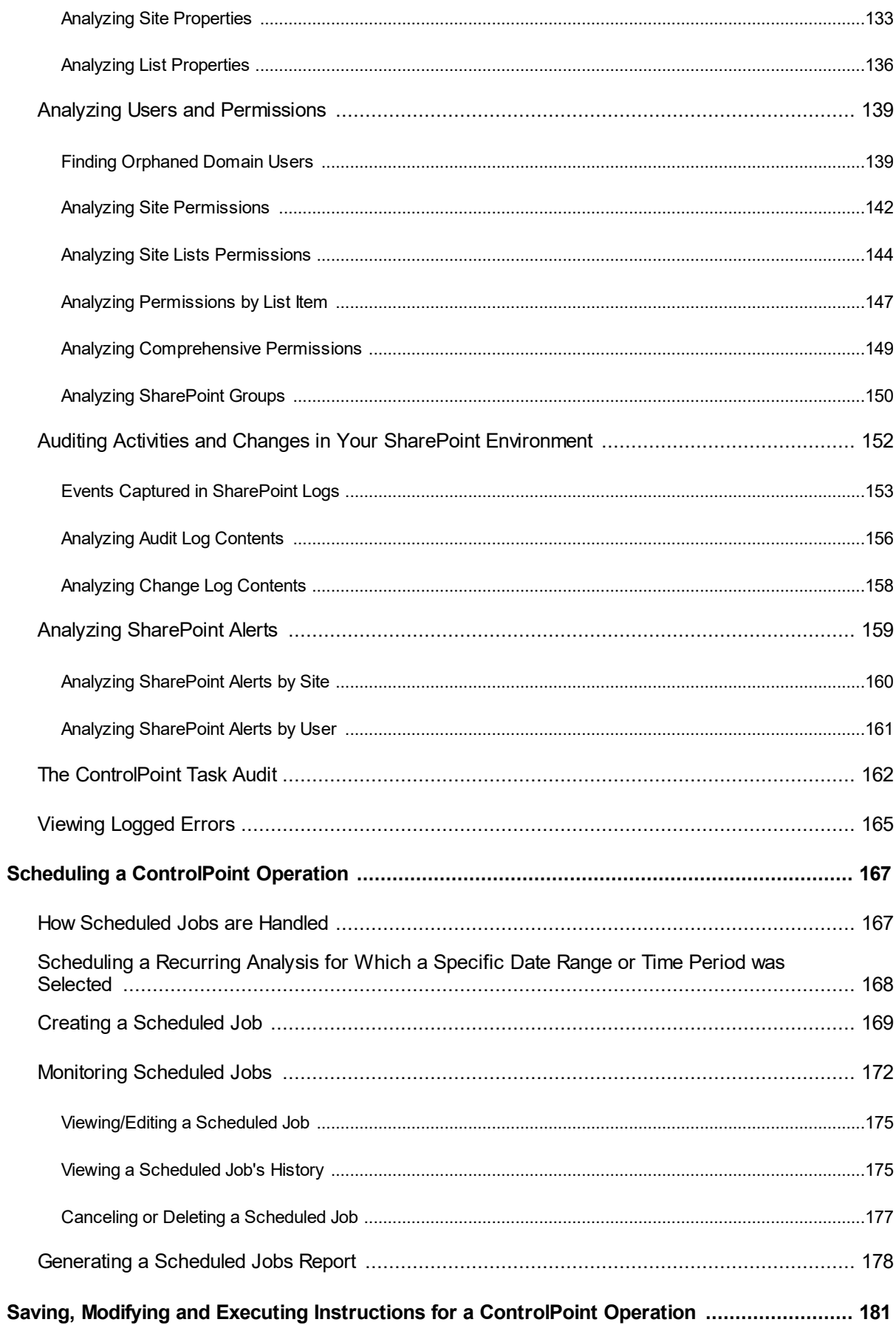

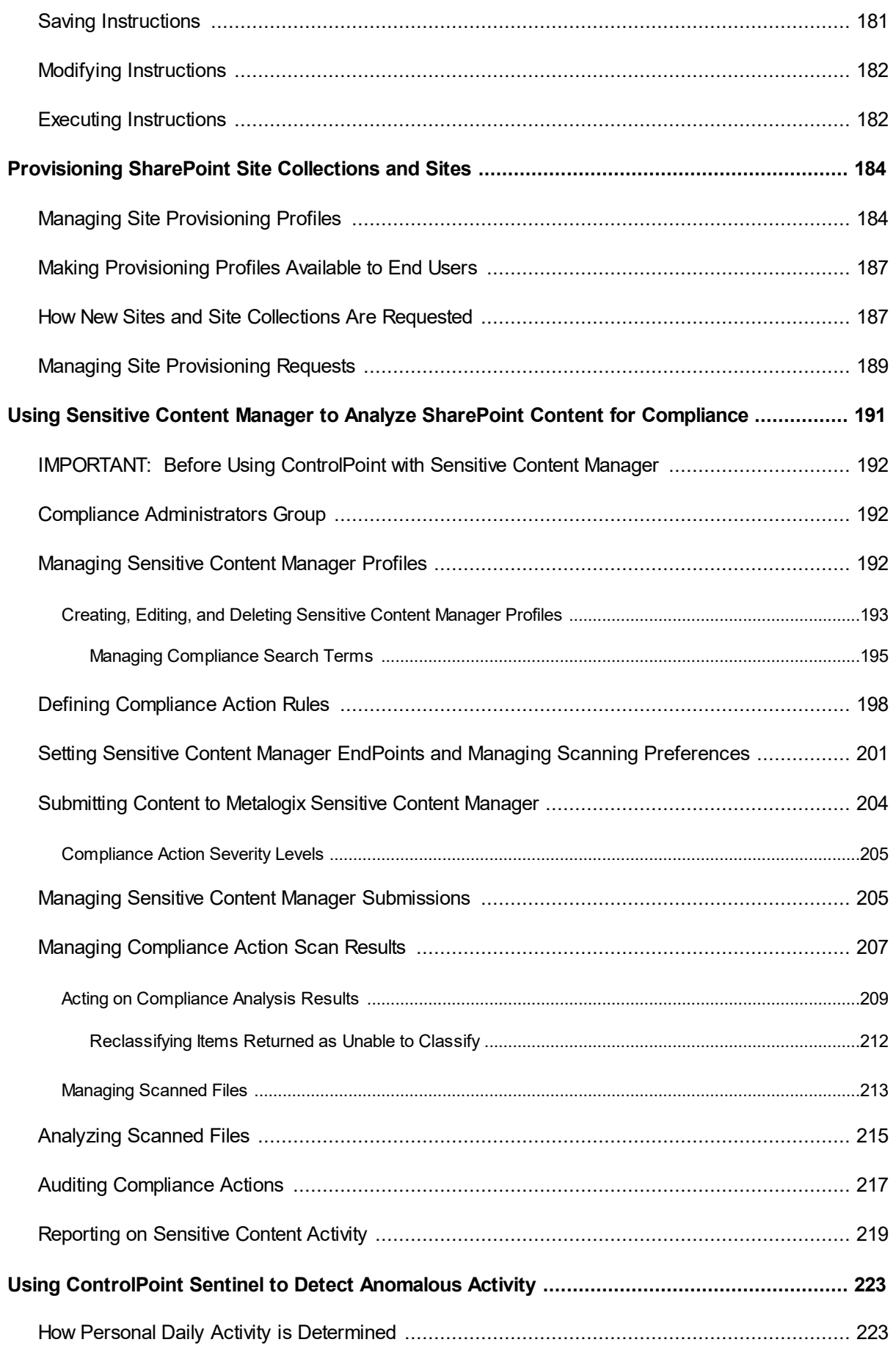

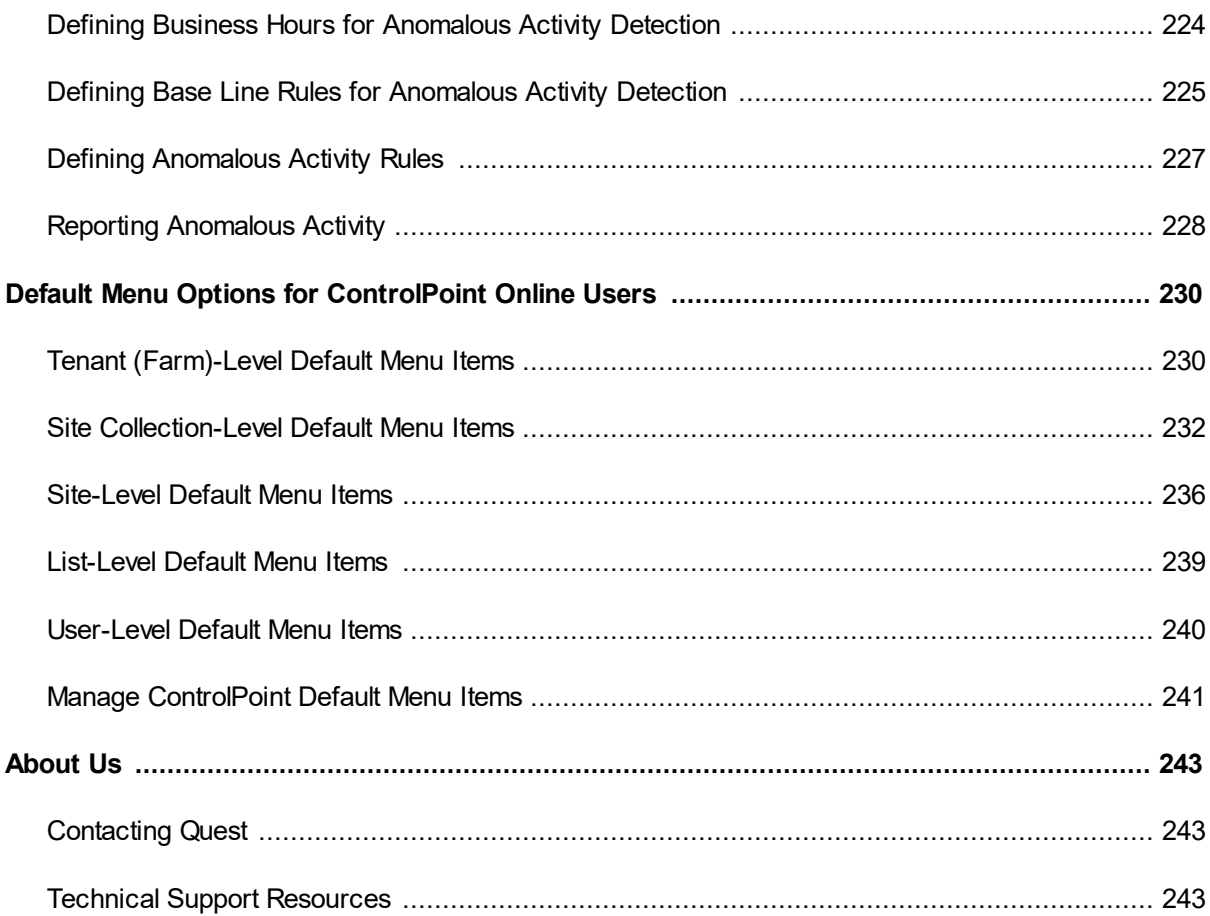

# <span id="page-8-0"></span>**Getting Started with ControlPoint**

Quest® ControlPoint for Microsoft 365 (ControlPoint Online) is a Web-based tool that runs as a SharePoint application and facilitates the management of multiple SharePoint objects ( site collections, sites, lists, libraries, and items) and users within a SharePoint farm. In addition to enabling you to navigate throughout a SharePoint Online tenant using a single interface, ControlPoint offers a number of powerful search and data analysis tools as well as value-added features not currently available in SharePoint.

## <span id="page-8-1"></span>**Launching ControlPoint Online**

To use ControlPoint Online, you must be a Site Collection Administrator for the site collection that hosts the ControlPoint Online Configuration Site. Upon launching ControlPoint, you will first be prompted to authenticate with Microsoft Online using your O365 account credentials.

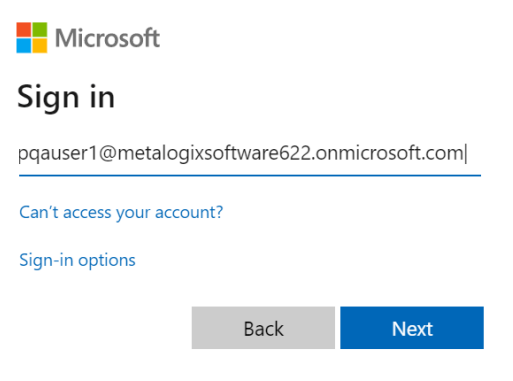

**IMPORTANT:** If you are using Internet Explorer or Edge and the Sign in dialog continually prompts for your account without proceeding to the Password prompt, refer to the topic "I am Continually Prompted to Log Into ControlPoint but the Login Never Completes" in the Troubleshooting section of the *ControlPoint for Microsoft 365 Administrator Guide* for information on how to resolve the issue.

If that authentication is successful, a token will be returned to ControlPoint Online, which will then determine if the account is a valid ControlPoint Online user.

Use one of the following options to launch the ControlPoint Online application.

#### **From your workstation browser:**

Enter **https://<***machine\_name***>:<***port\_number***>** or *<host\_header\_name>***/\_layouts/axceler/xcmain.aspx**. (The server machine name is the name of the machine on which the ControlPoint client application is installed. 2828 is the default port number for the ControlPoint Online application pool.)

#### **From the machine on which ControlPoint Online has been installed:**

- 1 Log into the server using the account that was designated as the ControlPoint Service Account at the time the ControlPoint Online application was installed.
- 2 From the Windows Start menu, choose **Programs > Metalogix > ControlPoint\_Online> Launch ControlPoint Online Application**.

## <span id="page-9-0"></span>**The ControlPoint Home Page**

Whenever you log into ControlPoint or refresh your browser, the right pane displays the SharePoint Summary Dashboard.

The SharePoint Summary dashboard contains:

· statistical information about your SharePoint farm

NOTE: For performance purposes, statistics are populated with data collected by the ControlPoint Discovery Service and is current as of the last Discovery Service run. Discovery must have been performed at least once for data to be populated.

· quick links to some of ControlPoint's most powerful functionality

NOTE: If a ControlPoint operation is launched from the dashboard, you must select the object(s) on which to perform the operation using the Change [Selection](#page-21-0) option.

· links to Quest Support as well as ControlPoint user documentation on the Quest website.

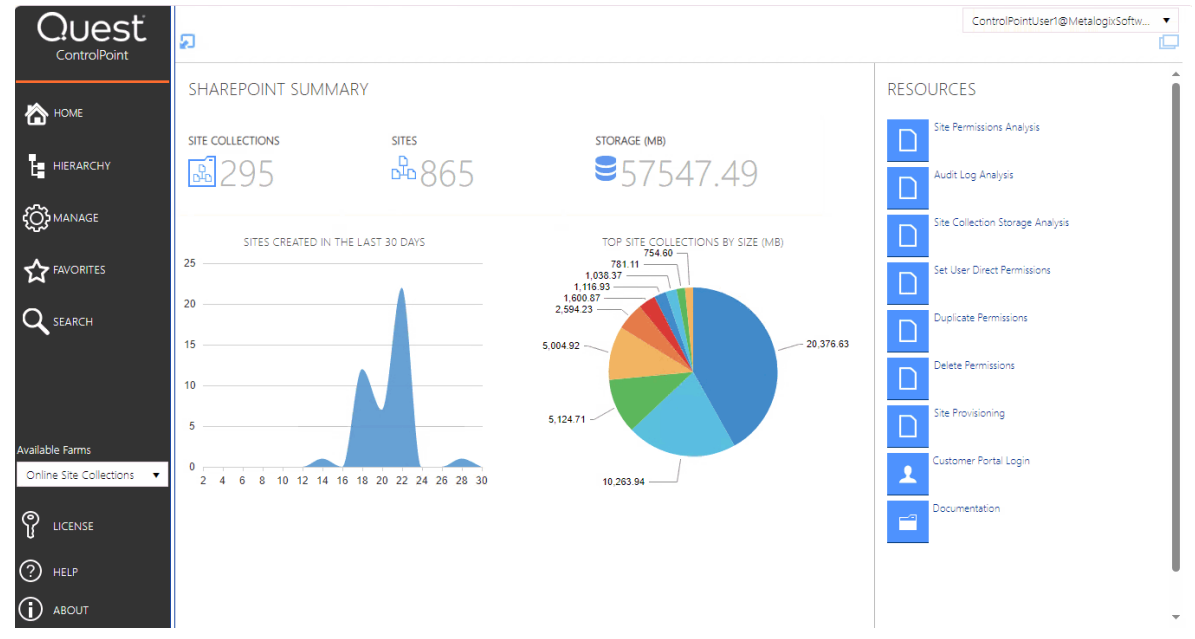

As well as being the default home page, you can invoke the SharePoint Summary dashboard from the SharePoint Hierarchy tenant node, by choosing **Farm Summary Dashboard**.

ControlPoint Application Administrators can:

· customize the page that displays via the ControlPoint Configuration Setting Initial Screen (INITSCREEN). For Standard installations, the ControlPoint Configuration Setting No Dashboard (NODASHBOARD) must also be changed.

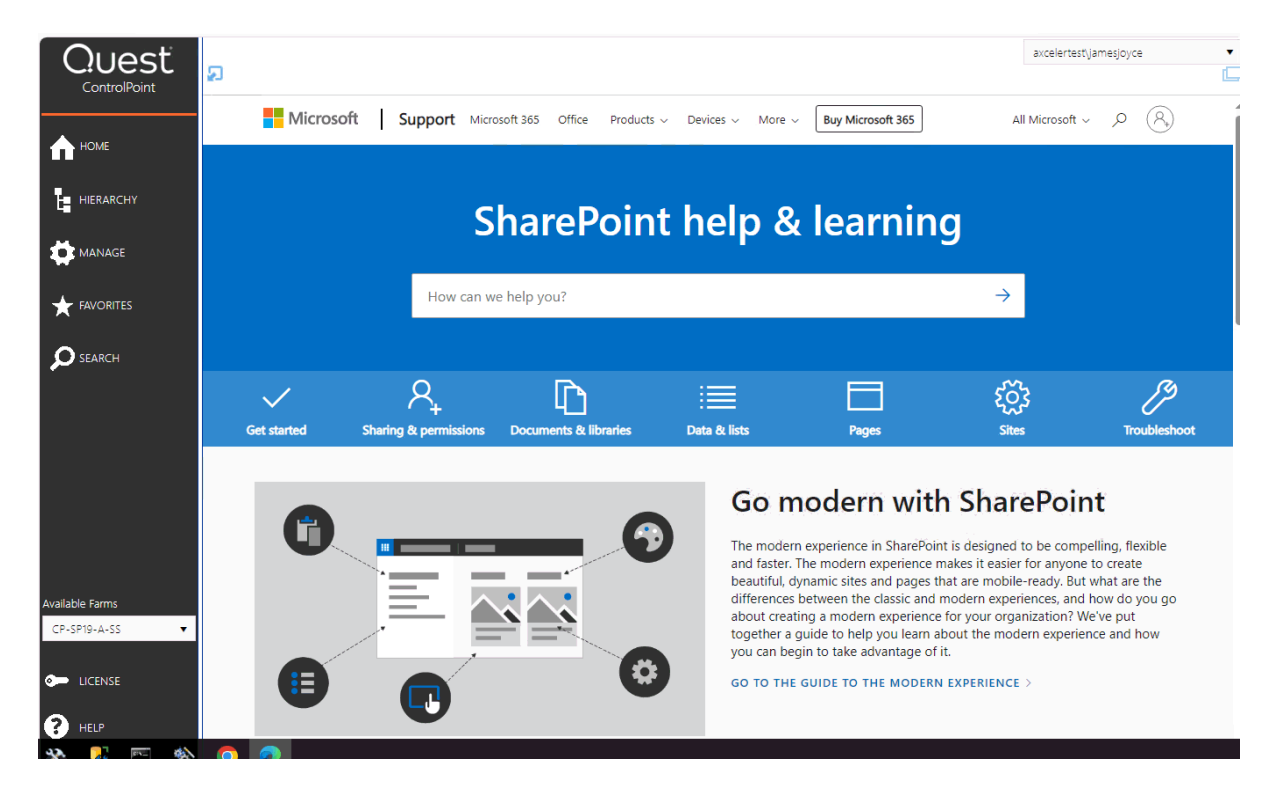

#### AND/OR

· display a custom banner across the top of the workspace pane.

See the *ControlPoint for Microsoft 365 Administration Guide* for details.

You can return to the home page from anywhere in the application by clicking **Home** in the left navigation pane.

## <span id="page-10-0"></span>**The ControlPoint Configuration Site**

The ControlPoint Configuration site is a SharePoint site that is integral to your ControlPoint Online installation.

This site is used primarily for managing ControlPoint users and permissions and configuring menus that display in the ControlPoint left navigation pane.

You can access the site's administration pages and ControlPoint value-added features from the SharePoint Hierarchy panel.

**11**

If you have sufficient permissions (regardless of whether you are the site collection administrator), you can access the site's home page:

· from the SharePoint Hierarchy panel, by right clicking the ControlPoint Configuration Site - Root Site and choosing **Open Site**.

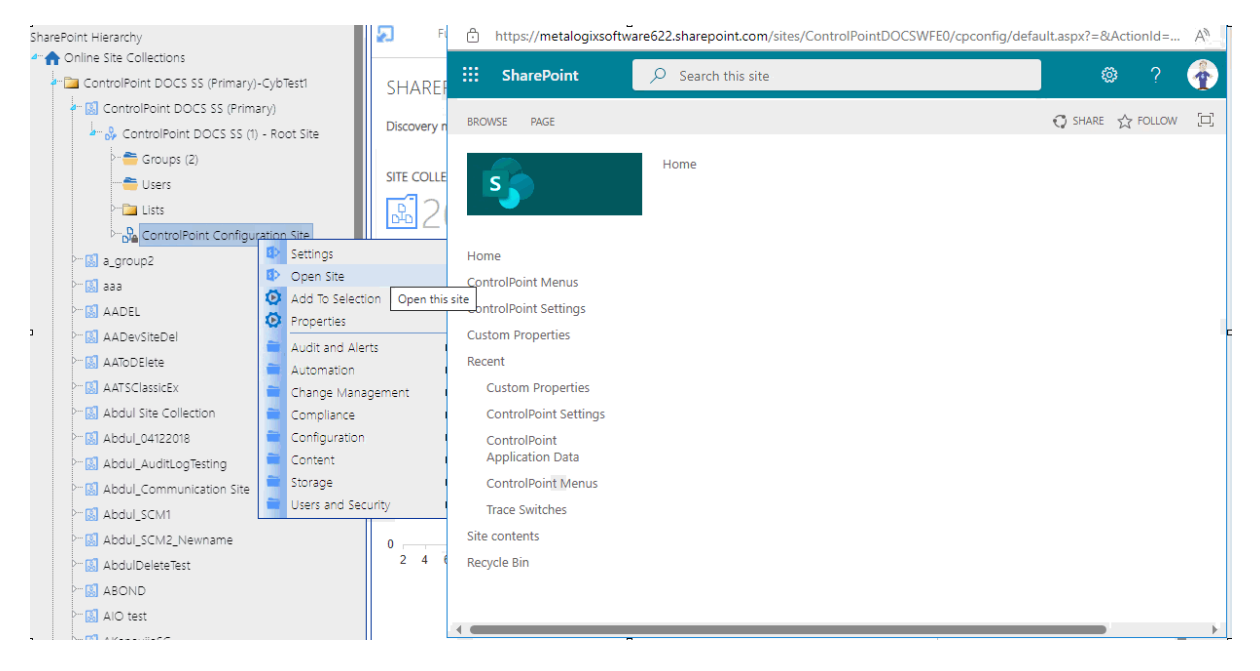

· from the Manage ControlPoint panel by choosing **ControlPoint Configuration > ControlPoint Configuration Site**.

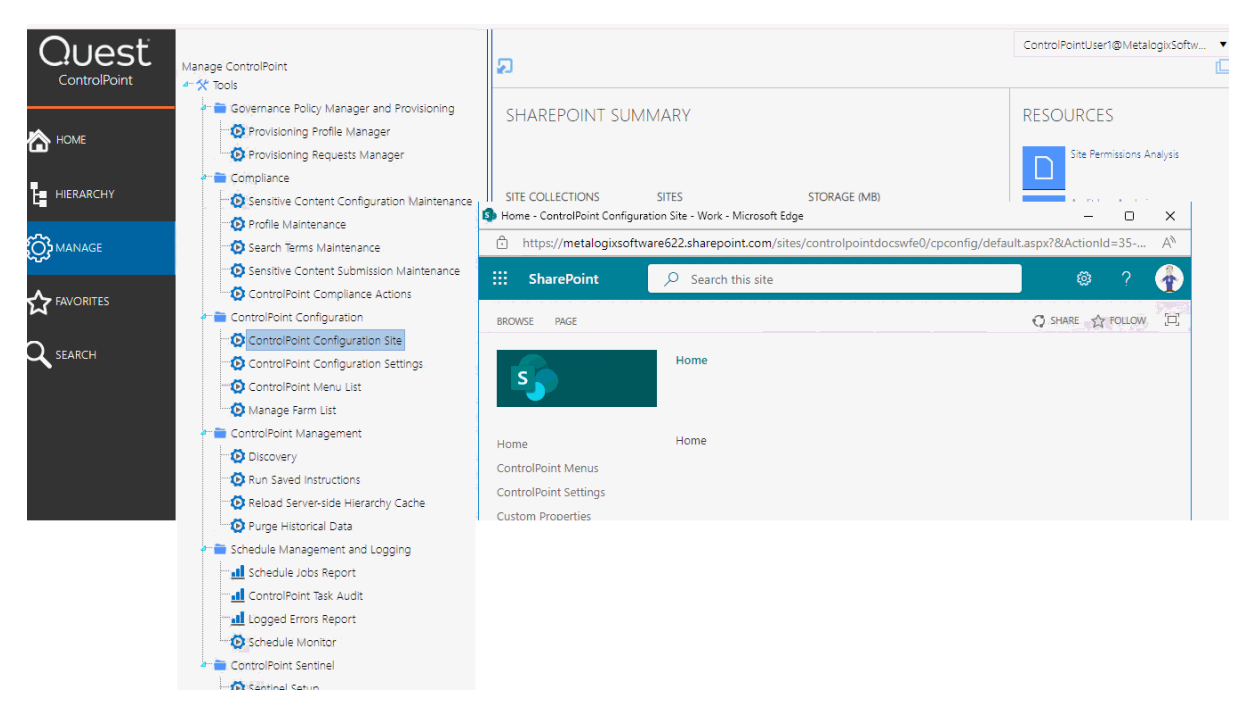

# <span id="page-12-0"></span>**The ControlPoint Interface**

The ControlPoint interface employs a two-pane design. From the left (navigation) pane, you can select the SharePoint object(s) on which you want to operate and initiate the operation. The right (workspace) pane is where the feature you choose is displayed

#### <span id="page-12-1"></span>**Icons**

ControlPoint uses the following icons to identify items that display in the left navigation pane.

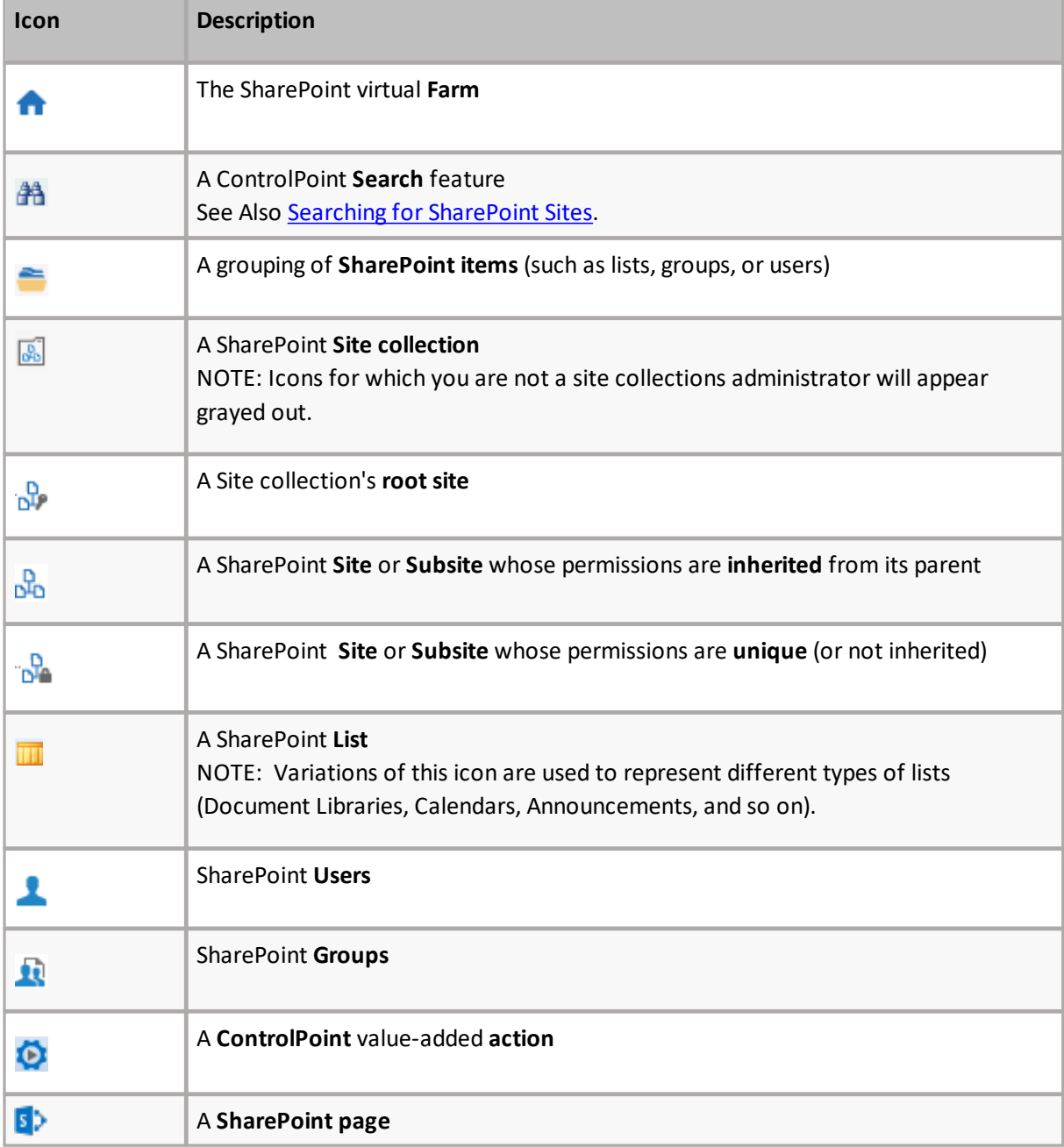

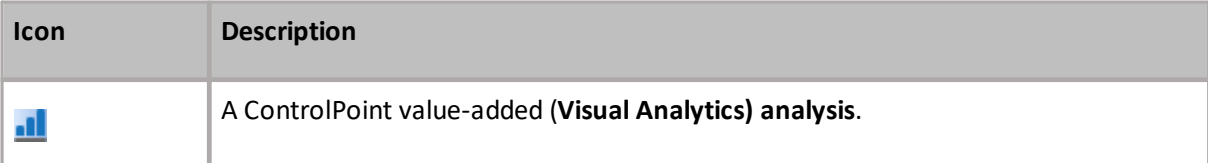

## <span id="page-13-0"></span>**ControlPoint Left Navigation Panels**

The standard ControlPoint left navigation frame consists of the following tabs:

- ·**Hierarchy**
- ·**Manage**
- ·**Search Hierarchy**

#### <span id="page-13-1"></span>**SharePoint Hierarchy**

When Hierarchy is selected in the left navigation frame, you can access the core functionality for managing your SharePoint environment. The navigation tree is designed so that you can visualize the hierarchy of the farm, including:

- the site collections, sites, and subsites managed by ControlPoint Online
- · within each site, its associated lists, groups, and individual users.

NOTE: Only site collections for which you are a Site Collection Administrator are visible.

From most levels of the hierarchy you can invoke a right-click menu and access SharePoint pages and ControlPoint value-added features.

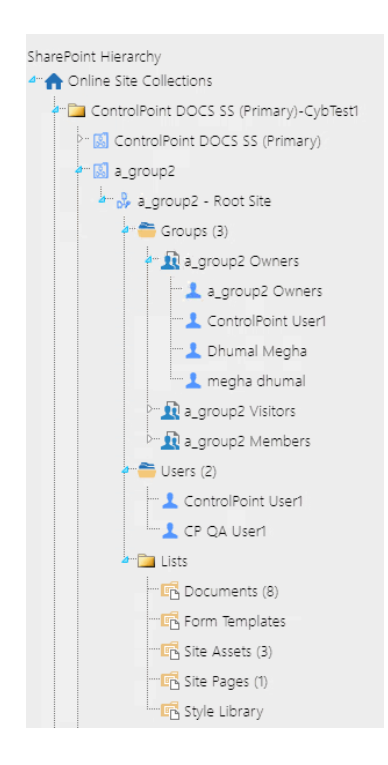

#### **Special Considerations for Multi-Farm Environments**

If all farms in a multi-farm environment have the same edition of ControlPoint (Standard, Non-Standard, or Online) installed, any one of the farms can be the home farm, and all farms will display in the SharePoint Hierarchy, which enables you to perform operations on multiple farms.

However, for multi-farm environments that have different editions of ControlPoint installed, some limitations apply if you want to be able to display multiple farms in the SharePoint Hierarchy and perform multi-farm operations.

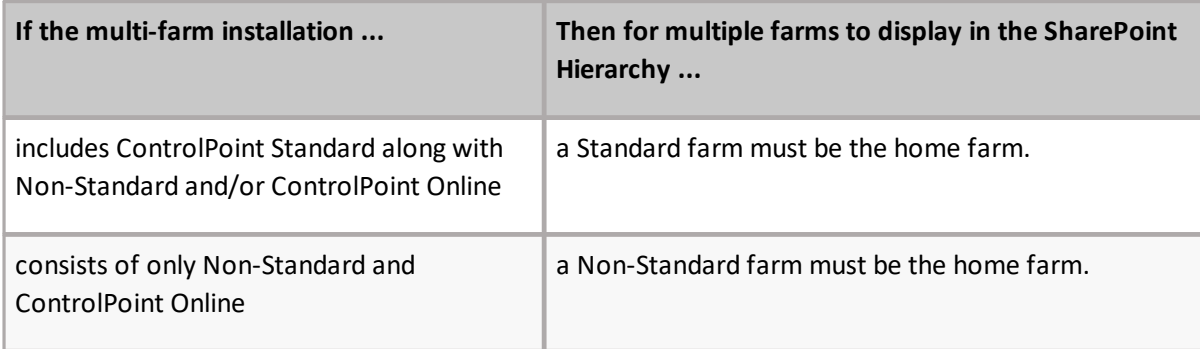

NOTE: Regardless of whether or not all farms display in the SharePoint Hierarchy, you will always be able to change the active farm by selecting from the Available Farms drop-down.

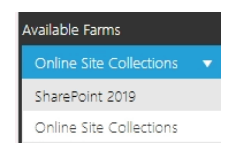

Additionally, if you log into a multi-farm environment that includes both ControlPoint on premises and ControlPoint Online, you will be prompted to log into ControlPoint Online using your Microsoft 365 credentials.

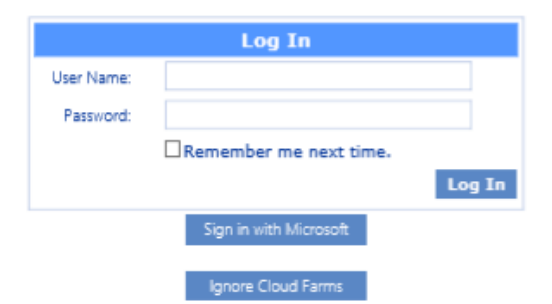

If you want to load on-premises farms only, you can dismiss the dialog by clicking **[Ignore Cloud Farms]**.

#### <span id="page-15-0"></span>**Manage ControlPoint**

When the Manage tab is selected from in the left navigation frame you can access:

- ·tools for running and reporting on ControlPoint operations, and
- ·depending on your permissions, tools for Managing ControlPoint Configuration and Permissions.

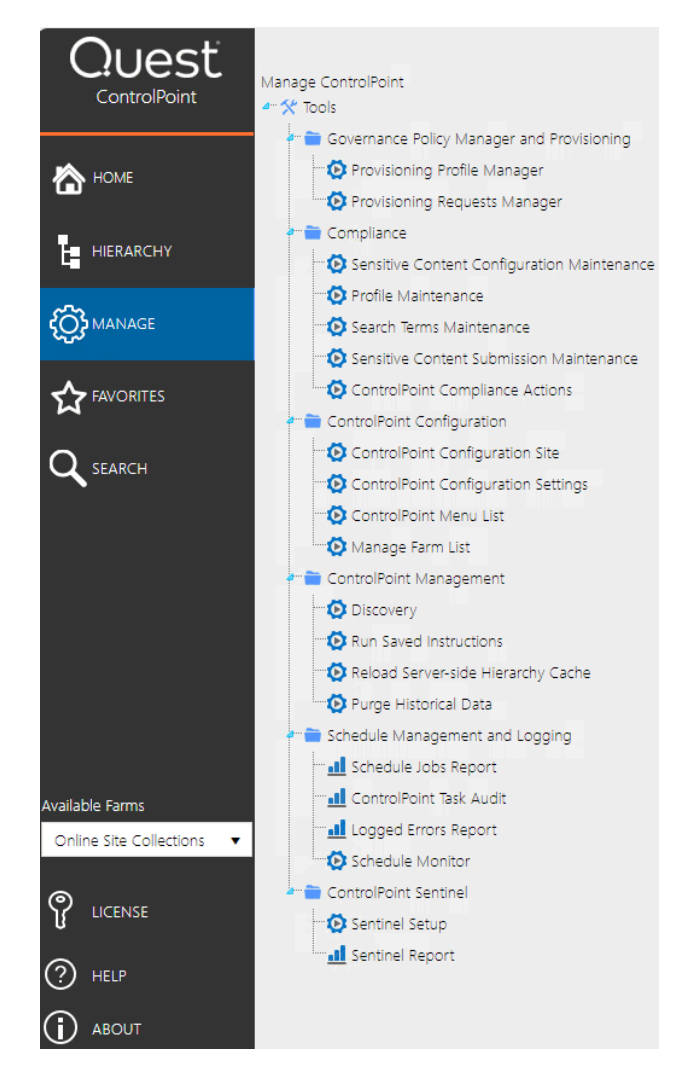

#### <span id="page-16-0"></span>**Search**

When Search is selected in the left navigation pane, you can easily locate site collections, sites, and subsites within your SharePoint Farm.

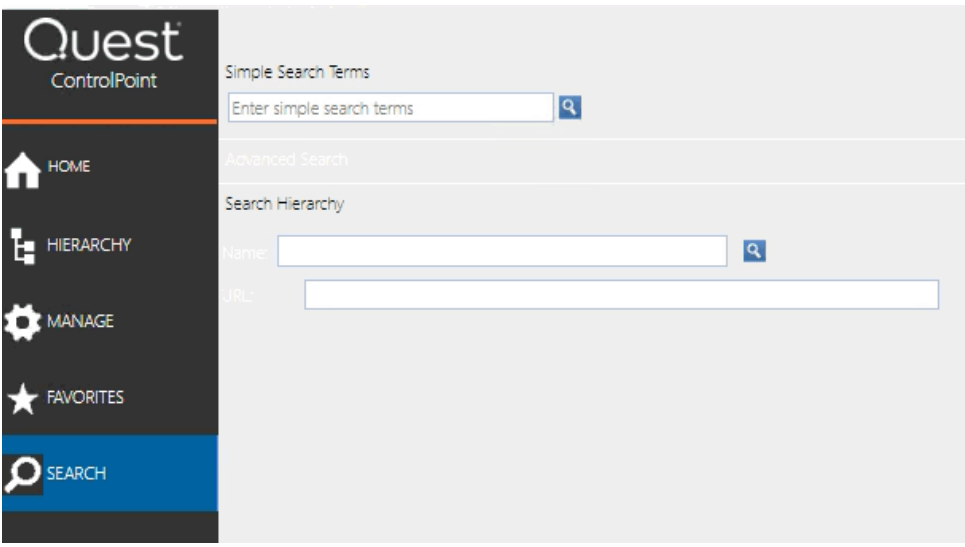

You can access this menu directly or from any of the Search Hierarchy links within the SharePoint Hierarchy panel. For more detail, see Searching for [SharePoint](#page-36-0) Sites.

## <span id="page-16-1"></span>**Farm Selection, Product Information, and Online Help**

The bottom of the left navigation frame contains:

· The **Available Farms** drop-down that identifies the farm currently being managed and, in a multifarm installation, lets you select a different farm to administer.

Note that only farms that share the same ControlPoint Service database will be available from the drop-down.

NOTE: Initially, the list includes the names of all farms that have been configured to share the same ControlPoint Service database. However, after the first server interaction (for example, when a ControlPoint action or analysis is initiated), the list may be trimmed to display only farms that are currently active.

**•** Access to information **About** (  $\dot{I}$  ) the ControlPoint application, including version information

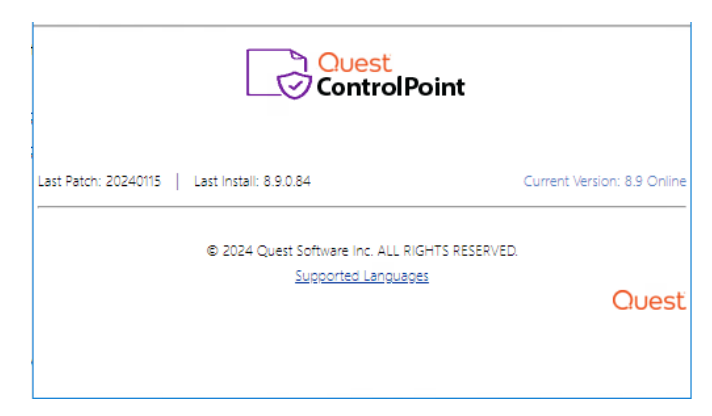

NOTE: **Last Patch** reflects the date of the last software update provided. **Last Install** reflects the last full build of that version released.

·A link to ControlPoint online **Help** (<sup>2</sup>).

## <span id="page-17-0"></span>**Refreshing the SharePoint Hierarchy**

The very first time you launch ControlPoint, the SharePoint Hierarchy is populated with real-time data. You can, however, choose to populate the SharePoint Hierarchy from the Controlpoint database cache, which is significantly faster, but is only current as of the last ControlPoint Discovery.

NOTE: This option is a faster, more efficient alternative to using the browser's refresh button if you want to update only the SharePoint Hierarchy navigation tree rather than the entire page or active workspace. It is important to note, however, that when you refresh the SharePoint Hierarchy, the browser's cache of previously-accessed items will be cleared (that is, the next time you access an item, ControlPoint will have to take the time to reload it).

#### **To refresh the SharePoint Hierarchy:**

In the SharePoint Hierarchy panel, right-click on the farm name and choose **Refresh SharePoint Hierarchy** , then choose either **Real-time** or **From cache**.

NOTE: If Discovery has never been performed, the **From cache** option will not be available.

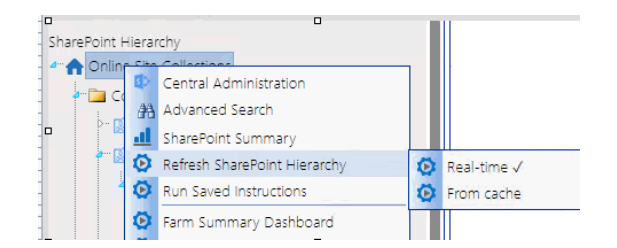

In a multi-farm environment, each SharePoint Hierarchy is refreshed independently, from its own menu, and the method you select is persistent until you change it.

NOTE: When you refresh the SharePoint Hierarchy, any changes to ControlPoint menus will be viewable as well.

## <span id="page-18-0"></span>**Reloading the Server-Side Hierarchy Cache**

If the ControlPoint Application Administrator has configured ControlPoint to load site collections in the SharePoint Hierarchy from a server-side cache rather than in real-time, you can reload the server-side cache on an as-needed basis (for example, if a site collection has just been added or deleted) as follows:

From the Manage ControlPoint panel, choose **ControlPoint Management > Reload Server-side Hierarchy Cache**.

**CAUTION:** A reload of the server-side cache is a resource-intensive process that may affect application performance for *all* ControlPoint users.

This action will have no effect if the ControlPoint Configuration Setting PRELOADSITECACHE is set to **false**.

After reloading the server-side cache, you will need to refresh the [SharePoint](#page-17-0) Hierarchy to clear the browser-side cache as well.

## <span id="page-18-1"></span>**Opening a ControlPoint Workspace in a New Window or Tab**

You can create a dedicated workspace for a particular task by opening it in a separate window or tab (depending on your browser version). This enables you to navigate to other areas of the ControlPoint interface without having to navigate *away* from a task in progress. You can even create workspaces to manage multiple ControlPoint operations simultaneously.

NOTE: You invoke the workspace after you have selected a function, but before you have entered data, taken an action, or displayed results. (That is, the new workspace will only display a function in its initial state.)

#### **To open a ControlPoint workspace in a new window or tab:**

- 1 [Sele](#page-19-0)ct the object(s) on which you want to perform an [operation.](#page-19-0)
- 2 Choose the applicable menu option.
- 3 From the ControlPoint application header, click the Clone Work Area icon (**III**), located in the upper right corner of the workspace pane.

**19**

# <span id="page-19-0"></span>**Selecting Objects on Which to Perform a ControlPoint Operation**

#### **Selecting Objects from the SharePoint Hierarchy, Favorites, or Search Hierarchy Panel**

From the SharePoint Hierarchy, Favorites, or Search Hierarchy panel, you can select one or more objects on which to perform a ControlPoint search, action, or analysis. You can select the entire farm, individual site collections, sites, lists, and/or users.

To select multiple objects, hold down either the [**Ctrl**] or [**Shift**] key and left-click on each item you want to include in your selection. (To clear all selected object(s), left-click on any item that is *not* currently selected.)

After selecting the object(s), right-click to display a menu from which you can choose the operation you want to perform.

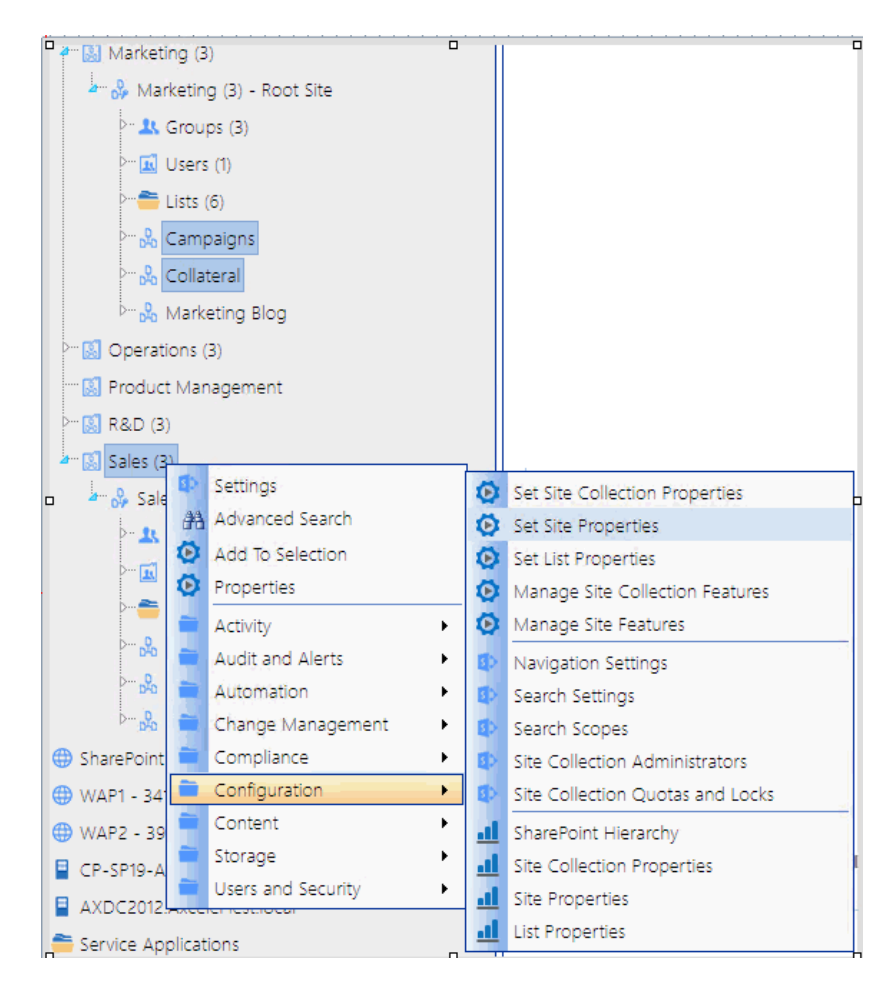

NOTE: The options available and the scope of the operation depends on the following factors:

- · The level of the hierarchy from which you select the object(s) . For example, you can select objects at different levels of the hierarchy if the operation allows it. If you attempt to select objects from different levels when an operation does not allow it (for example, you have selected both site collections and sites then try to initiate a Site Collection Property Report), only the relevant objects will apply. Similarly, if you select multiple objects then choose an option that is only valid for a single object (such as copying or moving a site), only the object on which you right-click will apply.
- · In a multi-farm environment involving different editions of ControlPoint (Standard, Non-Standard, and/or ControlPoint Online), whether the operation is valid for all editions in the selection. For example, if you select site collections in both Standard and Online farms and invoke an Activity analysis, ControlPoint will exclude any Online farms from the selection when the operation is run, as activity analyses are currently not available for ControlPoint Online.

If you selected an operation that can be performed on *items* within a list, select the list(s), choose the operation, then follow the procedure for Selecting List Items on Which to Perform a [ControlPoint](#page-25-0) [Operation](#page-25-0).

#### **Selecting Items from Search or Data Analysis Results**

You can also select one or more objects on which to perform an operation from simple/advanced search or data analysis results. For details, see Acting on Search or Data [Analysis](#page-103-0) Results.

## <span id="page-20-0"></span>**The Workspace Selection Section**

Once you have initiated a ControlPoint operation, the object(s) you selected display in the **Selection** section of the workspace. Information that displays in the Selection table includes an icon identifying the item's **Type** (that is, farm, Web application, site collection, or site/subsite) and the URL

Generally, if you selected at the farm, Web application, or site collection level, all child items are

included by default, as indicated by a check mark ( $\blacktriangle$ ) in the **Include Children** column. Because these items are simply "containers" for the actual sites and subsites on which you want to perform the operation (that is, for most operations you cannot act on these items themselves), the assumption is that if you selected at one of these levels you intended to include all children.

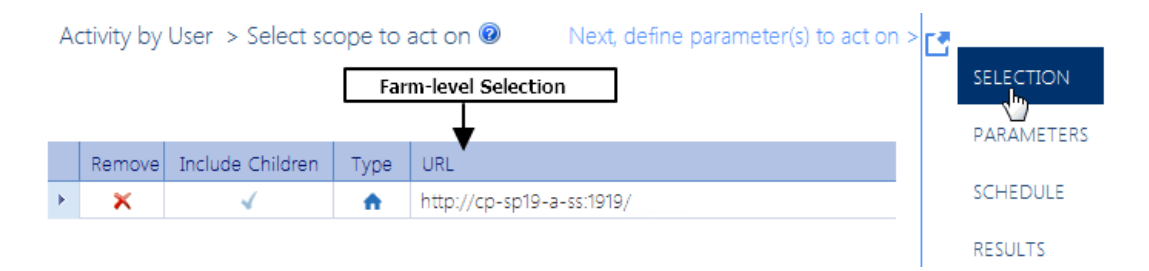

## <span id="page-21-0"></span>**Changing Your Selection**

After selecting objects on which to perform a ControlPoint operation, you can add or remove objects using the Change Selection feature.

NOTE: If you chose an operation designed to work on a single object (such as Copy/Move), the Change selection option will not be available.

You can also add individual objects to your current selections using the Add to Selection menu item. See Adding Objects from the [SharePoint](#page-28-0) Hierarchy to Your Selection.

#### **To access the Change Selection pane:**

In the Selection section of the work area, click the **Change selection** icon ( $\mathbb{E}$ ,

The Change Selection pane displays, which consists of two sections:

- the **Available Items** section lists all of the objects available for selection (as determined by the scope of your original selection)
- the **Selected Items** section lists currently-selected objects.

Typically, all child items (site collections, sites, and subsites) are included in the scope by default, as indicated by a check mark to the left of the item in the Selected Items section.

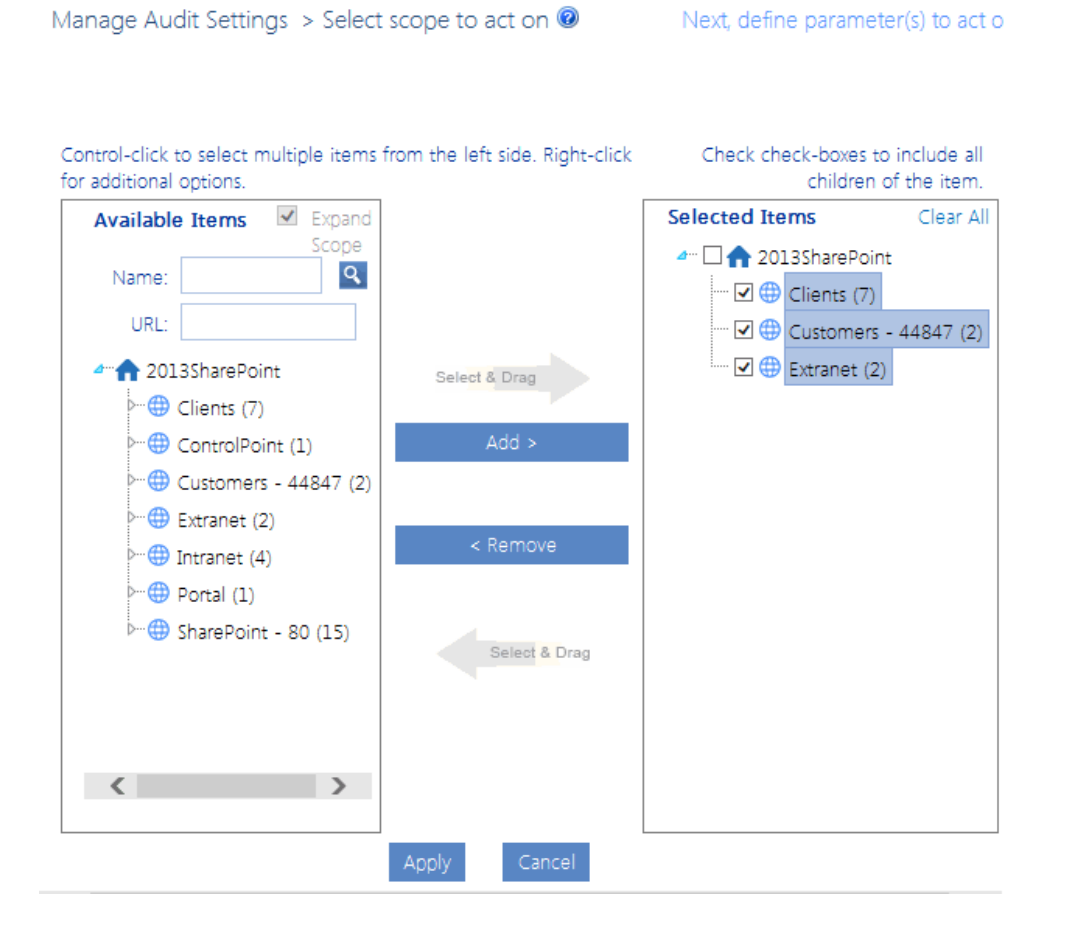

**22**

The level to which you can drill down in the Available Items list depends on the action that you want to perform.

EXAMPLES:

If you chose **Set Site Collection Properties** which, by definition, applies only to site collections, you cannot drill down beyond the site collection level.

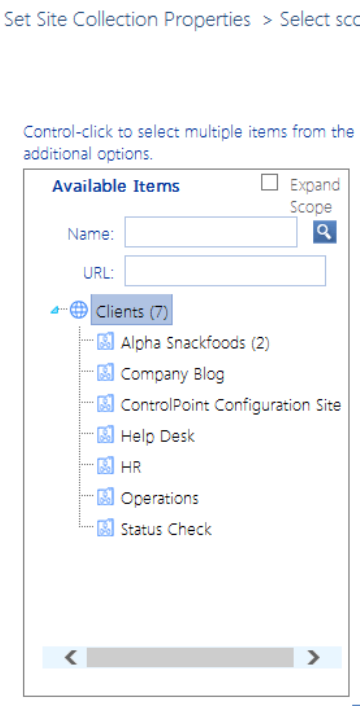

· If you chose **Set Site Properties**, you can drill-down and select individual sites within the collection.

Set Site Properties > Select scope to act on @

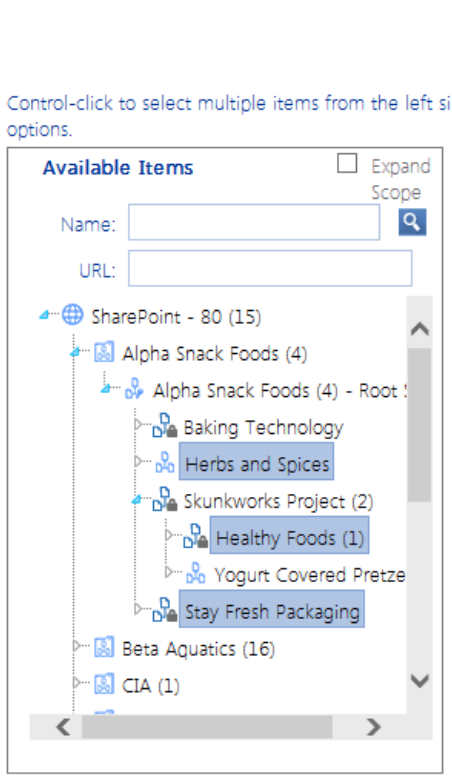

#### **To modify the list of available items:**

Use the information in the following table to determine the appropriate action to take.

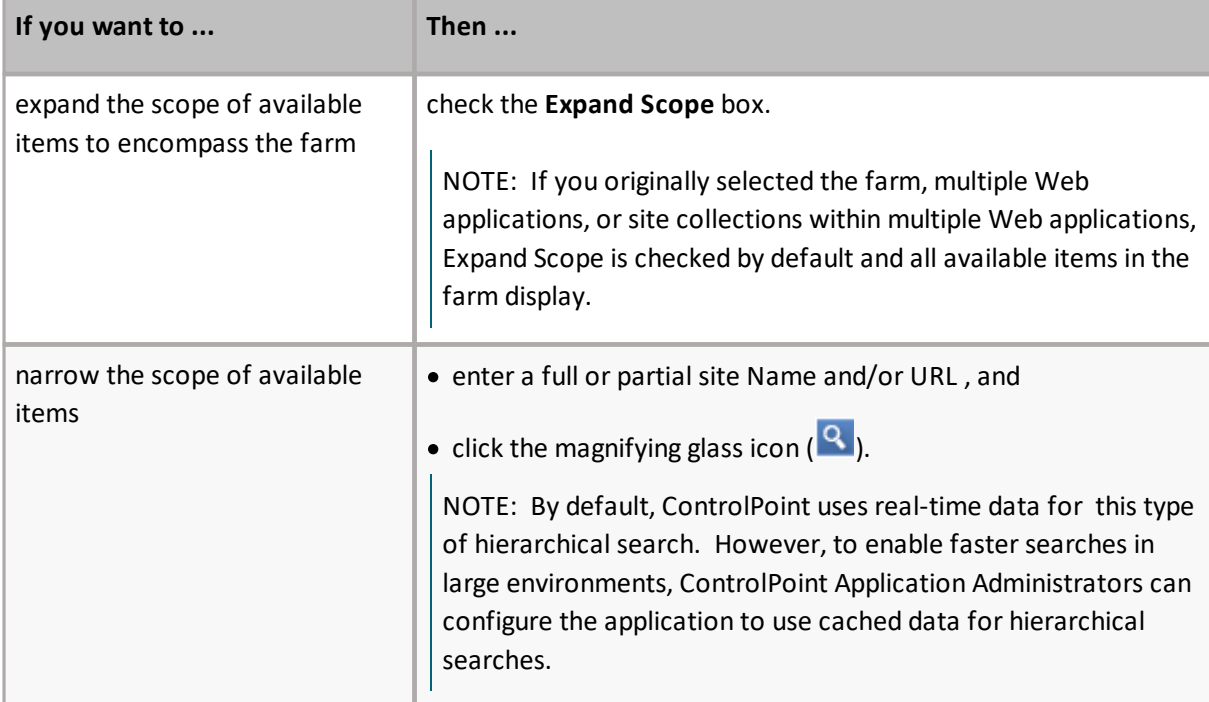

#### **To modify the Selected Items list:**

- 1 Uncheck the "include all children" box to the left of each object whose scope you want to modify.
- 2 In the Available Items list, select each object that you want to include. Use the information in the following table for guidance.

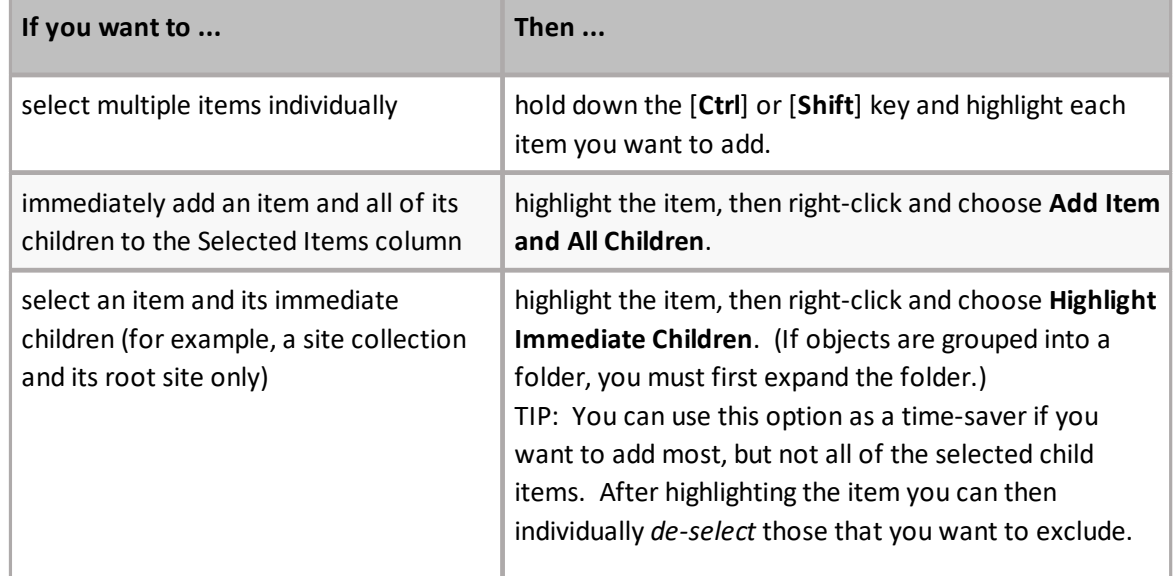

- 3 To add the highlighted item(s) to the selection list, do one of the following:
	- drag and drop the item(s) to the Selected Items column. ControlPoint will automatically place them in the correct location in the tree.

OR

click the [**Add**] button.

Note that if a checkbox displays to the left of a selected item (indicating that you want to include *all* child items), those child items do not display explicitly in the Selected Items list.

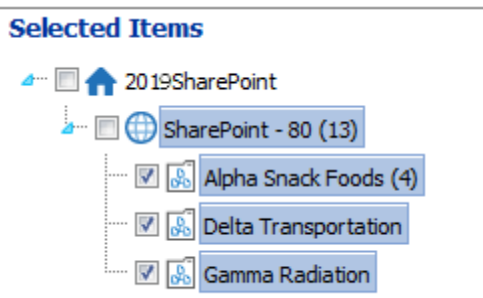

If you uncheck this box then add child items using the procedure above, however, each item you add *will* display explicitly in the list.

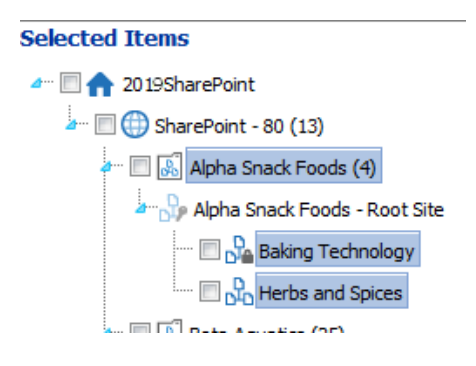

#### **To remove items from the Selected Items list:**

- 1 In the Selected Items list, highlight each item that you want to remove. Hold down the [**Ctrl**] or [**Shift**] key to highlight multiple items individually.
- 2 Either:
	- drag and drop the items to the **Available Items** column.

OR

click the [**Remove**] button.

#### **Applying changes to the selection list:**

When you have finished updating the Selected Items list, click [**Apply**].

The Customize Selection pane is closed and the Selection list is updated to reflect your changes.

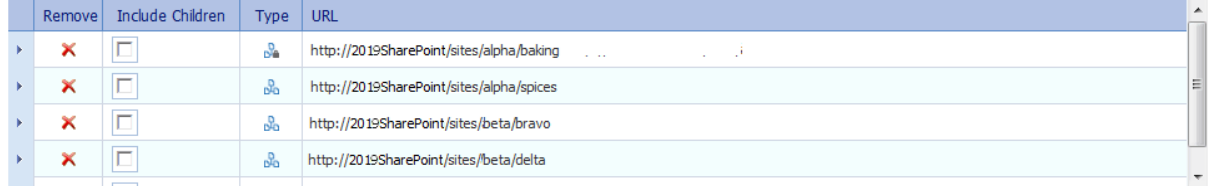

## <span id="page-25-0"></span>**Selecting List Items on Which to Perform a ControlPoint Operation**

Some ControlPoint operations can be performed on individual items within a list or library. If the option to act on folders/items is available, a **Choose** link displays in the Include Children column for the list. (If you do not select individual folders/items, the operation will be performed on the list itself.)

NOTE For a multi-farm operation, you can only choose items from lists in the home farm. For lists in remote farms, the operation can only be performed on the list itself.

#### **To include both the list itself and all of its child items:**

In the Selection section, check the **Include Children** checkbox.

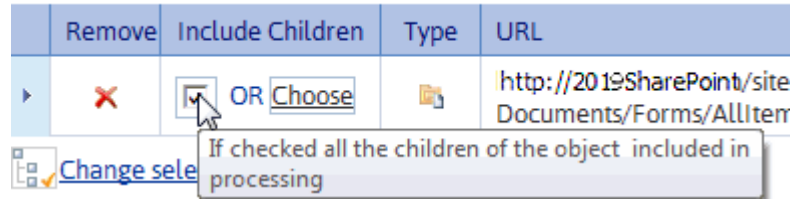

NOTE: The Include Children checkbox will not be visible if the operation requires that you select items explicitly. (Copy/Move List Items is a notable example).

#### **To specify folders and items to include (with or without the list itself):**

1 Click the **Choose** link to display the List Item picker.

A pop-up window displays all of the items at the top level of the list hierarchy. If you want to display items within folders and subfolders, click the folder in the tree in the left pane. (You can drag the border between the left and right pane to resize, or click the arrow to open/close the left pane).

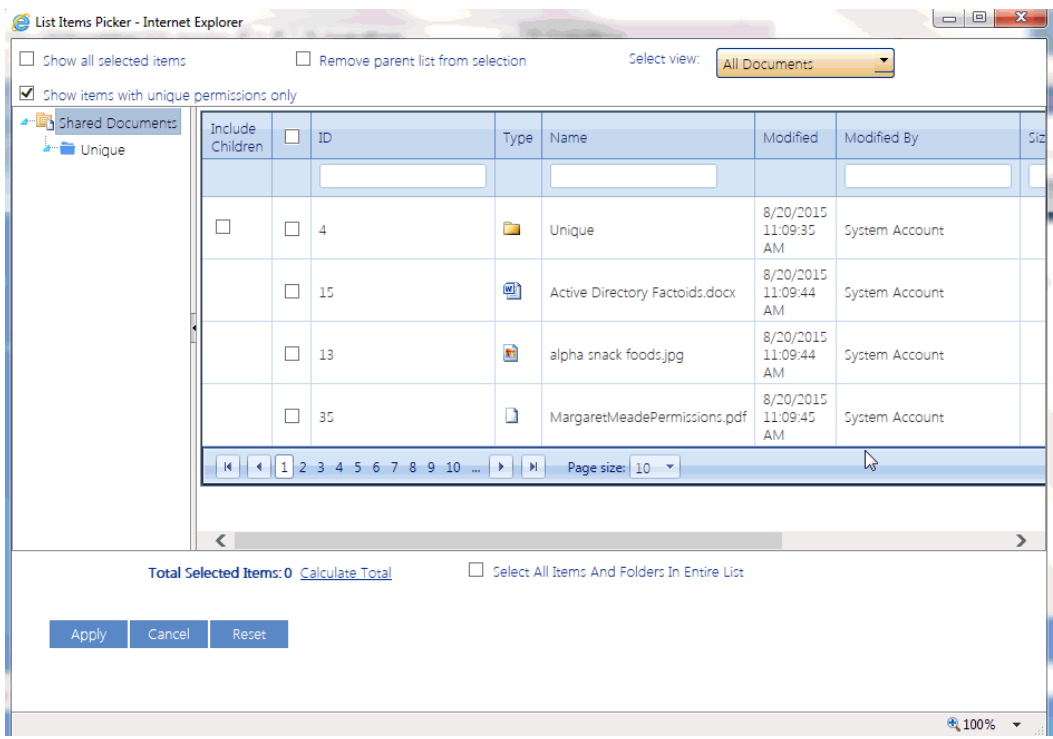

You can sort or filter list items by most of the column headers.

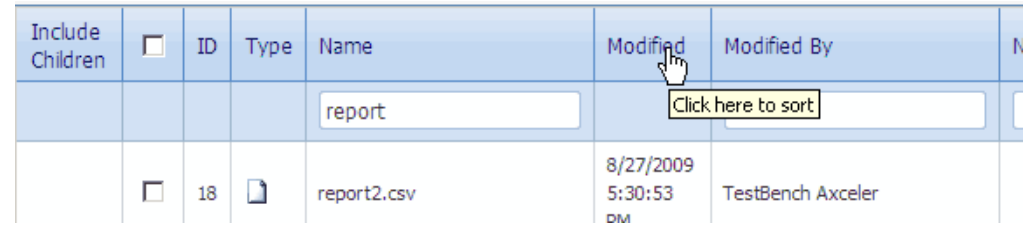

If more than one view has been defined for a list or folder, you can select a different view from the **Select view** drop-down.

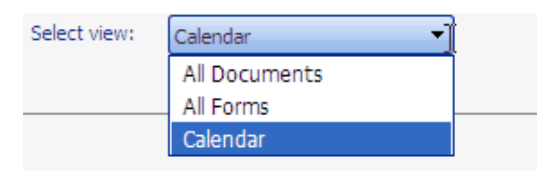

2 Use the information in the following table to determine the appropriate action(s) to take.

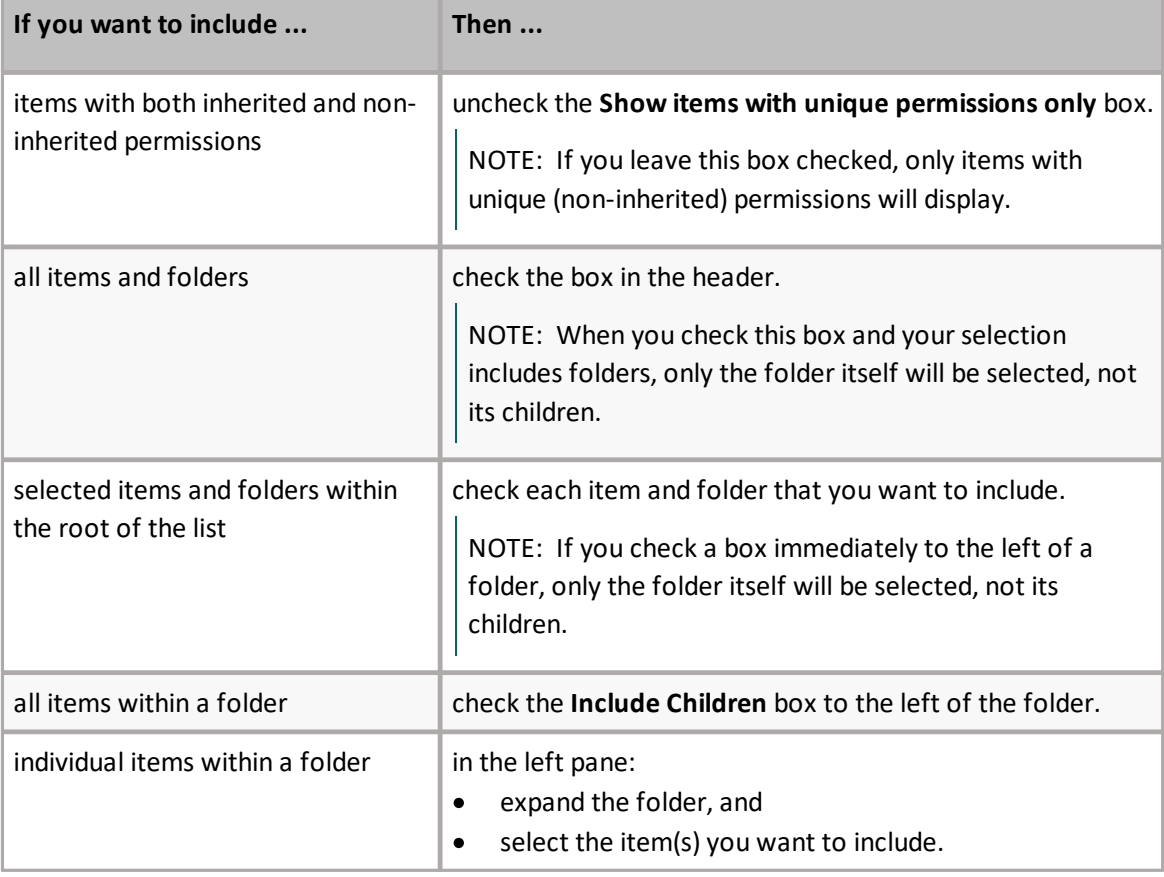

NOTE: Normally, as you select items, the **Total Selected Items** value is updated automatically. Exceptions are if you check the box in the header to select all items then deselect items individually or if you select items by highlighting rows instead of explicitly clicking checkboxes. For both of these cases, you will need to click the **Calculate Total** link to update this value.

3 If, after you have finished selecting items you want to trim the list to display *only* selected items, check the **Show All Selected Items** box.

- 4 If you want to exclude the list itself (that is, perform the operation only on item(s) *within* the list, check the **Remove Parent List from Selection** box.
- 5 When you have finished, click [**Apply**].

## <span id="page-28-0"></span>**Adding Objects from the SharePoint Hierarchy to Your Selection**

After you have initiated a ControlPoint operation from the SharePoint Hierarchy, you can easily add objects to your selection using the **Add to Selection** menu option.

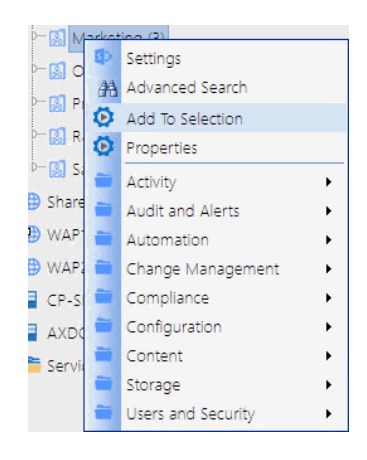

EXCEPTIONS:

You cannot add an object to your selection if the operation:

- · has not yet been chosen from the menu
- · is already within the scope of your selection (for example, you are attempting to add a site collection within a Web application that has already been selected)
- · is not relevant for the object (for example, you initiated a Site Permissions analysis then attempted to add a list to your selection)
- · can only be performed on a single object.

NOTE: If you attempt to add an object to an operation that can only be performed on a single object, it will *replace* the object that was originally selected.

#### <span id="page-28-1"></span>**Saving and Re-Using a SharePoint Object Selection**

If you frequently perform ControlPoint operations on the same set of SharePoint objects, you can save your selection to a local drive or network file share as an XML file. You can then upload the file on an as-needed basis, and eliminate the need to select the same set of objects whenever you perform a ControlPoint operation.

Only objects that are valid for the current operation will be included in the scope. For example:

- · If your selection includes list items and you initiate an operation that is not valid for list items, those items will be excluded from scope.
- · If you initiate an operation that can only be performed on a single object, the option to upload a selection from XML will not be available.

Generally, a selection saved on one farm cannot be uploaded to a different farm.

EXCEPTION: In a multi-farm environment, if a saved selection include items from more than one farm and you have initiated a ControlPoint operation that can act on multiple farms, it can be uploaded to any farm involved in the operation.

Once you have initiated an operation then upload a selection from XML, you have the option of replacing the current selection with the selection in the XML file or adding to it. It is important to note, however, that if you chose to *add to* the current selection and one group of objects is within the scope of the other (for example, the saved selection includes objects within the scope of the existing selection), the larger scope will be applied.

#### **To save a selection to an XML file:**

- 1 Initiate a ControlPoint operation for the selection you want to save.
- 2 In the Selection pane, click the **Save selection** link.

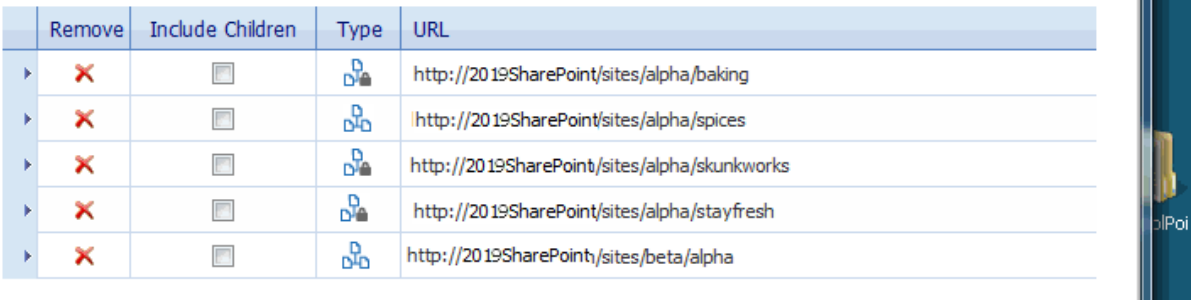

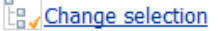

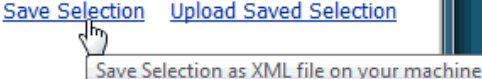

The Download File dialog displays.

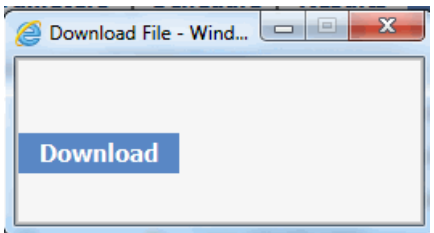

- 3 Click [**Download**] to display the File Download dialog.
- 4 Click [**Save**] then save the file to the local or network location of your choice.

NOTE: It is recommended that you change the default file name, Selection.XML, to a name that is unique and descriptive.

5 When the file has finished saving, click [**Close**] to dismiss the open dialogs.

#### **To upload a selection from an XML file:**

- 1 Initiate the ControlPoint operation you want to perform.
- 2 In the Selection section, click the **Upload Selection** link.

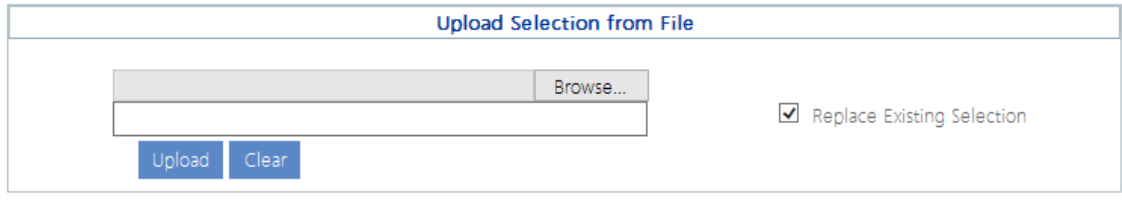

- 3 Click [**Browse]** and navigate to the file you want to upload.
- 4 The path to the file displays in the field to the left of the **[Browse]** button.
- 5 Click [**Upload**] to move the file path to the field below.
- 6 If you want the uploaded selection to **Replace Existing Selection,** check this box.

NOTE: If you leave this box unchecked, the uploaded selection will be *appended* to the current selection.

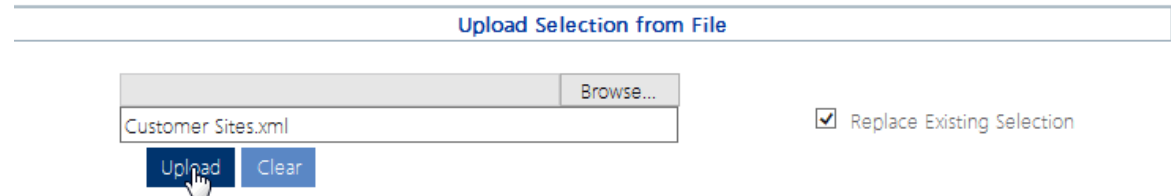

7 Click [**Apply**].

## <span id="page-30-0"></span>**Selecting Users on Which to Perform a ControlPoint Action or Analysis**

When you initiate a ControlPoint action or analysis that involves SharePoint users, the Parameters section of the workspace includes the standard SharePoint "People Picker" for selecting the user(s) you want to include.

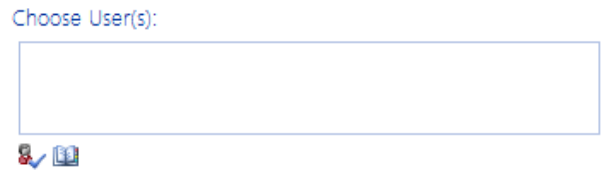

If you initiate an operation by selecting one or more users from the SharePoint Hierarchy, the People Picker will be pre-populated with the selected user(s).

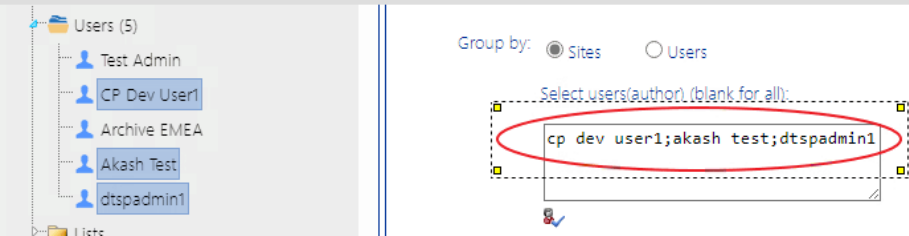

You can:

·perform the operation on all SharePoint users (by leaving the People Picker blank)

OR

·select one or more individual users.

**IMPORTANT:** Currently the People Picker cannot resolve Microsoft 365 Groups (or the names of users whose permissions are granted only through an Microsoft 365 Group). If the People Picker is left blank, Microsoft 365 Groups will be included in analysis results, but group membership cannot be expanded. Only Security groups and their members can be resolved and expanded.

#### <span id="page-31-0"></span>**Selecting Individual Users**

Enter the name of one or more users on which you want to perform the action or analysis. Separate each user name with a semicolon (;). Enter a *full* user account name, then click the Check Names icon ( ) or press **[Ctrl] k** to validate the user name.

Depending on the action or analysis you are performing, ControlPoint may or may not allow invalidated users to be included in the operation. For example, you cannot add a user to a site unless the user's existence in the provider database can be validated. However, you can *delete* or *report on* an unvalidated user's permissions from a site, because it is reasonable to assume that a user who has been granted permissions to a SharePoint site may no longer exist in the provider database(s), as in the case of a former employee.

#### <span id="page-31-1"></span>**Operations that Include Two People Pickers**

When a ControlPoint action includes both a source and a target People Picker, such as Duplicate User Permissions and Delete User Permissions (when permissions are reassigned), additional rules and restrictions for user selection apply. Refer to the operation-specific topic in this guide for details.

# <span id="page-32-0"></span>**Using Discovery to Collect Information for the ControlPoint Database Cache**

ControlPoint Discovery is a tenant-specific background task that collects information and stores it in the ControlPoint Services (xcAdmin) database cache for use in ControlPoint data analysis and reporting.

- · for use in ControlPoint data analysis and reporting
- · to populate and update statistics lists used to create dashboards.

Discovery is triggered by the ControlPoint Discovery Service to run on a pre-defined schedule.

If you want to ensure that your ControlPoint analyses have the most recent cached data—you can [run](#page-32-1) the Discovery process interactively from the [ControlPoint](#page-32-1) application. The ControlPoint installer includes the option to configure the Discovery Service.

If the ControlPoint Discovery Service is not installed, the operations and parameters that rely on cached data collected by Discovery are disabled.

## <span id="page-32-1"></span>**Running Discovery Interactively from the ControlPoint Application**

ControlPoint Application Administrators can run the Discovery Service interactively from the ControlPoint application interface between scheduled Discovery runs.

NOTE: For Discovery to be run interactively, the Discovery Service must be installed, configured, and running. Refer to the *ControlPoint for Microsoft 365 Administration Guide* for details.

## **To run a ControlPoint Discovery interactively:**

1 From the Manage ControlPoint panel choose **ControlPoint Management > Discovery**.

NOTE: If you are not a ControlPoint Application Administrator, this option will be hidden.

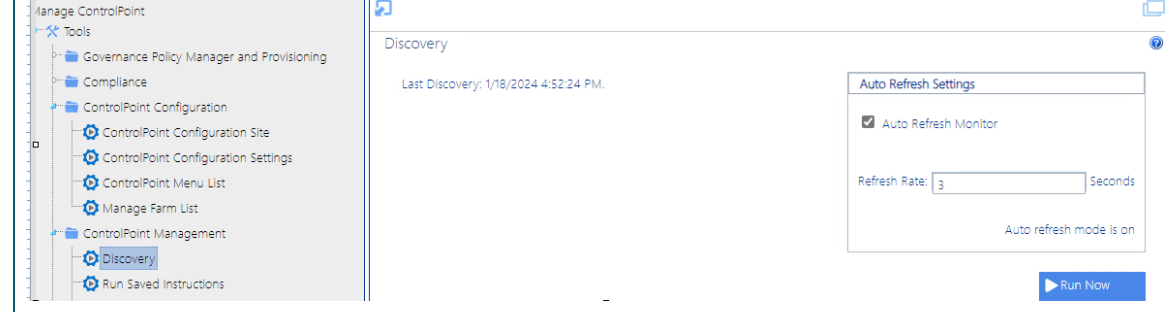

#### 2 Click **[Run Now]**.

The results show each table in the ControlPoint Services (xcadmin) database that the Discovery Service collects data from. The **Auto Refresh Setting** can be enabled to refresh after a specified number of seconds..

NOTE: The **Queue Date** is the date and time of the next *scheduled* Discovery.

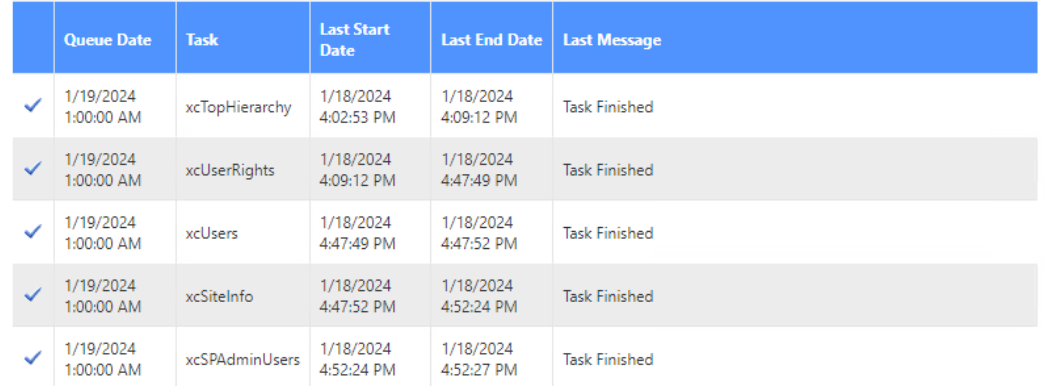

# **The GDPR Dashboard**

**3**

<span id="page-34-0"></span>If your organization is subject to General Data Protection Regulation (GDPR) compliance, the GDPR dashboard provides an overview of how your organization is using ControlPoint to manage regulationsensitive areas of your SharePoint environment.

GDPR dashboard statistics are populated based on usage of the following functionality:

- ·SharePoint Audit Settings
- ·Sensitive Content [Manager](#page-190-0)
- ·[ControlPoint](#page-222-0) Sentinel

#### **To access the GDPR dashboard:**

From SharePoint Hierarchy farm node, choose **GDPR Dashboard**.

The GDPR Dashboard displays the following information:

- ·the **Number of Site Collections** in your tenant as of the last ControlPoint Discovery run.
- ·If your organization uses **Sensitive Content [Manager](#page-190-0):** 
	- **Number of Active PII Audit Reports** represents the number of Sensitive Content Manager jobs scheduled to be scanned.
	- **Sensitive Objects Scanned in SharePoint** shows the number of documents determined to contain sensitive content compared to all items scanned within a given month.
	- the **Sensitive Content Manager: ENABLED** donut graph shows the following percentages:
		- $\circ$  The light blue section represents the percentage of site collections containing content for which at least one scan has been performed PLUS site collections that have at least one Active PII Audit Report.
		- NOTE: This percentage is also the number that displays inside the donut graph.
		- o The medium blue section represents the percentage of site collections containing content for which at least one scan has been performed.
		- o the dark blue section represents site collections that have had no Sensitive Content Manager activity.

If you have never used Sensitive Content Manager, this section will always display 0%.

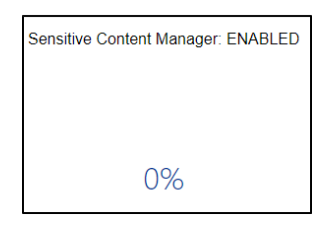

- $\bullet$  If your organization uses [ControlPoint](#page-222-0) Sentinel, **Anomalous Events Detected** represents the number of deviations in document views and downloads from individual users' "typical" daily usage patterns
- · **Sites with Auditing Enabled** represents the percentage of site collections within your SharePoint tenant for which *all* audit settings are enabled.

NOTE: If *any* of the site collection audit settings are not enabled the site collection will not be counted in this percentage.
# **Searching for SharePoint Sites**

The ControlPoint search functionality is designed to complement that used by SharePoint.

The SharePoint search focuses on content (documents, users, and so on) based on metadata and/or words within the content. The ControlPoint search focuses on finding SharePoint sites based on their properties.

ControlPoint lets you:

- ·locate SharePoint sites by **entering simple search terms** or using an **Advanced Search**, and
- · find a SharePoint site within the context of the ControlPoint SharePoint Hierarchy using the **Search Hierarchy** function.

A search can also be used to locate objects in the Change [Selection](#page-21-0) pane and the various object pickers used throughout ControlPoint.

TIP: For locating sites within a very large farm, consider using the ControlPoint search functionality as a time-saving alternative to browsing through the SharePoint Hierarchy.

## **Performing a Simple or Advanced Search**

To locate sites within your SharePoint environment, you can perform either:

- · a simple search (by entering a full or partial site name or url), or
- · an advanced search (by selecting from a variety of criteria on which to base your search).

NOTE: Simple and advanced searches use cached data collected by the [ControlPoint](#page-32-0) Discovery job. This means that it will take less time to process then a hierarchy search, which by default uses realtime data.

**4**

#### **To perform a simple search:**

- 1 From the left navigation frame choose **Search**.
- 2 Enter a full or partial site name in the **Simple Search Terms** box.

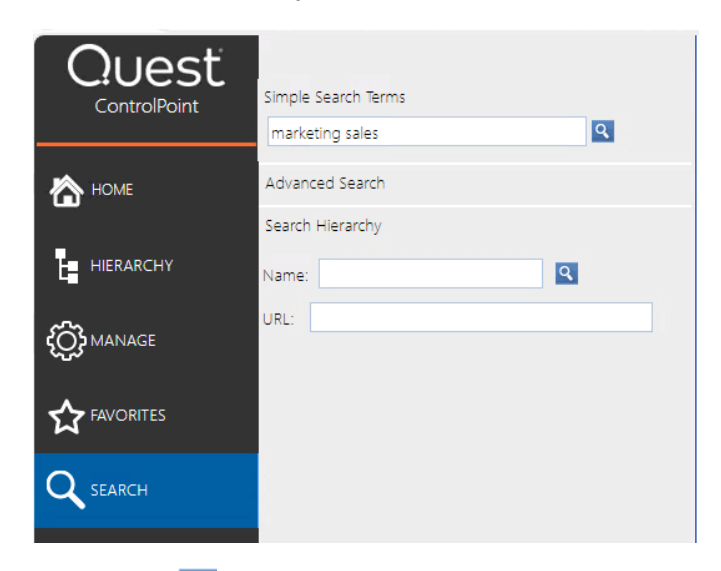

3 Click the magnifying glass icon  $\left(\frac{Q}{\cdot}\right)$ .

NOTE: Results will include sites that match *any* part of the text string that you entered.

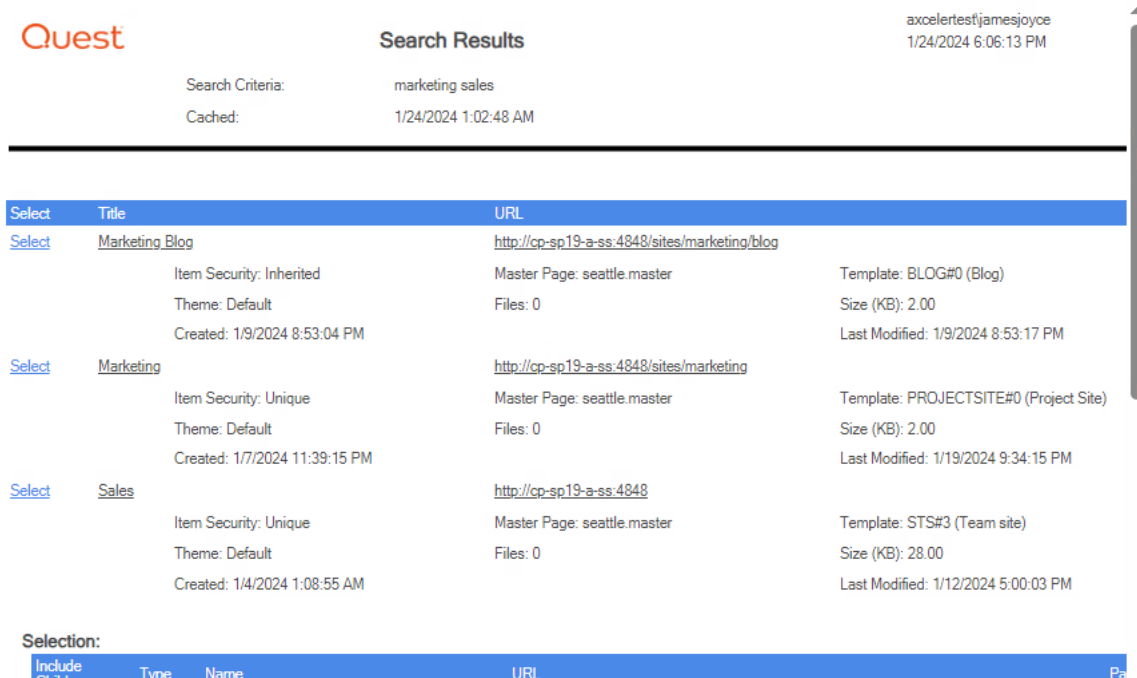

#### **To perform an advanced search:**

1 Use one of the following options:

- From the SharePoint Hierarchy or Search Hierarchy results, select the object(s) on which you want to perform your search. Right-click and choose **Advanced Search.**
- From the left navigation frame Search tab, choose **Advanced Search**.

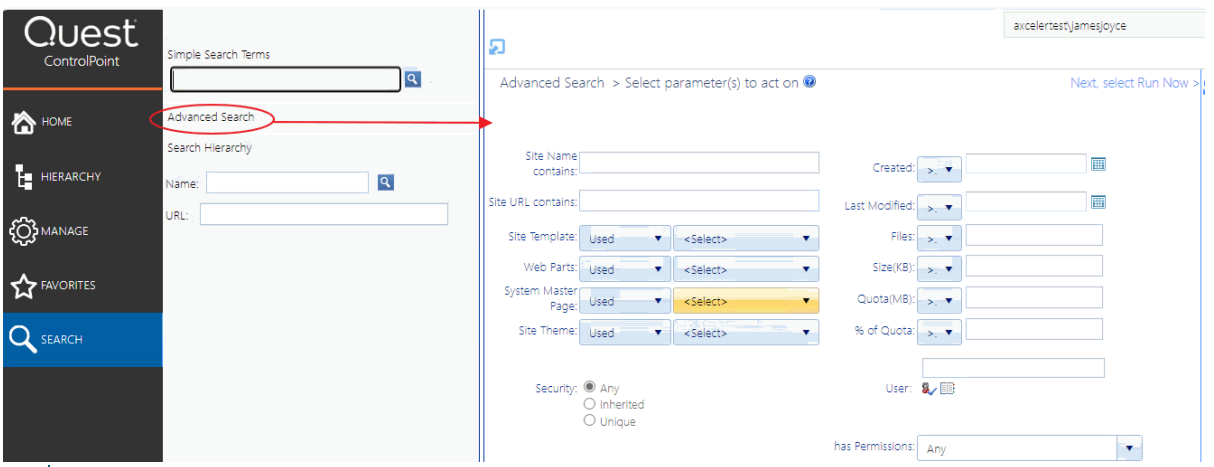

NOTE: When you initiate your search from anywhere within the SharePoint Hierarchy, the scope of the search will be limited to sites within that level of the hierarchy. When you initiate the search from the Search tab, the search will include all matching sites within the farm.

2 In the Parameters section, select/enter the criteria you want to use to narrow your search.

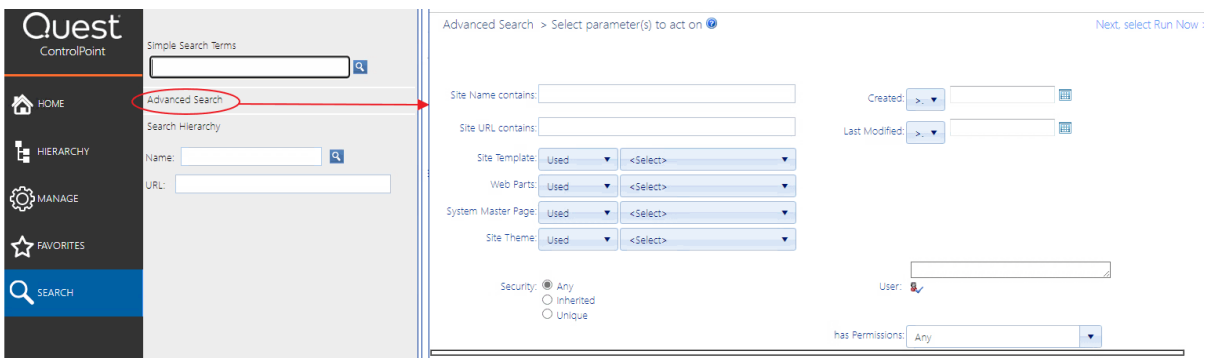

You can:

enter a full or partial **Site Name** and/or **Site URL**

NOTE: If you enter a **Site URL**, only the URLs of sites within the SharePoint farm for which you have management permissions will be included in the search. Links from a page in the farm to other sites in the farm or content outside the farm will *not* be searched. In addition, unlike the simple search, if you enter more than one word in the name field, the full string *as you typed it* must occur within a site name for it to display in the results.

- select one or more site attributes:
	- **Site Template Used** or **Not Used**
	- **Web Parts Used** or **Not Used**
	- **System Master Page Used** or **Not Used**, and/or
	- **Site Theme Used** or **Not Used.**

NOTE: Because the search uses cached data, the drop-down lists for the above attributes are populated with items that are current as of the last time [ControlPoint](#page-32-0) Discovery was run and contain values that have actually been used within the selected scope.

- **specify one or more site parameters, by selecting the appropriate operator (** $>=$ **,**  $<=$ **, or**  $=$ **) and** entering a value for:
	- Created date, and/or
	- Last **Modified** date**.**
- select a **Security** level that is currently in use in the site's "has permissions" field.
- select whether you want to find sites which have permissions that are either **Inherited** or **Unique**.
- find sites for which a specific user has permissions; by [selecting](#page-30-0) a user.

You can, optionally, further narrow your search by locating only those sites for which the user or group **has permissions** at a specific level.

All of the sites that meet the criteria you specified display in the Search Results.

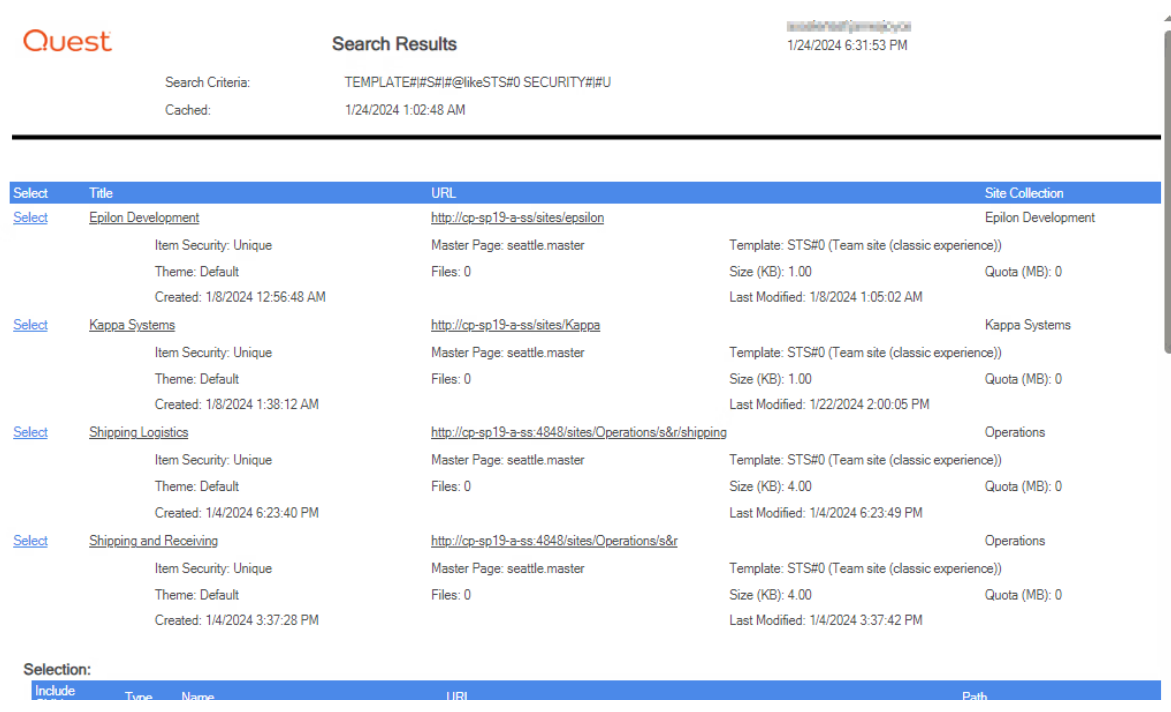

If you want to initiate a new search or change search criteria, first click **[Reset]** to clear the contents of the Advanced Search window.

### **Working with Simple or Advanced Search Results**

All simple and advanced search results pages include a standard header and footer, in addition to search results detail.

#### **Search Results Toolbar**

ControlPoint search results pages employ a report toolbar that contains page navigation, zoom, find, export, and print capabilities.

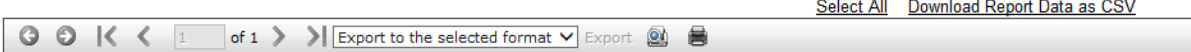

#### **Search Results Header**

The search results header sections contains summary information, including the search criteria used, as well as the scope of the search (as determined by the level at which the search was initiated).

The Cached field displays the date and time that the cache was last refreshed via ControlPoint Discovery. The search results are current as of that date and time.

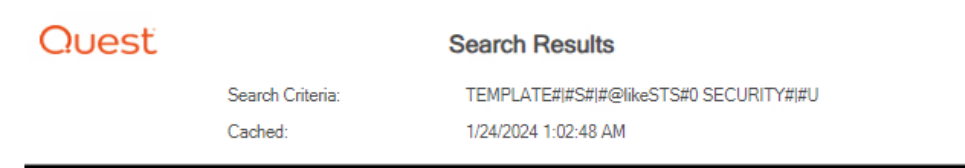

#### **Search Results Footer Information**

The search footer contains the following information:

- · the name of the administrator who generated the search (which can be useful if search results are exported or printed and distributed, since the content of the search reflects that administrator's permissions)
- · the number of pages in the search (you can scroll through multi-page search results from the results toolbar in the search results header), and
- · the date and time when the search results were generated.

#### **Acting on Search Results**

From search results you can perform any of the actions described in the following table.

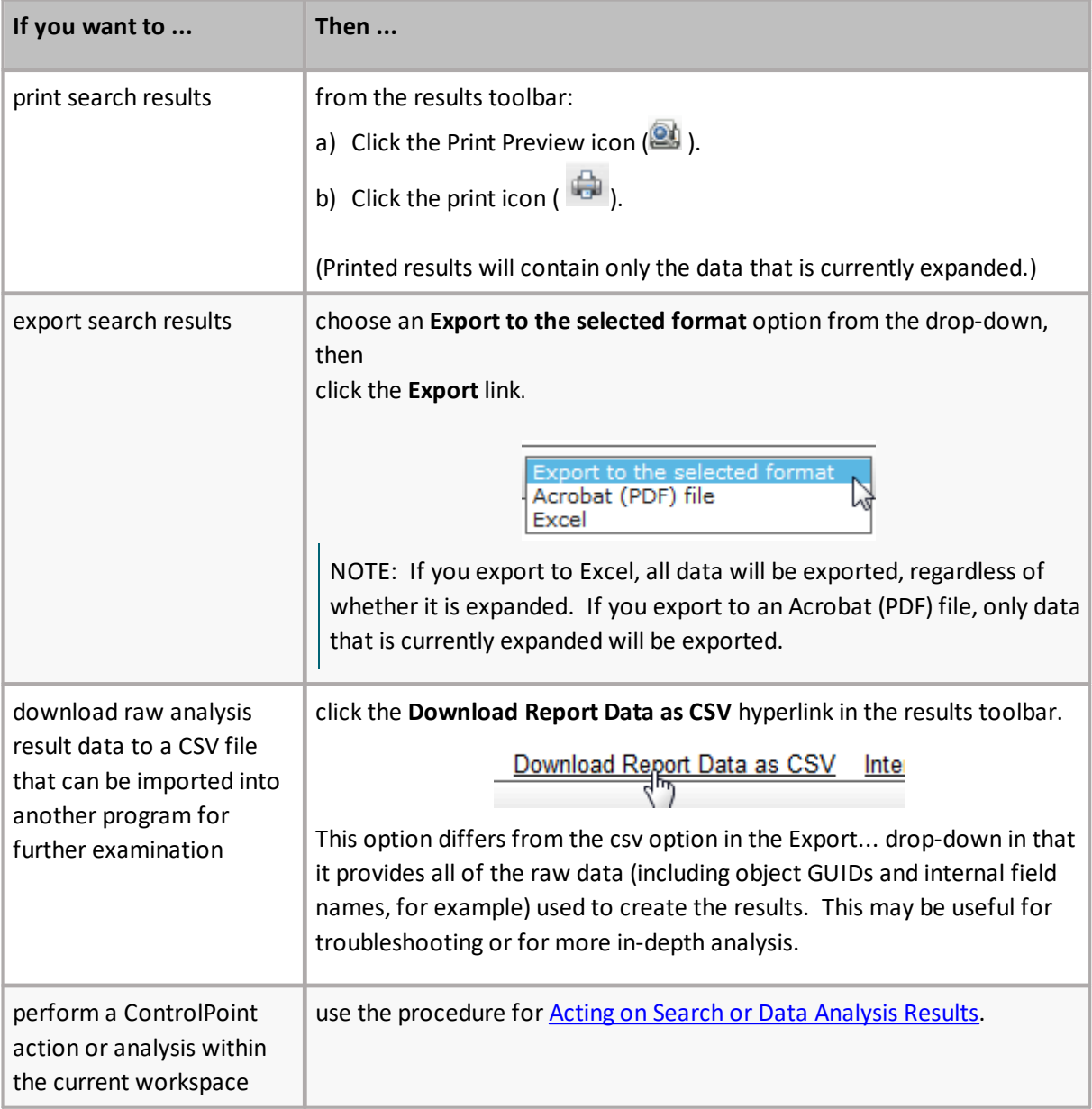

# **Searching within the SharePoint Hierarchy**

Use the Search Hierarchy feature to locate sites within the ControlPoint SharePoint Hierarchy.

This feature is a useful alternative to the SharePoint Hierarchy for navigating through a large farm. In a multi-farm environment, you can only search the home farm.

NOTE: By default, the Search Hierarchy feature uses real-time data. However, to enable faster searches in large environments, ControlPoint Application Administrators can change the default value of the ControlPoint Configuration Setting. If cache data is used, however, results will not return results for which your only permissions are Full Control in the Web Application Policy.

#### **To perform a hierarchy search:**

- 1 From the left navigation panel, choose **Search**.
- 2 Under **Search Hierarchy**, enter a full or partial **Name** and/or **URL**.

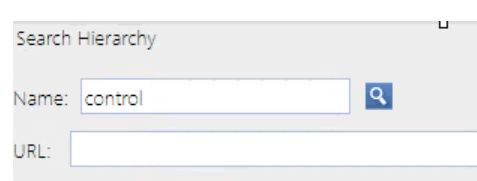

3 Click the magnifying glass icon.

All of the sites and subsites that meet *all* of your search criteria display—along with associated lists, users and groups—within the appropriate hierarchical context,

You can navigate through search results and access SharePoint pages and ControlPoint actions and analyses via the right-click menu.

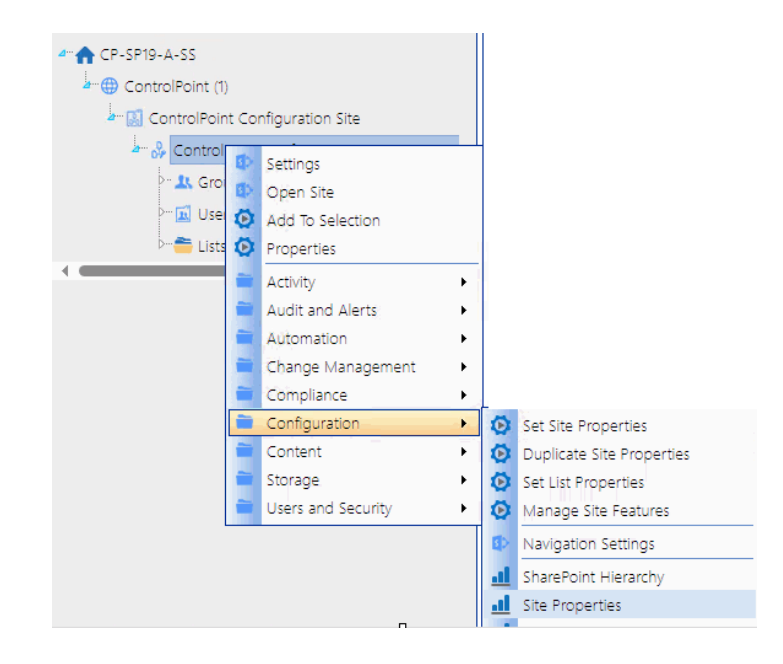

# **Managing SharePoint Objects**

From the SharePoint Hierarchy panel, you can access a variety of SharePoint administration pages and ControlPoint value-added actions for managing SharePoint objects.

### **Accessing SharePoint Pages**

From the SharePoint Hierarchy panel, you can

- ·access the relevant SharePoint administration page for managing a SharePoint object, and
- ·open a SharePoint site or list.

One of the advantages of using ControlPoint over SharePoint to access these pages is that you can link *directly* to the appropriate page, within the relevant context, and without having to enter a url. In a multi-farm environment, you can access SharePoint pages for either the home farm or a remote farm.

Consult your SharePoint documentation for information on using SharePoint administration features to manage SharePoint objects.

#### **Accessing SharePoint Site Collection Administration Pages**

From a site collection's right click menu, you can access a variety of SharePoint pages for managing the site collection, including

·Site **Settings** (for the root site)

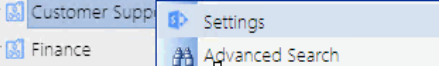

· **Configuration** pages for operations that include setting site collection properties such as quotas and administrators

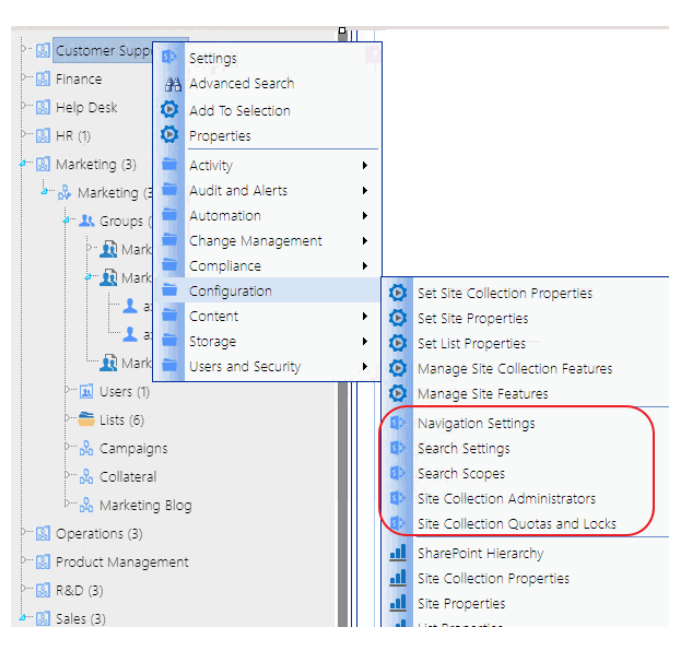

· Pages for managing a site collection's **Content**, including Content and Structure and site creation and site collection deletion.

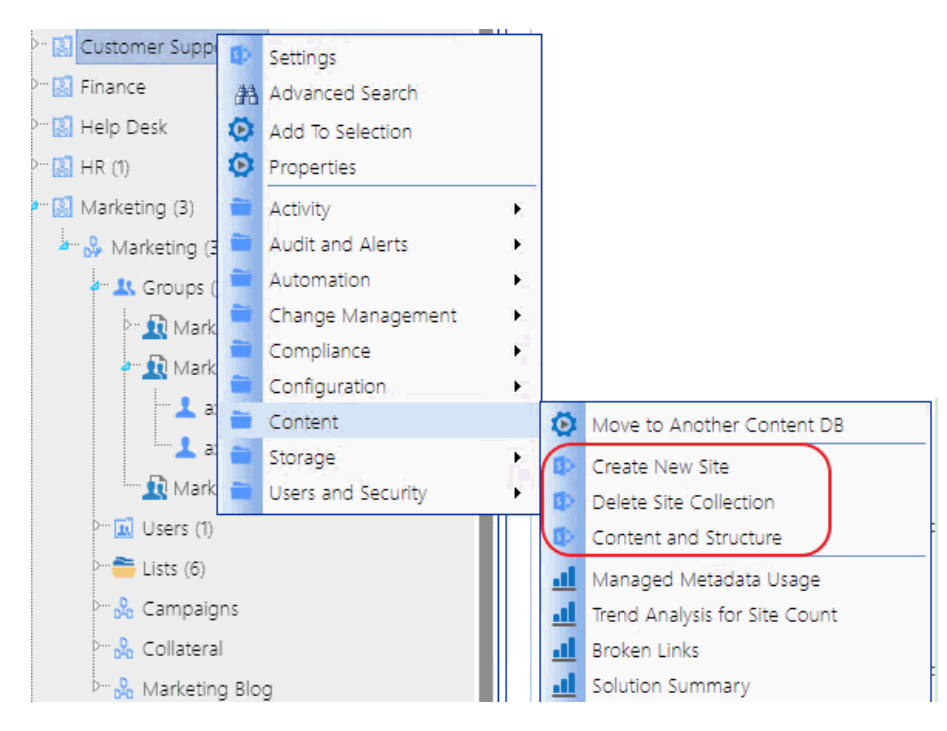

### **Accessing SharePoint Site Administration Pages**

From a site's right click menu, you can access a variety of SharePoint pages for managing the site, including:

·Site **Settings**

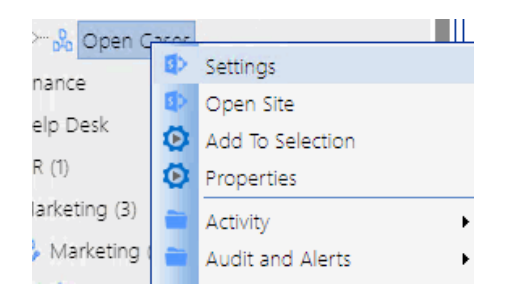

·**Configuration** option for Navigation Settings

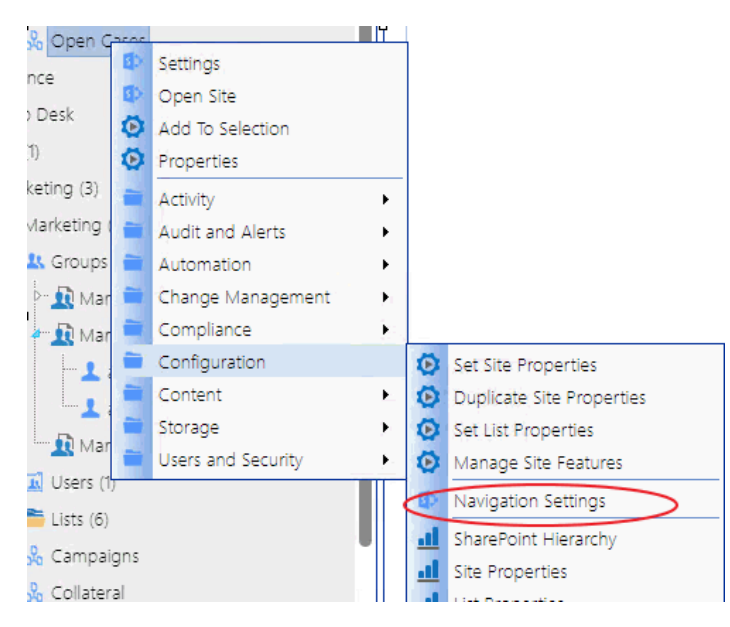

·options for managing site **Content**, including creating and deleting subsites

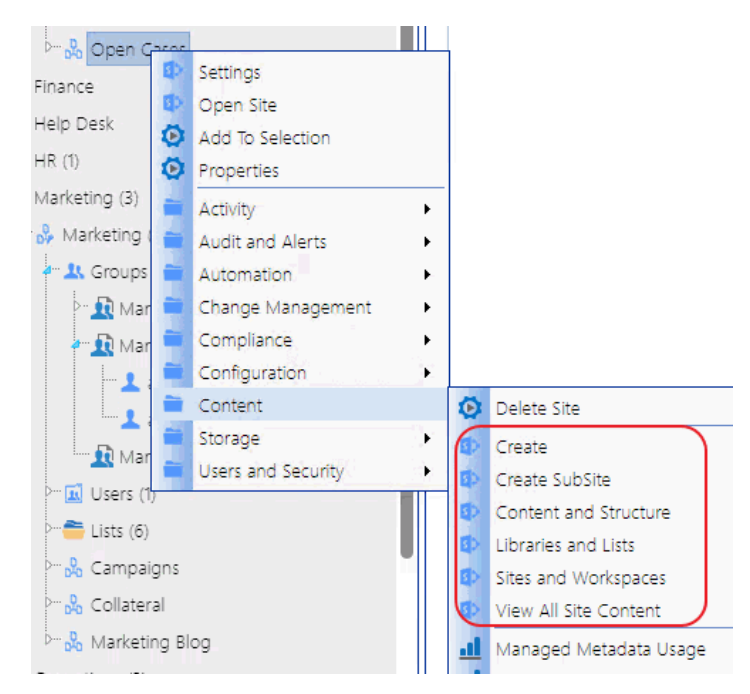

·options for managing Users and Security, including users, groups, and permissions for the site.

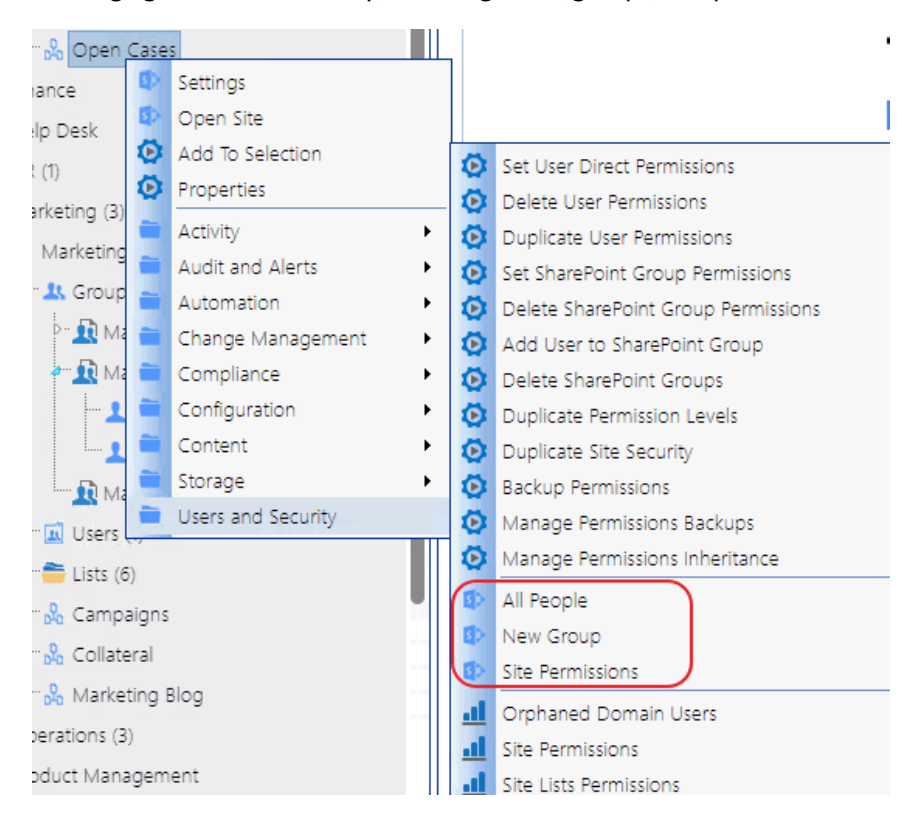

**47**

### **Opening a SharePoint Site in ControlPoint**

From the SharePoint Hierarchy panel, you can open a SharePoint site or list in a separate window or tab..

#### **To open a SharePoint site from ControlPoint:**

From the site's right-click menu, choose **Open Site**.

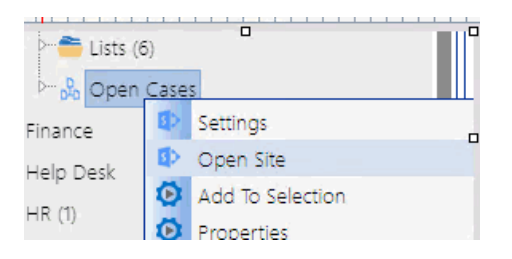

### **Accessing SharePoint Pages for Managing Libraries and Lists**

The Lists folder contains all of the libraries and lists currently used in a site.

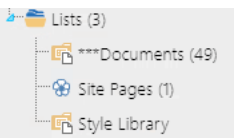

NOTE: Three asterisks (\*\*\*) to the left of a list name indicates that the list has unique (non-inherited) permissions.

You can link directly to the SharePoint pages for managing the settings of an existing list or open a list.

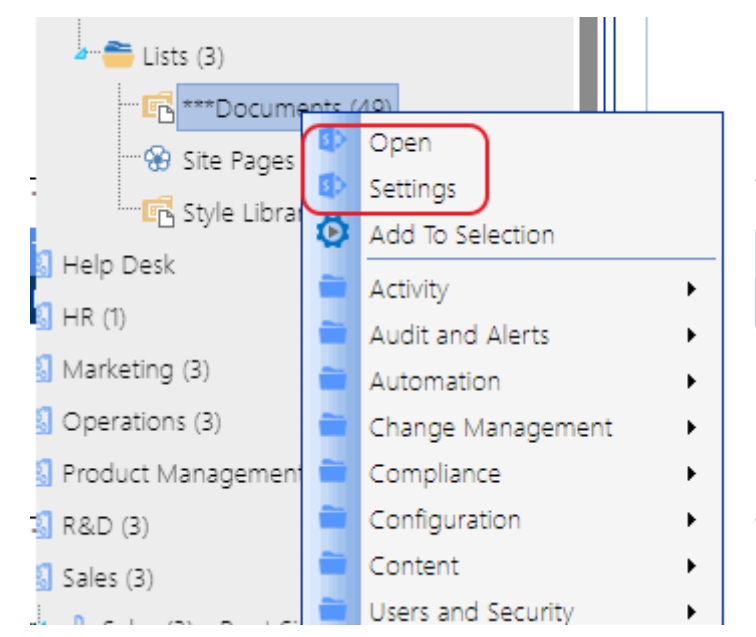

NOTE: If the Lists folder does not display for a selected site, libraries or lists have not yet been created.

# **Viewing Properties of an Object within the SharePoint Hierarchy**

From the SharePoint Hierarchy, you can access an at-a-glance summary of key properties for a site collection or a site.

#### **To view an object's properties:**

1 From the SharePoint Hierarchy, select the object whose properties you want to view.

NOTE: You can only view properties for a single object at a time (that is, the multiple selection is unavailable).

2 Right-click and select **Properties**.

#### **Site Collection Properties**

Site Collection properties are maintained in the SharePoint Site Collection Administration area.

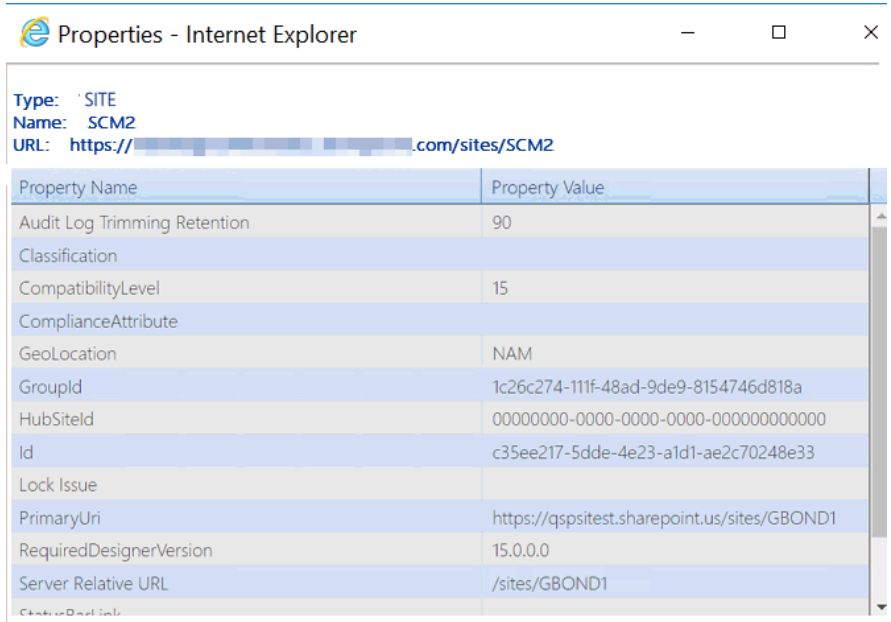

#### **Site Properties**

Site-level properties are maintained in SharePoint Site Settings pages.

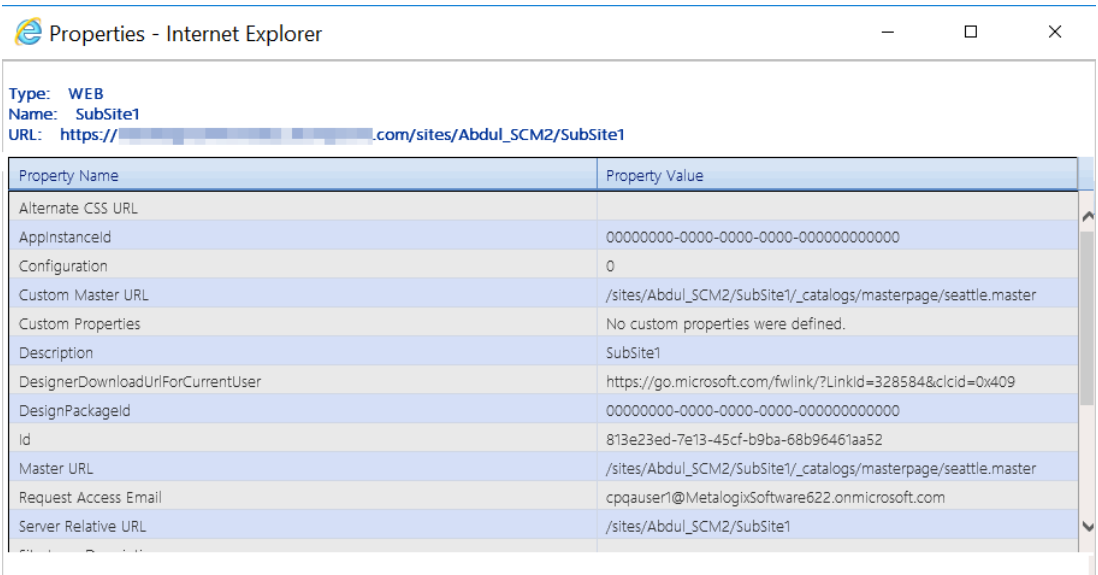

## **Setting Object Properties**

You can use ControlPoint to set properties for site collections, sites, and lists.

In a multi-farm environment, properties can be set across multiple farms; the user interface for the home farm is always used. Therefore, if your multi-farm installation includes different SharePoint versions (for example, both 2016 and 2019) or variations (for example, ControlPoint Standard and ControlPoint Online), which necessitates differences in the user interface, some options may be missing  $-$ or not valid $-$ for the remote farm.

### **Setting Site Collection Properties**

Set Site Collection Properties is a ControlPoint action that lets you set the following properties for one or more site collections within a SharePoint farm:

- · Site Collection Administrators
- · Site Collection Quota
- · Site Collection Audit Settings
- · SharePoint Designer Settings
- · Audit Log Trimming

This feature is not available at the tenant scope.

#### **To set site collection properties:**

- 1 Select the site [collection\(s\)](#page-19-0) for which you want to set properties.
- 2 Choose **Configuration > Set Site Collection Properties**.
- 3 In the **Parameters** section, specify each property you want to set as you would if you were performing Site Collection Administration via SharePoint Site Settings.

EXCEPTION: Set Site Collection Audit Settings as you would if you were using the [ControlPoint](#page-58-0) [Manage](#page-58-0) Audit Settings action.

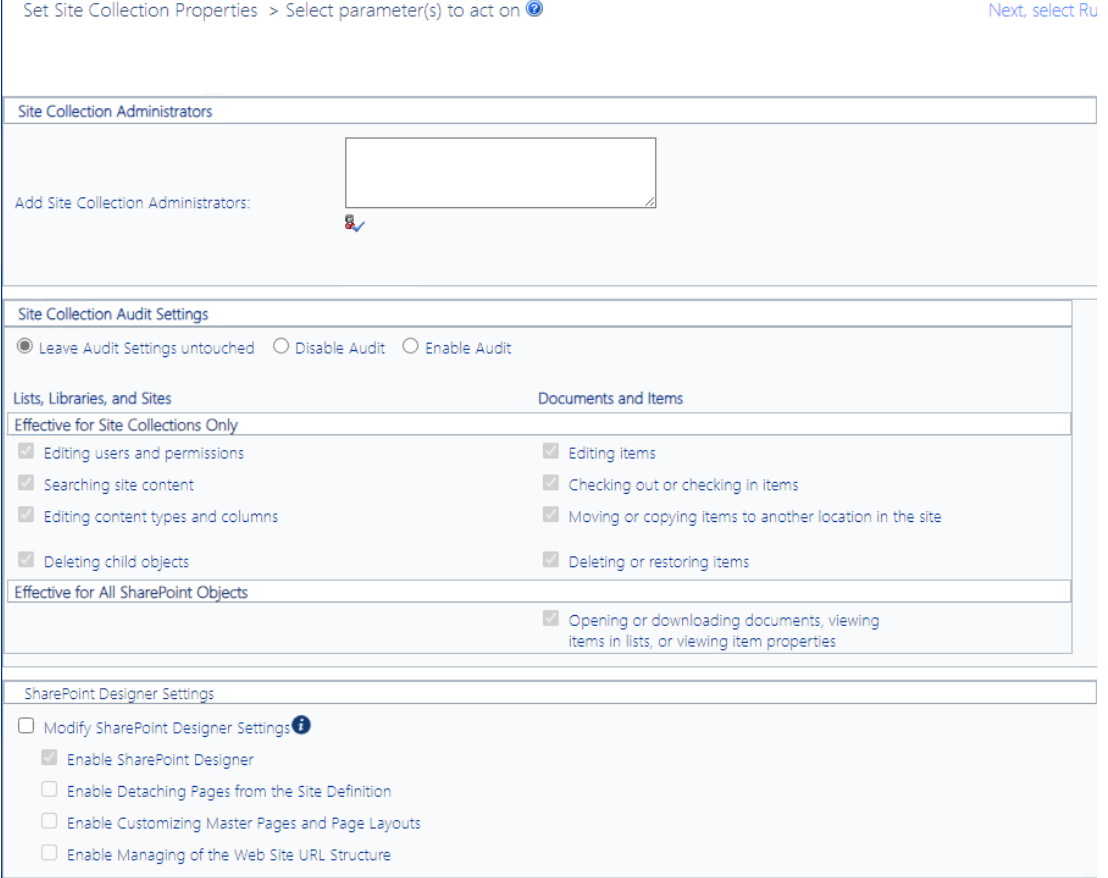

NOTE: Changes to SharePoint Designer Settings will impact only users who are **not** Site Collection Administrators.

Now you can:

·run the operation immediately (by clicking the **[Run Now]** button)

OR

·complete the Enforce Policy section and schedule the [operation](#page-166-0) to run at a later time.

OR

·save the operation as XML [Instructions](#page-180-0) that can be run at a later time.

If you chose the Run Now, option, after the operation has been processed:

- ·a confirmation message displays at the top of the page, and
- ·a ControlPoint Task Audit is generated for the operation and displays in the Results section.

If you schedule the operation, a link to the Task Audit is included in the scheduled action notification email.

See also The [ControlPoint](#page-161-0) Task Audit.

### **Setting Site Properties**

You can use the ControlPoint Set Site Properties action to set the following properties of one or more sites within a SharePoint farm:

- · icon (that is, the logo used for the site)
- · site access settings
- · site navigation settings
- · the left navigation panel (tree view)
- · regional settings

For SharePoint Server farms running the Managed Metadata Service Application, you can also "tag" sites with Custom Properties that have been defined by the ControlPoint Application Administrator, for use as parameters in ControlPoint Advanced Searches. The procedure for defining Custom Properties is covered in the *ControlPoint Administration Guide*.

This feature is not available at the tenant scope.

#### **To set site properties:**

- 1 Select the object(s) for which you want to set site [properties.](#page-19-0)
- 2 Choose **Configuration > Set Site Properties**.
- 3 In the **Parameters** section, expand the node for the category of properties you want to set.

4 Check the box that describes the property you want to set.

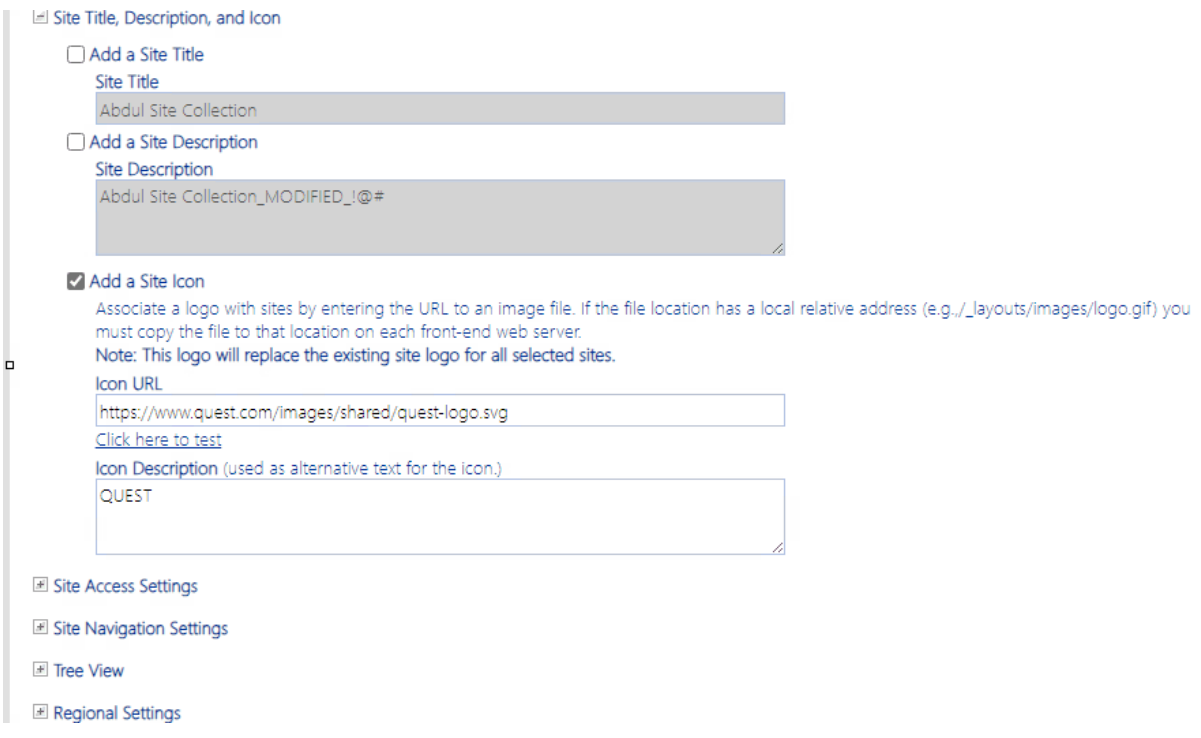

NOTE: If you do not check the applicable property box, ControlPoint will not carry out that action.

5 Specify the parameter(s) for the selected property as you would if you were setting it via SharePoint Site Settings. Consult your SharePoint documentation for detailed instructions.

If you have a SharePoint Server farm running the Managed Metadata Service Application and the ControlPoint Application Administrator has defined Custom Properties, they are selectable from within the **Custom Properties** section. (This section is not included for Foundation farms.)

6 Complete Steps 2-5 for each category of properties you want to set.

Now you can:

· run the operation immediately (by clicking the **[Run Now]** button)

OR

• complete the Enforce Policy section and **schedule the [operation](#page-166-0) to run at a later time**.

OR

·save the operation as XML [Instructions](#page-180-0) that can be run at a later time.

If you chose the Run Now, option, after the operation has been processed:

- ·a confirmation message displays at the top of the page, and
- ·a ControlPoint Task Audit is generated for the operation and displays in the Results section.

If you schedule the operation, a link to the Task Audit is included in the scheduled action notification email.

See also The [ControlPoint](#page-161-0) Task Audit.

### **Setting List Properties**

Use the ControlPoint Set List Properties action to set the following properties of one or more lists within a SharePoint farm:

- ·name, description, and navigation
- ·version settings
- ·audience targeting
- ·validation settings and default column values
- ·advanced settings.

You can also specify the list type(s) to which you want to apply the properties.

#### **To set list properties:**

- 1 Select the object(s) for which you want to set list [properties.](#page-19-0)
- 2 Choose **Configuration > Set List Properties**.
- 3 In the **Parameters** section, expand the node for the category of properties you want to set.

Set List Properties > Select parameter(s) to act on  $\bullet$ 

- El Name, Description and Navigation
- Versioning Settings
- Audience Targeting
- Validation Settings
- E Default Column Values
- Advanced Settings
- D Other Settings

Select List Types To Process:  $<$ ALL $>$ Announcements List Contacts List Data Connection Library

4 Check the box that describes the property you want to set. NOTE: If you do not check the applicable property box, ControlPoint will not carry out that action.

5 Specify the parameter(s) for the selected property as you would if you were setting it via SharePoint List Settings. Consult your SharePoint documentation for detailed information.

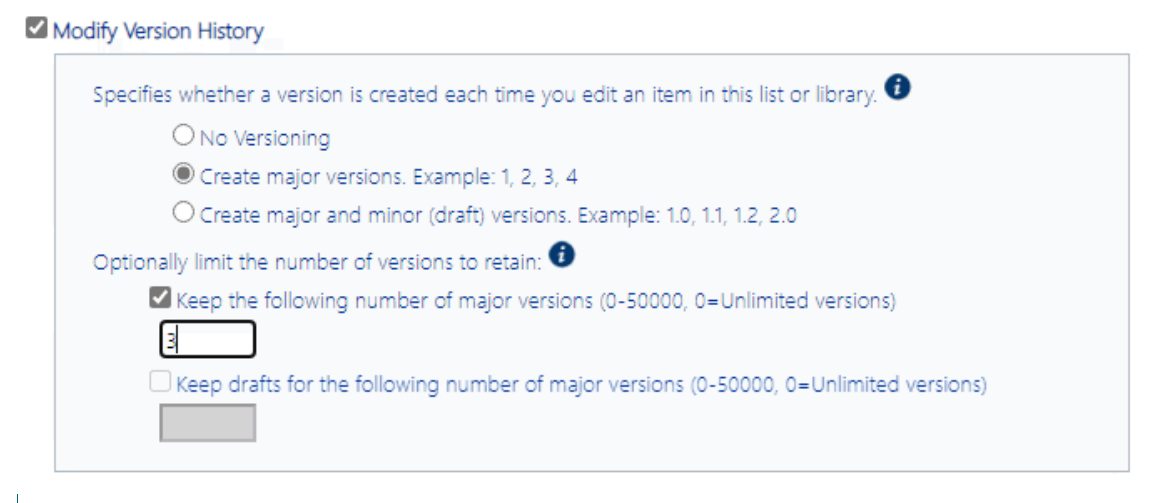

NOTE: The icon displays beside any property that does not apply to all list types. Click this icon for a summary of exceptions for which the property either will or will not be set.

- 6 Complete Steps 3-5 for each category of properties you want to set.
- 7 If you want to limit the operation to one or more specific list types, **Select List Types to Process**.

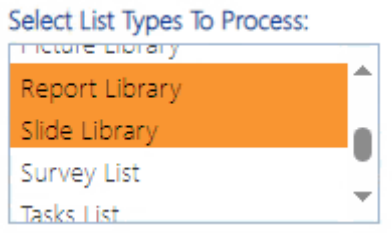

If you chose the Run Now, option, after the operation has been processed:

- ·a confirmation message displays at the top of the page, and
- ·a ControlPoint Task Audit is generated for the operation and displays in the Results section.

If you schedule the operation, a link to the Task Audit is included in the scheduled action notification email.

See also The [ControlPoint](#page-161-0) Task Audit.

## **Deleting Sites**

The ControlPoint Delete Sites action lets you delete one or more sites from your SharePoint farm.

If you delete an entire site collection (by deleting its root site) from the source content database, any activity associated with it remains but becomes "orphaned." The site collection in the source content database will display as a deleted site collection in Site Collection Activity results only if it was active

during the period covered by the analysis. A deleted site will continue to be included in activity and storage analysis results if it was active during the period covered by the analysis.

#### **To delete one or more sites from your SharePoint farm:**

1 Select the site(s) that you want to [delete](#page-19-0).

NOTE: If you want to delete a an entire site collection—and have permissions to do so— select the root site (which, by extension, includes all of its subsites).

2 Choose **Content > Delete Site**.

Now you can:

·run the operation immediately (by clicking the [**Run Now**] button)

OR

 $\bullet$ schedule the [operation](#page-166-0) to run at a later time or on a recurring basis.

OR

·save the operation as XML [Instructions](#page-180-0) that can be run at a later time.

If you chose the Run Now, option, after the action has been processed:

- ·a confirmation message displays at the top of the page, and
- $\bullet$ a ControlPoint Task Audit is generated for the action and displays in the Results section.

If you schedule the action, a link to the Task Audit is included in the scheduled action notification email.

See also The [ControlPoint](#page-161-0) Task Audit.

## **Deleting Lists**

The ControlPoint Delete Lists action lets you delete one or more sites from your SharePoint farm *in real time*.

#### **To delete one or more lists from your SharePoint farm:**

- 1 Select the list(s) that you want to [delete](#page-19-0).
- 2 Choose **Content > Delete List**.

Now you can:

· run the operation immediately (by clicking the [**Run Now**] button)

OR

·schedule the [operation](#page-166-0) to run at a later time or on a recurring basis. OR

• save the operation as XML [Instructions](#page-180-0) that can be run at a later time.

If you chose the Run Now, option, after the action has been processed:

- $\bullet$ a confirmation message displays at the top of the page, and
- $\bullet$ a ControlPoint Task Audit is generated for the action and displays in the Results section.

If you schedule the action, a link to the Task Audit is included in the scheduled action notification email.

See also The [ControlPoint](#page-161-0) Task Audit.

# **Managing Audit Settings**

<span id="page-58-0"></span>The **Manage Audit Settings** action lets you to manage (enable and disable) SharePoint audit settings from within the ControlPoint application interface.

NOTE: Using "Manage Audit Settings" to disable or enable Audit flags will *not* affect auditing enabled through a SharePoint Information Management Policy for a list or library. These Audit flags are enabled at the Content Type level, and disabling auditing at the Site Collection level will not disable Content Type auditing.

In a multi-farm environment, audit settings can be managed across multiple farms.

NOTE: This feature is only available at the site collection level.

#### **To access the Manage Audit Settings workspace:**

1 Select the [object\(s\)](#page-19-0) whose audit settings you want to manage.

NOTE: If you select the entire farm or one or more Web applications or site collections, the audit settings will be applied to the site collection(s) and inherited by child objects (sites, libraries, and lists). If you want a site collection to be included in the GDPR [Dashboard](#page-34-0) **Sites with Auditing Enabled** calculation, you must enable audit settings at the site collection level or above.

2 Choose **Audit and Alerts > Manage Audit Settings**.

It is important to note that if your selection includes a single object, audit settings currently enabled for that object will be checked. (Enabled settings will not be checked if your scope includes multiple objects.)

#### **To enable or change audit settings:**

#### 1 Select **Enable Audit**.

2 Use the information in the following table to determine the appropriate action to take.

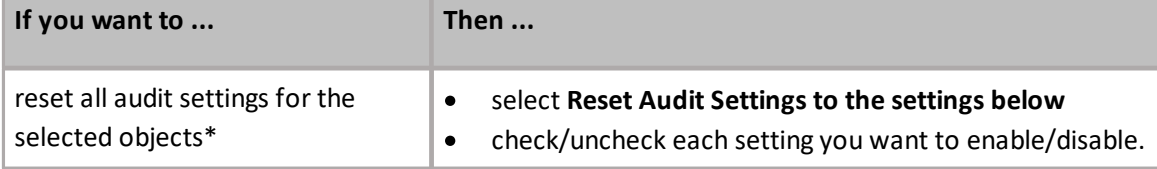

**6**

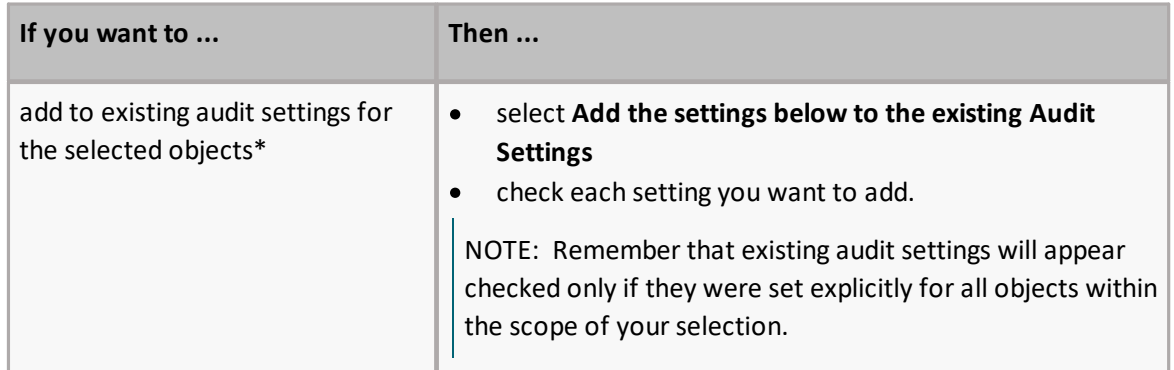

Manage Audit Settings > Select parameter(s) to act on  $\bullet$ 

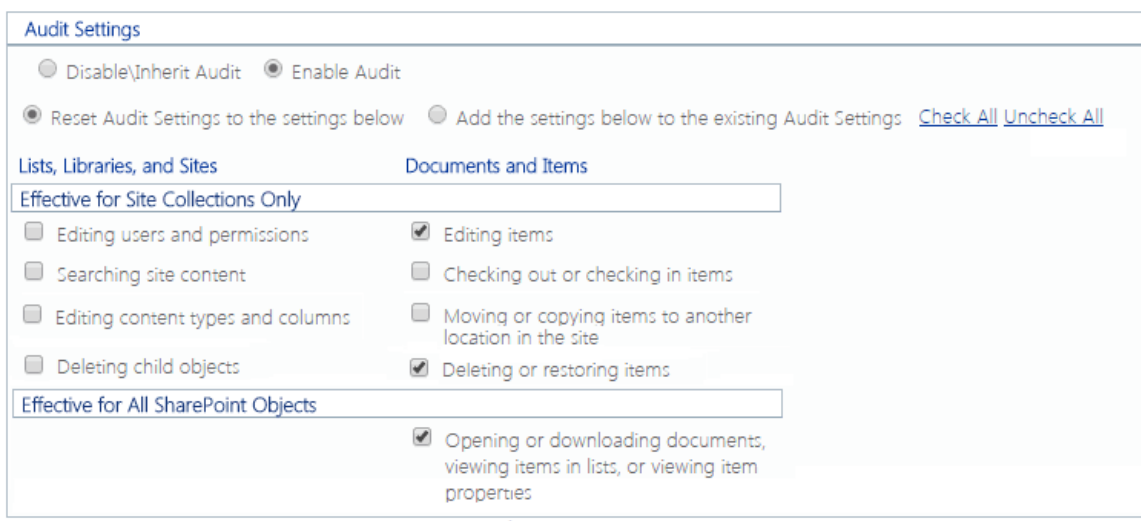

\* For most audit settings, SharePoint will only recognize and report on those that have been set at the site collection level (in the Effective for Site Collections Only section). The only setting that can be set explicitly at the site or list/library level that SharePoint will recognize is **Opening or downloading documents, viewing items in lists, or viewing item properties** (in the Effective for all SharePoint Objects section).

If you are enabling audit settings at the site collection level or above, all settings (except for **Deleting child objects)** *must* be enabled if you want the affected site collections to be included in the [GDPR](#page-34-0) [Dashboard](#page-34-0) **Sites with Auditing Enabled** calculation.

Now you can:

·run the operation immediately (by clicking the **[Run Now]** button)

OR

• complete the Enforce Policy section and **schedule the [operation](#page-166-0) to run at a later time**.

OR

• save the operation as XML [Instructions](#page-180-0) that can be run at a later time.

If you chose the Run Now, option, after the operation has been processed:

- · a confirmation message displays at the top of the page, and
- ·a ControlPoint Task Audit is generated for the operation and displays in the Results section.

If you schedule the operation, a link to the Task Audit is included in the scheduled action notification email.

See also The [ControlPoint](#page-161-0) Task Audit.

#### **To disable audit settings:**

#### Select **Disable\Inherit Audit**.

If you select this option for site collections, auditing for individual sites and lists/libraries within the site collection depends on whether auditing has been enabled for the site or list/library. If you select it for sites, libraries, or lists, whether SharePoint captures audit events depends on whether auditing has been enabled for the site collection. (By design, sites, lists, and libraries inherit most audit behavior from the site collection.)

NOTE: If you disable the auditing of any event type(s) for which ControlPoint alerts have been scheduled, you will no longer receive alerts for those events. See also Setting ControlPoint Alerts.

**61**

# **Managing Metadata**

**7**

ControlPoint offers two actions for managing metadata created via the SharePoint Online Term Store Management Tool:

- · **Set Metadata Value** lets you change Managed Metadata, text, or numeric value values for one or more lists or libraries.
- · **Create Managed Metadata** lets you create or update a Managed Metadata column on a list or library from an existing text column.

You can also analyze Managed Metadata usage within your SharePoint Server [environment](#page-117-0).

It is assumed that, when using these features, you are familiar with the use and behavior of SharePoint Content Types and Managed Metadata.

### **Setting Metadata Values**

ContolPoint lets you populate or change Managed Metadata, a single line of text, or numeric values within a list column for a selected Content Type.

You can also run a simulation of how the operation will be carried out before committing to the action. This can be valuable, for example, to identify exactly which items would be changed.

EXAMPLE:

The Shared Documents library on the company website has a Managed Metadata column called **Location**.

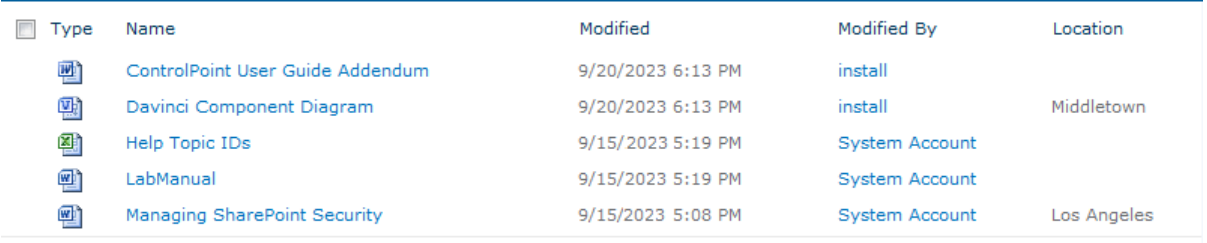

·<br>← Add document

I want to make sure that the value Woburn is added to the Location column for all documents in that library.

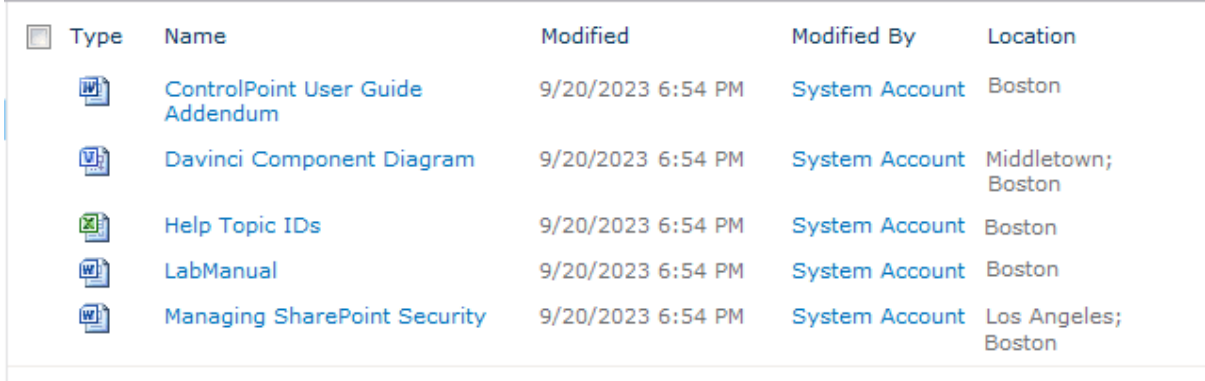

```
中 Add document
```
#### **To set a metatdata value:**

- 1 Select the [object\(s\)](#page-19-0) whose column data you want to set.
- 2 Choose **Automation > Set Metadata Value**.

Set Metadata Value > Select parameter(s) to act on @

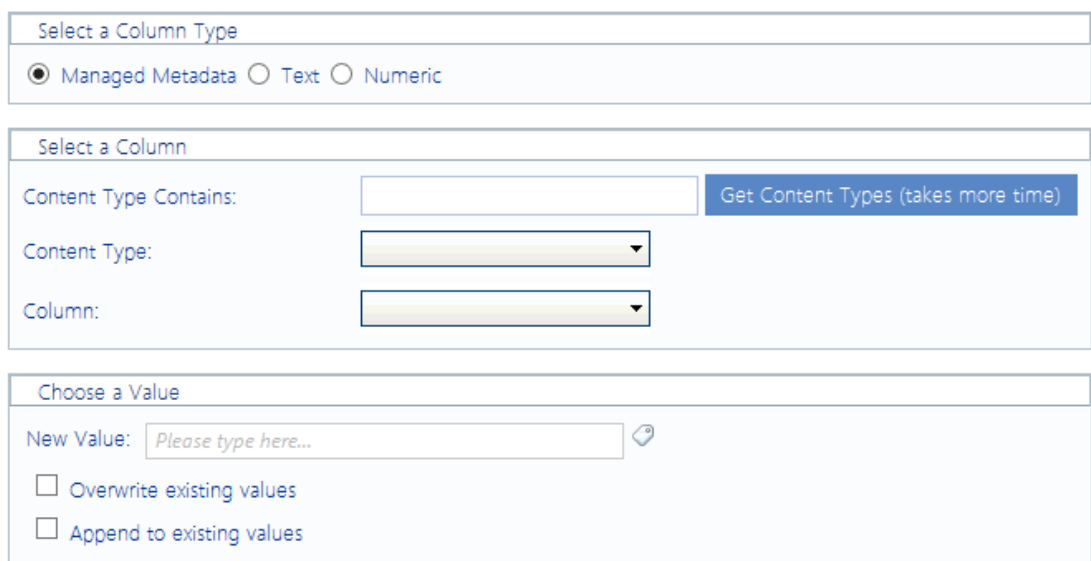

- 3 Select the type of metadata you want to set:
	- **Managed Metadata**
	- **Single Line Text**, or
	- **Numeric**
- 4 Use the information in the following table to determine the appropriate action to take.

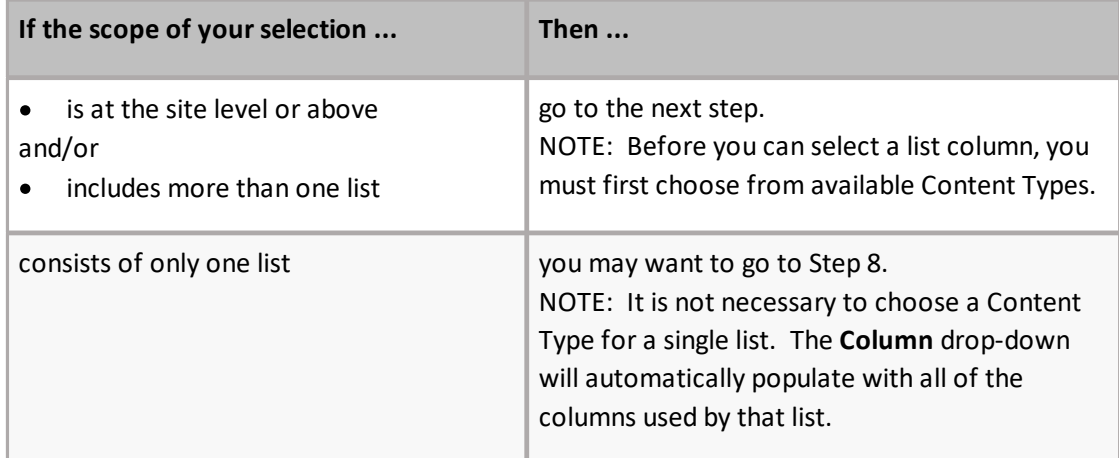

5 If you want to filter content types by a specific text string, complete the **Content Type Contains** field.

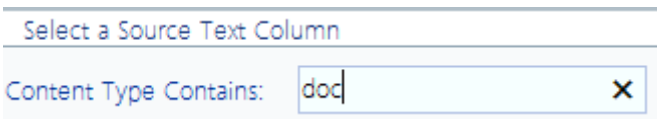

- 6 To populate the **Content Type** drop-down with relevant Content Types, click **[Get Content Types]**.
- 7 Select a **Content Type** from the drop-down.

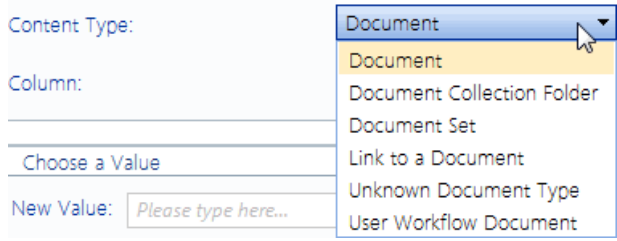

NOTE: If you have selected objects above the list level (for example, Web applications, site collections, and/or sites), the drop-down will be populated with all Content Types that are available for use by lists and libraries within the scope of your selection. If you have selected multiple lists, only Content Types that are currently *in use* by those lists will be available for selection.

8 Select the **Column** whose value you want to set. (This drop-down is populated with all of the columns used by lists within the scope of your selection that match the selected data type and content type.)

NOTE: If your selection includes more than one list, custom columns will only appear in the dropdown if they have been added to the Content Type at the site level. If a column was added directly to a particular list (or to a Content Type on the list), it will appear in the drop-down if your selection consists of *only* that list.

#### 9 For **Choose a Value**:

- a) Enter the new value for the column (For Managed Metadata, you can also click the  $\mathbb{Q} \otimes \mathbb{C}$  icon and select from available values.)
- b) If you want to **Overwrite existing values**, check this box.

NOTE: If you leave this box unchecked and a value already exists in that column for an item, it will be skipped. If you selected a Managed Metadata column that allows multiple values, you also have the option to **Append to existing values**.

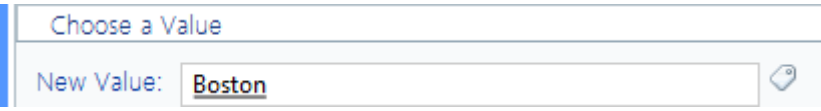

Now you can:

- ·run a simulation of the action (by clicking [**Run Simulation**])
- ·run the action immediately (by clicking [**Run Now**]),

OR

·[schedule](#page-166-0) the action to run at a later time .

OR

· create an xml file with [instructions](#page-180-0) for the analysis that can be run at a later time (by clicking [**Save Instructions**]).

If you click [**Run Simulation**], ControlPoint runs through the process without actually making changes. A Task Audit will be generated with a description of what ControlPoint *would have done* if the action had been carried out*.* Text in the task description identifies it as a simulation.

If you chose the Run Now, option, after the action has been processed:

- ·a confirmation message displays at the top of the page, and
- ·a ControlPoint Task Audit is generated for the action and displays in the Results section.

If you schedule the action, a link to the Task Audit is included in the scheduled action notification email.

See also The [ControlPoint](#page-161-0) TaskAudit.

# **Creating a Managed Metadata Column from a Text Column (SharePoint Server)**

The Create Managed Metadata action lets you map an existing text column in a SharePoint list or library to a Managed Metadata term. You can:

·map the text column to a Managed Metadata column that is already used by the list/library

OR

· create a new Managed Metadata column using a term set that has been defined either within the current site collection or in the Managed Metadata Service Application.

NOTE: If ControlPoint *creates* the Managed Metadata column, it will do so on the list-level Content Type. If you have defined a Content type at a higher level (such as the site collection or site) you may want to manually update the shared definition, and then use this action to populated the *values* of that column.

You can also run a simulation of how the operation will be carried out before committing to the action. This can be valuable, for example, to identify exactly which items would be changed.

#### EXAMPLE:

A SharePoint document library has a text field called Office, which identifies the regional office that has ownership of a document.

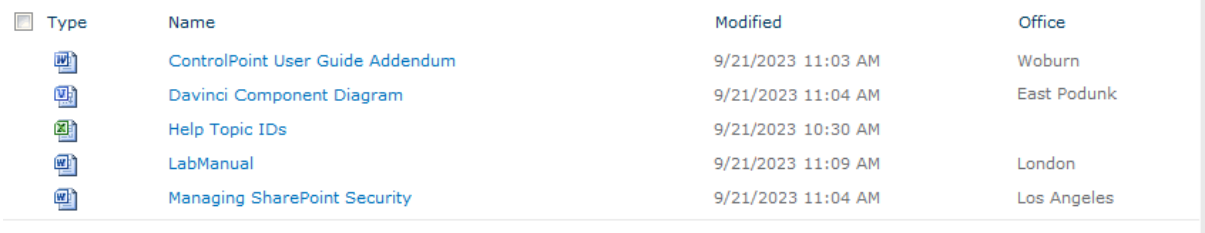

**中** Add document

The SharePoint administrator wants to map that column to a new Managed Metadata column entitled Office, populate the new column with only *valid* Managed Metadata, and rename the original column, which is retained for reference or cleanup.

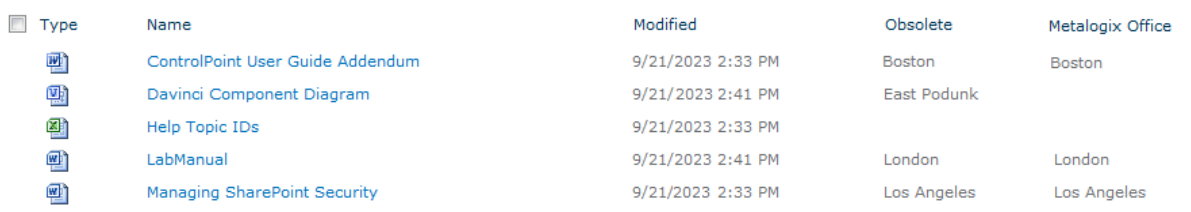

#### **To create Managed Metadata from a text column:**

1 Select the object(s) for which you want to create Managed Metadata.

#### 2 Choose **Automation > Create Managed Metadata**.

Create Managed Metadata > Select parameter(s) to act on @

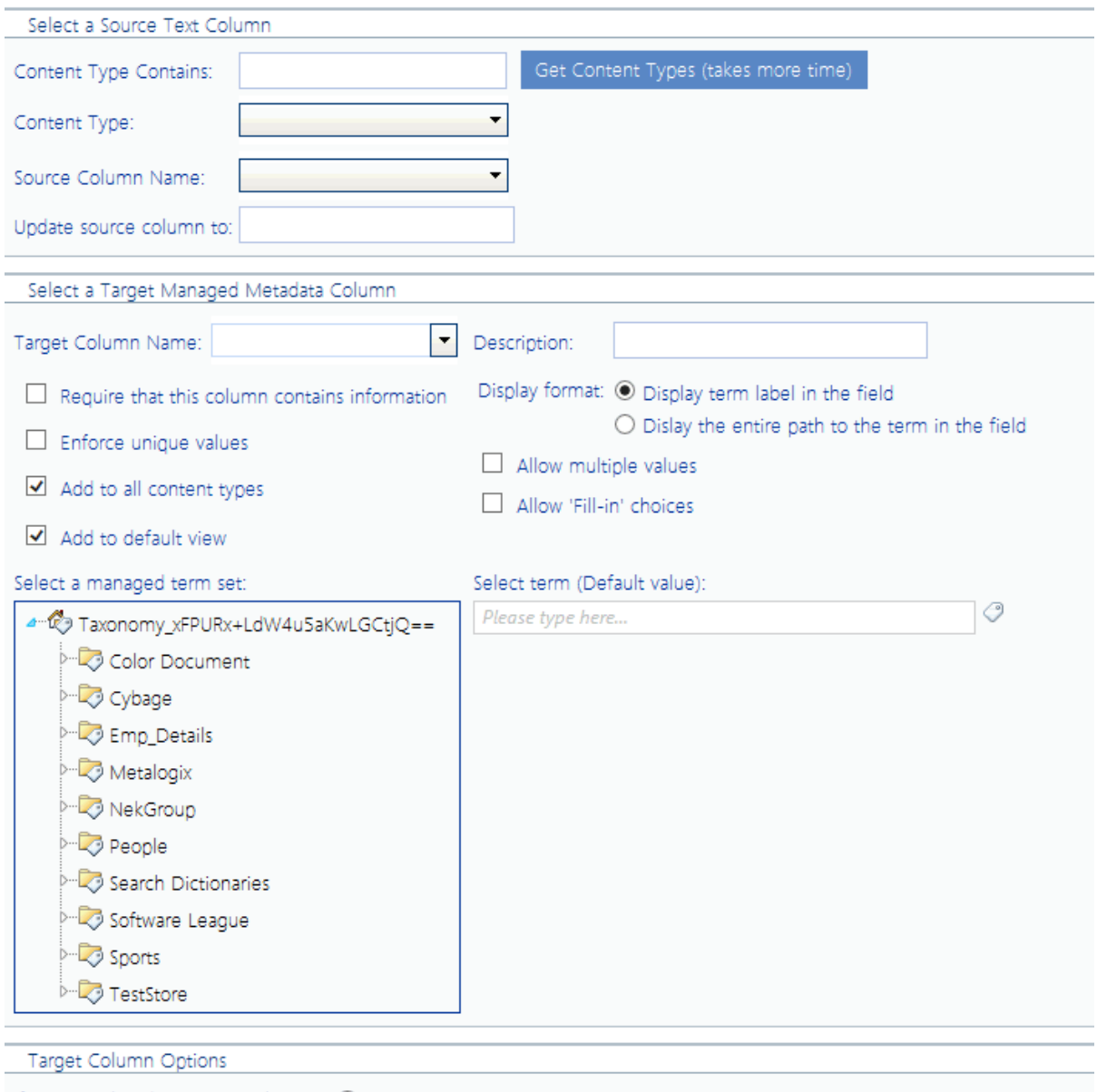

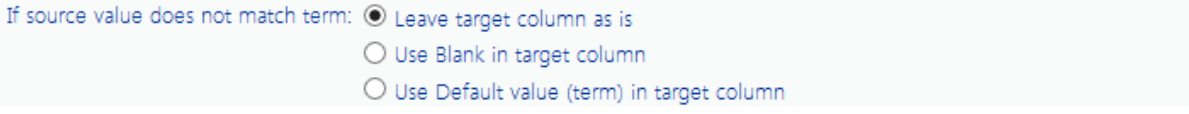

#### 3 Use the information in the following table to determine the appropriate action to take.

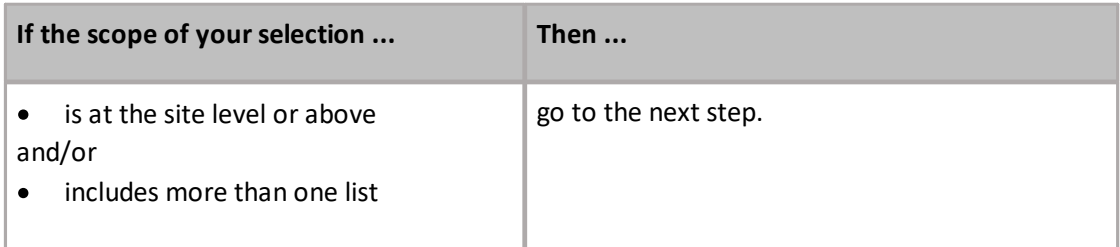

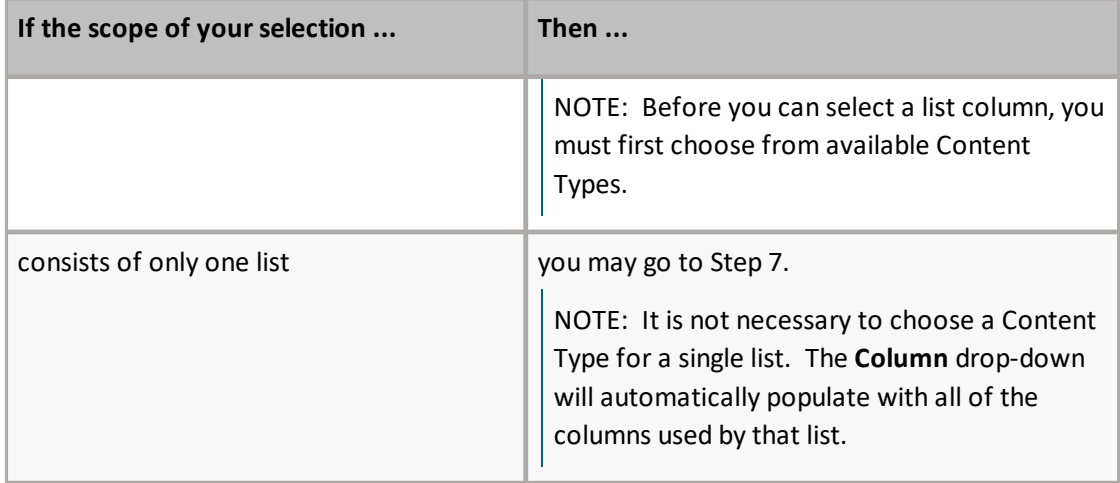

4 If you want to filter source column content types by a specific text string, complete the **Content Type Contains** field.

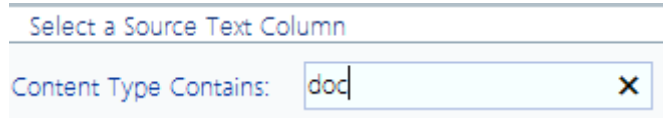

- 5 To populate the Content Type drop-down with relevant content types, click **[Get Content Types]**.
- 6 Select a source column **Content Type** from the drop-down.

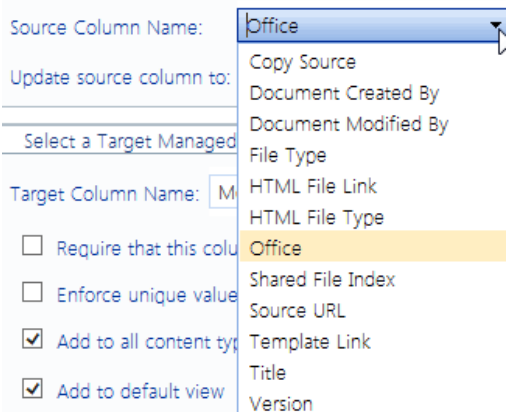

NOTE: If you have selected objects above the list level (for example, Web applications, site collections, and/or sites), the drop-down will be populated with all Content Types that are available for use by lists and libraries within the scope of your selection. If you have selected multiple lists, only Content Types that are currently *in use* by those lists will be available for selection.

7 Select the **Source Column Name** of the column whose value you want to use in setting the Managed Metadata field. (This drop-down is populated with all of the *text* columns within the scope of your selection that match the selected Content Type.)

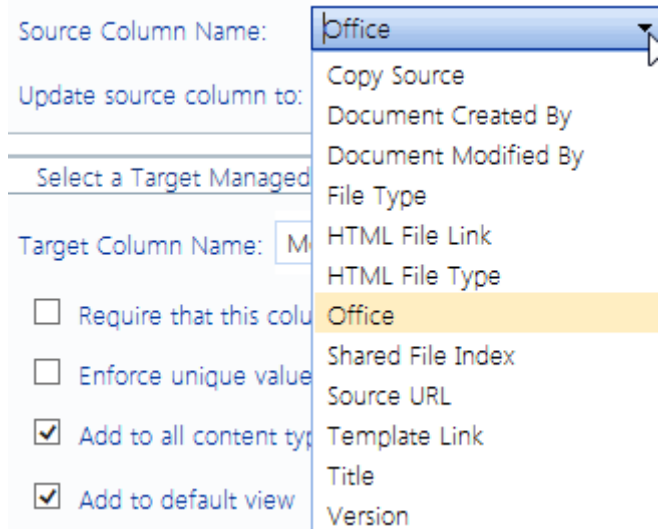

NOTE: If your selection includes more than one list, custom columns will only appear in the dropdown if they have been added to the Content Type at the site level. If a column was added directly to a particular list (or to a Content Type on the list), it will appear in the drop-down if your selection consists of *only* that list.

8 If you want to give the source column a new name, complete the **Rename source column to** field. ( If you want to use the same name for the target column, then you must rename the source column.)

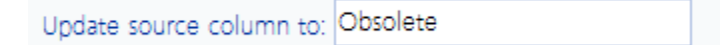

- 9 Complete the **Select a Target Managed Metadata section** as follows:
	- a) For **Target Column Name** and **Description**:
		- If the Managed Metadata column already exists for the Content Type, select it from the drop-down.

NOTE: When you select an existing Managed Metadata column, the remaining fields will be grayed-out, and the existing column definition will be used.

OR

If you want to create a Managed Metadata column for the Content Type, enter a name for the new column in the drop-down then enter a **Description**.

NOTE: If you are creating a new Managed Metadata column, complete the remaining fields as you would if you were creating it in SharePoint.

10 Check the options that you want to apply to the target column.

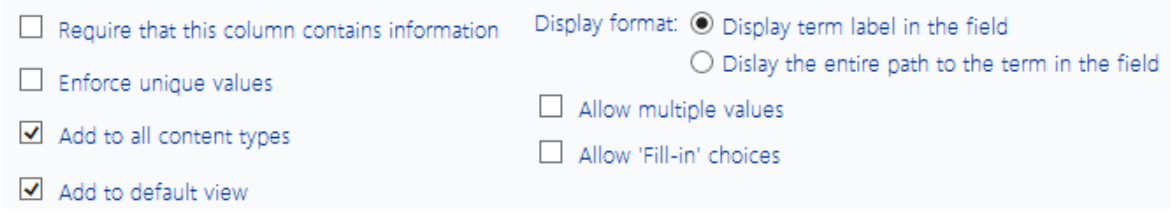

- 11 Complete the **Target Column Options** section as follows:
	- a) For **If source value does not match term,** specify how to proceed if a source value does not match a valid term within the selected term set. Use the information in the following table for guidance.

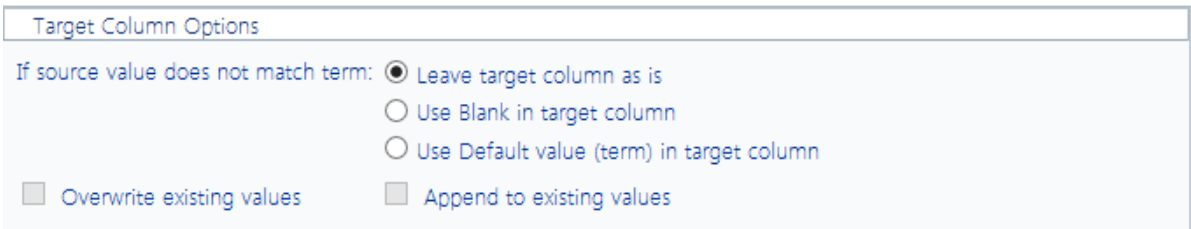

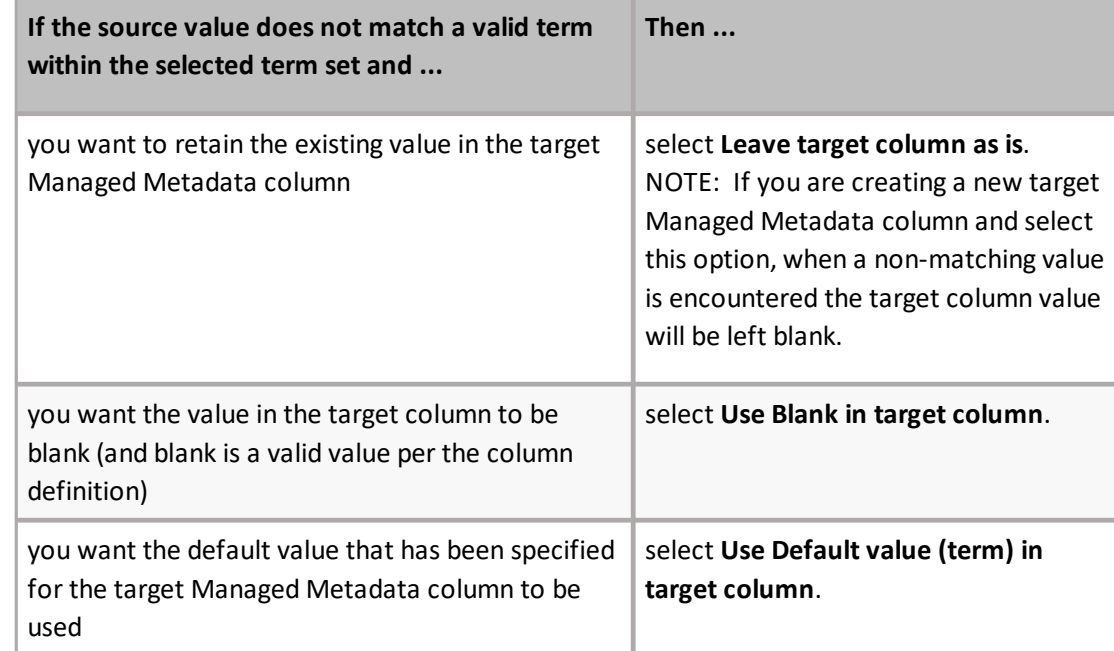

b) If the target Managed Metadata column already exists and you want to **Overwrite existing values**, check this box.

NOTE: If you leave this box unchecked and a value already exists in that column for an item, the existing value will be retained. If you selected a Managed Metadata column that allows multiple values, you also have the option to **Append to existing values**.

Now you can:

· run a simulation of the action (by clicking [**Run Simulation**])

OR

· run the action immediately (by clicking [**Run Now**]),

OR

**•** [schedule](#page-166-0) the action to run at a later time

OR

· create an xml file with [instructions](#page-180-0) for the analysis that can be run at a later time (by clicking [**Save Instructions**]).

If you click [**Run Simulation**], ControlPoint runs through the process without actually making changes. A Task Audit will be generated with a description of what ControlPoint *would have done* if the action had been carried out*.* Text in the task description identifies it as a simulation.

If you chose the Run Now, option, after the action has been processed:

- ·a confirmation message displays at the top of the page, and
- · a ControlPoint Task Audit is generated for the action and displays in the Results section.

If you schedule the action, a link to the Task Audit is included in the scheduled action notification email.

See also The [ControlPoint](#page-161-0) Task Audit.

# **Managing SharePoint User Permissions**

ControlPoint includes a variety of value-added actions that facilitate the management of SharePoint users, groups, and permissions:

These actions are accessible from various levels of the hierarchy, enabling you to act on a single site collection or site, multiple site collections, sites, and/or lists within a Web application, or across the entire farm.

EXCEPTION: You cannot use these actions to manage user permissions for the SharePoint Central Administration site.

From the ControlPoint left navigation pane, you can also link directly to SharePoint pages for managing users and permissions.

# **Accessing SharePoint Pages for Managing User Permissions**

The Users folder displays all of the users with direct or explicit permissions for a selected site collection or site. You can link directly to the SharePoint pages for managing direct permissions of an existing user or create a new user.

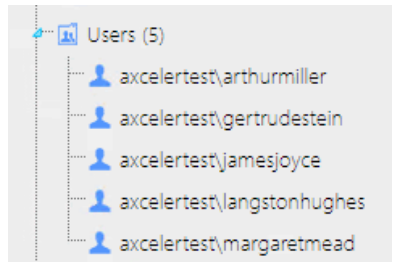

NOTE: Users do not display for sites whose permissions are *inherited* (as indicated by a posite icon).

If a user has permissions to the site collection/site via a group, permissions are managed at the group level. See Accessing [SharePoint](#page-73-0) Pages for Managing Groups.

**72**
### **To view user permissions for the site collection/site in SharePoint**

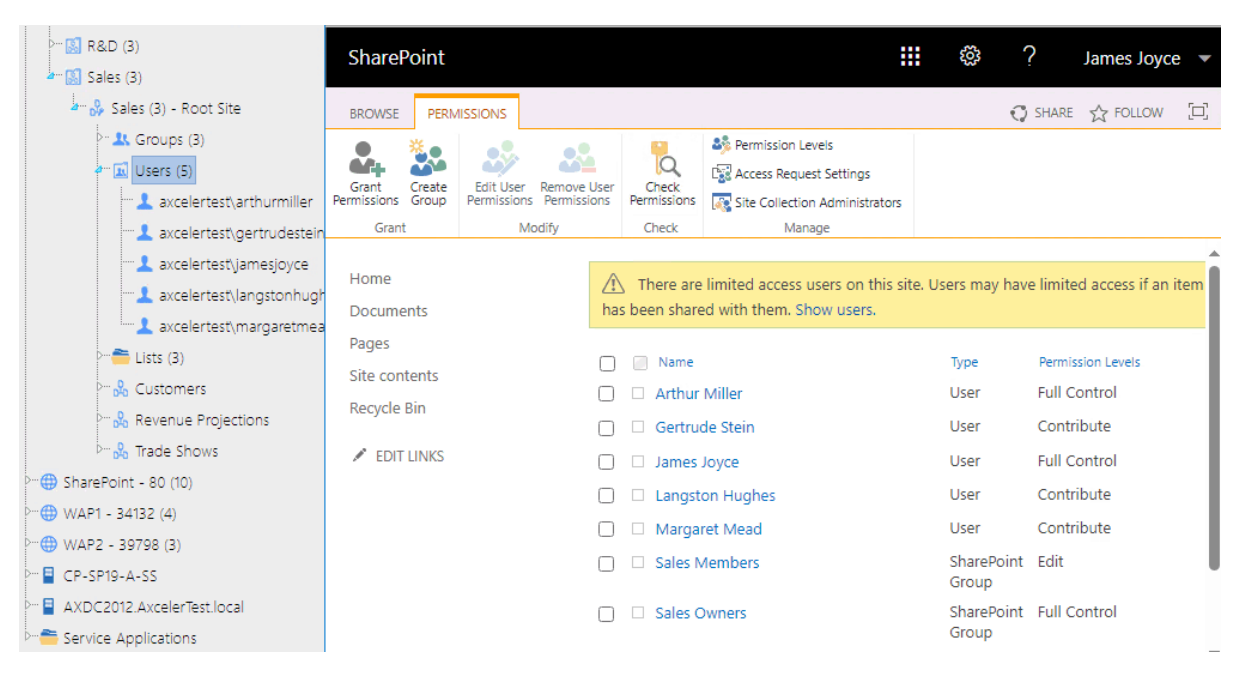

Click on the Users folder to access the SharePoint Permissions page for the site collection/site

#### **To view/edit information about a user in SharePoint:**

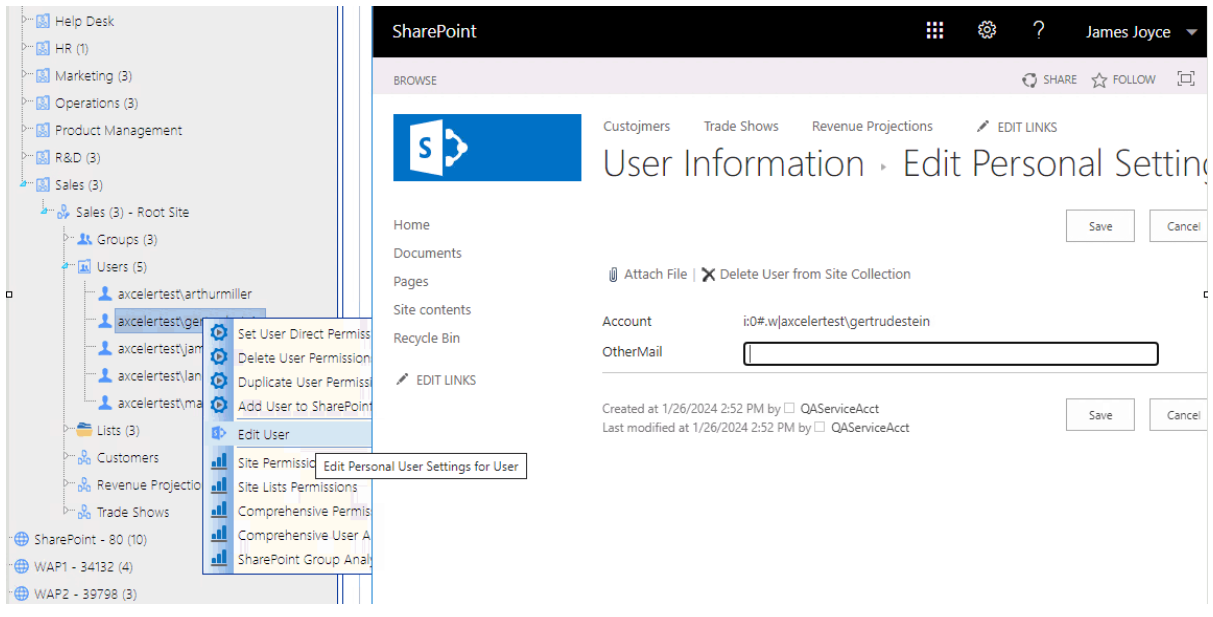

Select a user name and choose **Edit** to access the SharePoint Edit Personal Settings page for that user.

As an alternative to managing permissions through SharePoint, you can use ControlPoint value-added features for managing user permissions. These features are especially useful if you want act on multiple users and/or across multiple sites in a single operation.

## **Accessing SharePoint Pages for Managing Groups**

The Groups folder displays all of the SharePoint and Active Directory groups with permissions for a site. You can link directly to the SharePoint pages for managing an existing group or create a new group.

All groups with permissions for each site within a site collection display beneath the site. In the case of SharePoint groups, the number of users within a group, as well as the group's permission level, displays to the right of each group name.

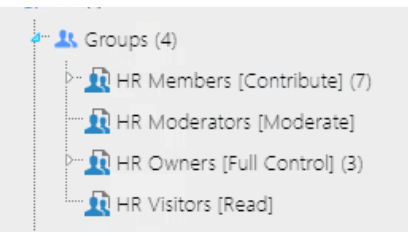

NOTE: Groups do not display for sites whose permissions are *inherited* (as indicated by the icon).

You can view group membership by clicking on the plus sign (+) to the left of the group name.

#### **To view/edit an existing group in SharePoint:**

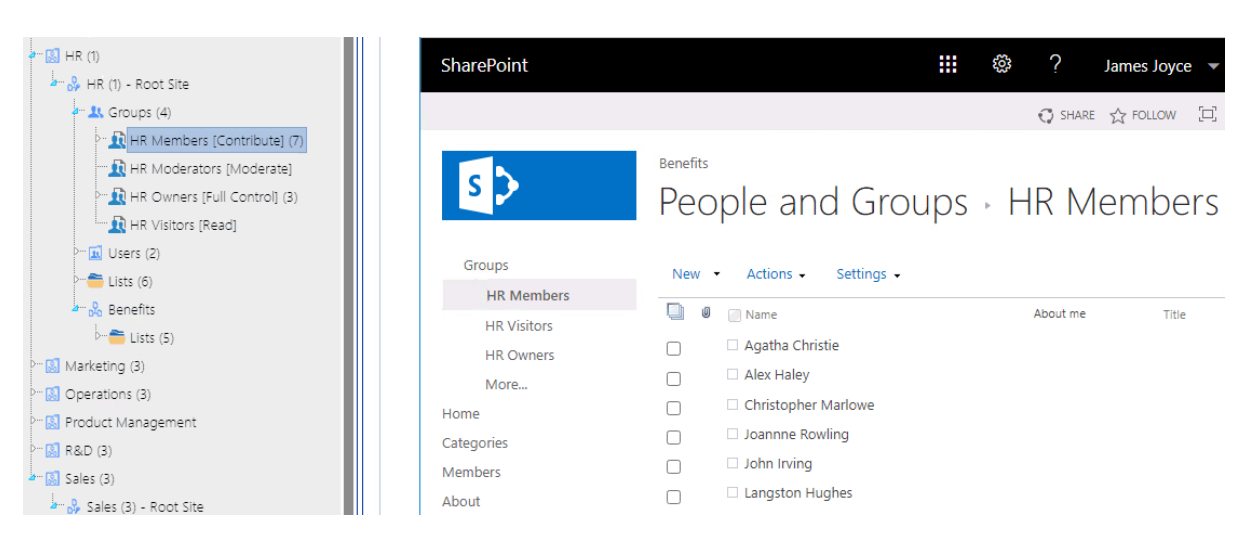

Click on a SharePoint group name to access the SharePoint People and Groups page for that group.

#### **To view/edit groups in SharePoint:**

Click the Groups folder to access the SharePoint All Groups page, from which you can create a new group for the site.

Consult your SharePoint documentation for instructions on creating a group.

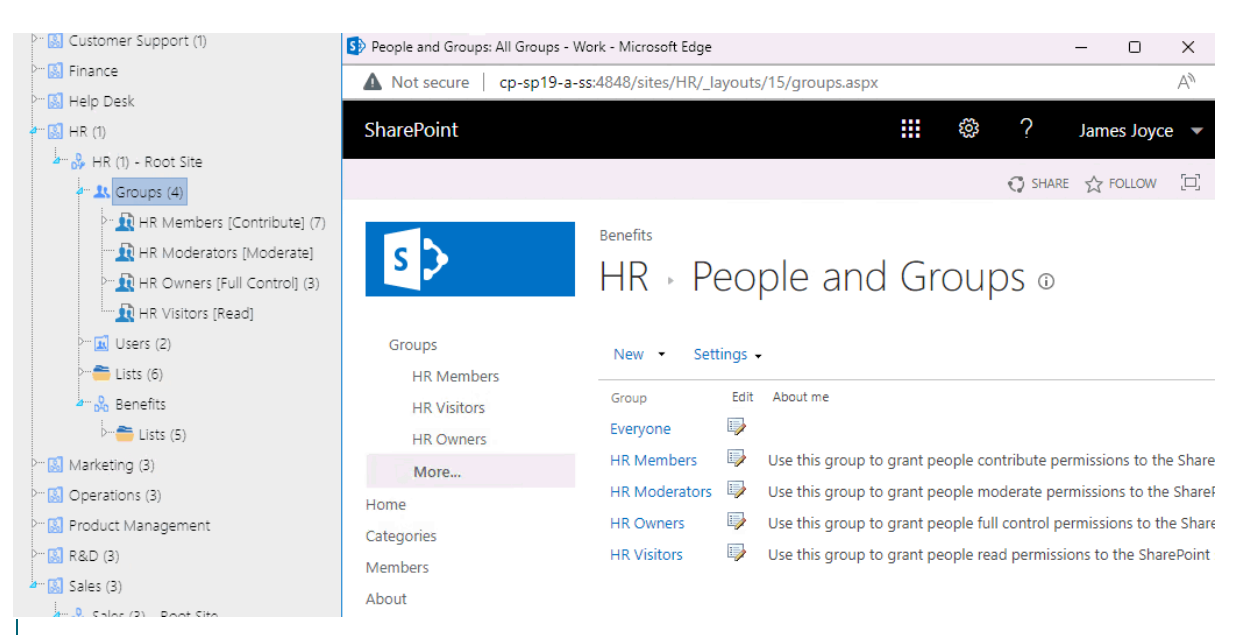

NOTE: If the Groups folder does not display for a root site or a site with unique permissions, no groups have been granted permissions for it. To set up permissions for the first Group, navigate to the People and Groups page through the SharePoint site. Once a group has been granted permissions, the Groups folder will display in the ControlPoint left navigation pane as soon as you [refresh](#page-17-0) the [SharePoint](#page-17-0) Hierarchy.

## **Setting User Direct Permissions**

Set User Direct Permissions is a ControlPoint action that lets you grant users direct permissions to one or more SharePoint sites, lists/libraries, and/or items. (The action will not, however, overwrite or replace any direct permissions a user may already have.)

NOTE: If you want to add users to an existing SharePoint group, use the procedure for Adding Users to SharePoint Groups.

#### **To set user direct permissions:**

- 1 Select the object(s) to which you want to grant user [permissions](#page-19-0).
- 2 Choose **Users and Security > Set User Direct Permissions**.
- 3 Complete the Parameters section as follows:
	- a) For **Set Permissions for User(s)**, select the user(s) for whom you want to set direct permissions.

b) In the **Permission Level (Direct)** drop-down, select a level from the list.

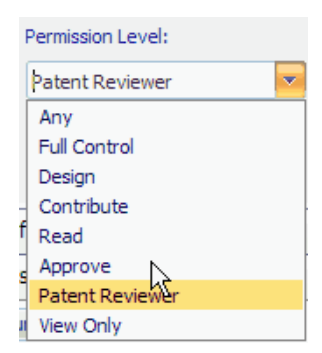

NOTE: All custom permissions levels that are currently assigned to at least one user within the scope of your selection display in the drop-down. (In a multi-farm environment, this list is populated from the permissions of the home farm.) If you want to assign a custom permissions level that has been defined for a site collection but either is not currently in use or exists only on a remote farm, you can type it into the drop-down.

- c) If your selection includes one or more sites and you want the permissions to be applied to all lists within the site(s) that have unique permissions, check the **Propagate to All Lists with Unique Permissions** box.
- d) If you have checked the **Propagate to All Lists with Unique Permissions** box and want the permissions to be applied to all *items* within the list(s) that have unique permissions, check the **Propagate to List Items** box.

NOTE: The "Propagate" options do not apply to lists that you selected explicitly. If you want to include items within explicitly-selected lists, use the **Include Children** or **Choose** option in the Selection panel. See also Selecting List Items on Which to Perform a [ControlPoint](#page-25-0) Operation.

Now you can:

·run the operation immediately (by clicking the [**Run Now**] button)

OR

·schedule the [operation](#page-166-0) to run at a later time or on a recurring basis.

OR

·save the operation as XML [Instructions](#page-180-0) that can be run at a later time.

If you chose the Run Now, option, after the operation has been processed:

- ·a confirmation message displays at the top of the page, and
- ·a ControlPoint Task Audit is generated for the operation and displays in the Results section.

If you schedule the operation, a link to the Task Audit is included in the scheduled action notification email.

See also The [ControlPoint](#page-161-0) Task Audit.

## **Deleting User Permissions**

Delete User Permissions is a ControlPoint action that lets you delete SharePoint user permissions from one or more site collections/sites. You can also choose whether to:

- · delete the user's entry from the selected site(s) (so that they no longer appear in the site's All People list)
- · delete alerts associated with the user
- · delete the user's My Site site collection, and/or
- · reassign a user's permissions to one or more target users before performing the deletion EXCEPTION: You cannot reassign Site Collection Administrator privileges using this action.

#### **CAUTION: Deleting Users from SharePoint Groups**

The Delete User Permissions action will remove the selected user(s) from SharePoint groups in which they are listed as a member. Because groups are defined at the site collection level and may be used anywhere in the site collection, if you are performing the action on one or more individual sites that includes groups that are used elsewhere in the site collection, the user(s) will lose permissions on unselected sites within the collection as well.

NOTE: This action does not remove users from *Active Directory* groups. Therefore, if a user is granted permissions via an Active Directory group, those permissions will not be impacted.

#### **Deleting Permissions from Lists, Folders, or Items with Unique Permissions**

When user permissions are added to a list, folder, or item that has unique permissions, SharePoint automatically creates an entry for the user on its first non-inherited parent object and assigns a permissions level of "Limited." This entry will be deleted only if that parent object is included in the scope of the action. If the parent object is not included in the scope, the following message will display in the Task Audit:

*User [user\_name] permissions cannot be removed from [object\_type] [object\_name]. Go to the first non-inheriting parent [object\_type] to remove this permission.*

#### **To delete the permissions of one or more users:**

- 1 Select the object(s) from which you want to delete [permissions](#page-19-0).
- 2 Choose **Users and Security > Delete User Permissions**.
- 3 For **Delete All Permissions for User(s)**,select the user whose permissions you want to delete.

NOTE: Delete User Permissions is one of the ControlPoint actions that can be performed on unvalidated users. (For example, you can delete the SharePoint permissions of a user that you know has been removed from Active Directory or alternate authentication provider database.) However, any individual user(s) entered into the Reassign Deleted Permissions to People Picker must be validated.

- **If you want to ... Then ...** check the **Delete User Entries from the Site Collection** remove the user(s) from the site collection's People and Group list box .(If you leave this box unchecked, permissions will be deleted but user entries will remain in the People and Groups list). NOTES: · If a user was granted permissions *only* through an Active Directory group, that user may have an "invisible entry" in the site collection's People and Group list. This action will remove that entry. · If the **Delete direct permissions only** is selected, this option becomes disabled. The removal of a user from the site collection would remove *all* of that user's permissions, including those granted through membership in SharePoint groups. remove *only* direct permissions and check the **Delete direct permissions only (Leave group** retain permissions granted through **permissions intact)** box. SharePoint group membership NOTE: If **Delete User Entries from the Site Collection is selected**, this option becomes disabled. Removal of a user from the site collection would remove *all* of that user's permissions, including those granted through membership in SharePoint groups. reassign the permissions of the user(s) a. Check the **Reassign Deleted Permissions to** box. to be deleted to one or more other b. Select the user(s) to whom you want to copy the users permissions. Reassign Deleted Permissions to: James Joyce; 5. NOTE: If you entered the name of more than one user in the Delete Users field, the permissions of every one of those users (if different) will be reassigned to the target user.
- 4 Specify the remaining parameters as appropriate. Use the information in the table below for guidance.

**78**

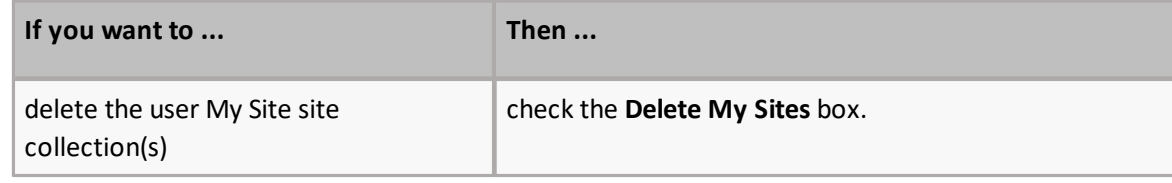

Now you can:

·run the operation immediately (by clicking the [**Run Now**] button)

OR

·schedule the [operation](#page-166-0) to run at a later time or on a recurring basis.

OR

·save the operation as XML [Instructions](#page-180-0) that can be run at a later time.

If you chose the Run Now, option, after the operation has been processed:

- ·a confirmation message displays at the top of the page, and
- ·a ControlPoint Task Audit is generated for the operation and displays in the Results section.

If you schedule the operation, a link to the Task Audit is included in the scheduled action notification email.

See also The [ControlPoint](#page-161-0) Task Audit.

NOTE: If you chose to reassign permissions, the delete action will not be carried out unless the permissions are successfully reassigned.

## **Duplicating a User's Permissions**

Duplicate User Permissions is a ControlPoint action that lets you copy the permissions of one SharePoint user to one or more others. Permissions can be copied for multiple site collections in a farm or Web application, or for individual site collections and sites.

EXCEPTIONS: You cannot duplicate *Site Collection Administrator* privileges using this action. You also cannot duplicate permissions that were granted via an Active Directory group (as an alternative, you can simply add the new user(s) to the Active Directory group).

All of a user's permissions for a site collection, including any unique permissions for sites, lists, and libraries, and items are copied. .

NOTE: If your ultimate goal is to delete a user after copying his or her permissions to another user (for example, if the user is leaving the department or company and is being replaced by someone else), you can do so as part of the procedure for Deleting User Permissions.

#### **To duplicate a user's permissions:**

- 1 Select the site(s) for which you want to duplicate [permissions](#page-19-0).
- 2 Choose **Users and Security > Duplicate User Permissions**.
- 3 Complete the Parameters section as follows:
	- a) For **Model User Name**, select the user(s) whose permissions you want to duplicate.

NOTE: Make sure that the permissions of the user you want to use as the model are appropriate for the target user(s). Remember that you can review the permissions of the model before continuing. If you entered the name of more than model user, the permissions of every one of those users (if different) will be assigned to the target user(s).

- b) For **Duplicate Permissions To**, select the target user(s).
- c) If you want permissions of the model user(s) to *replace* those of the target user(s), check the **Delete existing permissions from target** box.

NOTE: If you leave this box unchecked, model user permissions will be *added* to any existing permissions.

Now you can:

·run the operation immediately (by clicking the [**Run Now**] button)

OR

 $\bullet$ schedule the [operation](#page-166-0) to run at a later time or on a recurring basis.

OR

·save the operation as XML [Instructions](#page-180-0) that can be run at a later time.

If you chose the Run Now, option, after the operation has been processed:

- ·a confirmation message displays at the top of the page, and
- ·a ControlPoint Task Audit is generated for the operation and displays in the Results section.

If you schedule the operation, a link to the Task Audit is included in the scheduled action notification email.

See also The [ControlPoint](#page-161-0) Task Audit.

## **Adding Users to SharePoint Groups**

Add Users to SharePoint Groups is a ControlPoint action that enables you to add one or more users to existing SharePoint groups.

#### **To add users to SharePoint groups:**

- 1 Select the [object\(s\)](#page-19-0) for which you want to add users to groups.
- 2 Choose **Users and Security > Add User to SharePoint Group**.
- 3 Select the SharePoint group(s) to which you want to add users as follows:
	- a) From the **Available Items** list, select the group(s) to which you want users and move them to the **Selected Items** list.

Note that all groups defined for the entire site collection display beneath the root site. Groups with unique permissions also display beneath the site granting those permissions. By default, groups will display in this list if they have been assigned at least one permissions level. ControlPoint Application Administrators can, however, configure ControlPoint to display groups that do not have an associated permissions level. Details can be found in the *ControlPoint Administration Guide*.

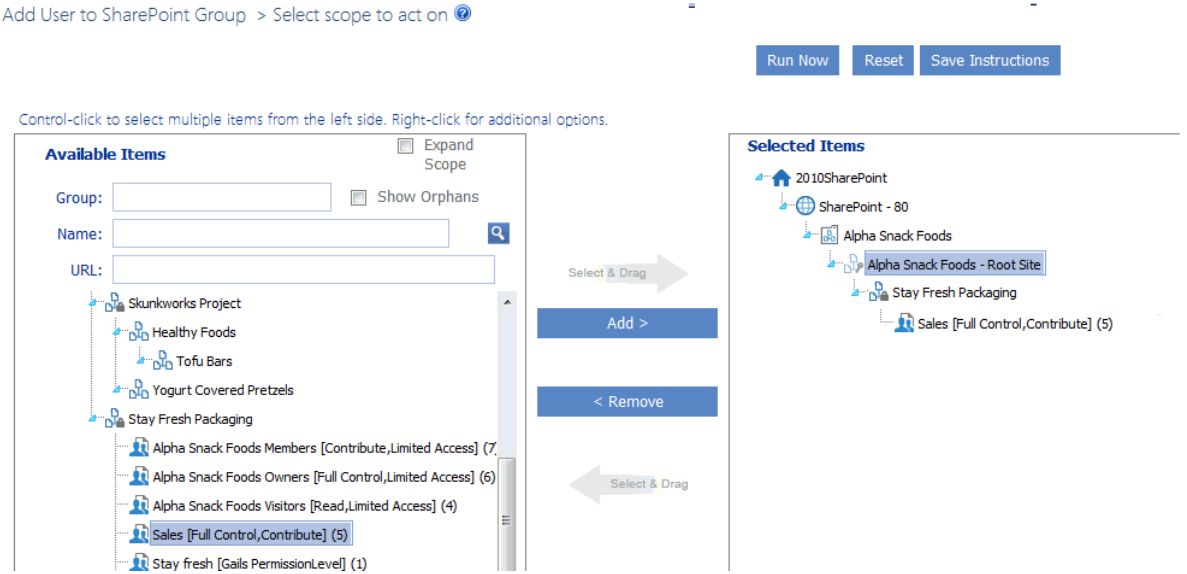

- b) When you have finished adding groups to the Selected Items list, click [**Apply**].
- 4 In the Parameters section **Choose User(s)** field, select the user(s) that you want to add to the group(s).

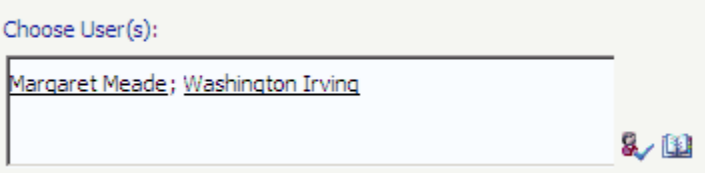

5 If you want to remove any user direct permissions from objects for which the selected *group* has permissions, check the **Remove matching direct permissions** box.

 $\blacksquare$  Remove direct permissions (may extend operation time)

NOTE: Direct permissions for any objects within the scope of the action for which the selected SharePoint group does *not* have permissions will be retained.

Now you can:

·run the operation immediately (by clicking the [**Run Now**] button)

OR

·schedule the [operation](#page-166-0) to run at a later time or on a recurring basis.

OR

·save the operation as XML [Instructions](#page-180-0) that can be run at a later time.

If you chose the Run Now, option, after the operation has been processed:

- ·a confirmation message displays at the top of the page, and
- · a ControlPoint Task Audit is generated for the operation and displays in the Results section.

If you schedule the operation, a link to the Task Audit is included in the scheduled action notification email.

See also The [ControlPoint](#page-161-0) Task Audit.

## **Setting SharePoint Group Permissions**

The Set SharePoint Group Permissions action lets you assign a permissions level to one or more SharePoint groups within a single site collection or site.

By default, only groups that have existing permissions within the site collection can be selected. In that case, the action *adds* to the existing permissions (it does not replace them). ControlPoint Application Administrators can, however, choose to display- and allow the selection of- groups that exist in the site collection but do not have permissions to the object. See the *ControlPoint Administration Guide* for details on changing the ControlPoint Setting "Show SharePoint Groups with No Permissions in Hierarchy."

In a multi-farm environment, SharePoint group permissions can be set on a single farm; either the home farm or a remote farm.

This feature is not available at the tenant scope.

#### **To set SharePoint Group Permissions**

1 Select the site collection or site whose SharePoint group [permissions](#page-19-0) you want to set.

#### 2 Choose **Users and Security > Set SharePoint Group Permissions**.

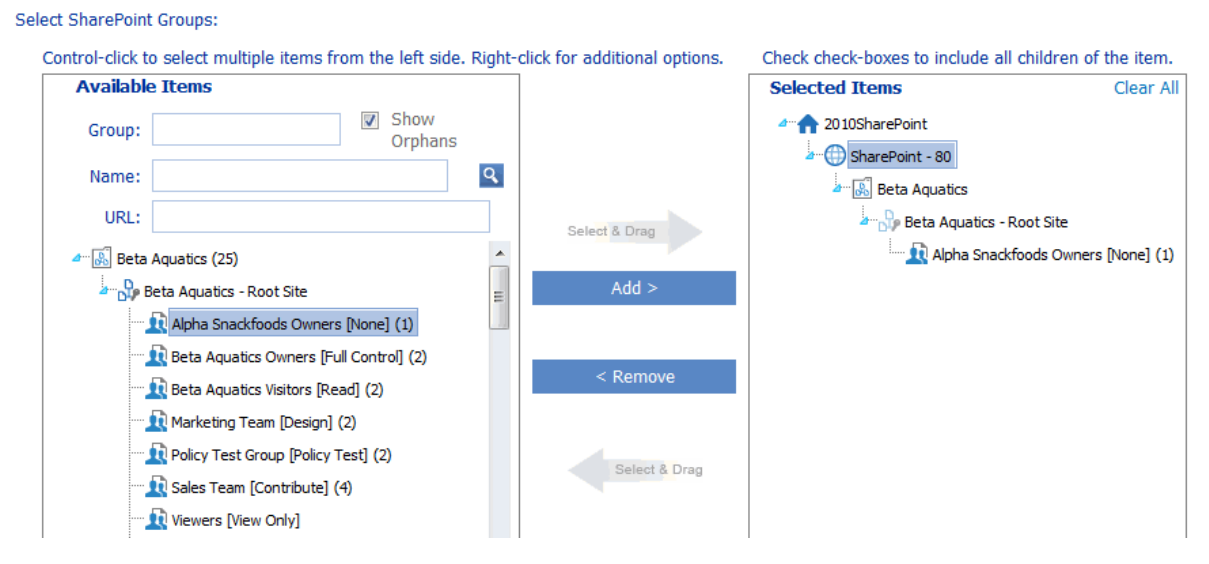

- 3 Select the group(s) to which you want to add permissions as follows:
	- a) From the **Available Items** list, select the group(s) to which you want to set permissions and move them to the **Selected Items** list.

Note that all groups defined for the entire site collection that have at least one associated permissions level display beneath the root site. Groups with unique permissions also display beneath the site granting those permissions. Any group that does not have at least one associated permissions level for the site collection or site will not display in the list.

TIP: If your Available Items list is particularly long, you may find it useful to narrow the scope by searching based on Group name, site Name, and/or site URL) and searching for the group. For example, if you want to narrow your scope to all group owners, enter "owner" in the Group field.

- b) Click [**Apply**].
- 4 From the **Permission Level** drop-down, select the permissions level you want to add to the group.

**83**

REMINDER: This action will add to, but will not replace, an existing permissions level.

Select SharePoint Groups:

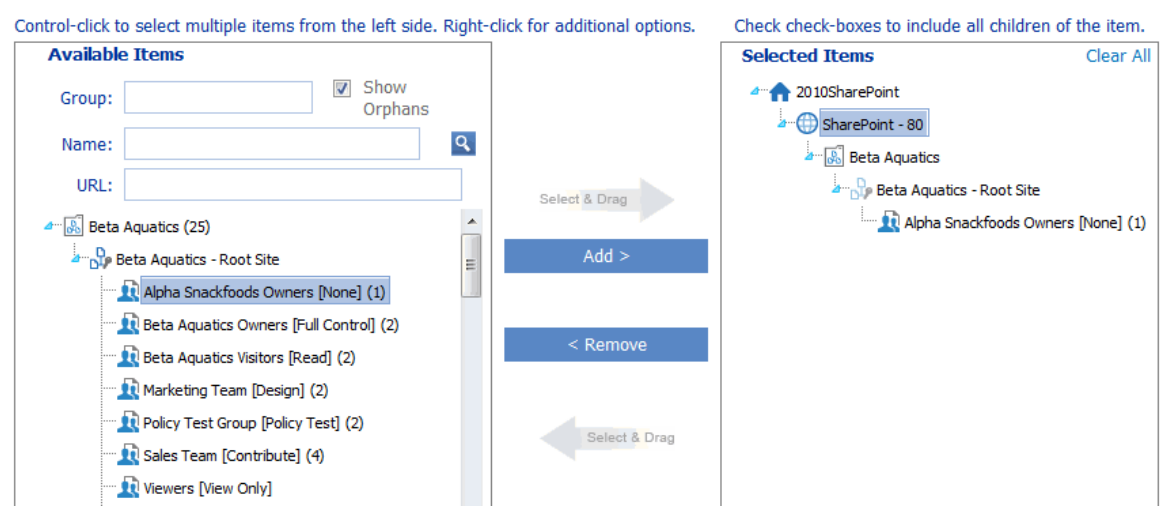

NOTE: All custom permissions levels that are currently assigned to at least one user within the scope of your selection display in the drop-down. (In a multi-farm environment, this list is populated from the permissions of the home farm.) If you want to assign a custom permissions level that has been defined for a site collection but either is not currently in use or exists only on a remote farm, you can type it into the drop-down.

- 5 If your selection includes one or more sites and you want the permissions to be applied to all lists within the site(s) that have unique permissions, check the **Propagate to All Lists with Unique Permissions** box.
- 6 If you have checked the **Propagate to All Lists with Unique Permissions** box and want the permissions to be applied to all *items* within the list(s) that have unique permissions, check the **Propagate to List Items** box.

NOTE: The "Propagate" options do not apply to lists that you selected explicitly. If you want to include items within explicitly-selected lists, use the **Include Children** or **Choose** option in the Selection panel. See also Selecting List Items on Which to Perform a [ControlPoint](#page-25-0) Operation.

Now you can:

·run the operation immediately (by clicking the **[Run Now]** button)

OR

·complete the Enforce Policy section and schedule the [operation](#page-166-0) to run at a later time.

OR

·save the operation as XML [Instructions](#page-180-0) that can be run at a later time.

**84**

## **Deleting SharePoint Group Permissions**

The Delete SharePoint Group Permissions lets you delete the permissions of one or more SharePoint groups from a single site collection or site without removing its members or deleting the group itself.

NOTE: This action deletes *all* permissions currently assigned to a group. Once permissions have been removed from a [SharePoint](#page-149-0) group, the group will display in the SharePoint Group Analysis. Whether or not the group continues to display in the SharePoint Hierarchy or any ControlPoint group pickers depends on the Value of the ControlPoint Configuration Setting Show SharePoint Groups with No Permissions in Hierarchy.

This feature is not available at the tenant scope.

Delete SharePoint Group Permissions > Select parameter(s) to act on

#### **To delete SharePoint Group Permissions:**

- 1 Select the site collection or site whose group [permissions](#page-19-0) you want to delete.
- 2 Choose **Users and Security > Delete SharePoint Group Permissions**.

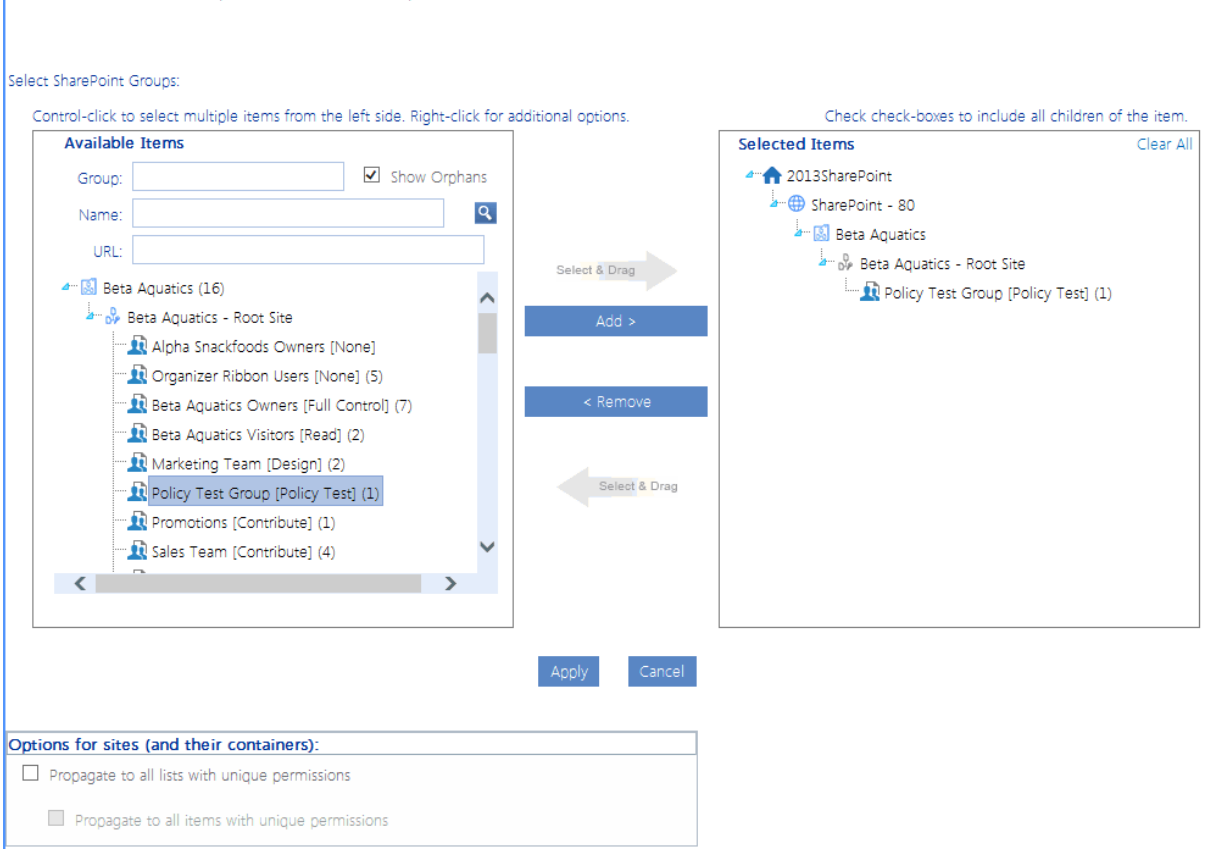

- 3 Select the group(s) whose permissions you want to delete as follows:
	- a) From the **Available Items** list, select the group(s) to which you want to add users and move them to the **Selected Items** list.

Next select

Note that all groups defined for the entire site collection that have at least one associated permissions level display beneath the root site. Groups with unique permissions also display beneath the site granting those permissions. Any group that does not have at least one associated permissions level for the site collection or site will not display in the list.

TIP: If your Available Items list is particularly long, you may find it useful to narrow the scope by searching based on **Group** name, site **Name**, and/or site URL) and searching for the group. For example, if you want to narrow your scope to all group owners, enter "owner" in the Group field.

- b) Click [**Apply**].
- 4 If your selection includes one or more sites and you want the permissions to be deleted from all lists within the site(s) that have unique permissions, check the **Propagate to All Lists with Unique Permissions** box.
- 5 If you have checked the **Propagate to All Lists with Unique Permissions** box and want the permissions to be deleted from all *items* within the list(s) that have unique permissions, check the **Propagate to List Items** box.

NOTE: The "Propagate" options do not apply to lists that you selected explicitly. If you want to include items within explicitly-selected lists, use the **Include Children** or **Choose** option in the Selection panel. See also Selecting List Items on Which to Perform a [ControlPoint](#page-19-0) Operation.

Now you can:

·run the operation immediately (by clicking the **[Run Now]** button)

OR

 $\bullet$ complete the Enforce Policy section and schedule the [operation](#page-166-0) to run at a later time.

OR

·save the operation as XML [Instructions](#page-180-0) that can be run at a later time.

If you chose the Run Now, option, after the operation has been processed:

- ·a confirmation message displays at the top of the page, and
- ·a ControlPoint Task Audit is generated for the operation and displays in the Results section.

If you schedule the operation, a link to the Task Audit is included in the scheduled action notification email.

See also The [ControlPoint](#page-161-0) Task Audit.

**86**

## **Deleting SharePoint Groups**

Use the Delete SharePoint Groups action to delete SharePoint groups from one or more site collections/sites in the farm.

#### **To delete one or more SharePoint groups:**

- 1 Select the object(s) from which you want to delete [SharePoint](#page-19-0) groups.
- 2 Choose **Users and Security > Delete SharePoint Groups**.
- 3 Select the SharePoint group(s) you want to delete as follows:
	- a) Select the group(s) from the **Available Items** list and move them to the **Selected Items** list.

Note that all groups defined for the entire site collection display beneath the root site. Groups with unique permissions also display beneath the site granting those permissions.

TIP: If your Available Items list is particularly long, you may find it useful to narrow the scope by searching based on Group name, site Name, and/or site URL) and searching for the group.

Delete SharePoint Groups > Select scope to act on @

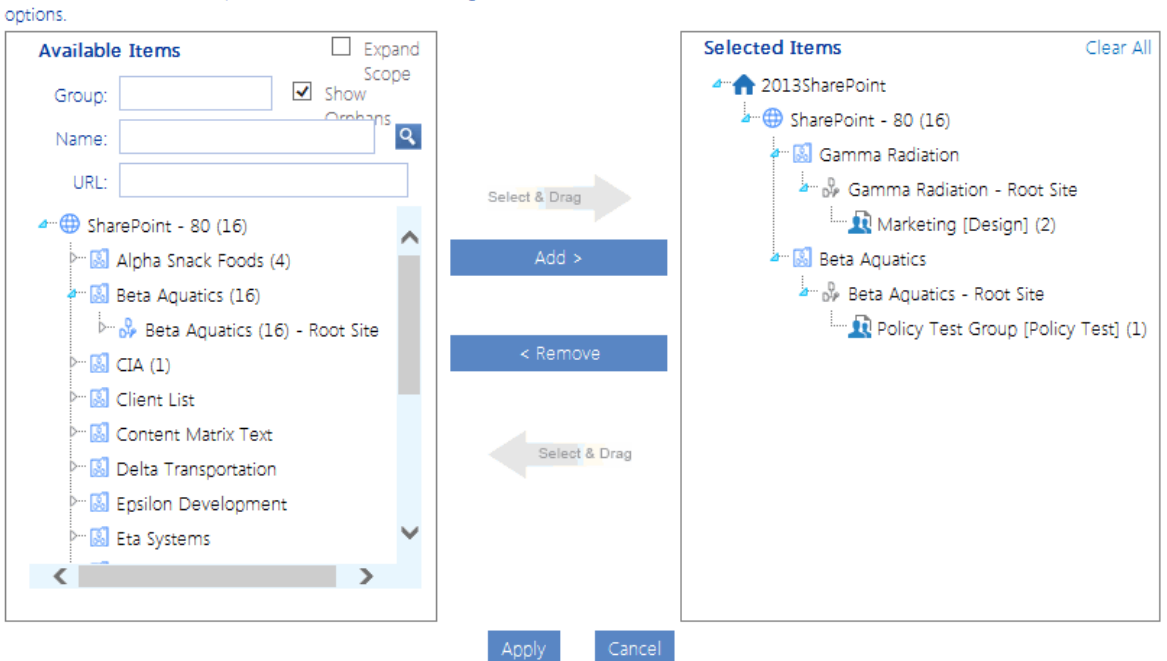

Control-click to select multiple items from the left side. Right-click for additional

CAUTION: Because SharePoint groups are defined at the site collection level and may be used anywhere in the site collection, if you are performing the action on one or more individual sites that includes groups that are used elsewhere in the site collection, the groups will be deleted from unselected sites within the collection as well.

b) When you have finished adding groups to the Selected Items list, click [**Apply**].

#### Now you can:

·run the operation immediately (by clicking the **[Run Now]** button)

#### OR

• complete the Enforce Policy section and **schedule the [operation](#page-166-0) to run at a later time**.

OR

·save the operation as XML [Instructions](#page-180-0) that can be run at a later time.

If you chose the Run Now, option, after the operation has been processed:

- ·a confirmation message displays at the top of the page, and
- ·a ControlPoint Task Audit is generated for the operation and displays in the Results section.

If you schedule the operation, a link to the Task Audit is included in the scheduled action notification email.

See also The [ControlPoint](#page-161-0) Task Audit.

## **Backing Up and Restoring Site Permissions**

The ControlPoint Backup Permissions action lets you back up the permissions of one or more SharePoint sites, which includes:

- · permissions granted to users or groups specified in Active Directory or other authentication providers
- ·permissions granted to SharePoint groups
- ·membership in SharePoint groups.

The following are *not* backed up:

- ·Permission level definitions
- ·SharePoint group definitions
- ·Active Directory group membership

A separate backup is created for each site within a site collection. For example, if you choose to back up a site collection that contains multiple subsites, a separate backup will be made of the root site and each subsite.

In a multi-farm environment, permissions backups can be created and managed for the home farm only.

### **Restoring Permissions from a Backup**

You can restore permissions from a backup using the ControlPoint Manage Permissions Backups feature. You can choose whether or not to restore SharePoint groups that have been deleted, membership in SharePoint groups, and/or Site Collection Administrators.

Changes that are made between the time when permissions are backed up and restored are handled as follows:

- · If an object had unique permissions at the time of the backup has since been made inherited, the unique permissions will be restored.
- · If a site has been deleted since the backup was made, it will be skipped.
- If it can be determined that a user no longer exists (on the site, Active Directory group, server etc.), permissions for that user will not be restored.
- · Any new list or list item has been added since the backup was created will remain intact.
- · The permissions of any user who was given *direct* permissions since the backup was created will be deleted (the user(s) will remain in the SharePoint All People list, however). If you choose to restore group membership, any users added to a SharePoint group since the backup was created will *not* be deleted. Because SharePoint groups are defined at the site collection level, deleting a user would remove the user's permissions to all sites within the collection that use that group.

### **Backing Up Site Permissions**

Use the ControlPoint **Backup Permissions** action to back up permissions on one or more SharePoint sites, to maintain the integrity of site security throughout your farm.

For example, you may want to back up permissions:

- ·for the entire farm on a regular basis (such as weekly)
- ·to have a "snapshot" of the original permissions set up for a newly created site
- ·before performing an administrative action that may compromise site security settings.

Permissions are backed up site by site, with permissions for each individual site saved as a separate line item in the data table xcPermissionsbackup—in the ControlPoint Service (xcAdmin) database —along with the date and time of the operation. Definitions of permissions levels are not backed up.

NOTE: Depending on the scope of the operation and the number of objects (sites, lists, and/or list items) with unique permissions, the permissions backup process can be time-consuming and resourceintensive. Therefore, it is recommended that you perform the operation—or schedule the operation to run—when system usage is low.

#### **To back up site permissions:**

1 Select the object(s) containing the sites whose [permissions](#page-19-0) you want to back up.

#### 2 Choose **Users and Security > Backup Permissions**.

Now you can:

·run the operation immediately (by clicking the **[Run Now]** button)

OR

• complete the Enforce Policy section and **schedule the [operation](#page-166-0) to run at a later time**.

OR

·save the operation as XML [Instructions](#page-180-0) that can be run at a later time.

If you chose the Run Now, option, after the operation has been processed:

- ·a confirmation message displays at the top of the page, and
- ·a ControlPoint Task Audit is generated for the operation and displays in the Results section.

If you schedule the operation, a link to the Task Audit is included in the scheduled action notification email.

See also The [ControlPoint](#page-161-0) Task Audit.

### **Restoring Site Permissions from a Backup**

Use the **Manage Permissions Backups** action to restore user permissions for one or more sites whose permissions have been backed up. You can choose whether or not to restore from the backup:

- ·SharePoint groups that may have been deleted
- ·the membership of SharePoint groups, and/or
- ·the Site Collection Administrator.

#### **REMINDER: Permissions That are Restored/Not Restored**

- · Definitions of permissions levels cannot be backed up, and therefore cannot be restored. If a permissions level was deleted from a site since the Backup Date, an error will be reported.
- · Any sites that have been deleted since the Backup Date will not be restored, nor will permissions for users who are no longer valid in SharePoint Online (that is, user accounts that have been deleted or disabled in Active Directory).
- · For any object that currently that has unique permissions but had inherited permissions as of the Backup Date, inheritance will be restored. Conversely, for any object with unique permissions that had inherited permissions as of the Backup date, the unique permissions will be restored.
- · The permissions of any user who was given *direct* permissions since the Backup Date will be deleted. If you choose to restore group membership, however, any user added to a SharePoint group since the Backup Date will *not* be deleted, as that user may have permissions to other sites in the collection via membership in the group.

**90**

· Any lists and list items created after the Backup Date will remain intact.

#### **To restore permissions backups:**

- 1 Select the object(s) whose [permissions](#page-19-0) you want to restore*.*
- 2 Choose **Users and Security > Manage Permissions Backups**.

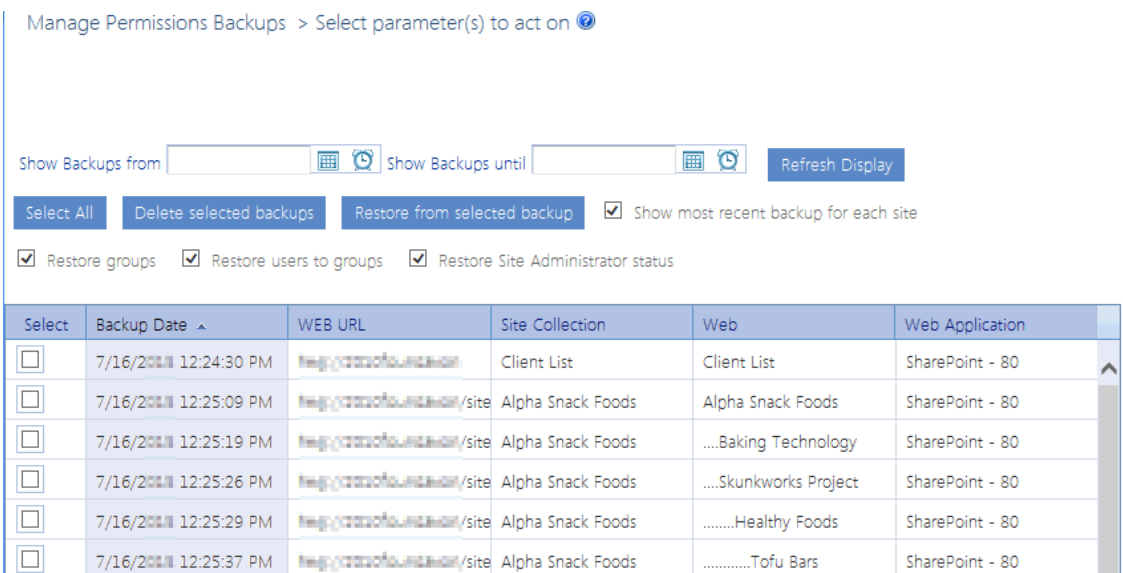

The **Show most recent backups for each site** box is checked by default and only the most recent backup for each site within the scope of your selection will display. You can, however, check or uncheck this box as needed.

- 3 If you want to narrow the list to backups to a specific date range:
	- a) Select a **Show Backups from** and **Show Backups until** date ( ) and time ( ).
	- b) Click [**Refresh Display**].
- 4 Check the appropriate restore option(s):
	- **Restore groups** Check this box if you want any SharePoint groups (and group membership) that have been deleted since the Backup Date to be restored. If you leave this box unchecked, groups will not be restored.
	- **Restore users to groups** Check this box if you want to restore membership in SharePoint groups that may have changed since the Backup Date. (That is, any deleted users will be restored. Users that have been added to group since the Backup Date will not be deleted, however.) If you leave this box unchecked, only members that have been added to the group since the backup date (if any) will be retained.

REMINDER: Users who are no longer valid on the server or in Active Directory will not be restored.

 **Restore Site Administrator** - Check this box if you want to restore the Site Administrator(s) that existed as of the backup date. If you leave this box unchecked, the current Site Administrator(s) will be retained.

5 Highlight the row(s) containing the backups from which you want to restore permissions. To select multiple backups, use the [**Shift**] and [**Ctrl**] keys in the conventional manner.

Now you can:

·run the action immediately, (by clicking the [**Restore from selected backup**] button)

OR

·[schedule](#page-166-0) the restore to run at a later time

OR

· generate an xml file with [instructions](#page-180-0) that can be run at a later time (by clicking [**Save Instructions for Restore**]).

If you chose the Run Now, option, after the operation has been processed:

- · a confirmation message displays at the top of the page, and
- ·a ControlPoint Task Audit is generated for the operation and displays in the Results section.

If you schedule the operation, a link to the Task Audit is included in the scheduled action notification email.

See also The [ControlPoint](#page-161-0) Task Audit.

### **Deleting Permissions Backups**

From the Manage Permissions Backups interface you can delete one or more permissions backups. You can also purge *all* backups created before a specified date.

NOTE: If you want to narrow the list to backups to a specific date range,select a **Show Backups from** and **Show Backups until** date ( $\mathbb{H}$ ) and time ( $\mathbb{O}$ ), then click [**Refresh Display**].

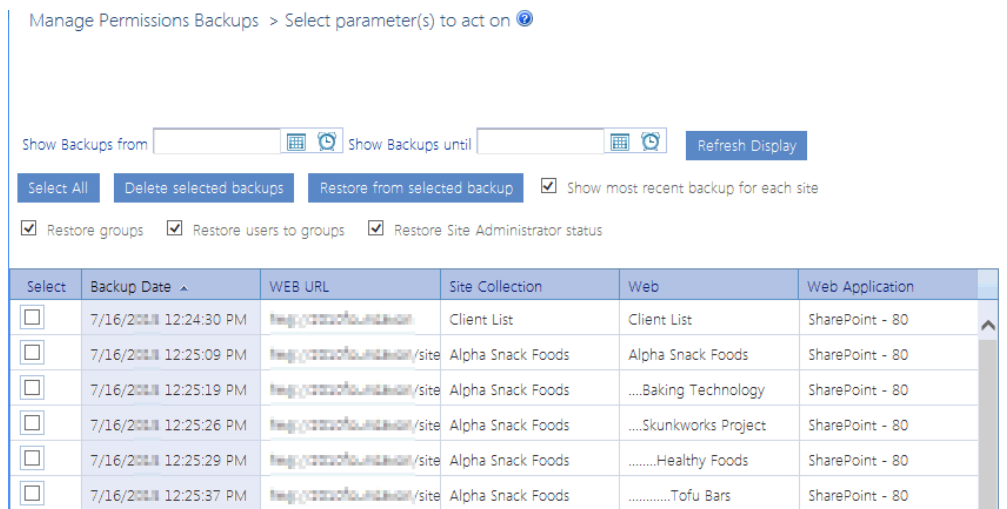

### **To delete selected backup(s):**

- 1 In the **Select** column, check the box beside each backup you want to delete.\*
- 2 Click [**Delete selected backups**].

You will be prompted to confirm the deletion before the operation is carried out.

#### **To delete all backups:**

- 1 Click [**Select All**].\*
- 2 Click [**Delete selected backups**].

You will be prompted to confirm the deletion before the operation is carried out.

\*NOTE: If you want to de-select currently selected backups, click [**Reset**].

#### **To purge all backups created before a specific date:**

- 1 Scroll to the bottom of the Manage Permissions Backups page.
- 2 For **Purge all Backups in the Farm before this date**,select the earliest date for which you want to retain permissions backups.
- 3 Click **[Purge]**.

Purge all Backups in the Farm before this date 8/27/2018

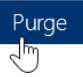

⊞

## **Managing Permissions Inheritance**

The ControlPoint Manage Permissions Inheritance action lets you break or restore permissions inheritance of sites, subsites, lists, folders, and items across your SharePoint farm.

#### **SharePoint Objects Included in the Operation by Default**

The following table identifies the SharePoint objects that are included in the Break/Restore Inheritance operation by default.

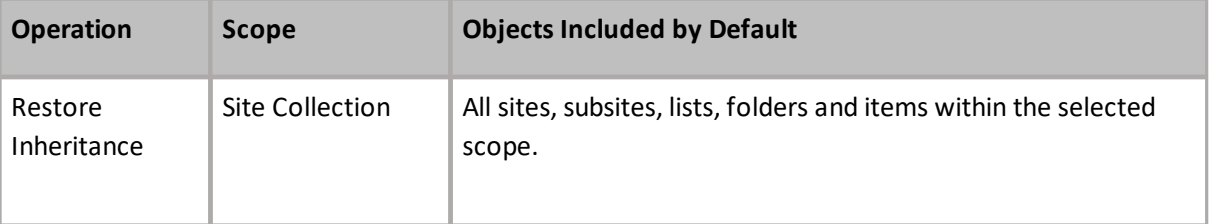

**93**

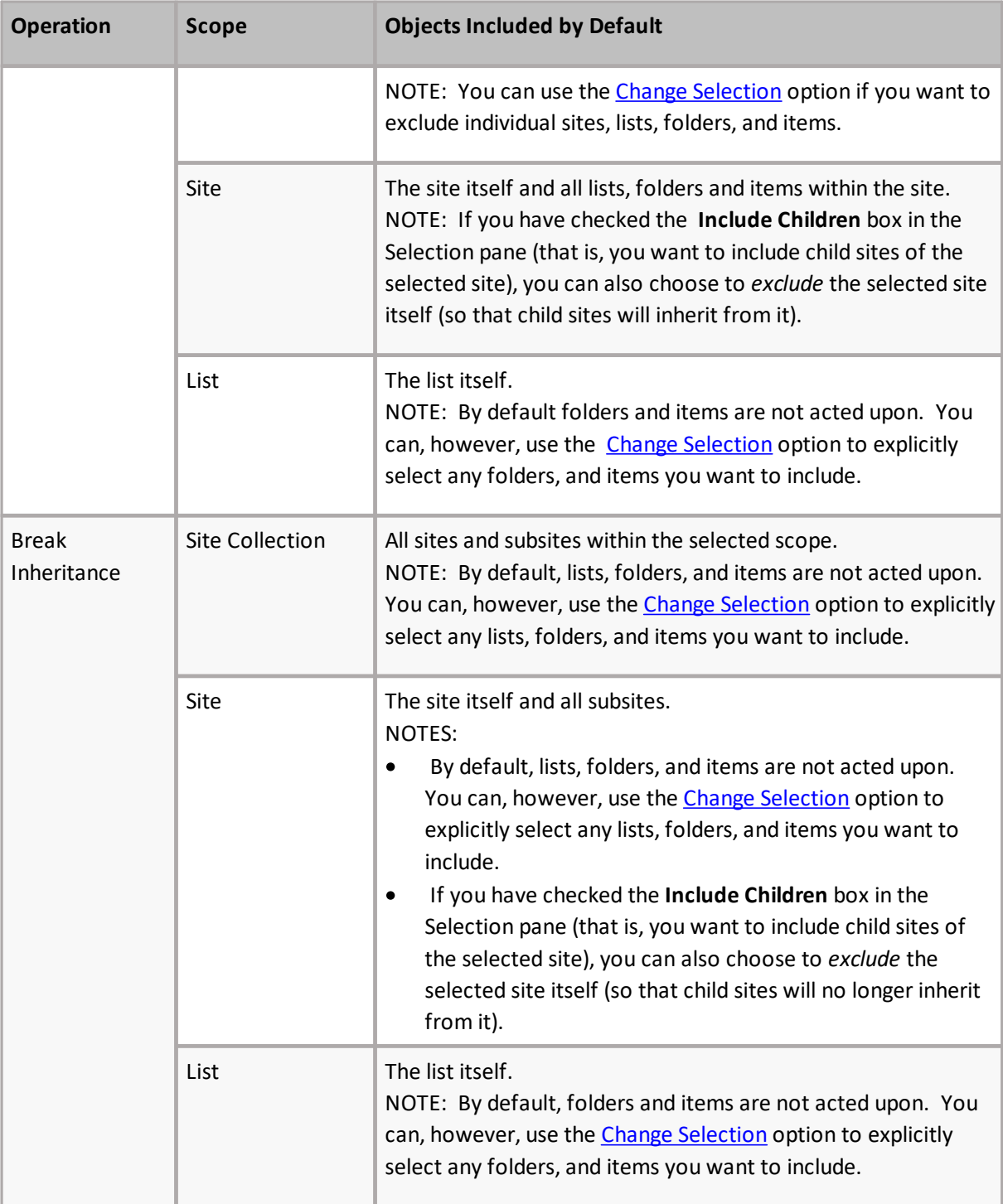

#### **To manage permissions inheritance:**

- 1 Select the object(s) for which you want to break or restore [inheritance.](#page-19-0)
- 2 Choose **Users and Security > Manage Permissions Inheritance**.
- 3 Use the information in the following table to determine the appropriate action to take.

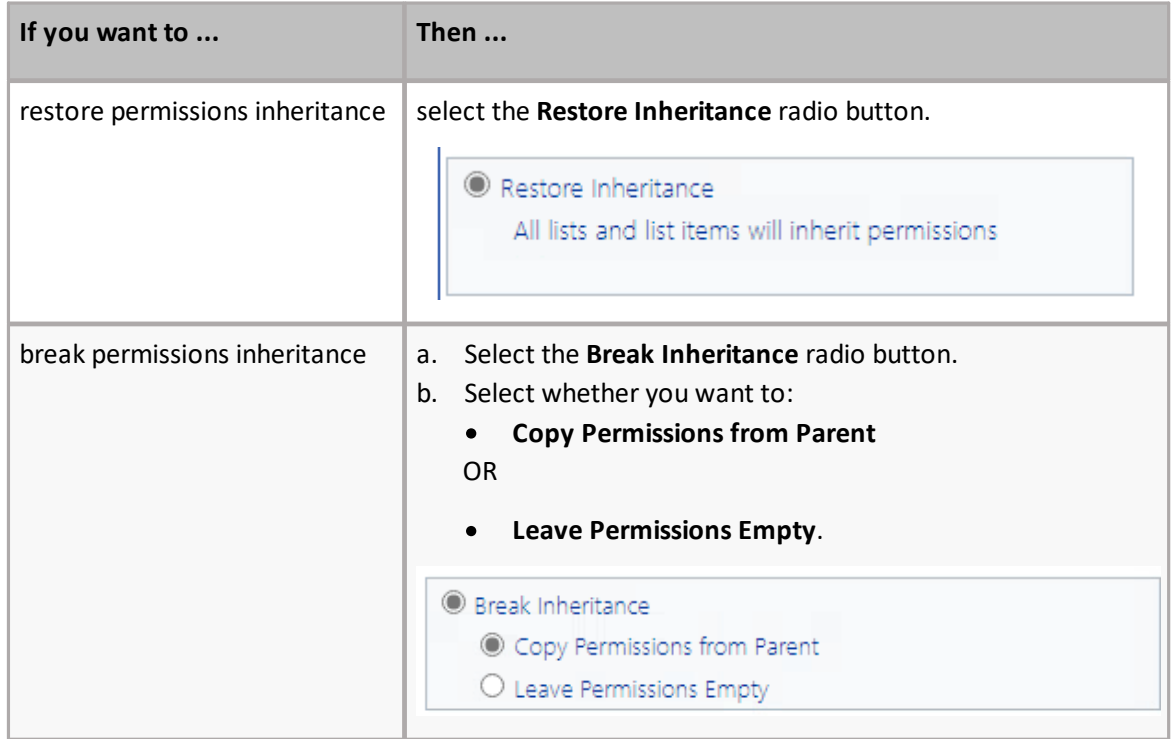

4 If you initiated the action at the site level and want to act *only* on child site(s), check the **Include Children only (exclude selected sites)** box.

 $\Box$  Include children only (excludes selected sites)  $\bigcirc$ 

NOTE: This option is valid only if one or more *sites* (other than root sites) were explicitly selected.

Now you can:

·run the operation immediately (by clicking the **[Run Now]** button)

OR

·complete the Enforce Policy section and schedule the [operation](#page-166-0) to run at a later time.

OR

·save the operation as XML [Instructions](#page-180-0) that can be run at a later time.

If you chose the Run Now, option, after the operation has been processed:

- ·a confirmation message displays at the top of the page, and
- ·a ControlPoint Task Audit is generated for the operation and displays in the Results section.

If you schedule the operation, a link to the Task Audit is included in the scheduled action notification email.

See also The [ControlPoint](#page-161-0) Task Audit.

# **Data Analysis and Reporting**

ControlPoint offers several advanced tools for analyzing data in the SharePoint environment, including:

- ·storage used by various SharePoint objects
- ·site content
- ·information about users
- ·trends over a specified time period
- ·the contents of SharePoint audit and change logs.

An additional tool, the ControlPoint Task Audit, enable you to review ControlPoint actions taken by administrators.

Analysis tools are accessible for various levels of the hierarchy. As with other ControlPoint features, the scope of the analysis is determined by the hierarchical context.

Most analyses can also be configured so that they can be invoked directly from a url, which can be bookmarked, emailed, or placed on a SharePoint site.

NOTE: This chapter describes all of the ControlPoint analysis tools. Depending on the configuration of your ControlPoint menus, however, the analysis tools to which you have access, and their location in the menus invoked from the left navigation pane, may vary.

## <span id="page-95-0"></span>**Specifying Parameters for Your Analysis**

When you select a ControlPoint analysis tool from the left navigation pane, you are prompted to specify the parameters you want to use. The most common parameters used in various ControlPoint analysis tools are described below.

Note that, depending on the analysis, some parameters may be located in the **Advanced Parameters** section.

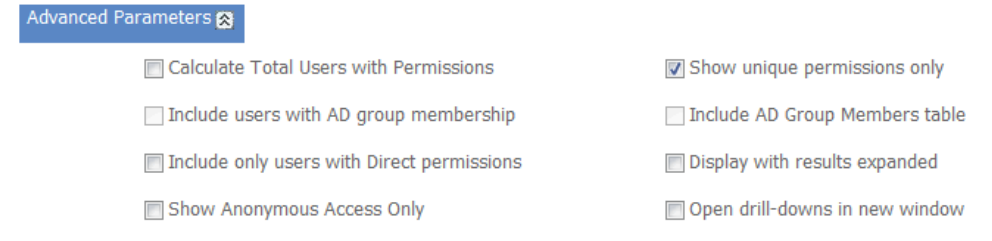

#### **Cached vs. Real-time Data**

Some ControlPoint analyses give you the option of using either cached or real-time data for analyses performed on the farm, one or more Web applications, or site collections.

#### V Use cached data

If the **Use cached data** box is checked, your analysis will include data that has been collected by ControlPoint during the last run of Discovery . The advantage of using cached data is that the analysis will be processed more quickly and will not compete for system resources. Because Discovery is run on a nightly basis, the use of cached data is often sufficient, especially when the analysis contains data that is not likely to change significantly over the course of a day.

The advantage of using **real-time data** (when the **Use cached data** box is unchecked) is that your analysis will contain the most current information. However, because the data is being captured in real time, the analysis will take longer to process and may tie up system resources.

**IMPORTANT:** For analyses performed on a single site collection or site, real-time data is *always* used and the **Use cached data** option is disabled. Because data collection within a single site collection or site is less time-consuming, the impact on system resources is minimal.

#### **Specific Date or Time Period**

For analyses that cover a specific time period, you select the time period by specifying a **Start Date** and **End Date**.

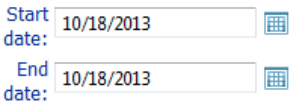

For analyses that involve *activity*, only cached data is used, since these analyses are based on accumulated summary data collected nightly by SharePoint usage analysis jobs.

For analyses involving other types of data (such as site collection storage) you are given the option of using real-time data.

**IMPORTANT:** Historical data that predates the ControlPoint cache will not be reflected in analysis results. For example, if the ControlPoint cache was created two weeks ago, a maximum of two weeks-worth of data is available for analysis, regardless of the date range you specify. Similarly, any historical data that postdates the last run of ControlPoint Discovery will not be reflected in results. For example, if you request data for a time period that covers the last 30 days and the last time Discovery ran was 10 days ago, analysis results will reflect the time period *up to* the last Discovery run date.

The format that ControlPoint uses to display dates is based on browser settings (rather than server settings). If you want to change the format (from mm/dd/yy to dd/mm/yy for example), go to Internet Options and change the Language Preference.

It is worth noting that deleted sites will display in activity and storage analysis results if they were active during the specified time period.

#### **Open drill-down Options**

For analyses that allow you to drill down to a more detailed ControlPoint analysis, you can choose to display it in a separate window by checking the **Open drill-downs in new window** box.

Open drill-downs in new window

If you leave this box unchecked, the analysis to which you are drilling down will display in the current workspace, and parameters from the original analysis will be carried over. You can return to the original analysis by clicking the Back arrow in the report header.

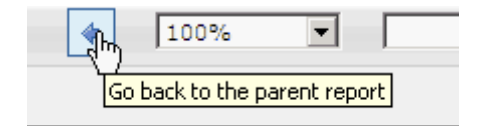

Note that, when you link to a *SharePoint page* from analysis results, it always displays in a separate window.

#### **Expanded Results Option**

For most analyses that contain nested data, you have the option of choosing whether or not you want to display results expanded.

If you want to display results at the highest level of detail, uncheck the **Display with results expanded** box. You can then expand items individually, and view, print, or export additional detail for selected items only.

Display with results expanded

If your analysis contains a lot of nested data and you want to view, search, print, or export all of the analysis detail without drilling down, you may choose to have results display fully expanded by checking the **Display with results expanded** box .

TIP: If you choose to display expanded results and your analysis contains a large amount of data, you can use the Document Map to more easily navigate through results. See [Analysis](#page-99-0) Results Display.

#### **Additional Parameters for Permissions Analyses**

The following parameters are specific to SharePoint user permissions analyses:

· If you want to limit results to one or more specific users, the **Select users** field allows you to [select](#page-30-0) the users you want to include in your [analysis](#page-30-0). If you leave this field blank, all users will be included.

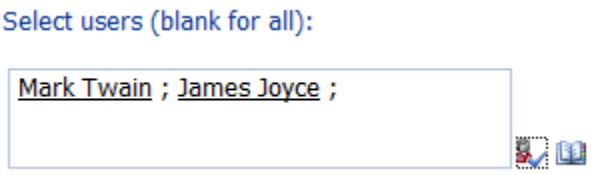

NOTE: You must use real-time (not cached) data if you are selecting users based on a SharePoint User Profile Property.

· If the scope of your analysis includes sites with multiple child objects, you can choose to display all objects (including those whose permissions are inherited) by unchecking the **Show Unique Permissions Only** box.

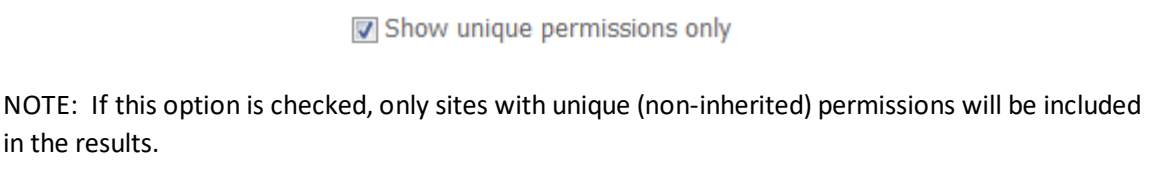

· If you want results to include only users who have direct permissions (that is, do not have permissions via a SharePoint group), check the **Include only users with Direct permissions** box.

Include only users with Direct permissions

TIP: You can use this option to identify "rogue users" who *should* have permissions through membership in a SharePoint group, then initiate an Add User to Groups action directly from analysis results. See Acting on Search or Data [Analysis](#page-103-0) Results.

· If you want to limit results to one or more specific permissions levels,select them from the **Limit to Users with permissions level(s)** list box. (All built-in and custom permissions levels that are currently assigned to at least one user on at least one site within the scope of your analysis display in the this box.)

#### Limit to users with permission level(s): Contribute - add and view only **OA Members OA Owners** E **QA Visitors View Only**

If the analyses includes lists and/or items, permissions levels that are assigned to a list/item that are *not* assigned at the site level will not display in the list box. (The list box is populated by data collected by the ControlPoint Discovery process, which does not go below the site level.) A list- or item-level permissions level can, however, be entered in the **Limit by Other Levels** field.

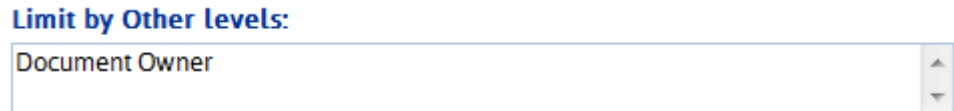

· If you want results to include *only* sites for which external users have access, check the **Show Anonymous Access Only** box

Show external users only

· If you want a cumulative total of unique users who have permissions for objects within the selected scope, check the **Calculate Total Users with Permissions** box.

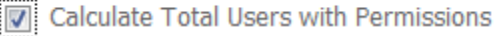

**IMPORTANT:** Currently the People Picker cannot resolve Microsoft 365 Groups (or the names of users whose permissions are granted only through an Microsoft 365 Group). If the People Picker is left blank, Microsoft 365 Groups will be included in analysis results, but group membership cannot be expanded. Only Security groups and their members can be resolved and expanded.

## <span id="page-99-0"></span>**Analysis Results Display**

All ControlPoint analysis results displays include a standard header and footer, in addition to analysisspecific detail.

#### **Analysis Results Toolbar**

ControlPoint analysis results pages include a toolbar which contains page navigation, export, and print capabilities.

Above the toolbar are links that enable you to:

- ·select all objects in analysis results to include in a [ControlPoint](#page-103-0) operation
- ·download results as a CSV file

Select All Download Report Data as CSV

**● K < i of 1 > > Export to the selected format ∨** Export 2 ■

### **Analysis Results Detail**

The analysis results detail sections contains summary information, followed by the analysis-specific content.

The summary section includes the parameters used, as well as the name of the user who ran the analysis and the run date and time.

Note that, if the analysis was run using cached data, the date and time that the cache was last refreshed via ControlPoint Discovery displays. The information in the analysis is current as of that date and time. If the analysis was run on real-time data, the Cached field will be populated by the value "False."

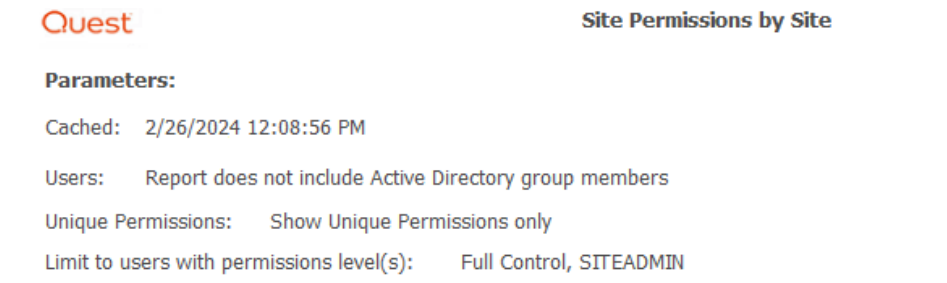

You can sort line items in analysis detail for any column that includes an up/down arrow.

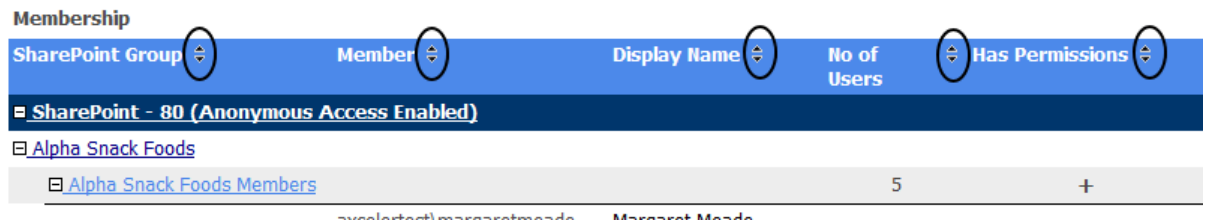

#### **Analysis Results Footer Information**

The analysis footer, which appears on every page of the results, contains the following information:

- · the name of the administrator who generated the analysis (which can be useful if results are exported or printed and distributed, since the content of the analysis reflects that administrator's permissions)
- · the number of pages in the analysis (you can scroll through multi-page results from the navigation toolbar in the search results header), and
- · the date and time when the results were generated.

### **Selection Summary**

The Selection table is repeated at the end of the Results section. This information is included in printed or exported results, as a helpful reminder of the item(s) included in your analysis.

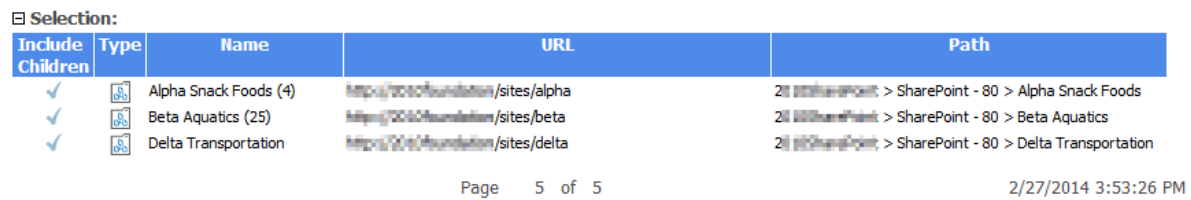

### **Working with Data Analysis Results**

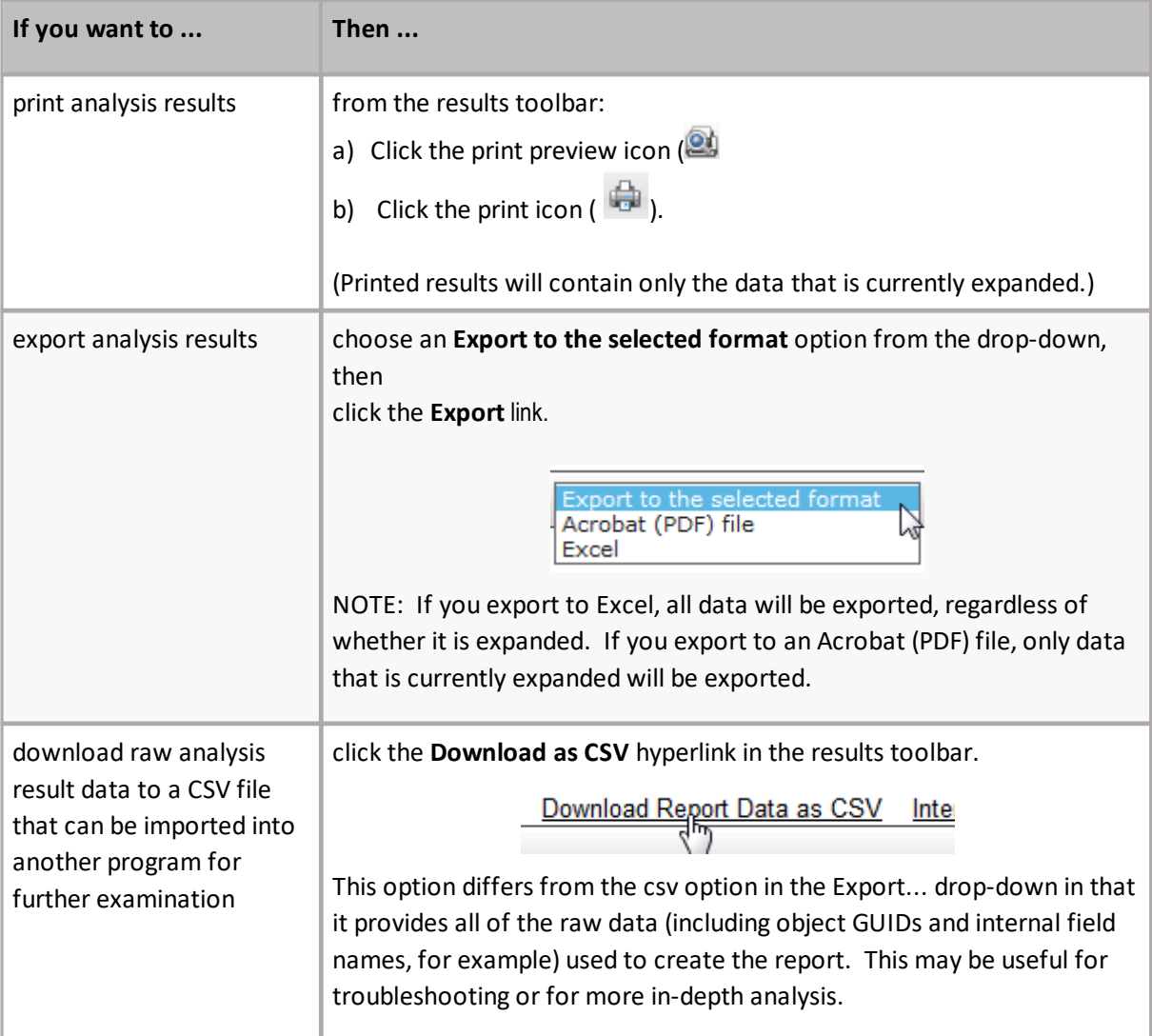

From data analysis results you can perform any of the operations described in the following table.

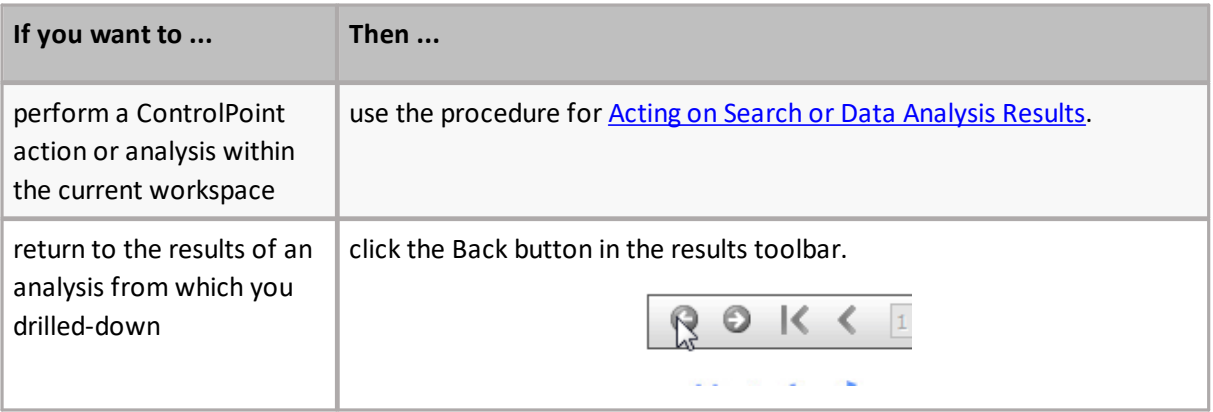

### **Linking to SharePoint Pages and Other ControlPoint Analyses from Analysis Results**

When run interactively\*, from the results of most ControlPoint analyses, you can:

- ·open relevant SharePoint pages
- ·generate applicable ControlPoint analyses for the same scope and parameters.

Links to SharePoint pages always open in a separate browser window or tab.

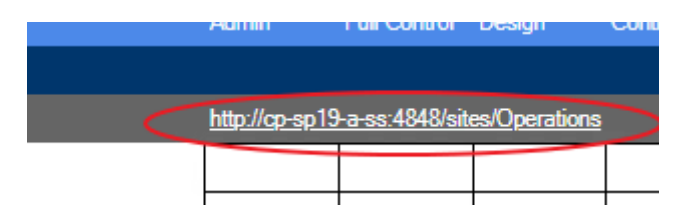

Links to ControlPoint analyses may either open in a separate browser window/tab or in the current workspace, depending on the value of the **Open drill-downs in new window** .

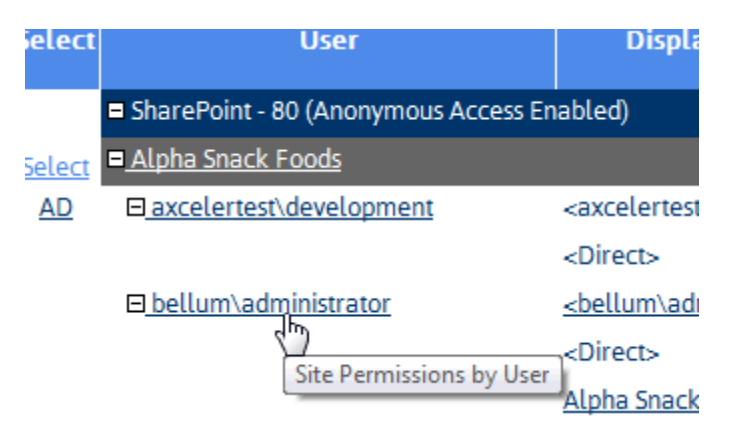

\* Generally, these links are not functional in analysis results that have been exported, although in some cases they may be.

#### <span id="page-103-0"></span>**Acting on Search or Data Analysis Results**

From ControlPoint search or data analysis results, you can open a SharePoint page or initiate a ControlPoint action or another analysis for selected objects.

This feature can facilitate the performance of a variety of administrative tasks. For example, you can generate a Site Permissions analysis to identify the users who have been granted permissions directly, then initiate the appropriate action (such as Add User to SharePoint Group).

#### **To select objects on which to perform a ControlPoint action or analysis:**

1 Click the **Select** link for the object on which you want to act.

#### **User Rights**

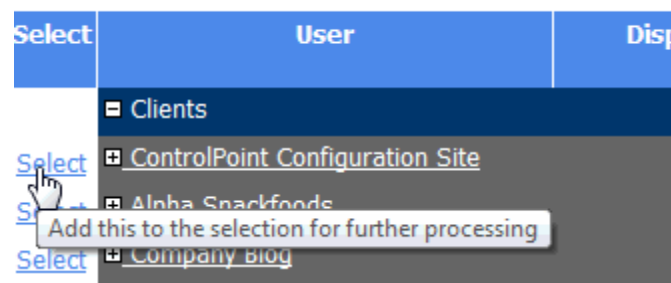

NOTE: To select all objects in the results list, click the **Select All** link in the Results header.

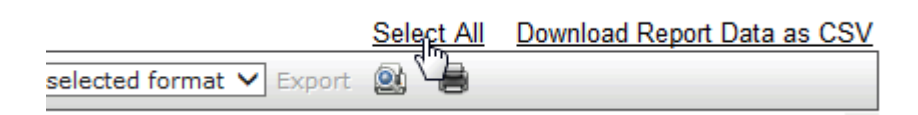

The Selection Builder opens in a separate window.

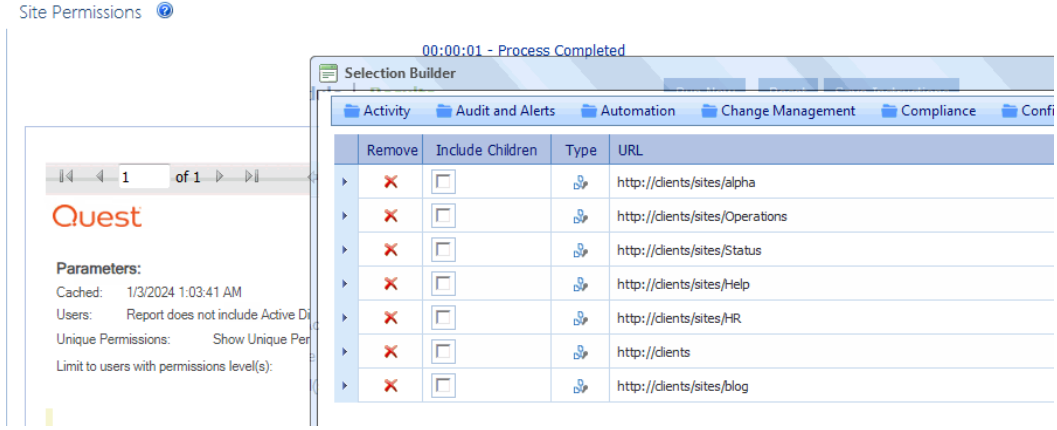

NOTE: If you want the Selection Builder to remain open in a static location in the browser window, click the Pin On icon ( $\Box$ ) in the upper left corner of the Selection Builder window. To disable this feature, click Pin Off ( $\boxed{\oplus}$ ).

- 2 If you want to select additional objects, either:
	- click the **Select All** link in the analysis results Select column for each additional item you want to add to the Selection Builder.

OR

- **from within the Selection Builder, use the procedure for Changing Your [Selection.](#page-21-0)**
- 3 Choose the applicable SharePoint page or ControlPoint operation from the Selection Builder menu.
	- Note that the rules for selecting objects from the left navigation pane apply here as well. For example, only options that are appropriate for the selected object(s) are available.

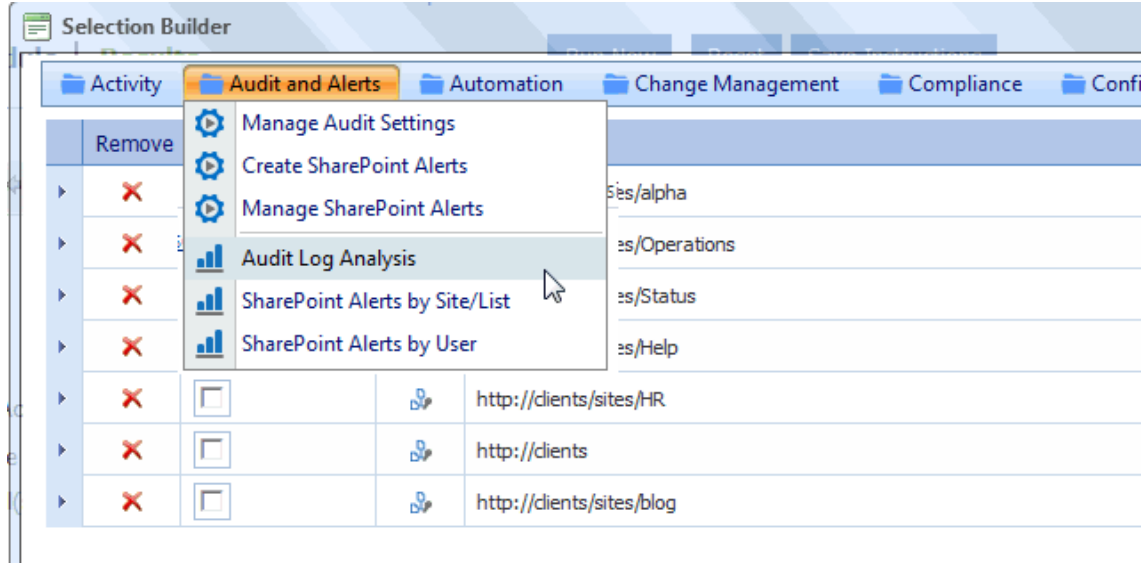

NOTE: The Selection Builder will appear minimized until you click Restore ( $\boxed{d^2}$ ). If you close the Selection Builder, your current selection(s) will be cleared.

## **Generating a SharePoint Summary Report**

The SharePoint Summary report provides a comprehensive summary of the components in the SharePoint Online environment currently being managed in ControlPoint, along with size and usage statistics.

#### **To generate a SharePoint Summary report:**

In the SharePoint Hierarchy, select the farm node, the choose SharePoint Summary.

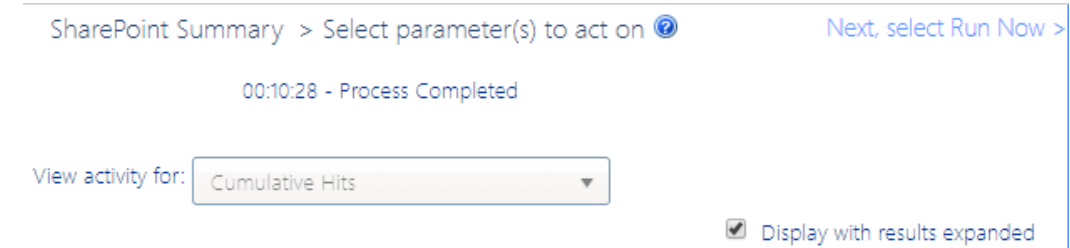

Note that the **View activity for:** drop-down only allows you to view Cumulative Activity.

Now you can:

·run the operation immediately (by clicking the [**Run Now**] button)

OR

·schedule the [operation](#page-166-0) to run at a later time or on a recurring basis.

OR

·save the operation as XML [Instructions](#page-180-0) that can be run at a later time.

#### **Object Summary**

The top of the report displays the total number of site collections and sites in the environment.

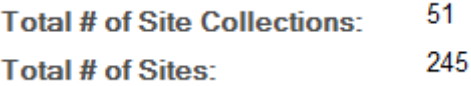

#### **Site Collection Detail**

The Site Collection Details section displays the following statistics for each individual site collection, as well as aggregated totals for the entire environment:

· the number of **Sites**, **Lists**, and **Files** in the collection

NOTE: Because of restrictions on some data that Microsoft provides for Microsoft 365 Germany, US Government GCC High, and DoD customers, for any of these environments **Files** will always show **0***.*

- · the **Size** of the collection as well as **Free Space** and **% Usage** of allocated storage space
- · the number of **Cumulative Hits** that the site collection has received since it was created.

## **Generating a SharePoint Hierarchy Report**

The SharePoint Hierarchy Report lets you view and print the hierarchy of site collections, sites—and optionally, lists—within a SharePoint farm. You can generate this report for the entire farm or for selected objects within the Hierarchy.

Information in this report is current as of the last [ControlPoint](#page-32-0) Discovery.

EXCEPTION: If you ran the report at the site level and Include Children is checked, the report will be run on real-time data.

In a multi-farm environment, this analysis can only be run on the home farm.

#### **To generate a SharePoint Hierarchy Report:**

- 1 Select the [object\(s\)](#page-19-0) that you want to include in the report.
- 2 Choose **Configuration > SharePoint Hierarchy.**
- 3 Specify one or more parameters for your analysis:

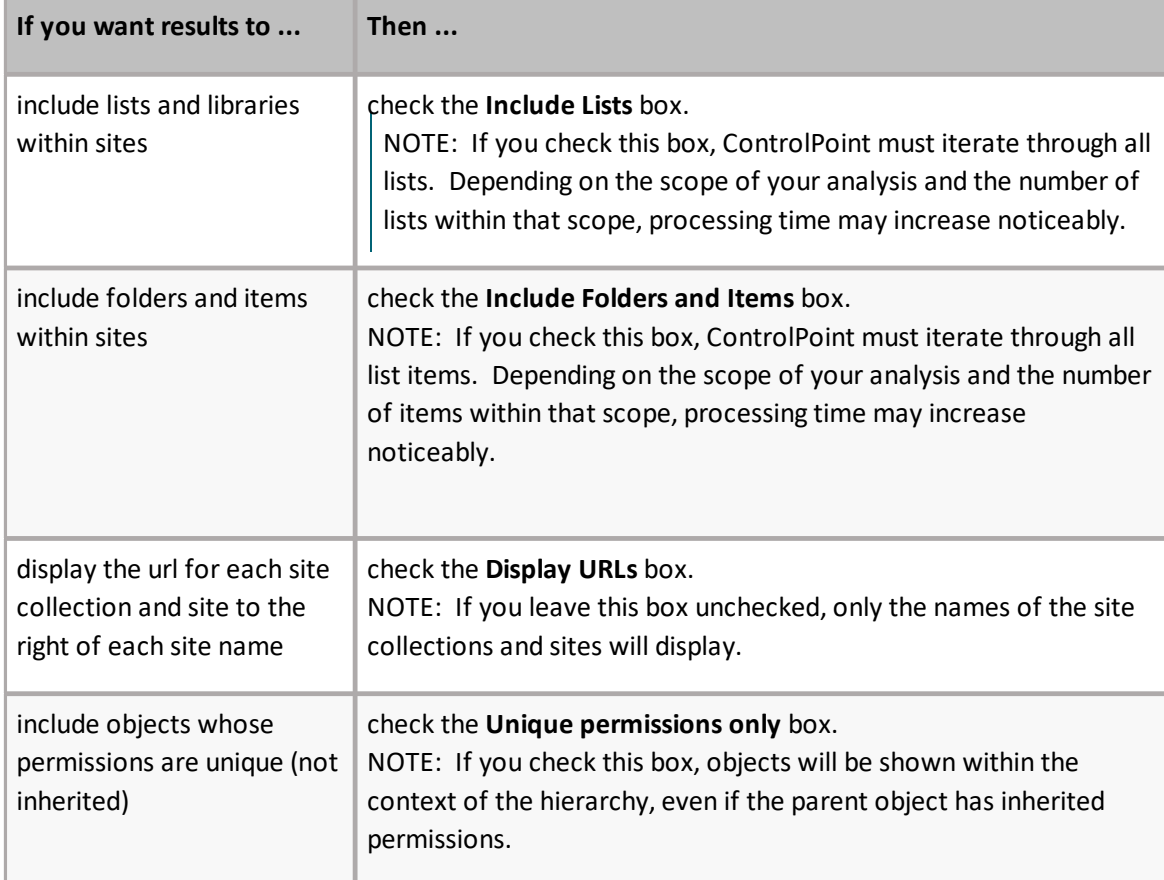

Now you can:

·run the operation immediately (by clicking the [**Run Now**] button)

#### OR

·schedule the [operation](#page-166-0) to run at a later time or on a recurring basis.

#### OR

.

·save the operation as XML [Instructions](#page-180-0) that can be run at a later time.

The top level displays all Web applications within the scope of your analysis.

When expanded:

- ·the name of the object and its **Type** (site collection, site, list, item, and so on) displays NOTE: If you chose to Display URLs, the url for each site collection and site displays in parentheses to the right of its name.
- · a plus sign (+) identifies each object whose permissions are unique (that is, not inherited from the parent objects).

## **Analyzing Site Collection Activity**

The Site Collection Activity Analysis provides activity statistics for selected site collections, including:

- · the distribution of activity among site collections selected for analysis, and
- $\bullet\,$  the number of top site collections (that is, site collections within the scope of your analysis with the most activity).

Site Collection Activity analyses use cached data collected by [ControlPoint](#page-32-0) Discovery.

#### **To generate a Site Collection Activity Analysis:**

- 1 Select the object(s) (tenant or site [collections\)](#page-19-0) for which you want to analyze activity.
- 2 Choose **Activity > Site Collection Activity Analysis**.
- 3 Specify the [parameters](#page-95-0) for your analysis.

Note that, in addition to the "standard" parameters:

 A **Number of Top Sites to show in Graph** must be specified. The value in this field (which is 10 by default, but may be changed) represents the number of site collections with the most activity that you want to examine more closely. These sites are listed in a separate section at the bottom of the analysis Results section.

Number of Top Sites to show in Graph 10
NOTE: If you want to perform an analysis that focuses exclusively on top site collections that meet specific activity or storage criteria, you can generate a Most/Least Activity Analysis.

Now you can:

·run the operation immediately (by clicking the [**Run Now**] button)

OR

·schedule the [operation](#page-166-0) to run at a later time or on a recurring basis.

OR

- · save the operation as XML [Instructions](#page-180-0) that can be run at a later time. The Activity Report displays the following sections:
	- **Web Applications**
	- **Activity Distribution**
	- **Top Site Collections**

### **Web Applications Section**

The Web Applications section lists the following statistics for individual Web applications, as well as cumulative totals:

the number of **Collections**, **Sites**, and **Lists** in each Web application

NOTE: The number of Lists includes both user-created (visible) lists and internal (hidden) lists, such as galleries, that are necessary for the functioning of the site. for the specified day or time period.

When expanded, statistics for individual site collections within each Web application displays, including:

- · the **site collection** *name* (with a hyperlink for generating a ControlPoint Site Activity analysis for the selected site collection/time period.)and *url*
- · the number of **Sites** and **Lists** within the collection
- · the **Avg. Unique Users/Day** who have visited the site collection for the specified day or time period (That is, any user who has more than one set of permissions to a site is only counted once.)
- · the number of **Requests** that the site collection has received for the specified day or time period.
- · the date when the site collection was **Last Accessed** (within the date range specified by the analysis).

## **Activity Distribution Section**

The Activity Distribution section consists of a pie chart that depicts the distribution of activity among the Web applications returned by your analysis.

NOTE: If the analysis was generated for a single Web application, the pie chart will show the distribution of activity among site collections within that Web application.

## **Top Site Collections Section**

This section shows statistics for the site collections within the scope of your analysis with the most activity. The number of site collections that displays in this section is determined by the value you entered in the Parameters section for **Limit Display to**.

NOTE: The **Last Accessed** date shows the last time the site collection was accessed *within the date range covered by the analysis*. Any activity that occurred before or after the specified date range will not be reflected in results.

Note that any site collections that have been deleted since ControlPoint Discovery began collecting data will display at the top of results, along with the word "Deleted."

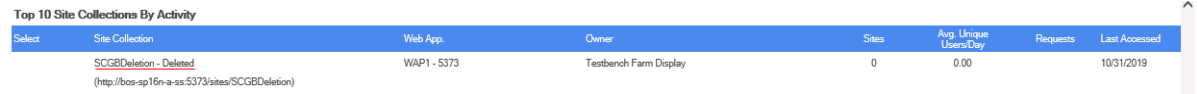

# **Analyzing Storage**

ControlPoint offers the following analyses that enable you to examine storage usage for a specific date or time period:

- ·**Site Collection Storage Analysis** shows storage usage for one or more site collections.
- ·**Storage by File Type** shows the amount of storage used by file extension.

You can also analyze trends in storage use over a specified time period. See [Analyzing](#page-114-0) Trends.

## **Analyzing Site Collection Storage**

The Site Collection Storage Analysis provides storage statistics for selected site collections, including:

- ·the distribution of storage among Web applications selected for analysis, and
- ·the number of top site collections (that is, site collections with the scope of your analysis using the most storage).

## **To generate a Site Collection Storage Analysis:**

- 1 Select the [object\(s\)](#page-19-0) on which you want to perform the analysis.
- 2 Choose **Storage > Site Collection Storage Analysis**.
- 3 Specify the [parameters](#page-95-0) for your analysis.

Note that, in addition to the "standard" parameters, a **Limit display to** must be specified. The value in this field (which is 10 by default, but may be changed), represents the number of sites using the most storage space that you want to examine more closely. These sites are listed in a separate section at the bottom of the analysis results.

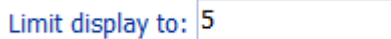

Now you can:

·run the operation immediately (by clicking the [**Run Now**] button)

OR

·schedule the [operation](#page-166-0) to run at a later time or on a recurring basis.

OR

·save the operation as XML [Instructions](#page-180-0) that can be run at a later time.

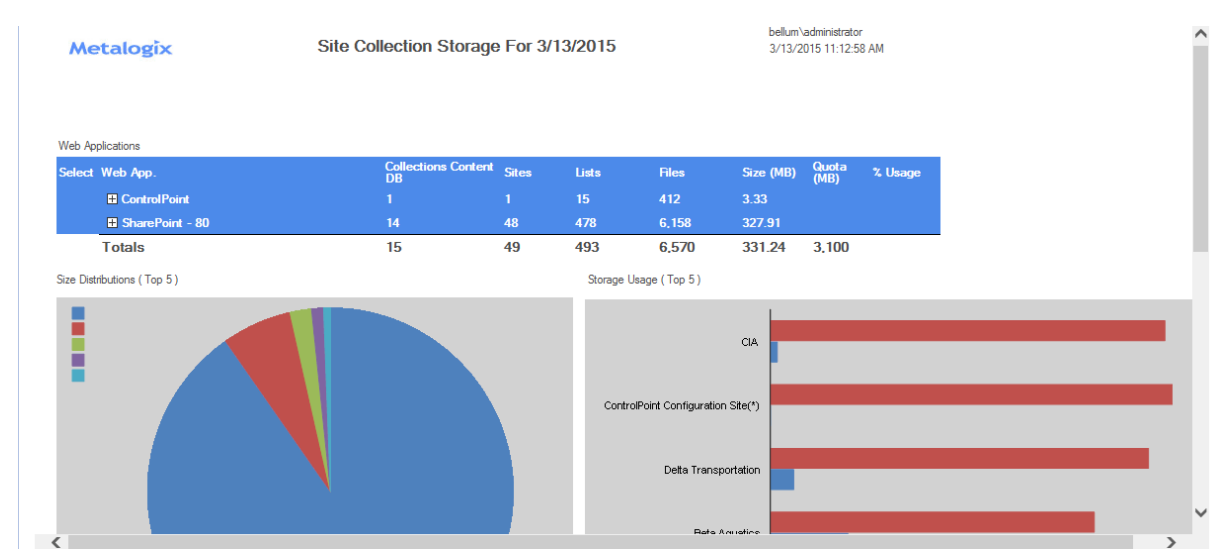

The Site Collection Storage analysis consists of the following sections:

- ·Web Applications
- ·Size Distributions
- ·Storage Usage
- ·Top Site Collections

## **Web Applications Section**

The Web Applications section lists the Web application(s) within the scope of your analysis, along with the following statistics for individual Web applications and cumulative totals:

·the number of site **Collections**, **Sites**, **Lists**, and **Files**.

NOTE: Because of restrictions on some data that Microsoft provides for Microsoft 365 Germany, US Government GCC High, and DoD customers, for any of these environments **Files** will always show **0***.*

· the **Size**, in megabytes (**MB**) of storage used.

NOTE: Size includes content but excludes logs, metadata and other storage overhead. It is not meant to reflect the size of the content database.

When expanded, these statistics display for individual site collections, along with:

- ·the **Content DB** used by the site collection
- · **Quota** in megabytes **(MB)**
- · **%Usage** relative to the quota.

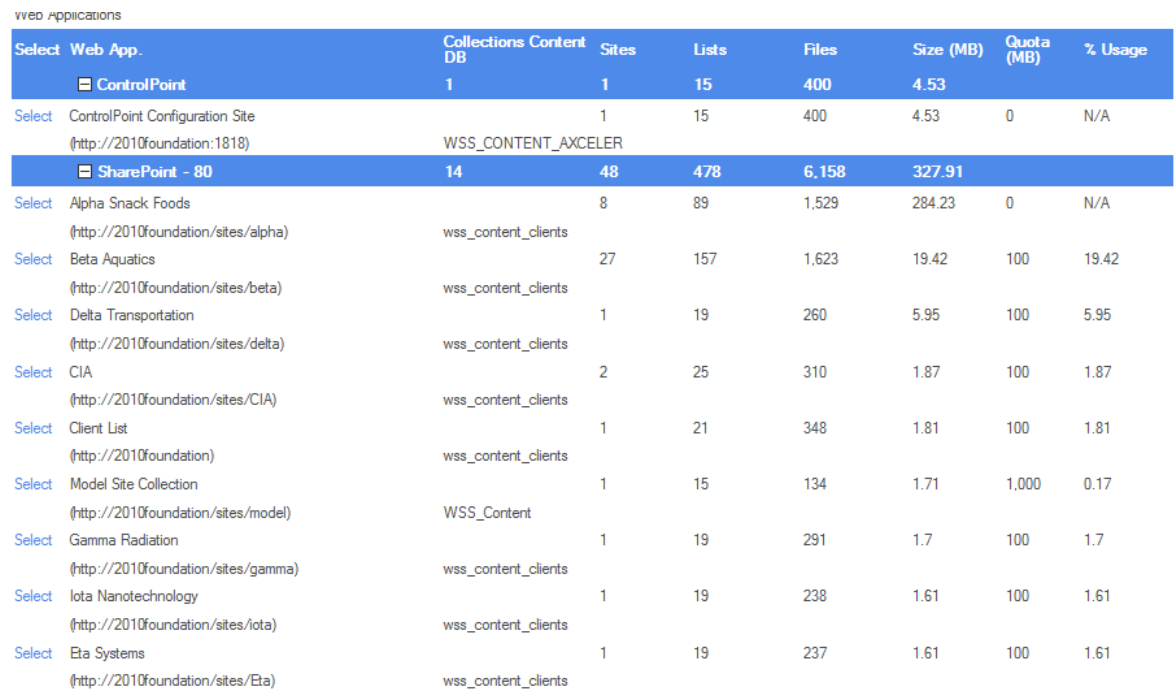

## **Size Distributions and Storage Usage Sections**

The Size Distributions section consists of a pie chart that depicts the size distribution among the Web applications within the scope of your analysis. (If you generated the report for a single Web application, the chart will appear solid.)

The Storage Usage section consists of a bar chart that shows the amount of storage space used by each Web application relative to the Web application's quota.

NOTE: If a quota has not been set for the Web application, Used Space will not be captured.

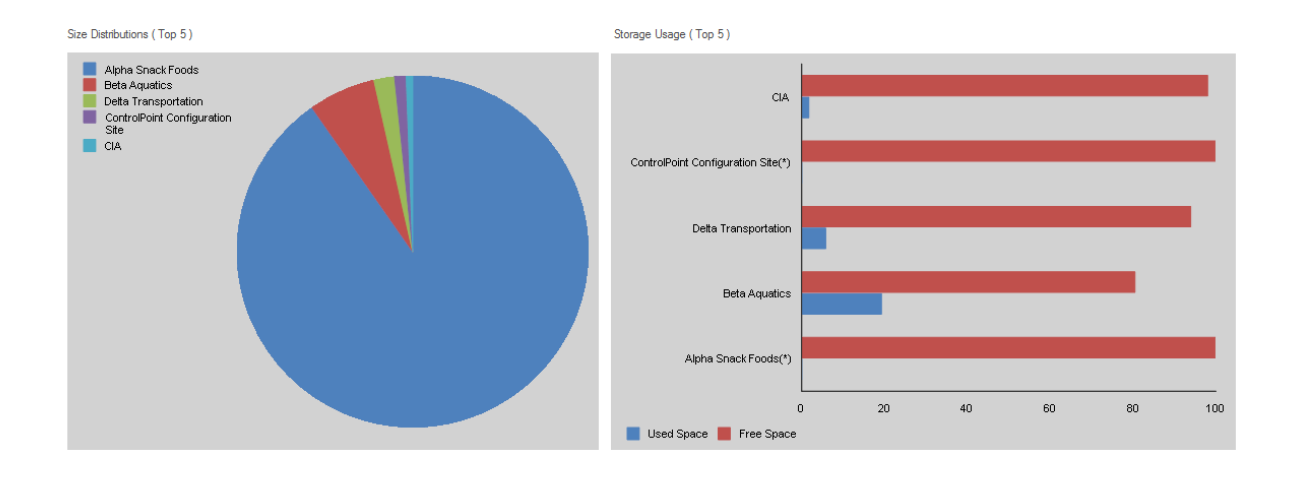

## **Top Site Collections by Size**

This section shows statistics for the site collections using the most storage space. The number of site collections that display in this section is determined by the value you specified for **Limit display to**.

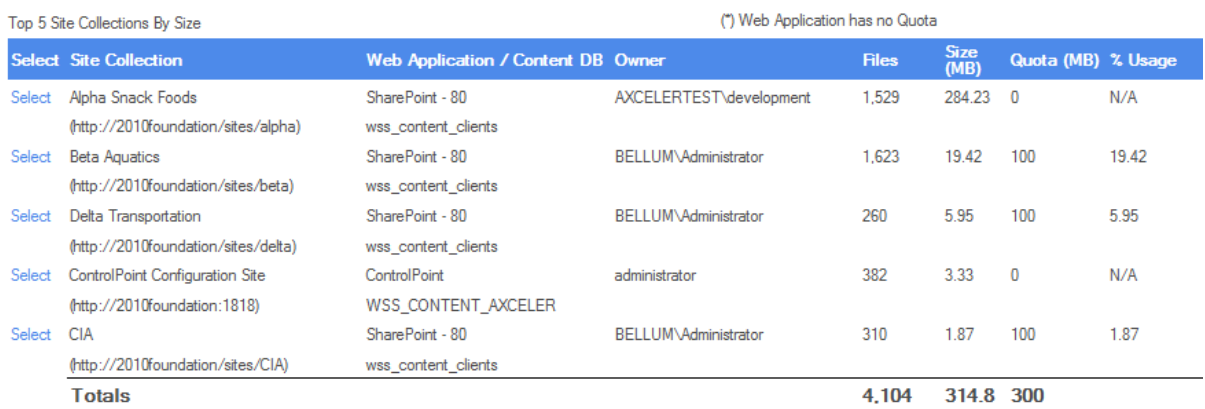

## **Analyzing Storage by File Type**

The Storage by File Type analysis provides both a graphical and tabular representation of the amount of storage used by various file types in the content database(s), both by file size and count. You have the option of including all file types, or including/excluding those with specified file extensions.

NOTE: This analysis encompasses files within SharePoint content databases. Files stored within the file system, such as SharePoint Features, are not included.

## **To generate a Storage by File Type analysis:**

- 1 Select the [object\(s\)](#page-19-0) you want to include in your analysis.
- 2 Choose **Storage > Storage by File Type**.
- 3 Specify the following parameters for your analysis:

If you want include or exclude specific file types:

- Specify whether you want to **Include Extensions** or **Exclude Extensions**.
- Enter the file extension(s) you want to include or exclude in the **File Extensions** field. Enter multiple extensions as a comma-separated list.

NOTE: If you want include *all* file types, leave the File Extensions field blank. If you chose Exclude Extensions, you must enter at least one file extension.

Now you can:

·run the operation immediately (by clicking the [**Run Now**] button)

OR

·schedule the [operation](#page-166-0) to run at a later time or on a recurring basis.

OR

·save the operation as XML [Instructions](#page-180-0) that can be run at a later time.

Analysis results include:

· two pie charts that depict the **Storage by File Size** and **Storage by Type** for the selected scope and file types.

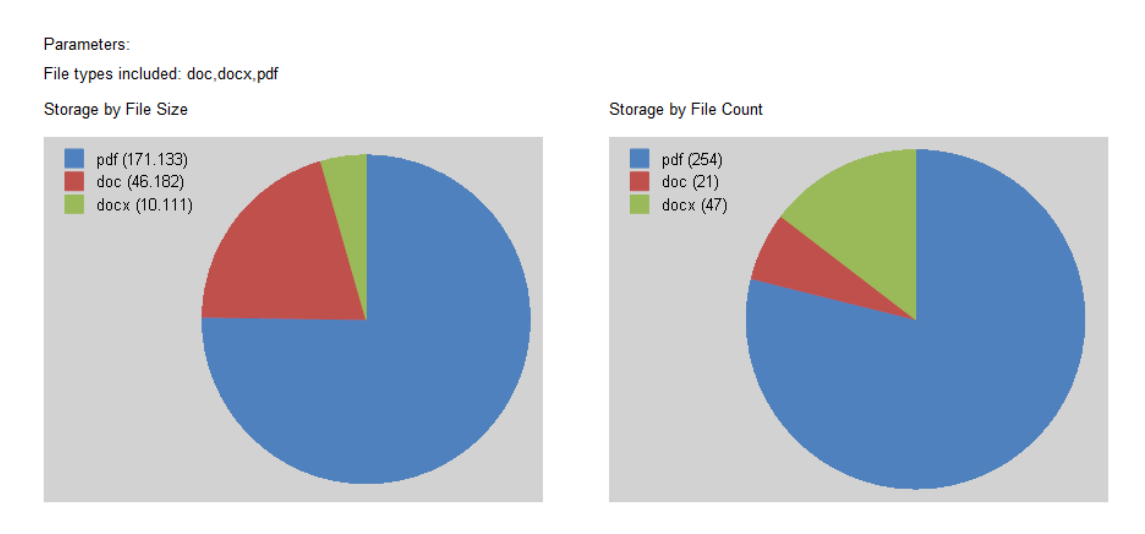

· a listing that includes the **Extension(s)**, **Total Files** and **Total Size (MB)** for each file type. Click an Extension(s) hyperlink to generate a Most/Least Storage analysis that shows the files with that extension that use the most storage (the number of which was specified in the **Number of Files to Show in Drill-down)**.

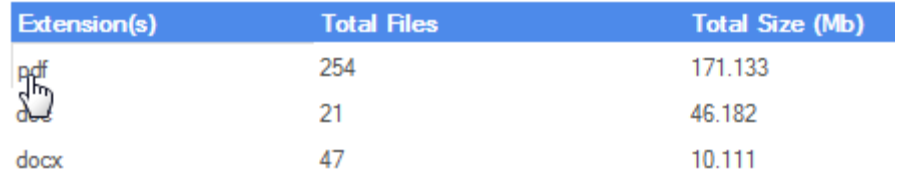

# <span id="page-114-0"></span>**Analyzing Trends**

For a single farm, Web application, or site collection, you can analyze trends over a specified time period in:

- ·activity
- ·site count, and/or
- ·storage.

### **To generate a Trends analysis:**

1 Select the object for which you want to analyze trends.

NOTE: You can only analyze trends for one site collection at a time. If you multi-select, only the object on which you right-clicked will apply.

2 Use the information in the following table to determine the appropriate action to take.

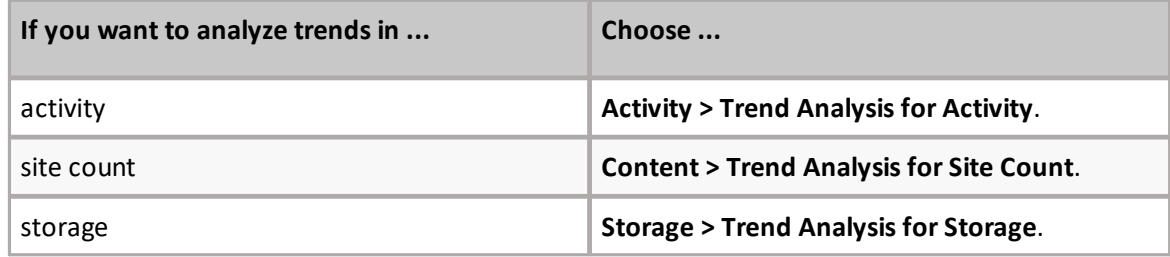

- 3 Specify the following parameters for your analysis:
	- a) Enter or select a **Start Date** and **End Date** for your analysis.

The date range you select determines the time intervals captured in the analysis, as described in the following table.

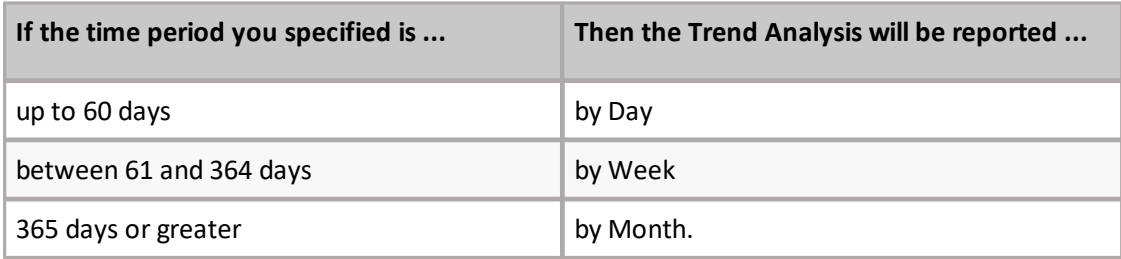

b) If you want to change the **Statistics to Graph**, select a different value from the drop-down.

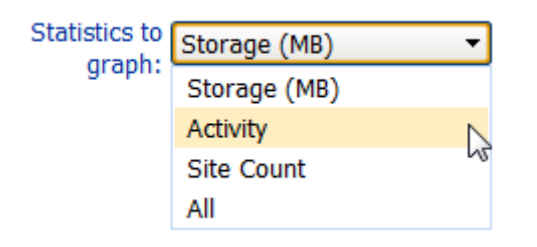

c) If you want your graph to include a line that smooths out short-term fluctuations, check the **Include moving Average** box.

The default value for **Moving average period** (days) is 7, which represents the number of days within a given week. This value is useful for many business users who can expect less activity, for example, on the weekend. You can, however, change this value to measure moving average for a different time period. For example, if you generally experience week-to-week fluctuations over the course of a month, you may choose to set the Moving average period to 31.

Now you can:

·run the operation immediately (by clicking the [**Run Now**] button)

OR

·schedule the [operation](#page-166-0) to run at a later time or on a recurring basis.

OR

·save the operation as XML [Instructions](#page-180-0) that can be run at a later time.

Trend Analysis results consist of two graphs:

· The Trend Analysis bar graph includes the statistics for the selected criterion. (Note that if you selected ALL from the **Statistics to graph** drop-down, a separate graph will be included for each). Below are examples of Trend Analyses by Day reports (including a 7-day moving average) for Activity, Storage, and Site Count over the same 28-day time period.

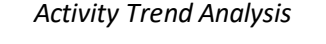

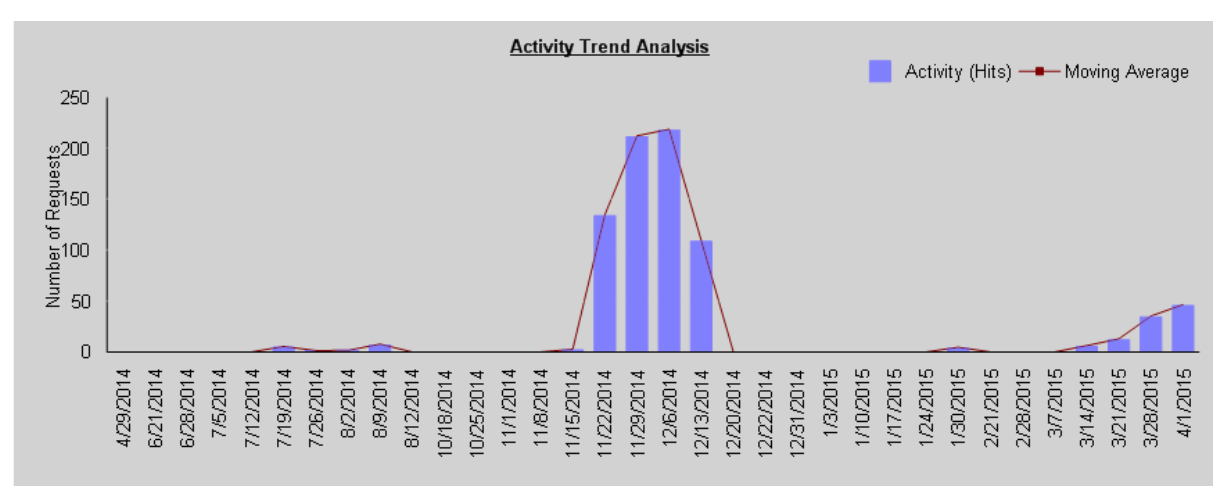

#### *Storage Trend Analysis*

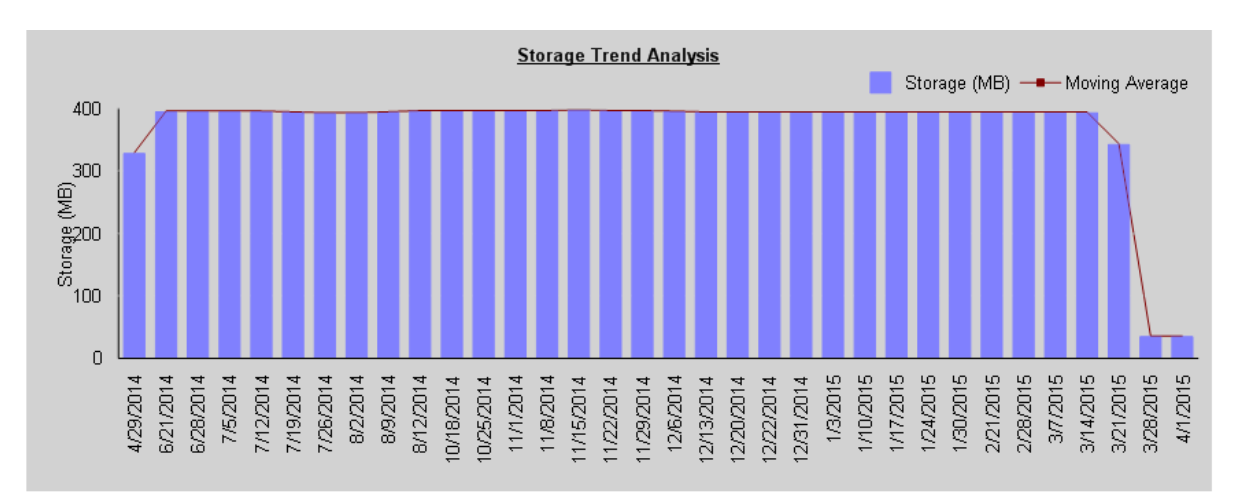

#### *Site Count Trend Analysis*

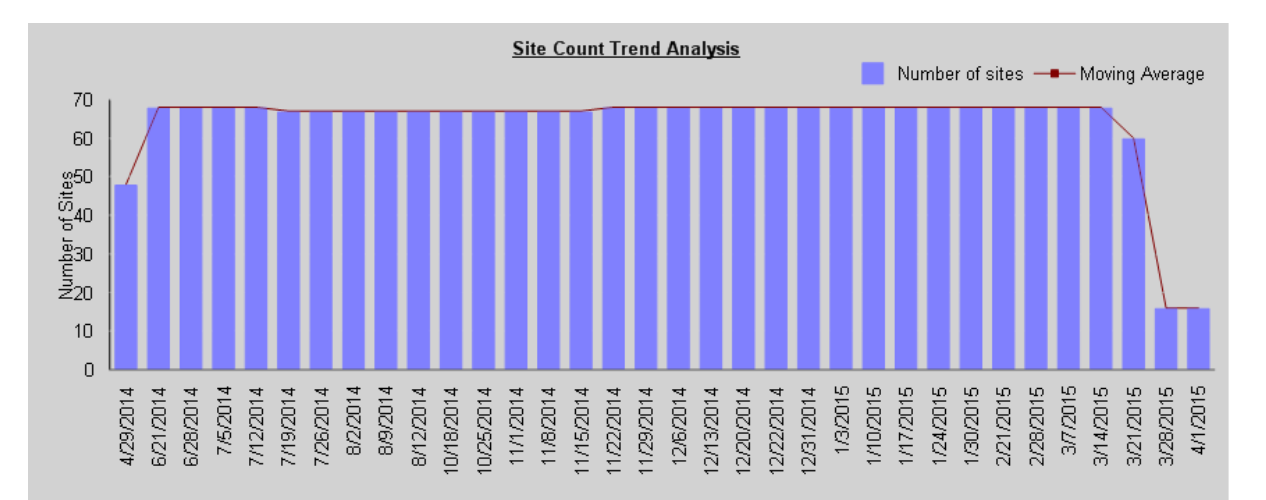

·The second graph is a line graph that shows statistics for all three options (activity, storage, and site count) in terms of a percentage over the course of the selected time period. Note that the maximum value (100%) represents the most storage used, greatest level of activity, and largest site count over the selected time period.

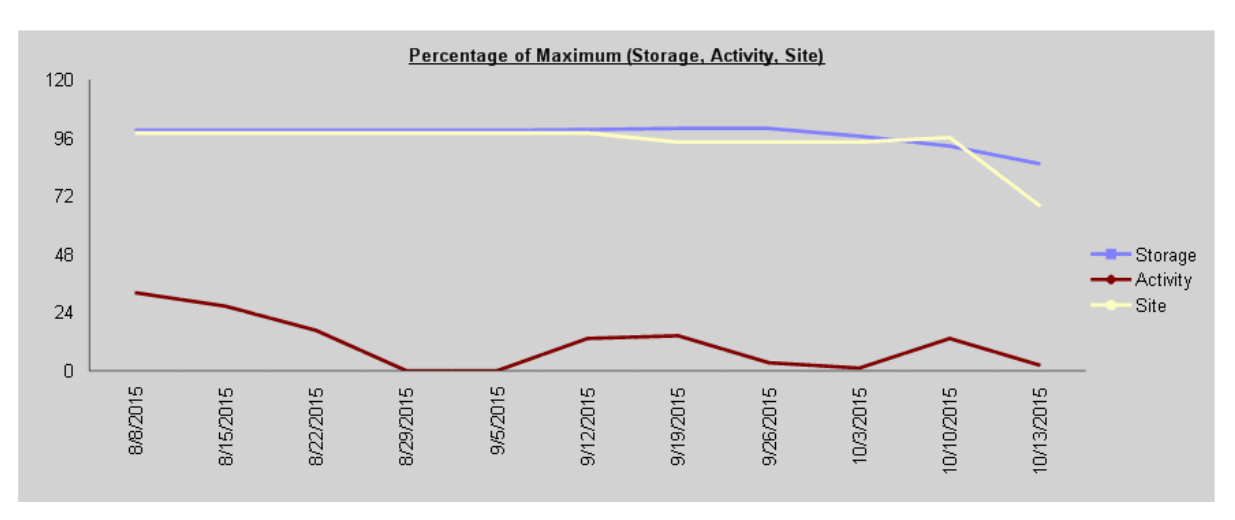

# **Analyzing Content**

ControlPoint provides the following tools for analyzing site content:

- · The **Metadata Usage** analysis shows where and how Managed Metadata is used in SharePoint Server farms
- ·The **Content Types** analysis shows properties and usage details of SharePoint content types.
- ·The **Web Parts** analysis include detailed statistics about Web Parts used in selected sites.

You can also analyze trends in site count over a [specified](#page-114-0) time period.

## **Analyzing Managed Metadata Usage**

The Metadata Usage analysis lets you analyze the use of managed metadata as list/library columns in your SharePoint environment. You can group results by site or by term set and you have the option to Include usage count and the individual items in lists or libraries that use the metadata.

### **To generate a Managed Metadata Usage analysis:**

- 1 Select the object(s) whose managed [metadata](#page-19-0) usage you want to analyze.
- 2 **Choose Content > Managed Metadata Usage**.
- 3 Specify the parameters for your analysis. Use the information in the following table for guidance.

Managed Metadata Usage > Select parameter(s) to act on @

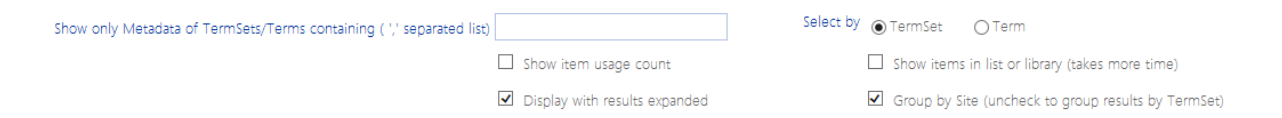

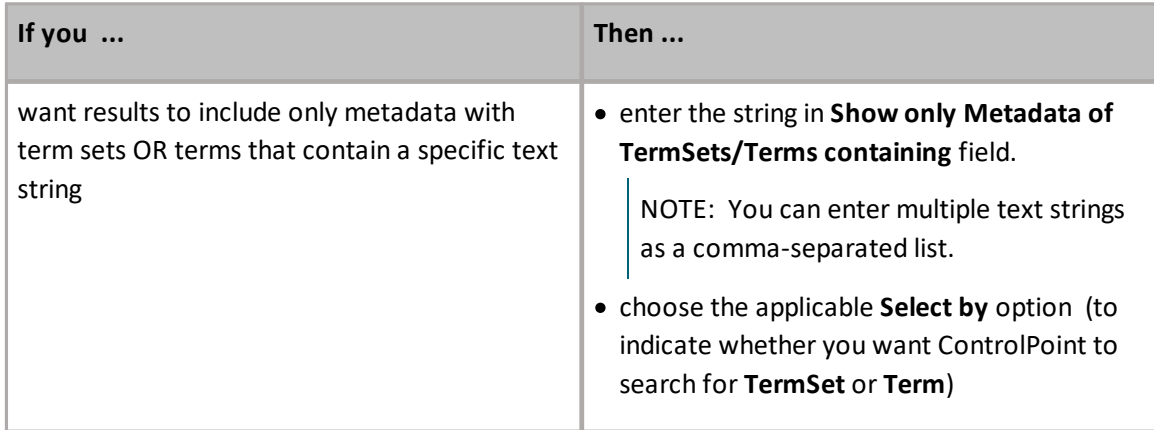

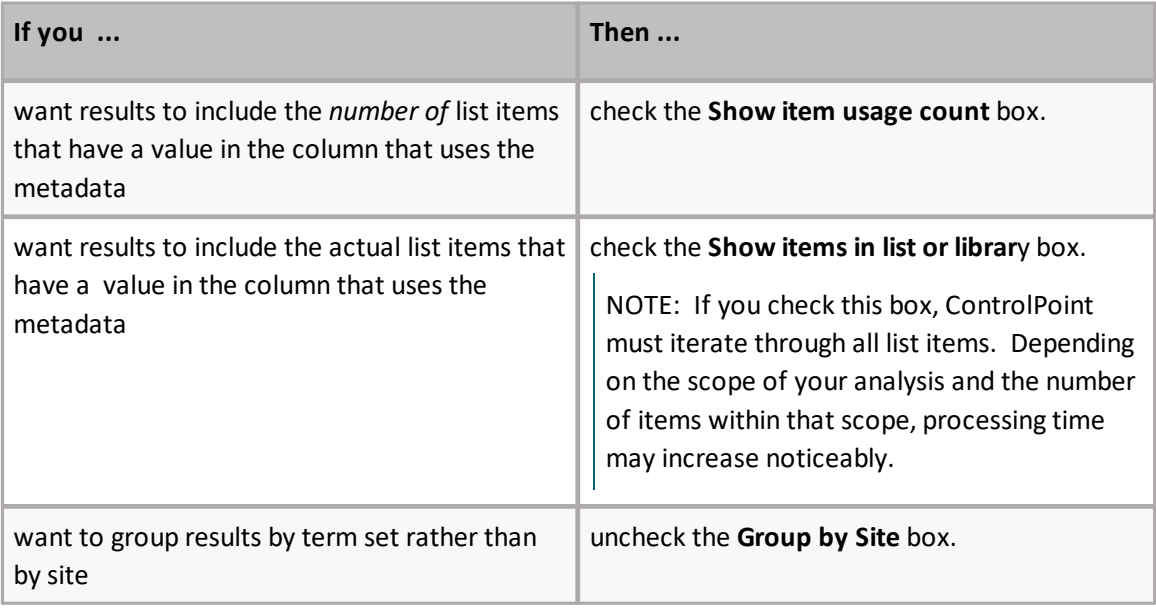

Now you can:

 $\bullet$ run the operation immediately (by clicking the [**Run Now**] button)

OR

·schedule the [operation](#page-166-0) to run at a later time or on a recurring basis.

OR

·save the operation as XML [Instructions](#page-180-0) that can be run at a later time.

If you chose to group results **by site**:

- · The top level of the analysis shows each of the Web applications and sites within the scope of your analysis that use managed metadata
- · When expanded, the following information displays each list that uses managed metadata, along with the following information:
	- the name of the **Column referencing the Metadata**
	- the **Term Store**, **Term Group**, and **Term Set**  $\blacksquare$
	- the **Term** specified for the list column (if applicable)  $\blacksquare$ NOTE: The Term column will also show *item-level* terms only if the **Show items in list or librar**y box.

 if the **Item Usage count** parameter was checked, the number of items for which the column has been populated with metadata.

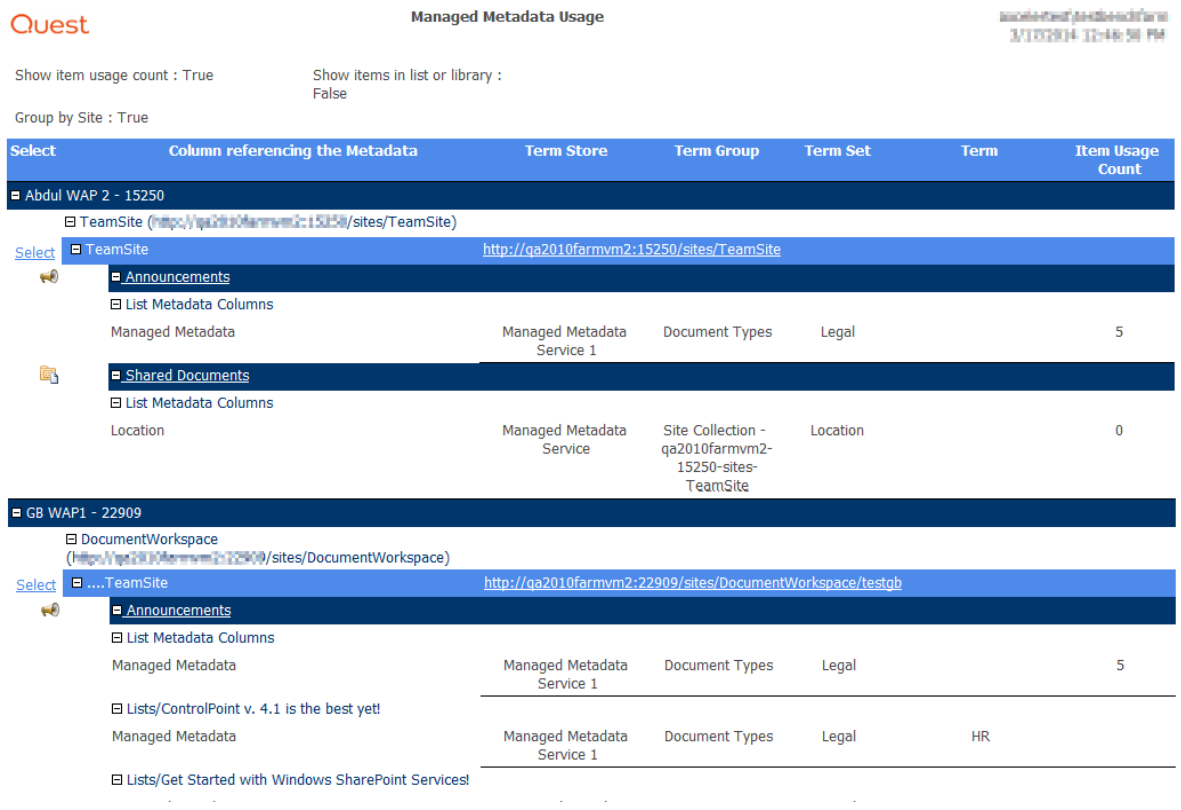

If you chose to group results **by TermSet**:

- · The top level of the analysis shows each Term Store providing the metadata, followed by each **Term Group** and **Term Set**.
- · When expanded, the following information displays for each term set:
	- $\blacksquare$  the site that uses the metadata
	- for each list that uses the metadata:
		- the name of the **Column Referencing the Metadata**
		- if the **Item Usage count** parameter was checked, the number of items for which the column has been populated with metadata.
	- the **Term** specified for the *column* (if applicable)

NOTE: The Term column will also show *item-level* terms only if the **Show items in list or librar**y box.

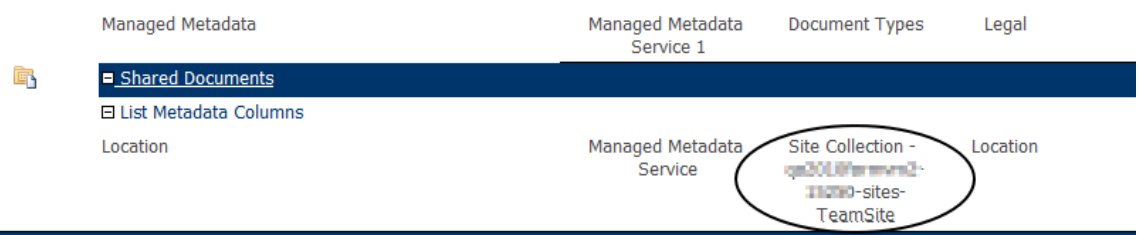

Note that if you have customized a term set for the site collection, SharePoint assigns the name of the Term Group.

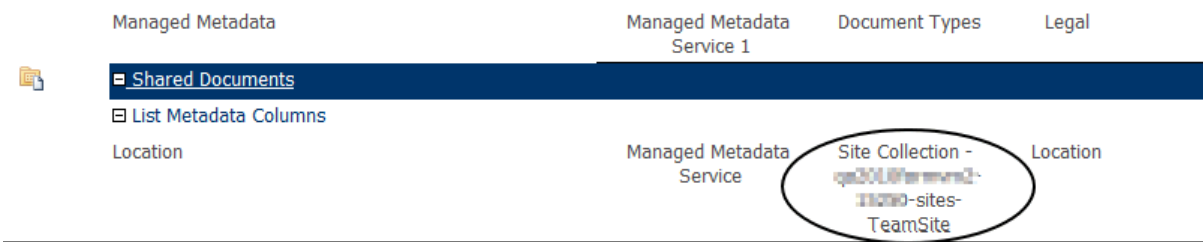

To open the SharePoint site that uses the metadata, click on the site url.

To open SharePoint list settings page for a list, click on the list name.

## **Analyzing Content Types**

The Content Type Analysis provides information about SharePoint content types within a selected scope, including

- ·the content type's parent object
- ·the site or list where the content type was defined.

You can specify additional parameters to include more detail (such as a count of items that use the content type and/or a list of the items themselves), and you can choose to group results by either content type or site.

## **Note About "Common" Content Types**

A list of "common content types" is maintained in the file **CommonContentTypes.xml**, which is located on the Web front-end server where ControlPoint is installed, in the following **SharePoint hive** subdirectory: **\TEMPLATE\LAYOUTS\Axceler\App\_Data.**

By default, this list includes default content types associated with SharePoint built-in templates. The purpose of this list is to give you the option to "filter out" commonly used content types from analysis results.

You can customize this file to include "common" content types specific to your environment that you would like to have the option of excluding. For example, you may want to filter out a companyspecific content type that is used in every site in your farm. You may also want to remove a default content type from the list.

## **To generate a Content Type Analysis:**

- 1 Select the [object\(s\)](#page-19-0) whose content types you want to analyze.
- 2 Choose **Change Management > Content Types**.
- 3 Specify the parameters for your analysis:
	- a) For **Include sites where content types are**,select one of the values described in the following table.

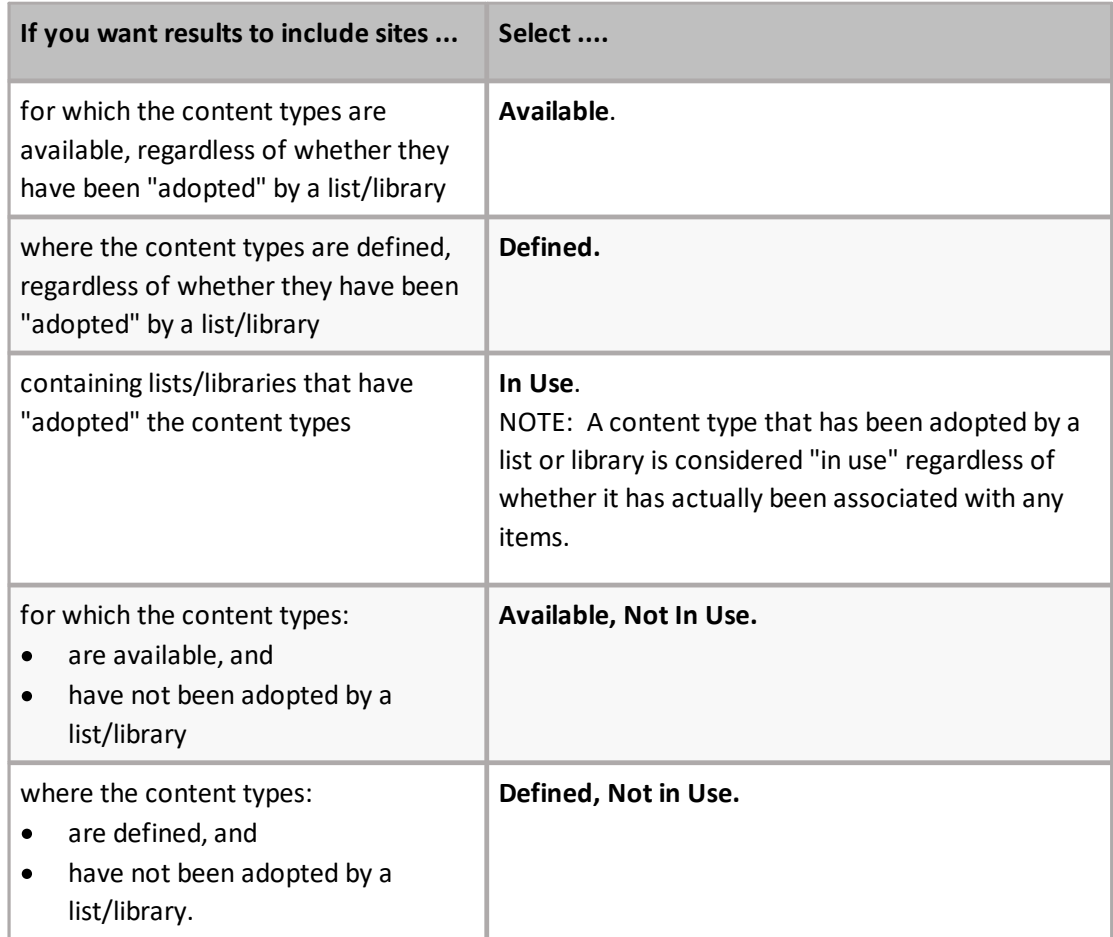

If you want to limit results to content types that contain a specific text string, enter that string in **the Limit report to content types containing** field. (You can enter multiple text strings as a comma-separated list).

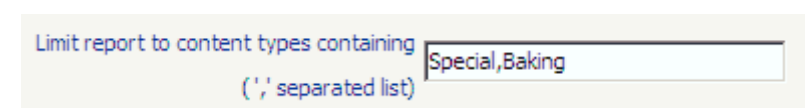

b) Specify the remaining checkbox criteria using the guidelines in the following table.

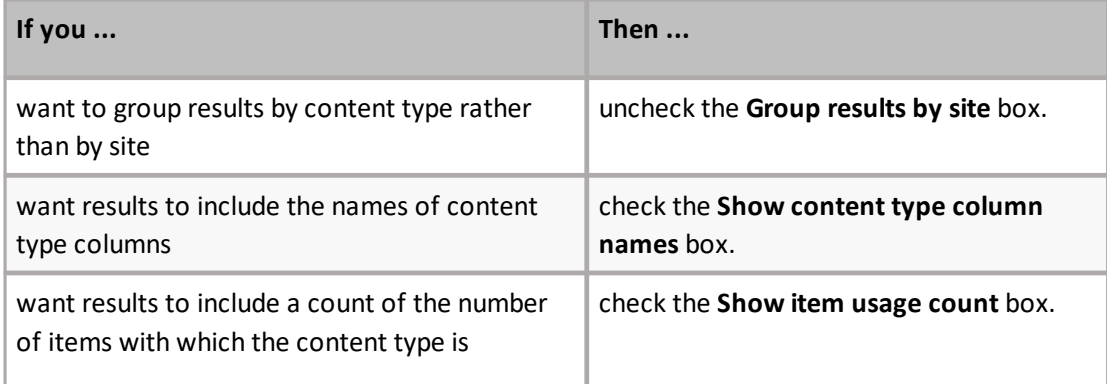

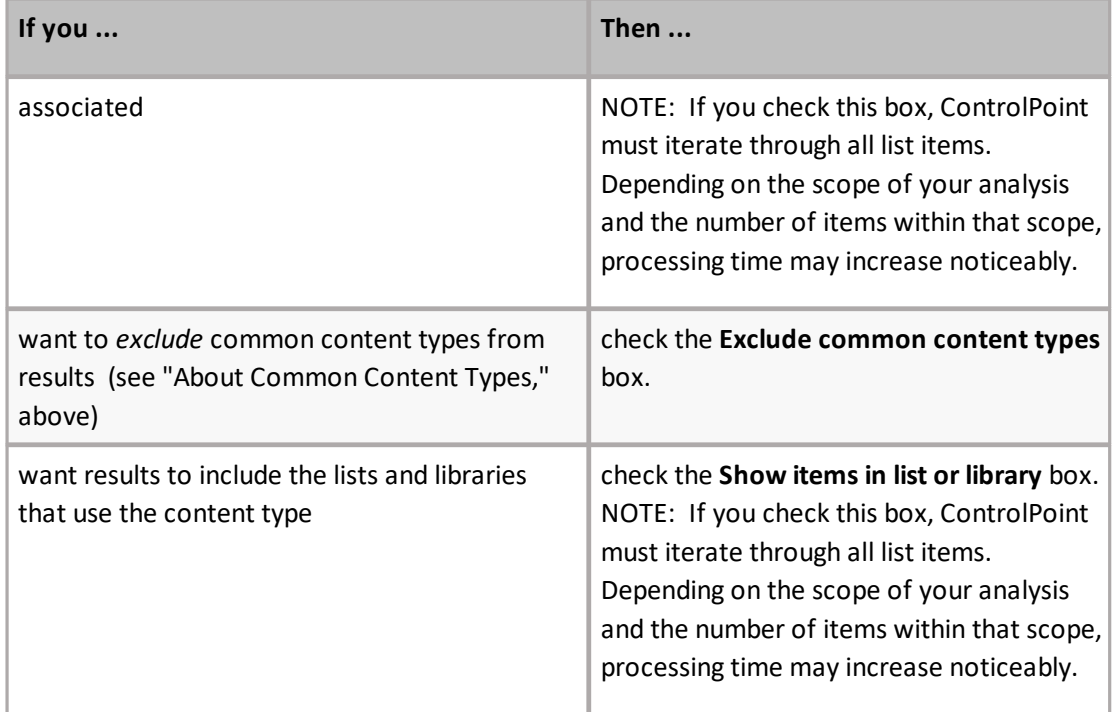

Now you can:

·run the operation immediately (by clicking the [**Run Now**] button)

OR

·schedule the [operation](#page-166-0) to run at a later time or on a recurring basis.

OR

·save the operation as XML [Instructions](#page-180-0) that can be run at a later time.

The analysis results header includes all of the parameters that you specified.

The top levels of the analysis shows either:

· all of the sites within the scope or your analysis, followed by the content types that are used within each site (if you chose to group results by site)

OR

· each of the content types within the scope of your analysis, followed by the sites that use it (if you chose to group results by content type).

When results are expanded, the following information displays for each content type:

- ·the name of the **Content Type**
- · the content types **Parent** object (that is, the content type from which the content type was created)
- · the content type's **Source** (that is, the site or list where the content type was defined)
- ·each of the **Lists**/libraries
- · if selected in the Parameters section:
	- the item **Count** (that is, the number of items within each list or library using that content type )
	- the content type's **Column Names**
	- a list of the **Items** that use the content type.

NOTE: If you chose **Show item usage count** and/or **Show items in list or library**, an **Item Count** will be included. If you chose neither of these parameters, the Item Count column header will not be visible.

## **Analyzing Web Parts**

The Web Parts analysis provide detailed statistics about Web Parts used in your SharePoint environment.

### **To generate a Web Parts analysis:**

- 1 Select the [object\(s\)](#page-19-0) on which you want to perform the analysis.
- 2 Choose **Change Management > Web Parts**.
- 3 Select the option you want to **Group By: Parts** or **Sites**.
- 4 Specify additional [parameters](#page-95-0) for your analysis.

In addition to the "standard" parameters, you can limit results to Web Parts that meet one or more specific criteria, as described in the following table.

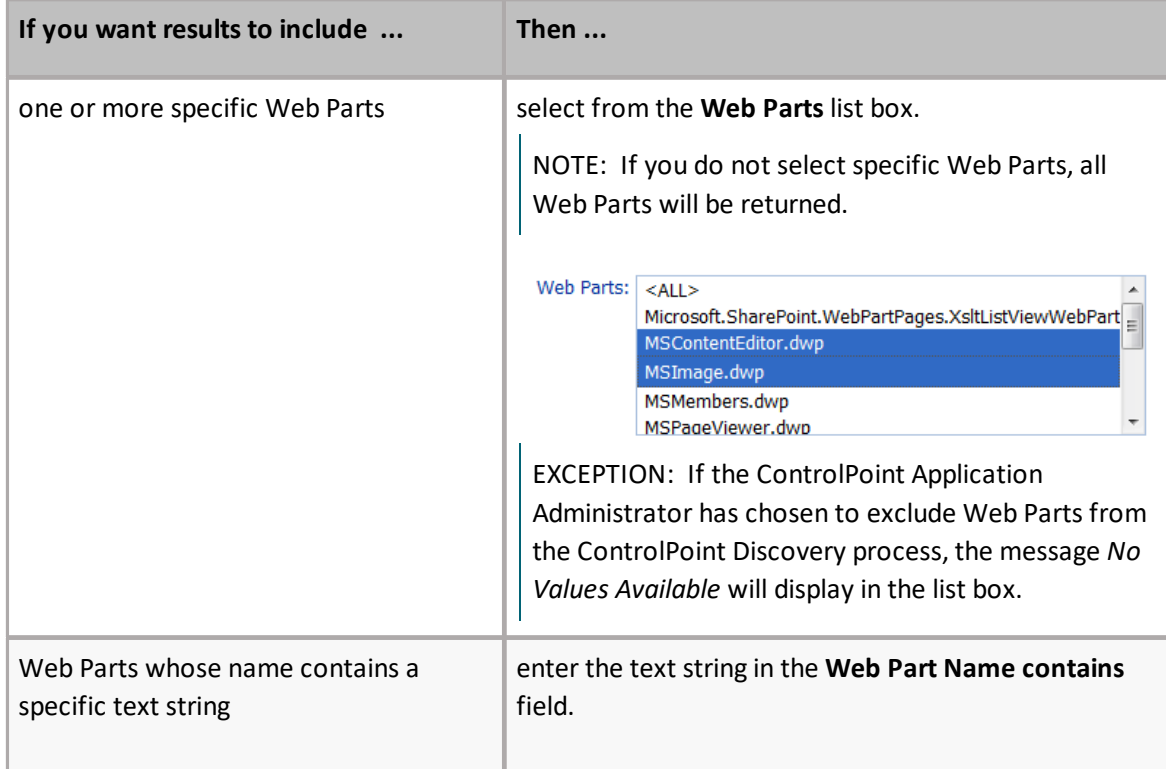

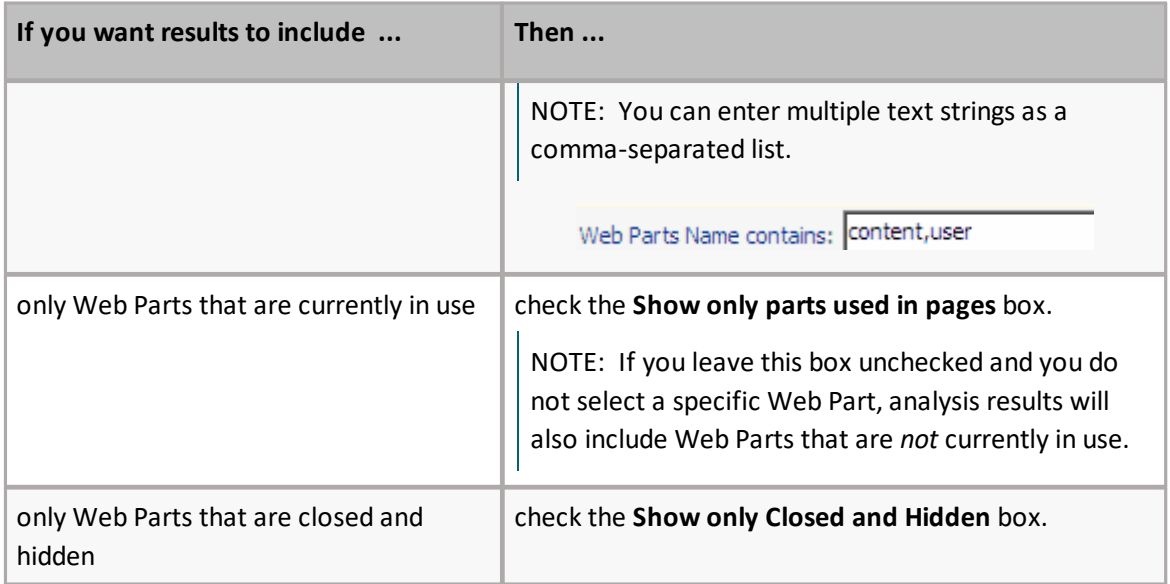

Note that the option to **Use cached data** will be disabled if Web Parts have been excluded from the ControlPoint Discovery job. The inclusion or exclusion of Web Parts can be managed by the ControlPoint Application Administrators. Details can be found in the *ControlPoint Administration Guide*.

Use cached data

Now you can:

 $\bullet$ run the operation immediately (by clicking the [**Run Now**] button)

OR

·schedule the [operation](#page-166-0) to run at a later time or on a recurring basis.

OR

·save the operation as XML [Instructions](#page-180-0) that can be run at a later time.

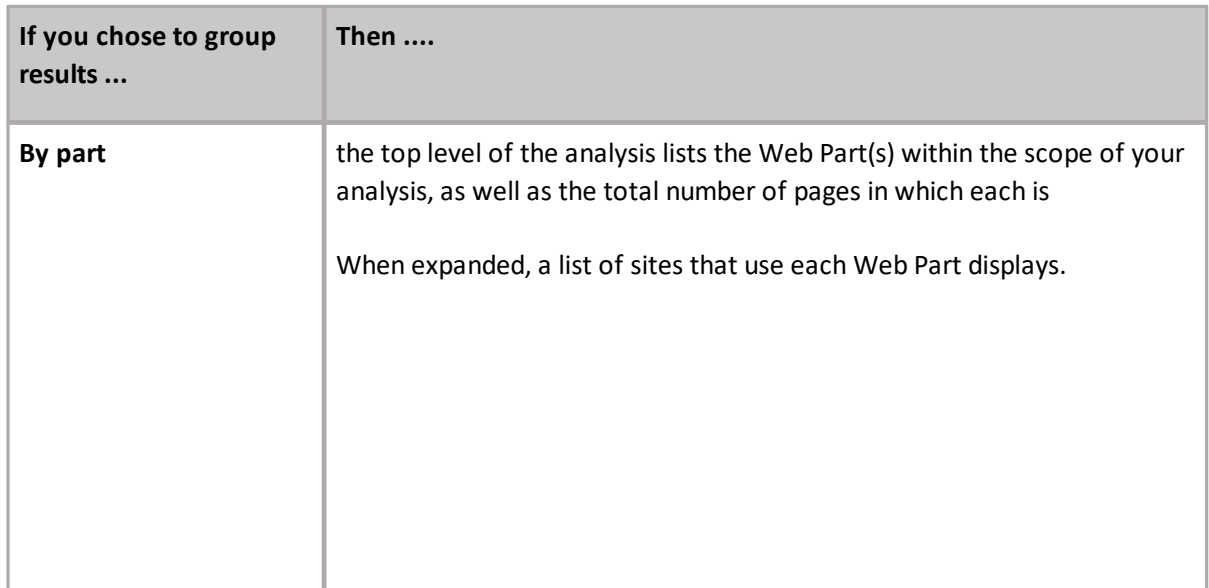

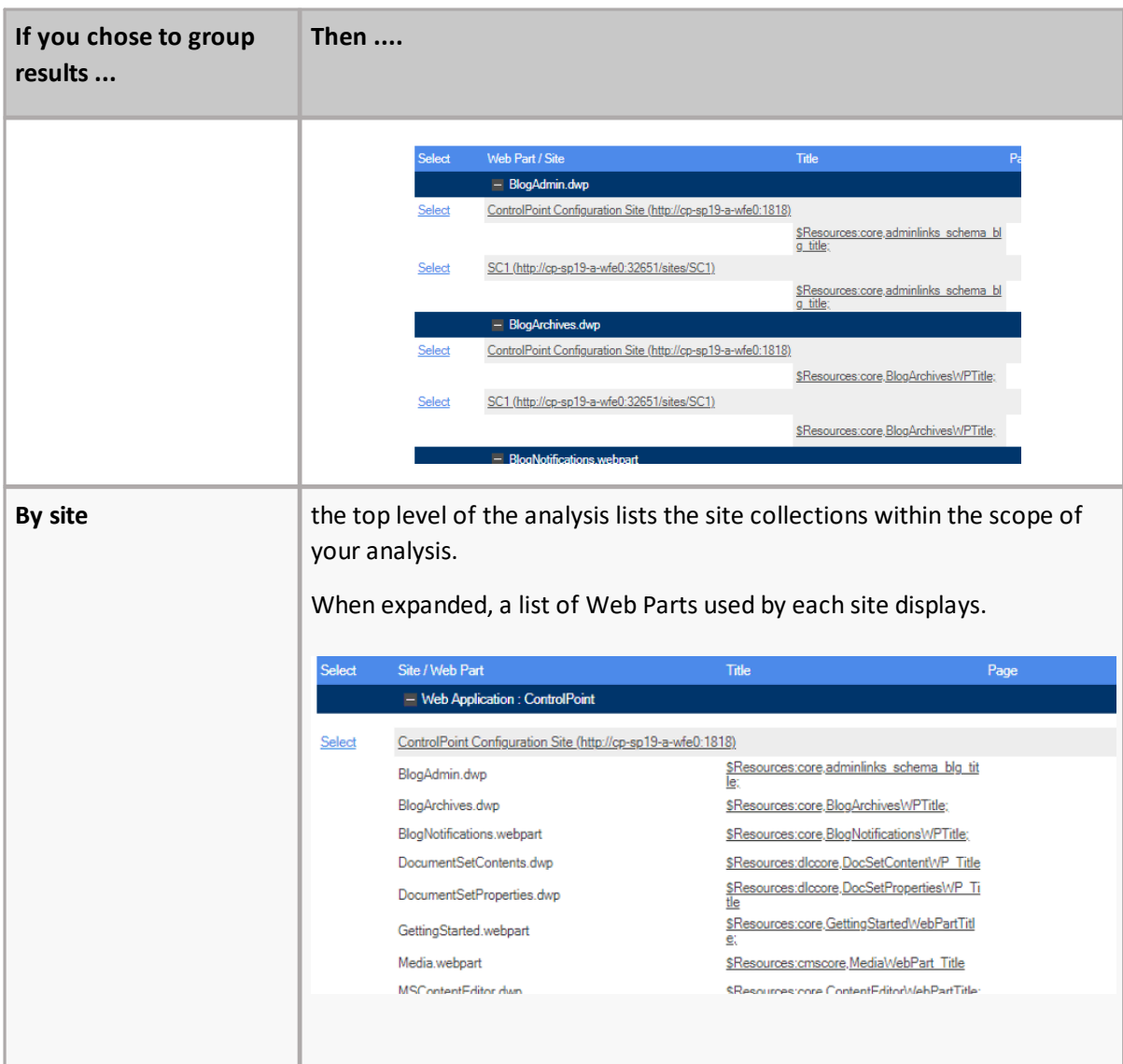

Within the context of the site, the following information displays for each Web Part:

· the **Title** of the Web Part—that is, the name assigned to that instance of the Web Part

NOTE: If the same Web Part is used more than once on a page, the title of each instance is listed in a comma-separated list. Web Parts that are hidden or closed are annotated.

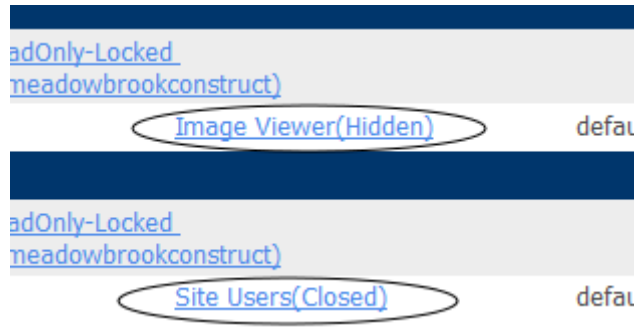

· the **Page** on which the Web Part is used

- · the following values, which are the same as those reported in the SharePoint Web Gallery:
	- the user account that the Web Part was **Created by**, well as the user account it was **Last Modified by**
	- the dates when the Web Part was both **Created** and **Last Updated**

NOTE: The Created by, Last Modified by, Created, and Last Updated values refers to the Web Part itself, not its instance on a specific page. Often, the Created date is the date that the Web Part was installed on the system.

· the **Size** of the Web Part in kilobytes (**KB**).

Note that some commonly-built Web Parts that display in analysis results (such as the List View Web Part) are not listed in the Web Parts Gallery and are not associated with a specific creator or created by/modified by dates. Often, such Web Parts have names that begin with "Microsoft SharePoint."

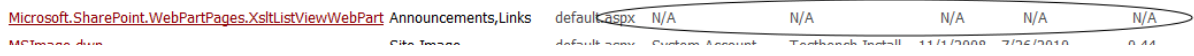

## **Analyzing SharePoint Workflows**

The Workflow Analysis provides information about the workflows that are associated with each list and library for sites within the scope of the selection.

NOTE: This analysis only includes workflows that have been defined within SharePoint or SharePoint Designer. Workflows created by other methods (for example, using Visual Studio Designer or thirdparty tools) will not be included in the analysis.

## **To generate a Workflow Analysis:**

1 Select the object(s) whose [workflows](#page-19-0) you want to analyze.

#### 2 Choose **Change Management > Workflow Analysis**.

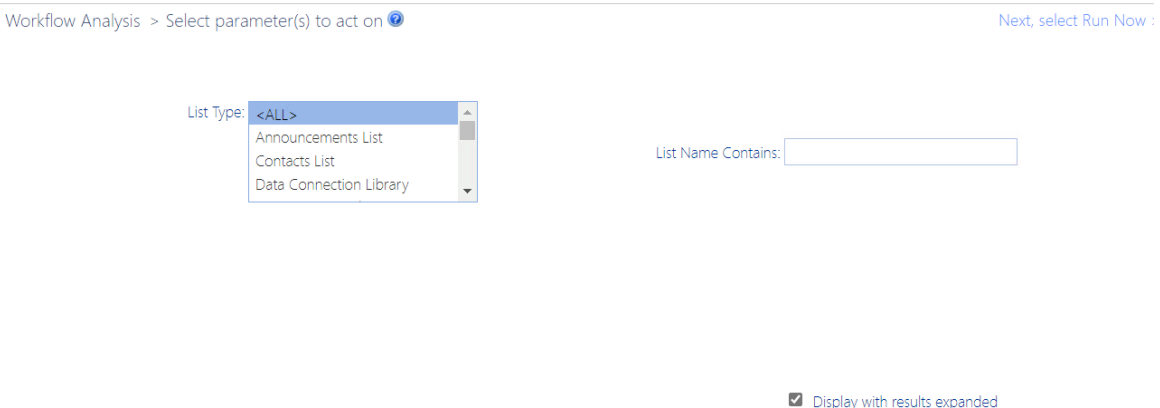

3 If you want to limit results to specific lists, specify the appropriate parameters. Use the information in the following table for guidance.

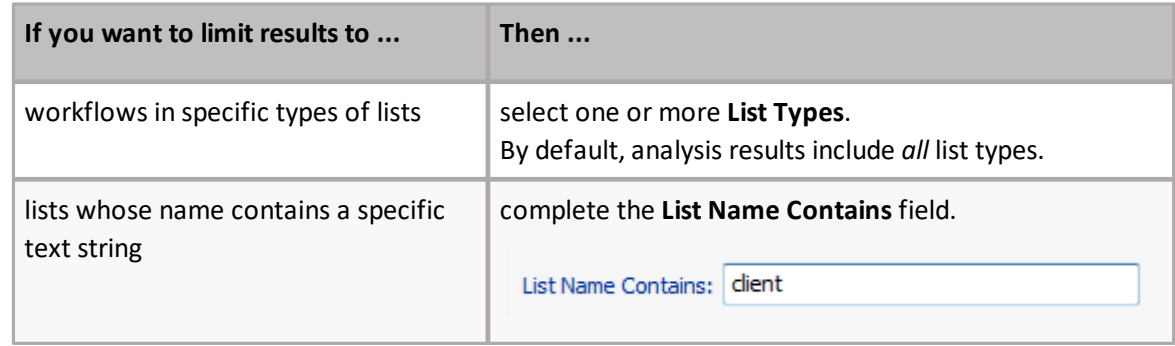

Now you can:

· run the operation immediately (by clicking the [**Run Now**] button)

OR

• schedule the [operation](#page-166-0) to run at a later time or on a recurring basis.

OR

• save the operation as XML [Instructions](#page-180-0) that can be run at a later time.

When a site is expanded, all of the lists with which workflows have been associated display.

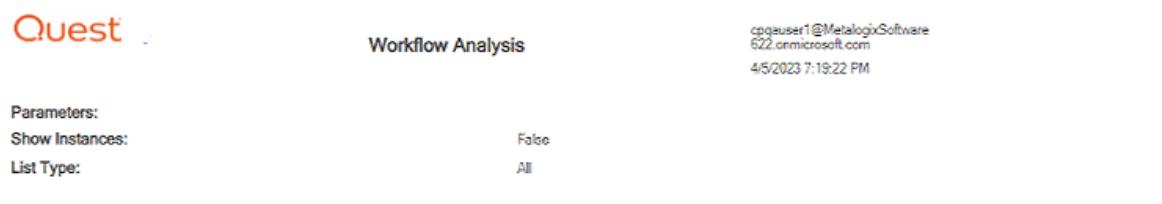

Site Collection: JROSALES

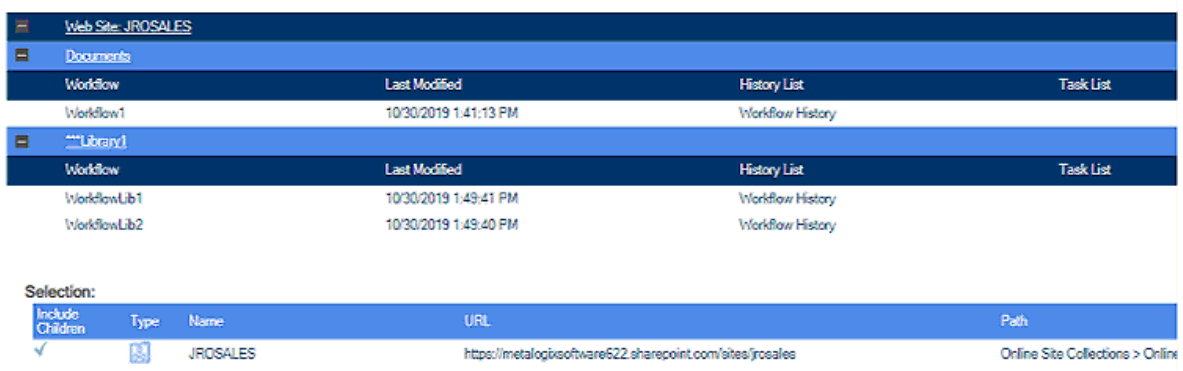

# **Analyzing Object Properties**

ControlPoint lets you view properties for objects at different levels of the SharePoint hierarchy via the following reports:

- · **Site Collection Property Report** provides information about one or more site collections in your farm, including the Site Collection Administrator(s), quota details, site collection workflows audit setting that are/are not enabled, and a list of activated/deactivated features
- · **Site Property Report** provides information about one or more sites in your farm, including the date and time when the site was created and last updated, the size of the site, users with Full Control permissions, audit settings that are/are not enabled, and a list of activated/deactivated site features
- · **List Property Report** provides information about one or more lists in your farm, including the properties of the list, including versioning and advanced settings and audit settings that are/are not enabled for the list.

## **Analyzing Site Collection Properties**

The **Site Collection Properties** analysis provides information about one or more site collections in your farm, for which you are a Site Collection Administrator, including:

- the Site Collection Administrator(s)
- · quota details
- · audit settings that are/are not enabled (with the option of including *only* site collections for which auditing is enabled)
- · settings for both SharePoint Designer and audit trimming, and
- · a list of site collection features (with the option of including activated features only and/or hidden features).

You can further limit your results to include only site collections for which specific features are activated or deactivated.

This feature is not available at the tenant scope.

**IMPORTANT:** Although the analysis contains a section for Workflows, it will not be populated, even if the site collection contains workflows. This is a known issue and will be fixed in a future release.

## **To generate a Site Collection Properties analysis:**

- 1 Select the [object\(s\)](#page-19-0) on which you want to perform the analysis.
- 2 Choose **Configuration > Site Collection Properties**.

#### 3 Specify the following parameters for your analysis:

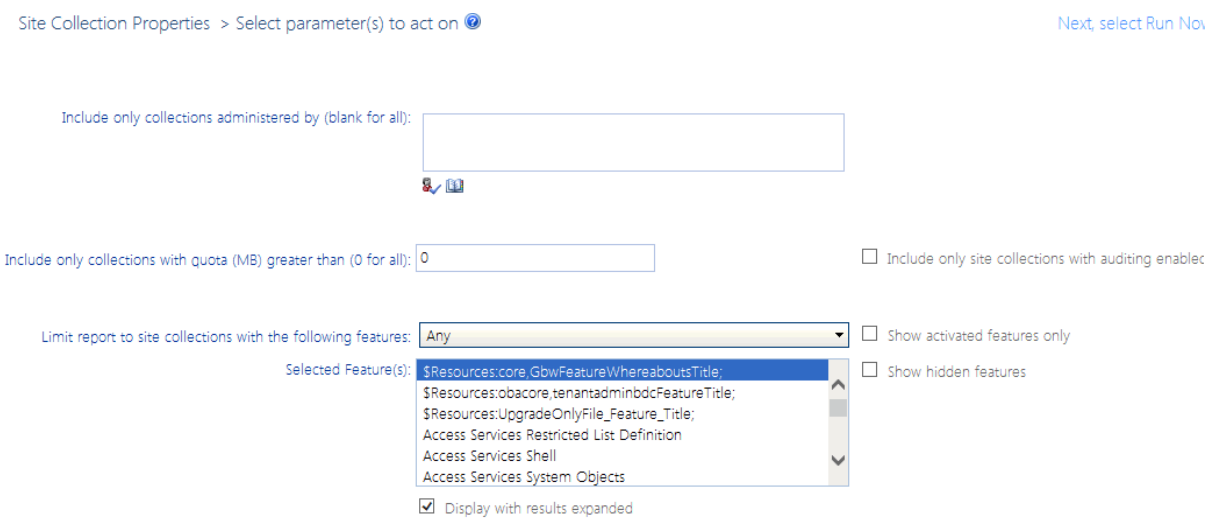

- a) If you want results to **Include only collections administered by** one or more specific users, select the [applicable](#page-30-0) user(s).
- b) If you want to limit results to site collections whose quota exceeds a specific size (in MB), enter that value in the **Include Only Collections with quota >** field.

NOTE: If you accept the default value of 0, all site collections within the scope—including those for which a quota has *not* been set—will be included

c) If you want to **Show activated features only**, check this box.

NOTE: If you leave this box unchecked, all installed features will be listed beneath each site collection, and those that are currently activated will be flagged. If you *check* this box, all installed features will be listed once, at the top of the result set, and only activated features will be listed beneath each site collection.

- d) If you want to limit results to site collections for which one or more features are activated/deactivated:
	- Select the appropriate option from the **Limit Report to Site Collections with the following features:** drop-down.

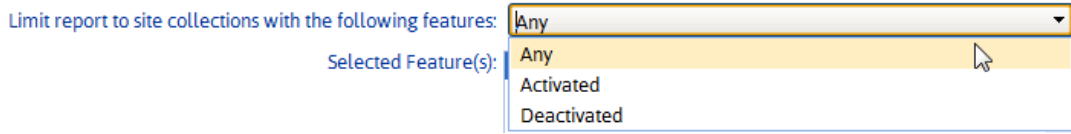

From the **Selected Feature(s):** list, select the feature(s) you want to include/exclude (you can select multiple features using the **[CTRL]** or **[SHIFT]** key in the conventional manner).

NOTE: If you select multiple features, results will include site collections for which any one or more of those features is activated/deactivated.

- e) If you want to **Include only collections with auditing enabled**, check this box.
- f) If you want to **Show hidden features**, check this box.

NOTE: Hidden features are those that are not visible in the SharePoint Site Features list. (Hidden features are activated from a command line, using custom code, or through the dependency of another feature.)

Now you can:

·run the operation immediately (by clicking the [**Run Now**] button)

OR

·schedule the [operation](#page-166-0) to run at a later time or on a recurring basis.

OR

·save the operation as XML [Instructions](#page-180-0) that can be run at a later time.

Analysis results list each of the site collections within the scope of your analysis, along with the content database that the site collection uses.

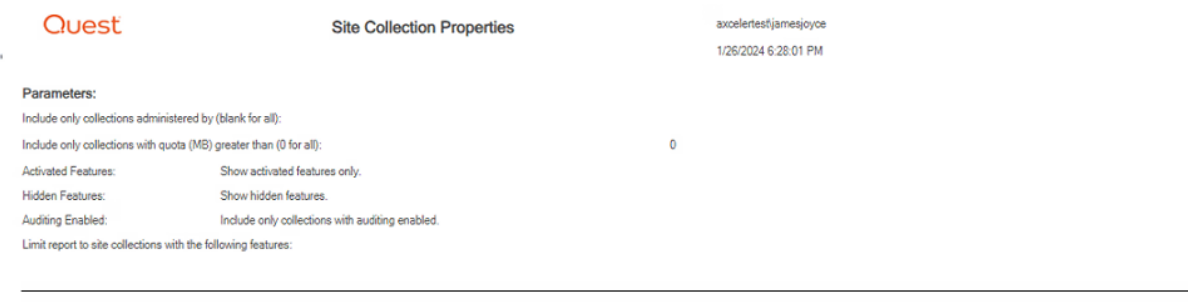

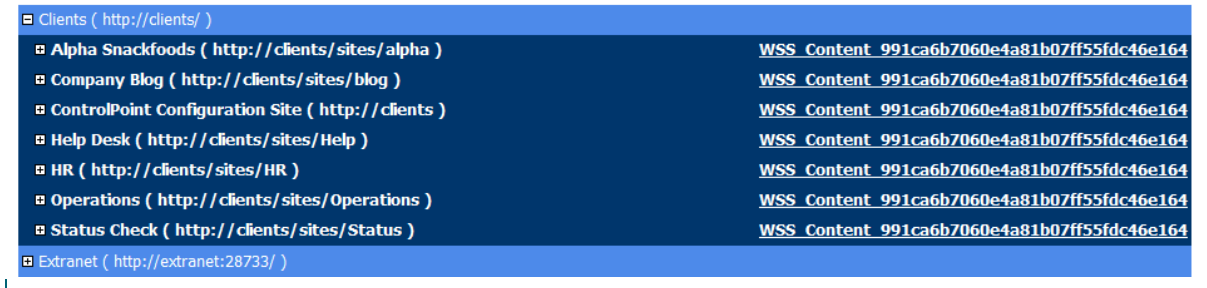

REMINDER: If you chose to show activated features only, an expandable list of *all* **Installed Site Collection Features** displays at the top of the result set, with only activated features displaying beneath each site collection. (Otherwise, the full set of installed site collection features will display beneath each site collection).

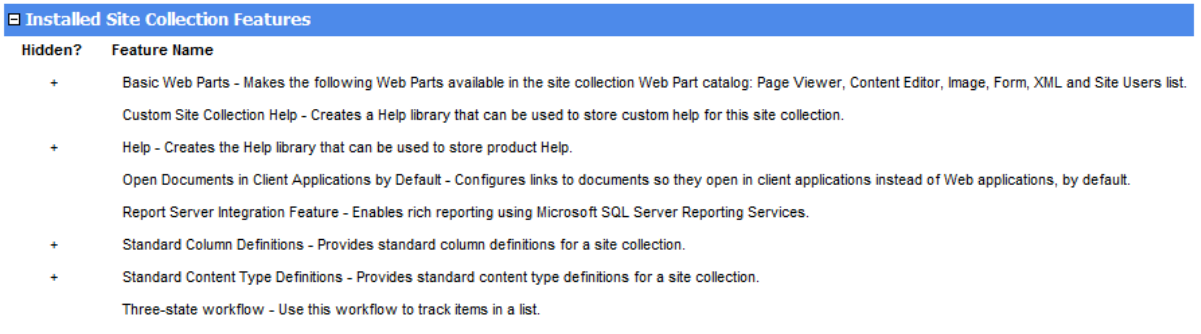

#### When expanded, the following information displays for each site collection:

#### ·**Site Collection Administrators**

#### □ Administrators

Primary: i:0#.w|axcelertest\jamesjoyce Secondary: i:0#.w|axcelertest\testbenchinstall Others: i:0#.w|axcelertest\fscottfitzgerald; i:0#.w|axcelertest\washingtonirving;

· **Site Collection Quota** (including the current storage used, % of quota, and the threshold at which a warning email is sent)

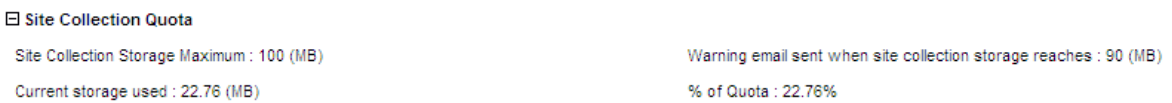

· All of the available **Audit Settings** (settings that are currently enabled are flagged)

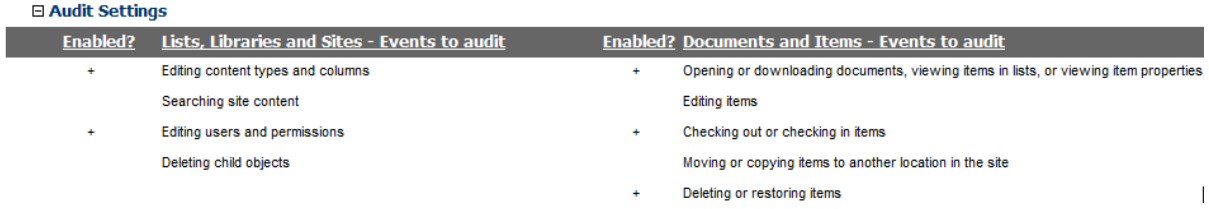

 $\bullet$  Site collection **Workflows**, including each workflow's current status, associations (that is, the number of lists, document libraries, and/or content types associated with the workflow), and the number of instances of the workflow that are in progress.

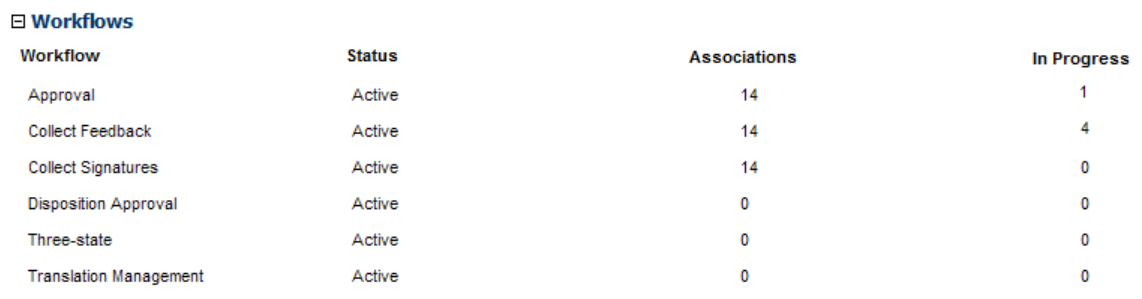

·Site collection **Features**. Hidden features (if included) and Activated features are flagged.

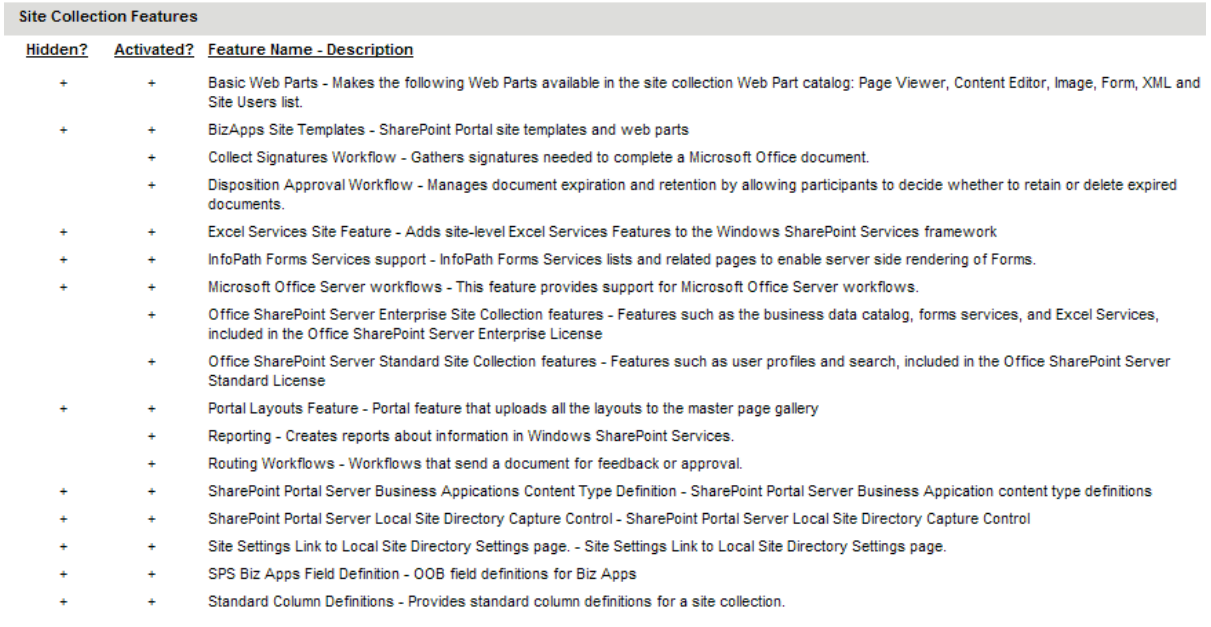

· for SharePoint Server farms, **SharePoint Designer Settings** and **Audit Log Trimming Settings**.

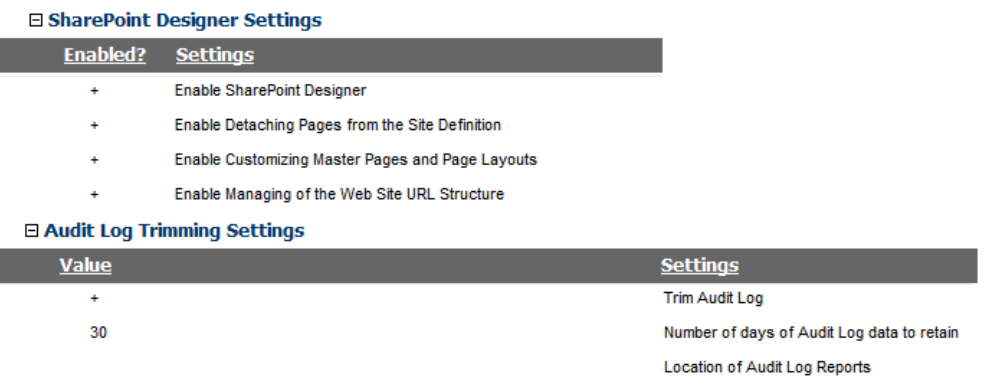

## **Analyzing Site Properties**

The **Site Properties** analysis provides information about one or more sites in your farm, including:

- · the account that created the site as well as the date and time when the site was created and last updated
- the size of the site
- · whether the site has unique permissions
- ·users with Full Control permissions for the site.
- · audit settings that are/are not enabled for the site (with the option of including only sites for which auditing has been enabled at the site collection level)
- · a list of site features (with the option of including activated features only and/or hidden features) This feature is not available at the tenant scope.

### **To generate a Site Properties analysis:**

- 1 Select the [object\(s\)](#page-19-0) you want to include in your analysis.
- 2 Choose **Configuration > Site Properties**.

#### 3 Specify the following parameters for your analysis:

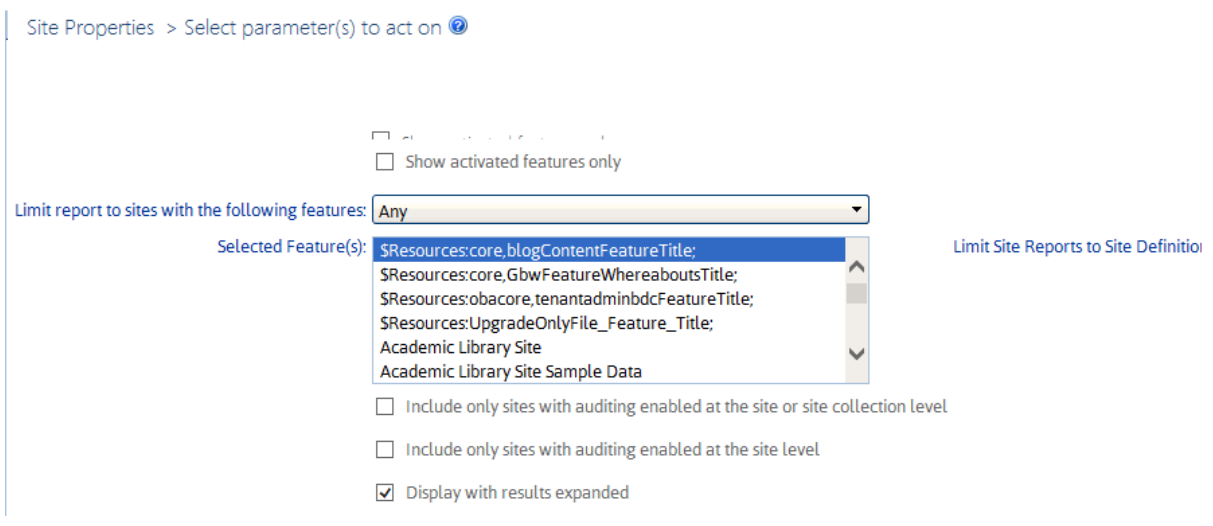

a) If you want to **Show activated features only**, check this box.

NOTE: If you leave this box unchecked, all installed features will be listed beneath each site, and those that are currently activated will be flagged. If you *check* this box, all installed features will be listed once, at the top of the result set, and only activated features will be listed beneath each site.

#### b) If you want to limit results to sites for which one or more features are activated/deactivated:

§ Select the appropriate option from the **Limit Report to Sites with the following features:** drop-down.

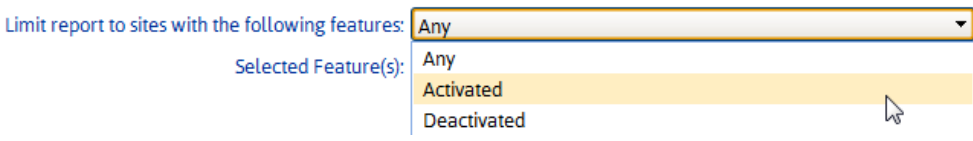

From the **Selected Feature(s):** list, select the feature(s) you want to include/exclude (you can select multiple features using the [**CTRL**] or [**SHIFT**] key in the conventional manner).

NOTE: If you select multiple features, results will include sites for which any one or more of those features has been activated/deactivated.

c) If you want to **Include hidden features**, check this box.

NOTE: Hidden features are those that are not visible in the SharePoint Site Features list. (Hidden features are activated from a command line, using custom code, or through the dependency of another feature.)

d) If you want to **Include only sites with auditing enabled at the site collection level**, check this box.

NOTE: If you check this box, results will include sites that inherit audit settings from the parent site collection. See also [Managing](#page-58-0) Audit Settings.

e) If you want to **Include only sites with auditing enabled at the site level**, check this box.

NOTE: The only audit setting that can be enabled directly for a site is **Opening or downloading documents, viewing items in lists, or viewing item properties** via the ControlPoint action [Manage](#page-58-0) Audit Settings**.**

Now you can:

·run the operation immediately (by clicking the [**Run Now**] button)

OR

·schedule the [operation](#page-166-0) to run at a later time or on a recurring basis.

OR

·save the operation as XML [Instructions](#page-180-0) that can be run at a later time.

Site Properties analysis results list each site within the scope of your analysis.

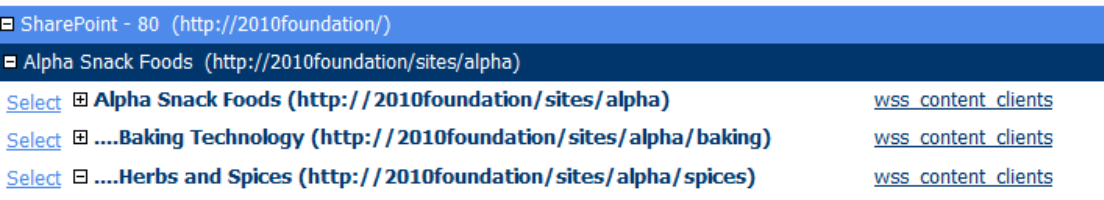

REMINDER: If you chose to show activated features only, an expandable list of *all* **Installed Site Features** displays at the top of the result set, with only activated features displaying beneath each site. (Otherwise, the full set of installed site features will display beneath each site.)

#### **E Installed Site Features**

#### Hidden? Feature Name

- \$Resources:core,GbwFeatureWhereaboutsTitle; \$Resources:core,GbwFeatureWhereaboutsDescription;
- ú. Announcements Lists - Provides support for announcements lists for a site.
- Central Administration Links Links for the Operations and Application Management pages in the Central Administration site.
- Circulation List This feature provides support for Circulation list types.
- Contacts Lists Provides support for contacts lists for a site
- ControlPoint for Site Admins, customizable This feature adds a link to a customizable ControlPoint screen for Site Administrators onto the Site Settings page and the Site Actions menu
- ControlPoint Menus for Site Settings This feature installs a number of ControlPoint menus onto the Site Settings page
- ControlPoint Permissions Management for Site Admins This feature adds a link to a customizable ControlPoint Permissions Management screen for Site
- Administrators onto the Site Settings page and the Site Actions menu Custom Lists - Provides support for custom lists for a site.
- Data Source Libraries Provides support for data source libraries for a site.
- Discussion Lists Provides support for discussion boards for a site.
- Document Libraries Provides support for document libraries for a site.
- Events Lists Provides support for events lists for a site.

When expanded, the following information displays for each site:

- ·the account that the site was **Created By**
- ·the site's **Size** (in **KB**)
- ·the date and time when the site was **Created** and **Last Updated**
- ·whether the site has **Unique Permissions**
- ·whether the site has been configured to **Allow RSS Feeds**
- · the **Language** used by the site
- · a list of users with **Full Control** permissions (that is, users considered to be site Owners).

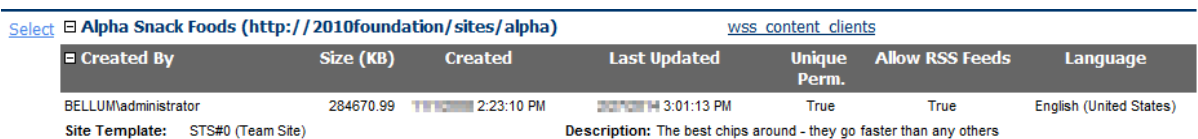

· All of the available **Audit Settings**, with settings that are currently enabled for the site identified with a plus sign (+). Audit settings that are inherited from the parent site collection are also flagged with >.

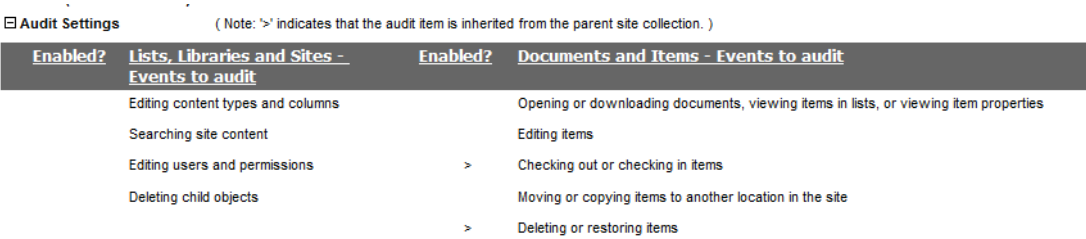

· Site collection **Features**. Hidden features (if included) and Activated features are flagged.

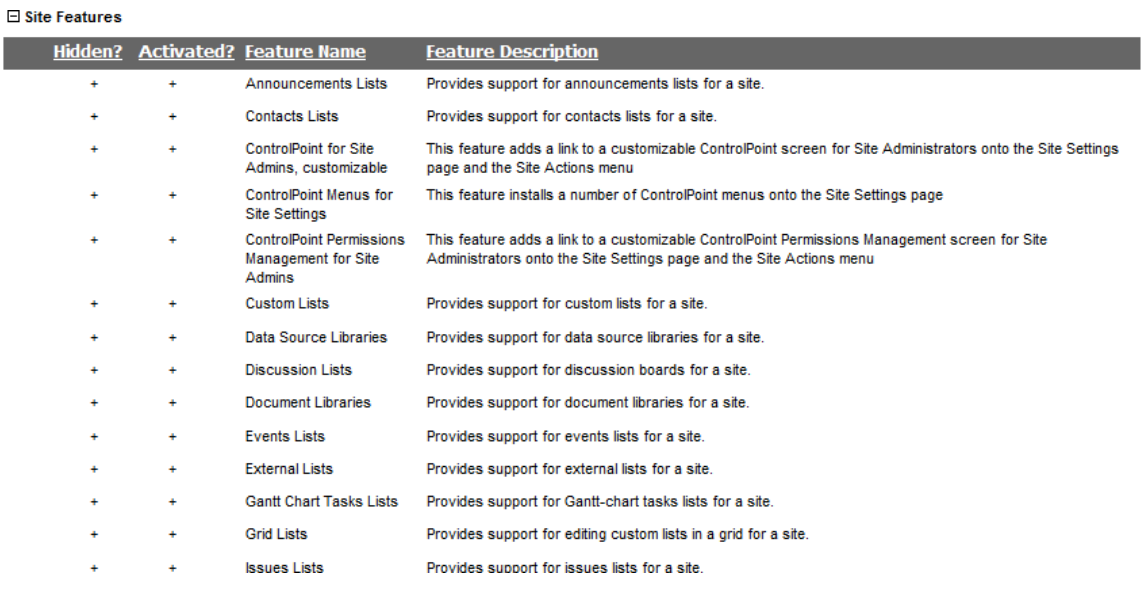

## **Analyzing List Properties**

The **List Properties** analysis provides information about one or more lists in your farm, including:

- · the properties of the list, including versioning and advanced settings
- · audit settings that are/are not enabled for the list.

This feature is not available at the tenant scope.

## **To generate a List Properties analysis:**

- 1 Select the [object\(s\)](#page-19-0) you want to include in your analysis.
- 2 Choose **Configuration > List Properties**.
- 3 If you want results to include only lists that meet one or more specific criteria, specify one or more of the parameters described in the following table.

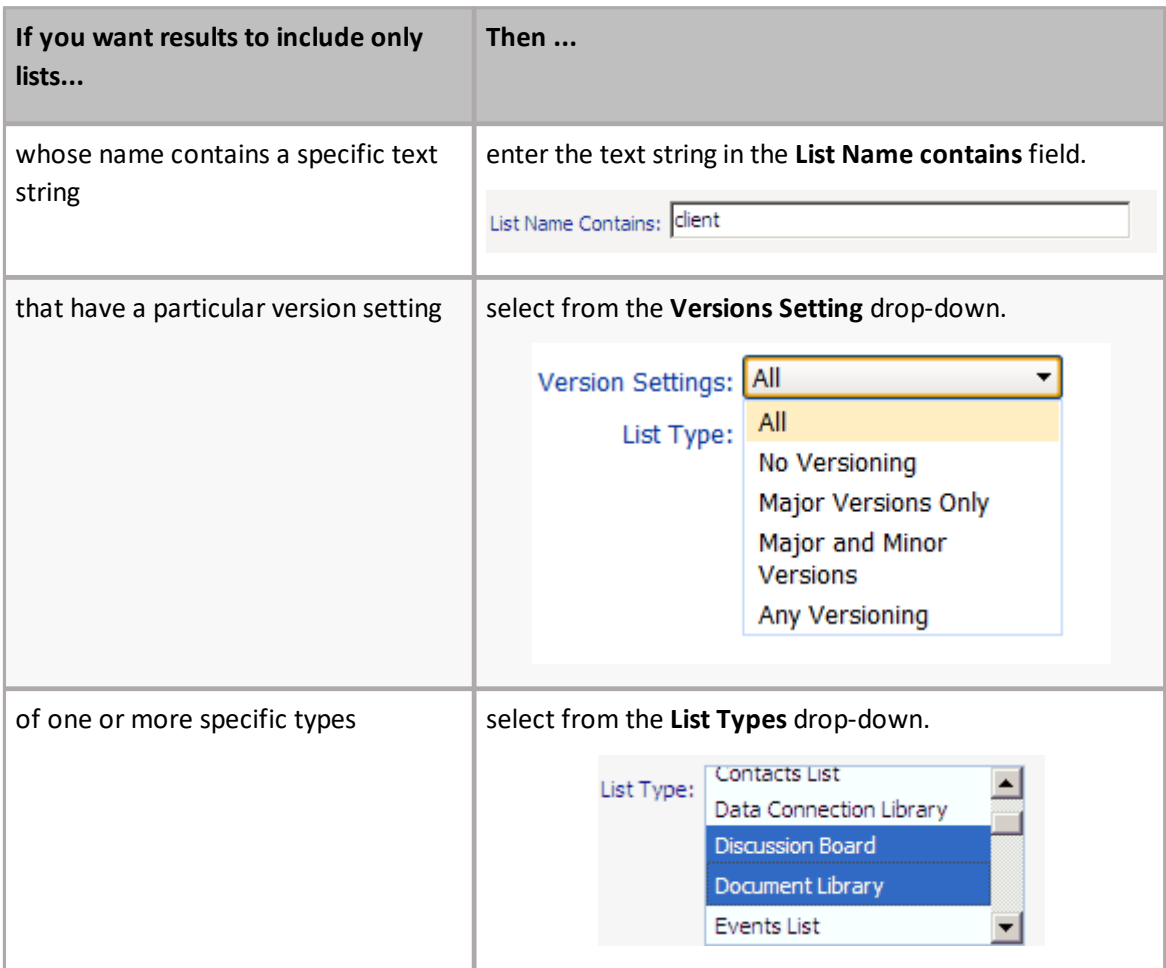

Now you can:

·run the operation immediately (by clicking the [**Run Now**] button)

OR

·schedule the [operation](#page-166-0) to run at a later time or on a recurring basis.

OR

·save the operation as XML [Instructions](#page-180-0) that can be run at a later time. The top level of the analysis lists each Web application, site collection, site, and list within the scope of your analysis, along with the list's **Base Type**.

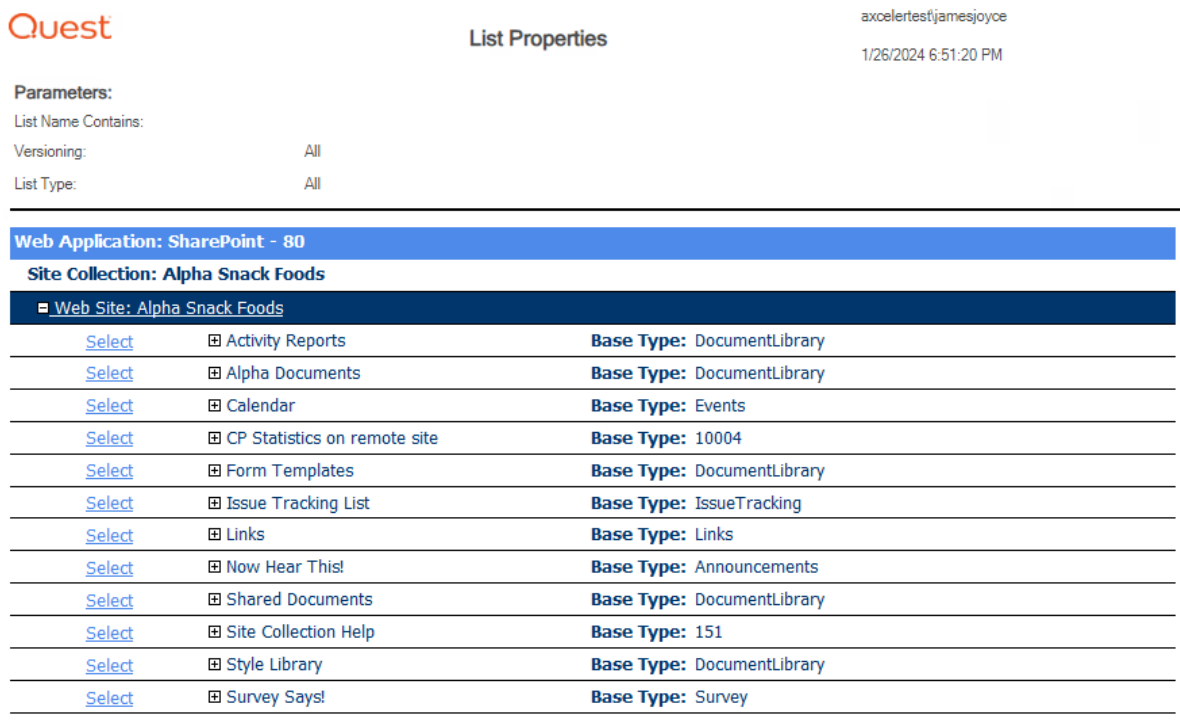

When expanded, the following information is displayed for each list:

### · list **Properties**, including versioning and advanced settings detail

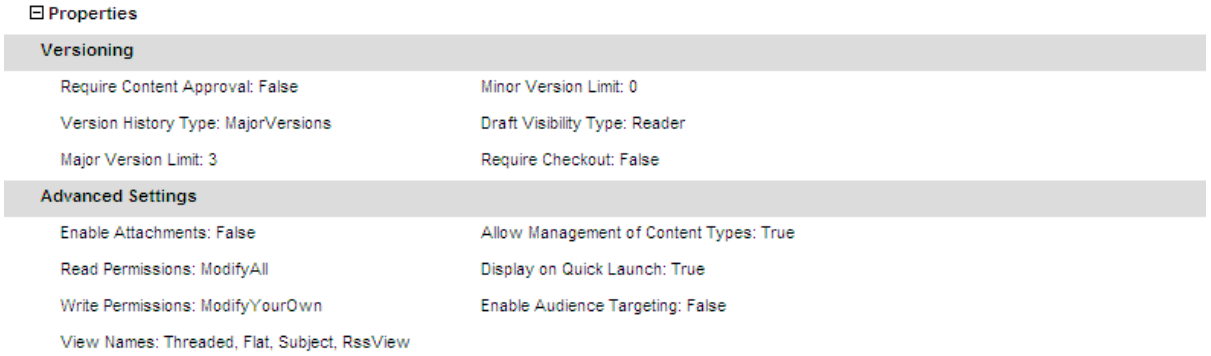

### · all of the available **Audit Settings**, with settings that are currently enabled for the list identified by a plus sign (+).

NOTE: Audit settings that are inherited from the site collection are flagged with >.

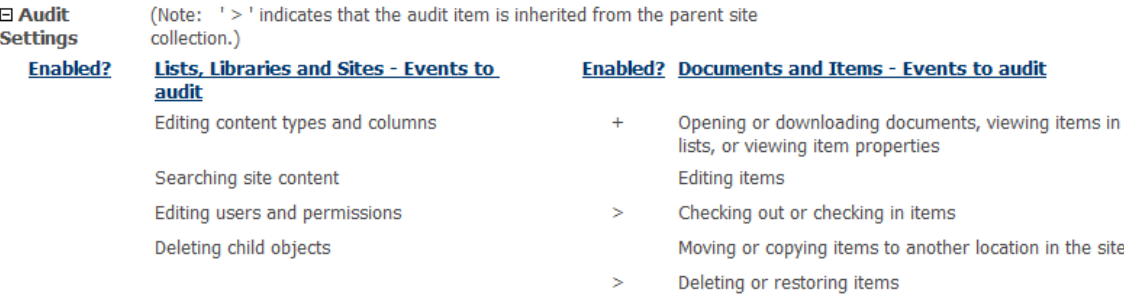

#### ·list **Columns** settings

#### $\boxminus$  Columns

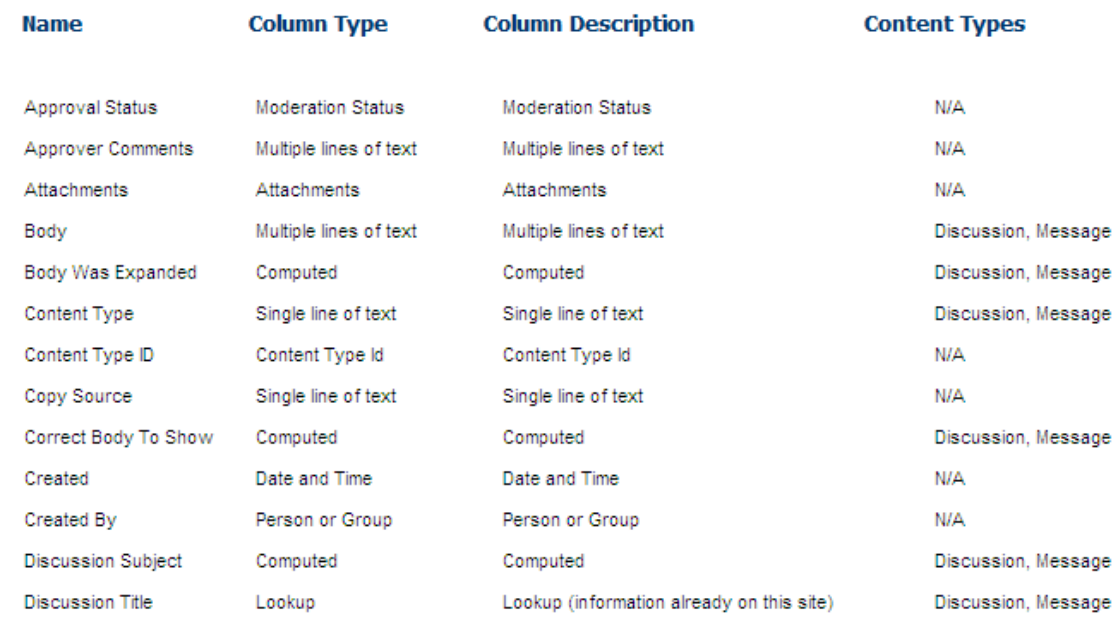

## **Analyzing Users and Permissions**

ControlPoint provides the following tools that allow you to examine permissions of SharePoint users throughout your farm:

- ·**Site Permissions** shows the permissions of users for selected sites
- ·**Site List Permissions** shows user permissions for individual lists and list items within a site.

An additional analysis, **Comprehensive Permissions,** show permissions for all sites, lists, and optionally list items within a single result set.

NOTE: In addition to showing user permissions at the individual site level, all Site Permissions analyses include any Web application policy permissions users may have.

## **Finding Orphaned Domain Users**

If you are using Active Directory as the authentication method for your SharePoint Online environment, the Orphaned Domain Users analysis lists users who currently have permissions in SharePoint but are no longer valid in the Active Directory.

NOTE: Currently, ControlPoint cannot expand the membership of Microsoft 365 groups. Therefore, these users cannot be evaluated.

## **Users Evaluated as Potential Orphans**

ControlPoint evaluates users as potential orphans if they are disabled in and/or deleted from Active Directory but are found in:

- ·a SharePoint permission entry at any level (site, subsite, list, library, folder, or item)
- ·a site collection's All People list, and/or
- ·a Site Collection Administrator's list.

ControlPoint does not evaluate names in Web application policies, the Farm Administrator list, or any custom SharePoint list that may contain user names.

## **Users That Are Not Reported as Orphans**

ControlPoint does not report a user as being orphaned if it is considered valid by SharePoint (that is, if a user who is not in the All People list can still be validated by the SharePoint People Picker). Active Directory entries that are considered valid by SharePoint (and therefore are not reported as orphaned by ControlPoint) include:

- · expired accounts, and
- · locked accounts (i.e., accounts for which the allowable threshold for failed login attempts has been exceeded).

## **To generate an Orphaned Domain Users analysis:**

- 1 Select the [object\(s\)](#page-19-0) you want to include in your analysis.
- 2 Choose **Users and Security > Orphaned Domain Users**.
- 3 Specify the [parameters](#page-95-0) for your analysis.

Note that you have the option of limiting your results only to users who are either disabled in or have been deleted from Active Directory. If you accept the default option, **Show all orphans**, both types of users will be included.

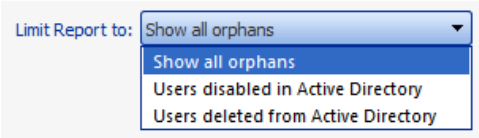

4 If you want ControlPoint to automatically delete all users returned by the analysis on the home farm, check the **Automatically delete users after analysis has run** (in home farm only). Note that, in a multi-farm environment, this action cannot be carried out on a remote farm.

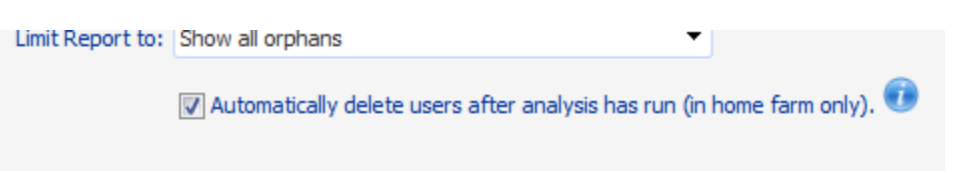

**CAUTION:** If you check this box, ControlPoint will automatically submit one or more Delete User jobs to the ControlPoint scheduler. The number of jobs submitted depends on the number of users to be deleted, and the number of users processed in a job is determined by the ControlPoint Setting OrphanDeleteBatchSize. The first job will be scheduled to run 30 minutes after the analysis has finished processing. Because this action cannot be undone, you may want to back up user permissions before running the operation. (You also have the option of deleting jobs before they have run via the [Schedule](#page-171-0) Monitor.)

Now you can:

·run the operation immediately (by clicking the [**Run Now**] button)

OR

·schedule the [operation](#page-166-0) to run at a later time or on a recurring basis.

OR

·save the operation as XML [Instructions](#page-180-0) that can be run at a later time.

When expanded, a list of rights for each orphaned user displays the same information as the User Rights section of the Site Permissions analysis.

## **Disabled Accounts as Orphans**

Users whose accounts have been disabled (or disabled and renamed) in the Active Directory are normally considered orphans by both SharePoint and ControlPoint and are annotated as such in analysis results. This annotation is intended to help you in evaluating whether or not such users really should be considered orphans in accordance with you organization's policies.

If an account has been both disabled and renamed, the annotation will include the original name, followed by the string DISABLED, RENAMED; and the new name. (ControlPoint will not consider a renamed account orphaned if it is also active, expired, or locked.)

NOTE: Although it is not a common practice, it is possible for restricted reads and other permissions to be placed on entries in the Active Directory. This can affect ControlPoint's ability to detect disabled accounts. Specifically, if an account has been disabled AND cannot be read by the ControlPoint Service Account, then both SharePoint and ControlPoint will treat that account as valid (not an orphan).

## **To delete orphaned user permissions from analysis results:**

Use the information in the following table to determine the appropriate action to take.

CAUTION: If you have any doubt as whether a user is truly orphaned, it is recommended that before you delete permissions, you verify his/her existence and status in the Active Directory.

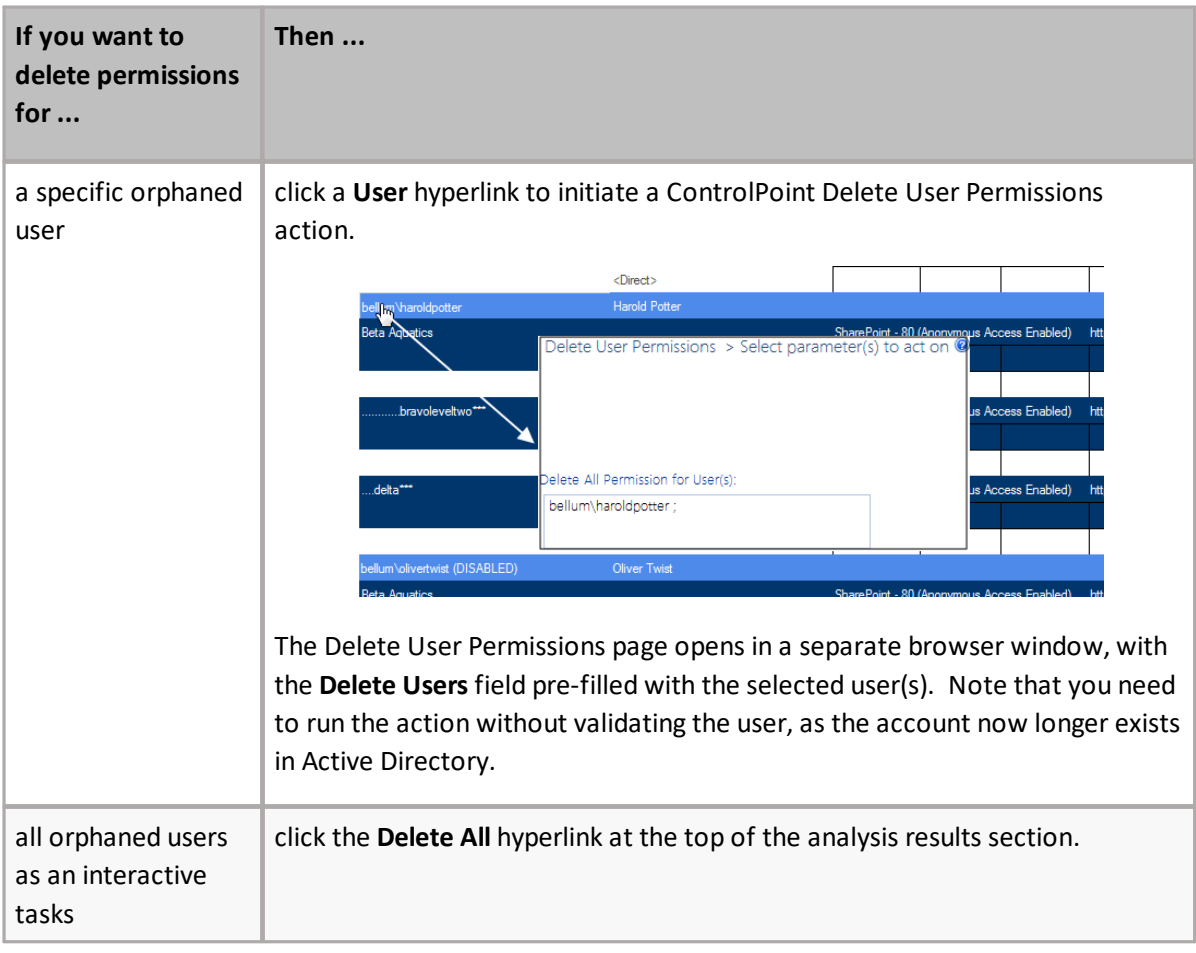

## **Analyzing Site Permissions**

The Site Permissions analysis lets you examine the permissions that one or more users have for selected sites, including external users.

## **To generate a Site Permissions analysis:**

- 1 Select the [object\(s\)](#page-19-0) you want to include in your analysis.
- 2 Choose **Users and Security > Site Permissions.**
- 3 Specify the [parameters](#page-95-0) for your analysis.

Note that, In addition to the "standard" parameters, you have the option to **Group by** Sites (the default) or Users.

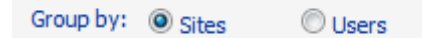

Now you can:

·run the operation immediately (by clicking the [**Run Now**] button) OR

·schedule the [operation](#page-166-0) to run at a later time or on a recurring basis.

OR

·save the operation as XML [Instructions](#page-180-0) that can be run at a later time.

The top level of the User Rights section lists the Web application(s) within the scope of your analysis.

When expanded, a list of users with permissions for the site collection or site displays, along with the following information:

- ·the login name of the SharePoint **User**
- · the user's permission level(s), as indicated by a plus sign (+) in the applicable column(s), which may include:
	- the site collection's **Admin** group
	- the five default SharePoint permission levels:  $\blacksquare$ 
		- **Full Control**
		- **Design**
		- **Contribute**
		- **Read**
		- **Limited**.

NOTE: If a user has a template-specific or custom permission level, it is recorded in the **Other** column.

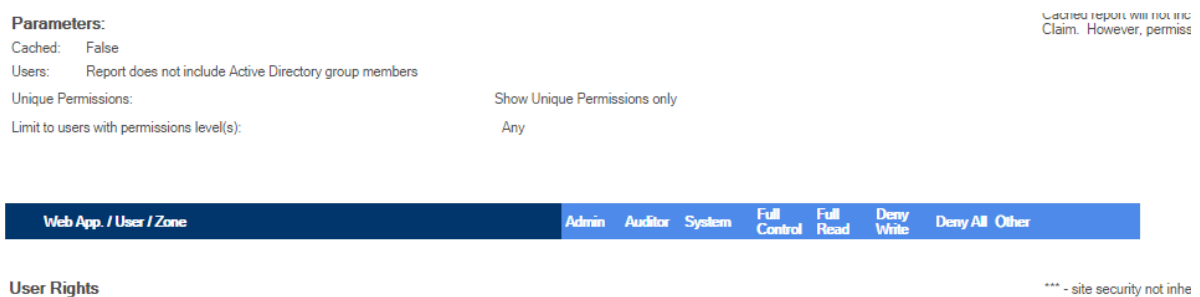

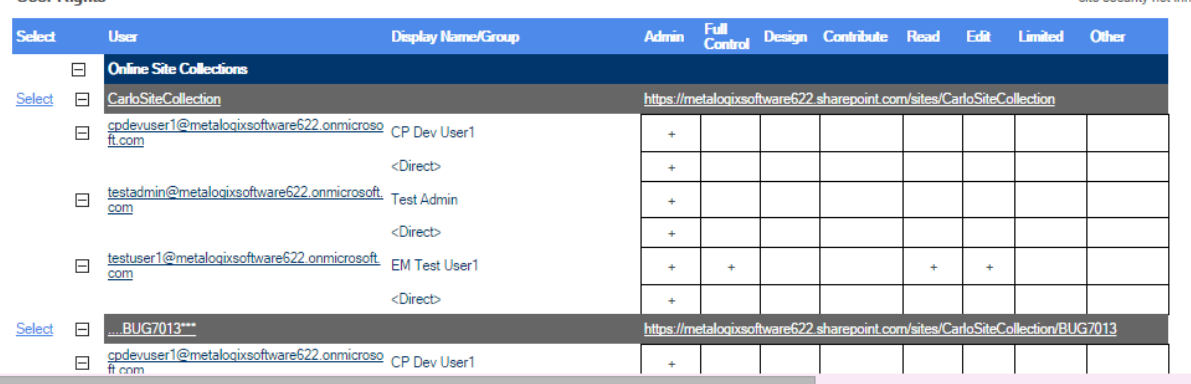

By default, the report lists:

- ·users with direct permissions, and
- · users with membership through Active Directory/tenant-level Security groups and SharePoint groups.

The **Display Name/Group** column shows the display name of each user whose permissions are direct or through membership in a SharePoint group. If a display name does not exist for the user, the user's login name will display in brackets < >.

If you chose to group by Sites, you can click the **AD** hyperlink to the left of an AD group in the User Rights section to view Active Directory/Security group members.

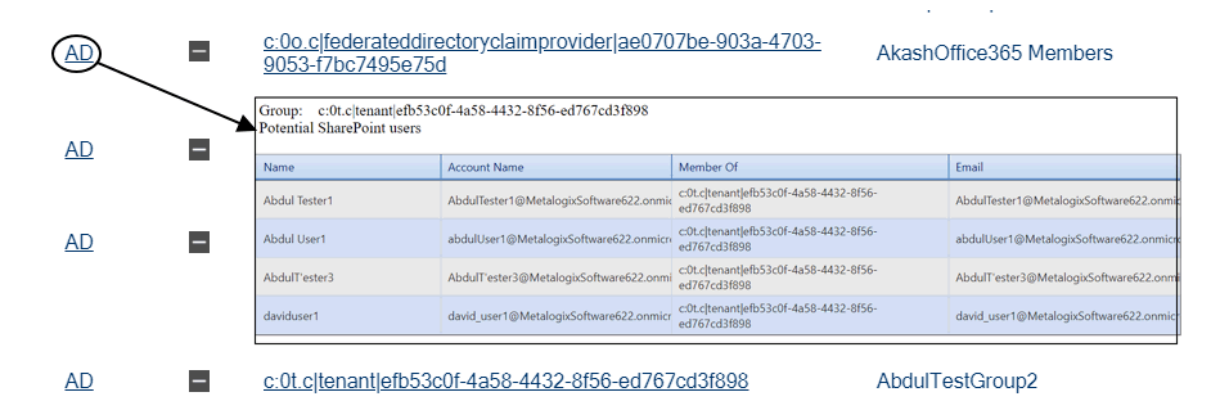

NOTE: Because ControlPoint cannot currently expand membership in Microsoft 365 groups, when the AD link is clicked the dialog will be blank.

Note that in the following example, the external user is identified by his external email address.

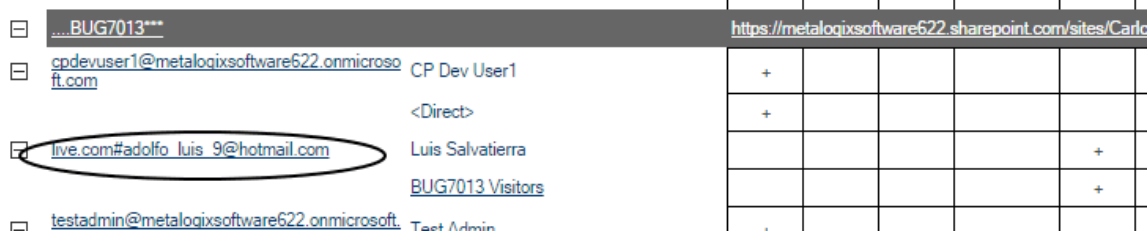

## **Analyzing Site Lists Permissions**

The Site Lists Permissions analysis lets you examine the permissions of users for individual lists within a selected site, including external users.

NOTE: List permissions are also included as part of the Comprehensive Permissions analysis. You can also view permissions for items within a selected list by running a [Permissions](#page-146-0) by List Item analysis.
## **To generate a Site Lists Permissions analysis:**

1 Select the site whose list permissions you want to analyze.

NOTE: You can only analyze list permissions for one site at a time. If you multi-select, only the site on which you right-clicked will apply.

- 2 Choose **Users and Security > Site Lists Permissions**. Use the information in the following table to determine the appropriate action to take.
- 3 Specify the parameters for your analysis.

Now you can:

·run the operation immediately (by clicking the [**Run Now**] button)

OR

·schedule the [operation](#page-166-0) to run at a later time or on a recurring basis.

OR

·save the operation as XML [Instructions](#page-180-0) that can be run at a later time.

The top level of the Site Lists Permissions analysis shows all of the lists used on the site, along with the following information:

- ·the **Security** type (Inherited or Unique)
- ·the number of **Items** in the list
- ·the number of **Items with Unique Permissions**.

NOTE: If you chose to **Show unique permissions only,** results will include any list that contains *items* with unique permissions (even if the list itself has inherited permissions).

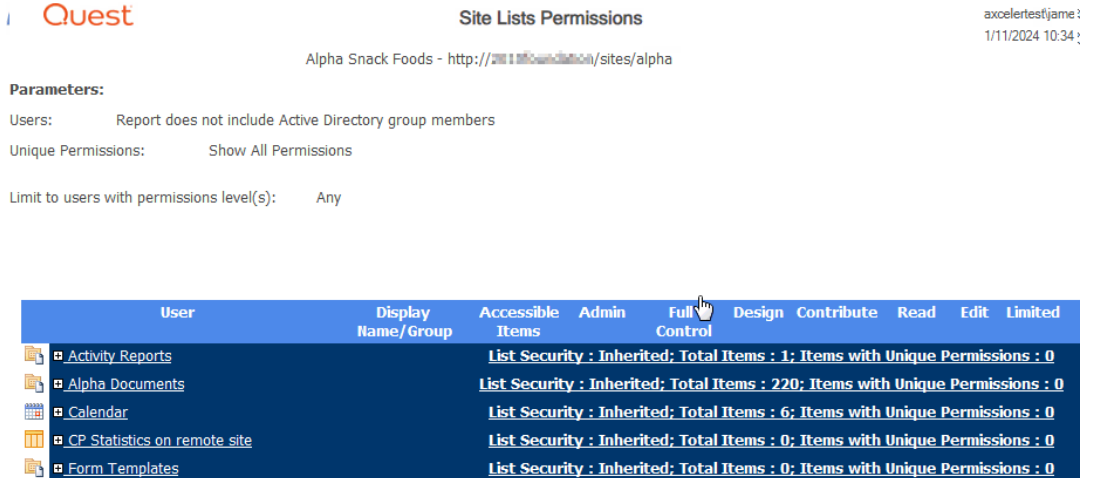

**B** Issue Tracking List List Security : Unique; Total Items : 0; Items with Unique Permissions : 0 Q. **D** Links List Security: Inherited; Total Items: 6; Items with Unique Permissions: 0 List Security: Inherited; Total Items: 3; Items with Unique Permissions: 0 **B** Now Hear This! **¤** Shared Documents List Security : Unique; Total Items : 150; Items with Unique Permissions : 5

When expanded, the following information displays for each list:

- · each **User** with permissions to the List item(s)
- · if applicable, the SharePoint **Group** via which the user has permissions (users who have direct access are appropriately identified)
- · the number of **Accessible Items** for that user, and
- · the user's permission level(s). A plus sign (+) displays in the applicable column(s), which may include any of the five default SharePoint permission levels:
	- $\blacksquare$ **Full Control**
	- **Design**  $\blacksquare$
	- **Contribute**
	- **Read**
	- **Limited**.

NOTE: If a user has a template-specific or custom permission level, it is recorded in the **Other** column.

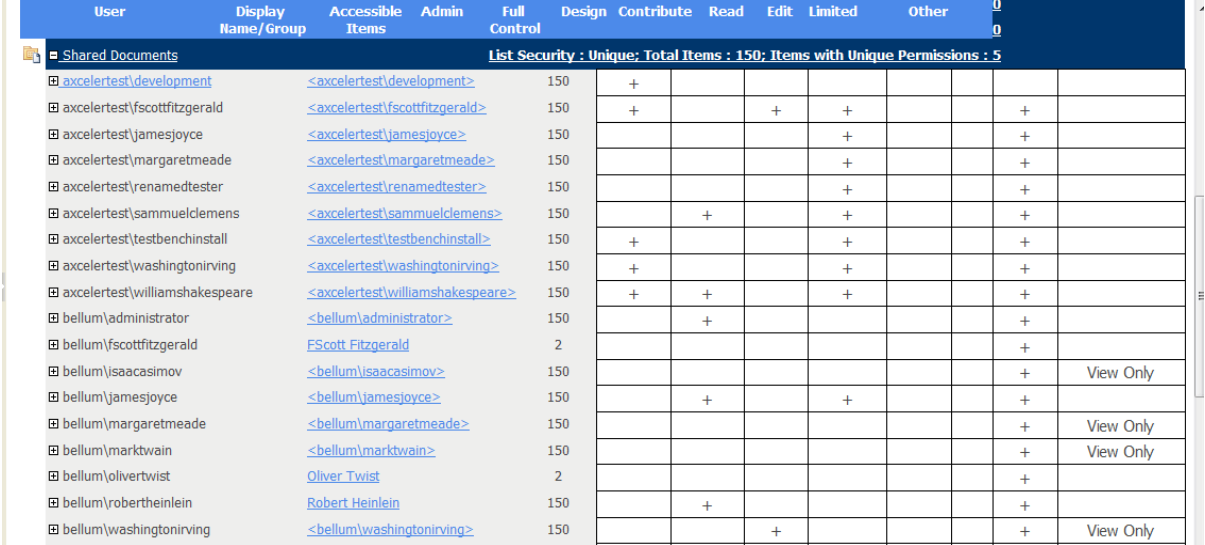

Note that in the following example, the external user is identified by his external email address.

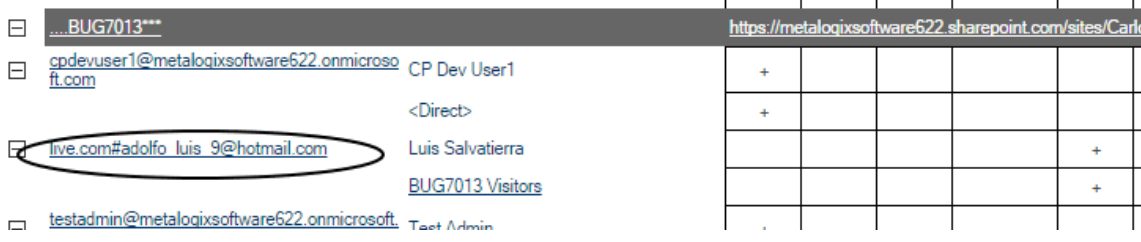

# **Analyzing Permissions by List Item**

The Permissions by List Item analysis lets you examine user permissions for folders and items within selected lists.

NOTE: List item permissions are also included as part of Comprehensive Permissions analysis.

#### **To generate a Permissions by List Item analysis:**

- 1 Select the list(s) whose item [permissions](#page-19-0) you want to analyze.
- 2 Choose **Users and Security > Permissions by List Item**.
- 3 If you want to analyze only specific items within the [select](#page-25-0)ed scope, select the items you want to [analyze](#page-25-0).
- 4 Specify the parameters for your analysis.

#### Now you can:

·run the operation immediately (by clicking the [**Run Now**] button)

OR

·schedule the [operation](#page-166-0) to run at a later time or on a recurring basis.

OR

·save the operation as XML [Instructions](#page-180-0) that can be run at a later time.

The first row of the result set includes the following information about the list itself:

- ·an icon that identifies the list type (document library, calendar, task list, etc.).
- ·the name of the list
- ·the **List Security** type (Inherited or Unique)
- ·the number of **Items** in the list
- ·the number of **Items with Unique Permissions**.

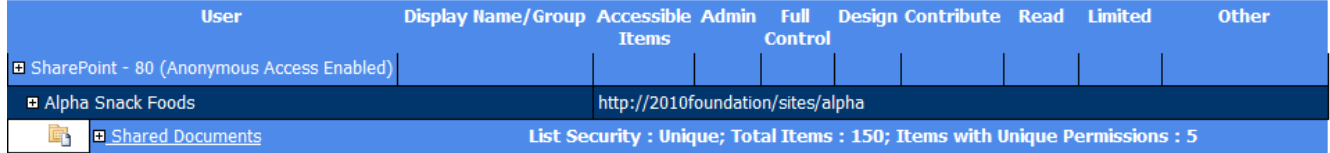

When the first row is expanded, each user with permissions for the list is displayed, along with the following information:

·the name of the SharePoint **User**

- · the number of **Accessible Items** (that is, the number of items within the list for which the user has permissions)
- · the user's permission level(s) for the list itself, as indicated by a plus sign (+) in the applicable column(s), which may include:
	- the site collection's **Admin** group
	- the five default SharePoint permission levels:
		- **Full Control**
		- **Design**
		- **Contribute**
		- **Read**
		- **Limited**.

NOTE: If a user has a template-specific or custom permission level, it is recorded in the **Other** column.

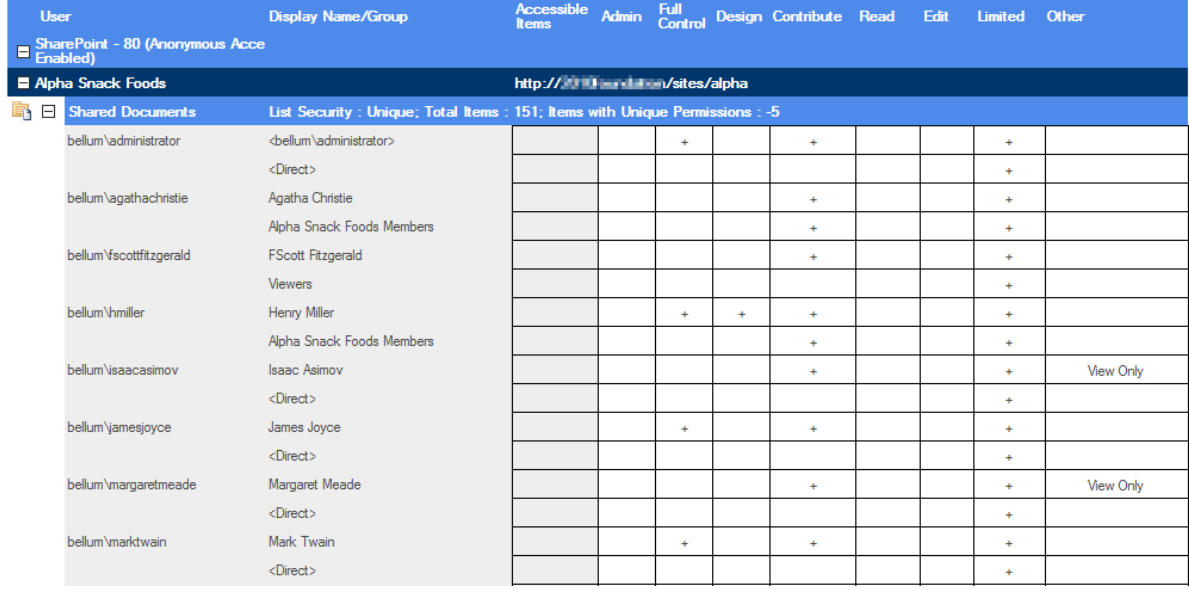

The remaining rows contain detailed permissions information for each folder and item within the list.

Click a list, folder, or item name to open the SharePoint Permissions page.

Note that in the following example, the external user is identified by his external email address.

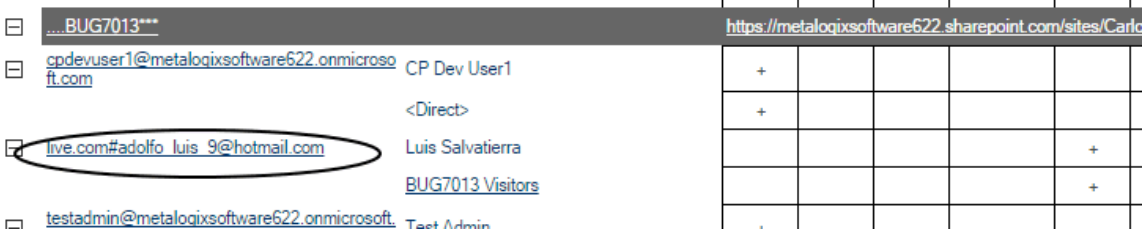

# **Analyzing Comprehensive Permissions**

The Comprehensive Permissions analysis shows the permissions that users (including external users) have to selected sites as well as lists (and optionally, list items) within those sites.

If you want to analyze site-level permissions only (with the option of drilling down to list permissions for each user individually), you can run a Site Permissions analysis instead.

NOTE: The Comprehensive Permissions analysis always uses real-time (not cached) data.

#### **To generate a Comprehensive Permissions analysis:**

1 Select the [object\(s\)](#page-19-0) on which you want to perform the analysis.

#### 2 Choose **Users and Security > Comprehensive Permissions**

3 Specify the parameters for your analysis.

Note that, In addition to the "standard" parameters, you have the option to **Group by** Sites (the default) or Users.

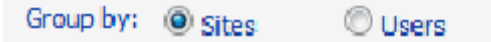

NOTE: By default, permissions for list items are excluded from the analysis. You can, however, chose to **Include List Items**. Be aware however, that processing time may increase significantly.

Now you can:

·run the operation immediately (by clicking the [**Run Now**] button)

OR

·schedule the [operation](#page-166-0) to run at a later time or on a recurring basis.

OR

·save the operation as XML [Instructions](#page-180-0) that can be run at a later time.

Because Comprehensive Permissions analyses are always run on real-time data, if your analysis encompasses multiple users, sites, lists, and/or list items, the analysis may run very slowly and the result set may be very large. Therefore, you may want to consider running it by schedule.

In addition to the same site-level permissions (Site Security) shown in the Site Permissions by Site analysis, the User Rights section also shows the same list-level and optionally, item-level permissions (List Security) shown in the **Site Lists [Permissions](#page-143-0) analysis**.

# **Analyzing SharePoint Groups**

The SharePoint Groups Analysis provides details about membership and permissions of SharePoint groups within one or more site collections and/or sites.

#### **To generate a SharePoint Groups analysis:**

- 1 Select the object(s) for which you want to analyze [SharePoint](#page-19-0) groups.
- 2 Choose **Users and Security > SharePoint Group Analysis**.
- 3 Specify the parameters for your analysis.

In addition to the "standard" parameters for permissions analyses, you can limit results to:

- SharePoint groups whose name include a specific text string
- groups **with no members** and/or **with no permissions** or only groups with both **members and permissions**

NOTE: Currently, you can only report on groups with no permissions if the ControlPoint Configuration Setting "Show SharePoint Groups with No Permissions in Hierarchy" is set to *true*. (See the *ControlPoint Administration Guide* for details.)

You can also choose whether to **Include lists and list items** in results.

**CAUTION**: If you chose to include lists and list items, the analysis may take significantly longer to run and may generate a much larger set of results.

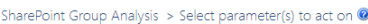

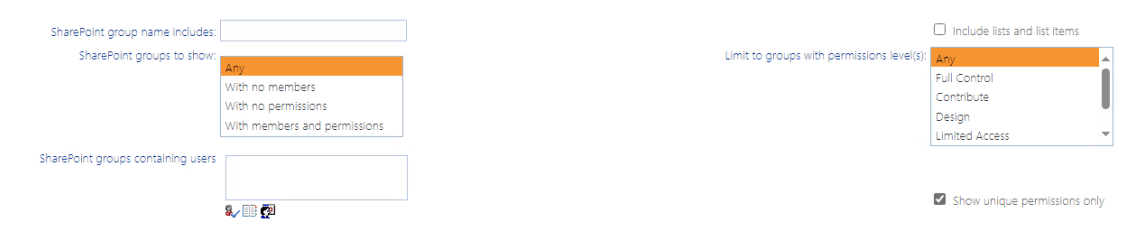

#### Now you can:

 $\bullet$ run the operation immediately (by clicking the [**Run Now**] button)

OR

·schedule the [operation](#page-166-0) to run at a later time or on a recurring basis.

OR

·save the operation as XML [Instructions](#page-180-0) that can be run at a later time.

The SharePoint Group Analysis consists of the following sections:

Display with results expanded

- · Membership
- ·Permissions

### **Membership Section**

The Membership section lists each site collection within the scope or your analysis.

When expanded the following information displays:

- ·each **SharePoint Group** within the site collection
- ·the **No of users** in the group.
- $\bullet$ a plus sign (+) identifying each group that **Has Permissions**.

#### When expanded, each **Member** login name and **Display Name** is listed.

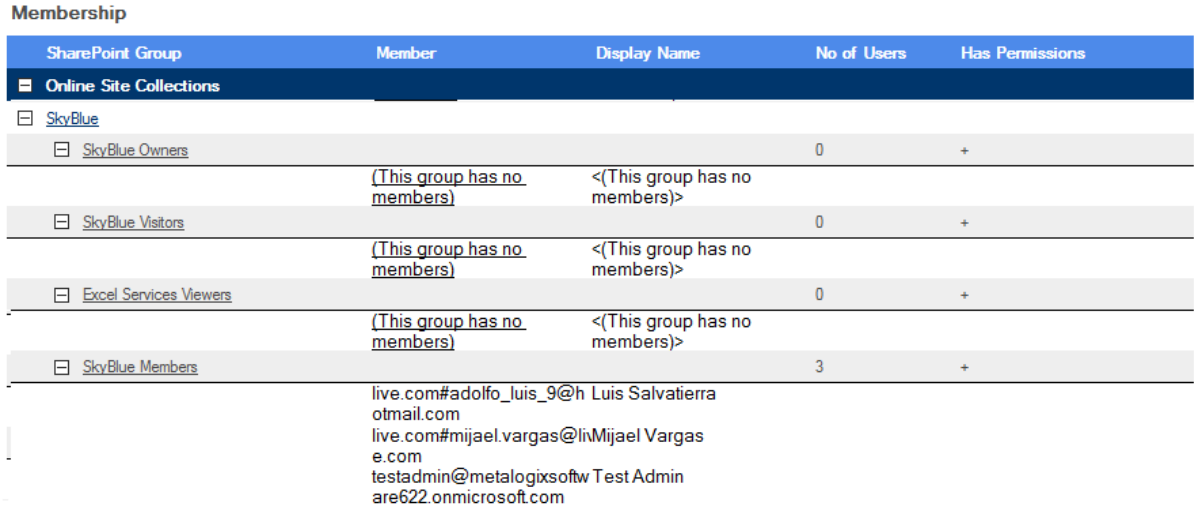

### **Permissions Section**

The Permissions section lists each site within the scope of your analysis.

When expanded, a Site Security summary row indicates whether site security is Inherited or Unique. Each SharePoint Group within the site is listed, along with a plus sign (+) identifying each of its permissions. Any custom permissions levels are recorded in the **Other** column.

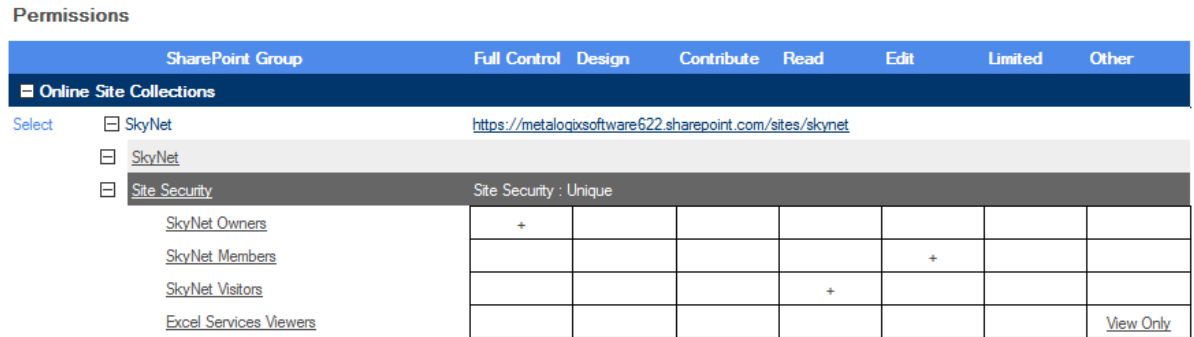

Note that in the following example, the external user is identified by his external email address.

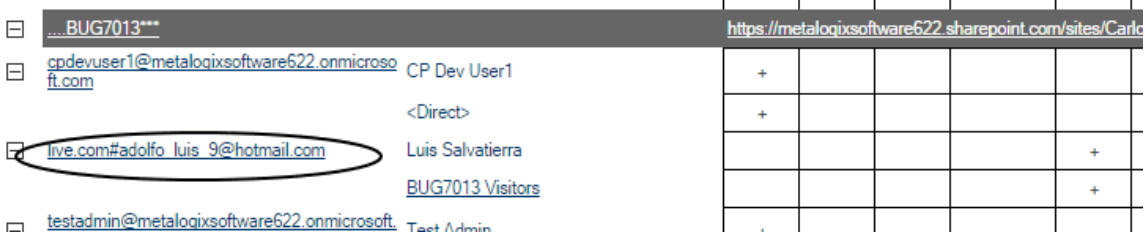

# **Auditing Activities and Changes in Your SharePoint Environment**

SharePoint captures activities and changes to the environment via the following mechanisms:

- ·the **Audit Log,** which focuses on *activities* performed by SharePoint users.
- ·the **Change Log**, which focuses on *changes* made to the SharePoint environment.

ControlPoint provides functionality that enables you to view contents of audit logs and change logs, which is not currently available in SharePoint.

# <span id="page-152-0"></span>**Events Captured in SharePoint Logs**

The following tables identify the log(s) where different types of events are recorded and the event codes used to identify them.

NOTE: Be aware that some events may not appear immediately in analysis results, as it can take several minutes for them to be recorded in the SharePoint log.

## **Add/Delete Site Collections, Sites, Libraries and Lists**

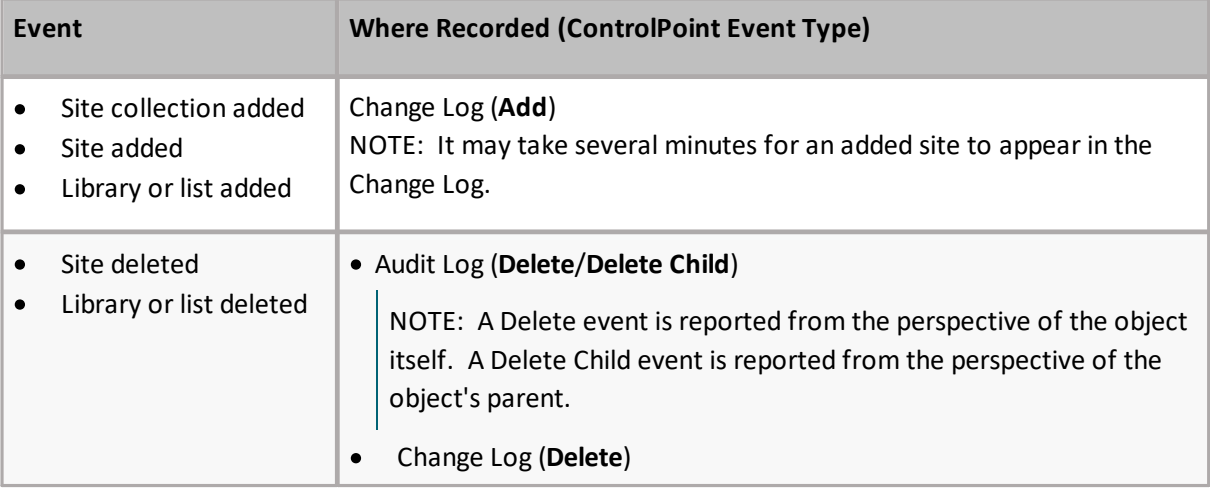

### **Add/Delete Document and List Items**

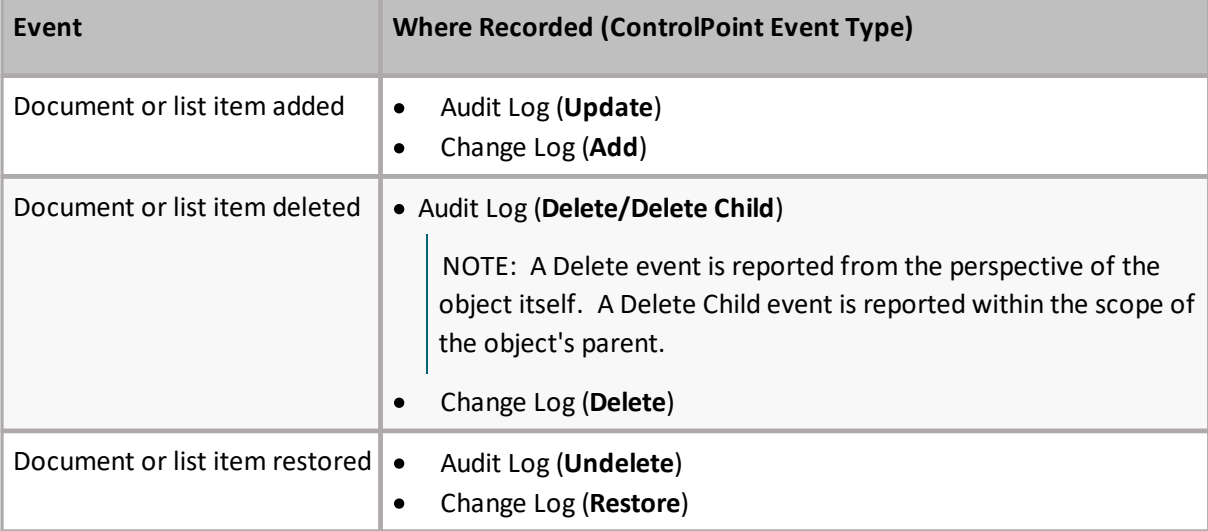

### **Other Actions on Document and List Items**

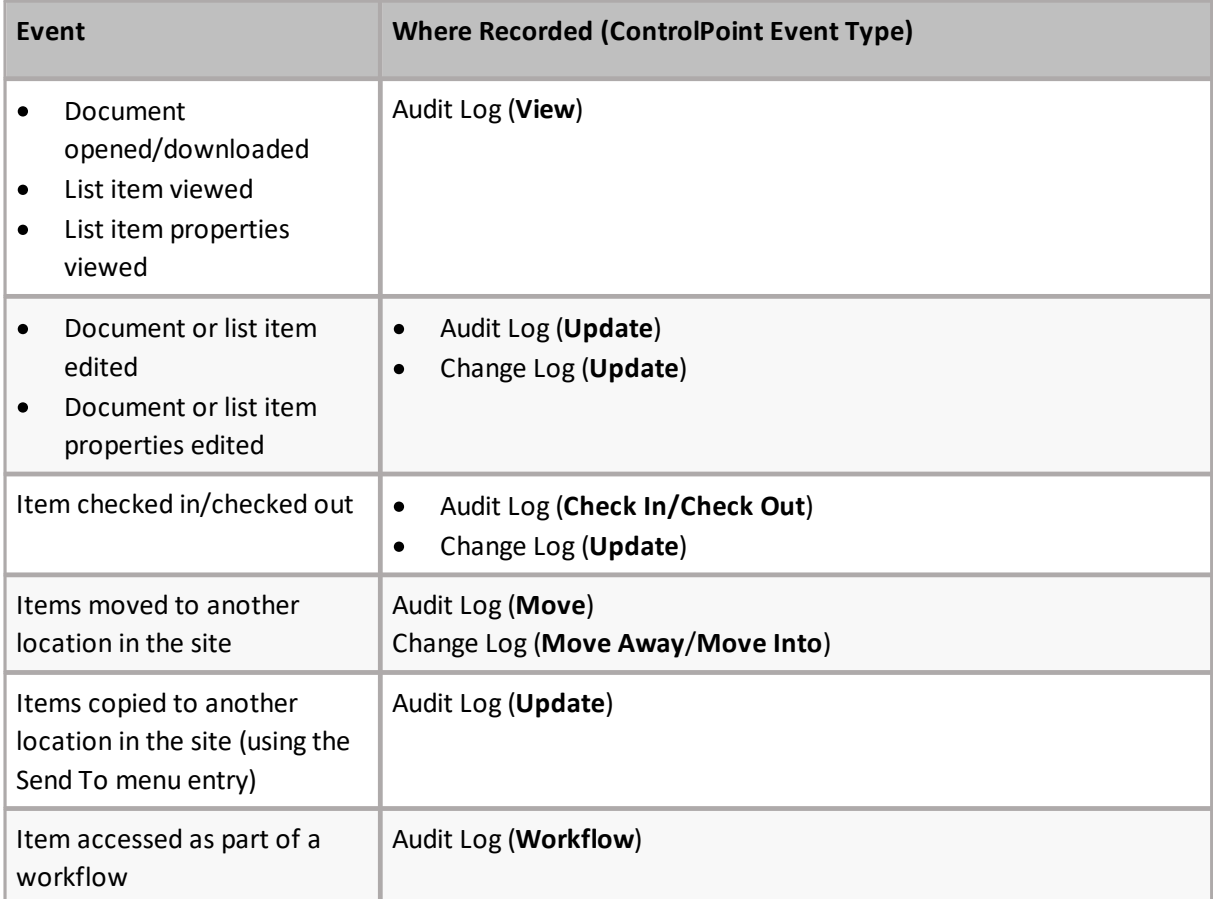

# **Add/Delete/Change Users and Permissions**

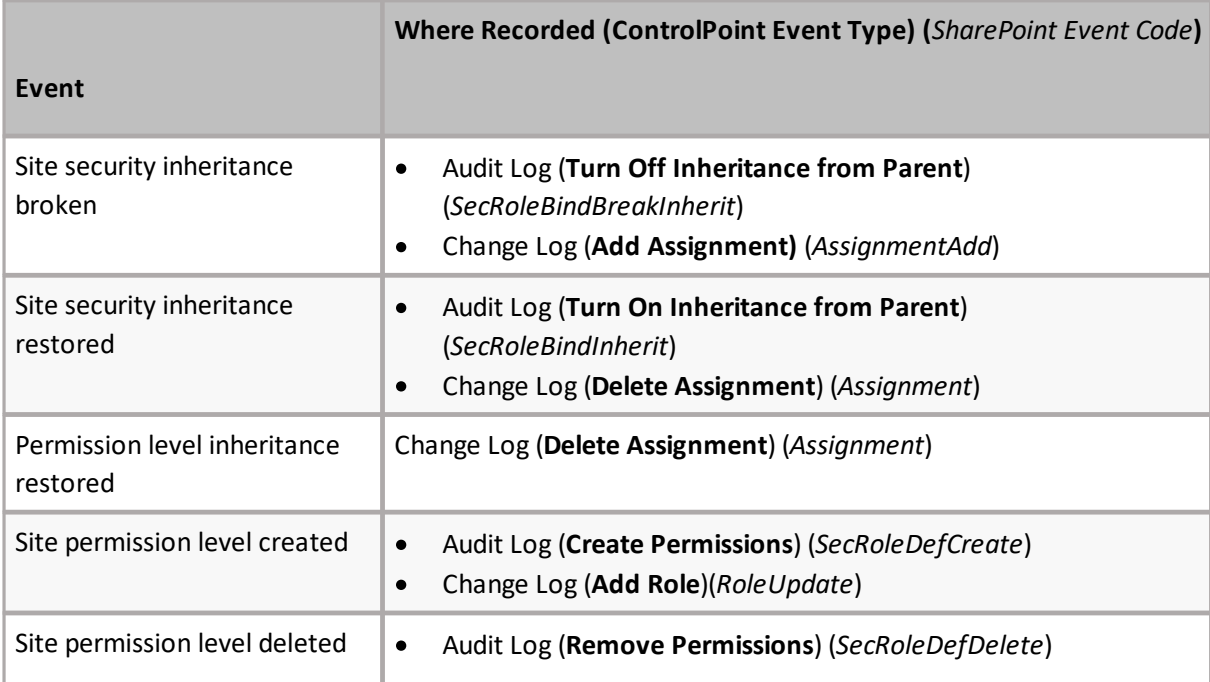

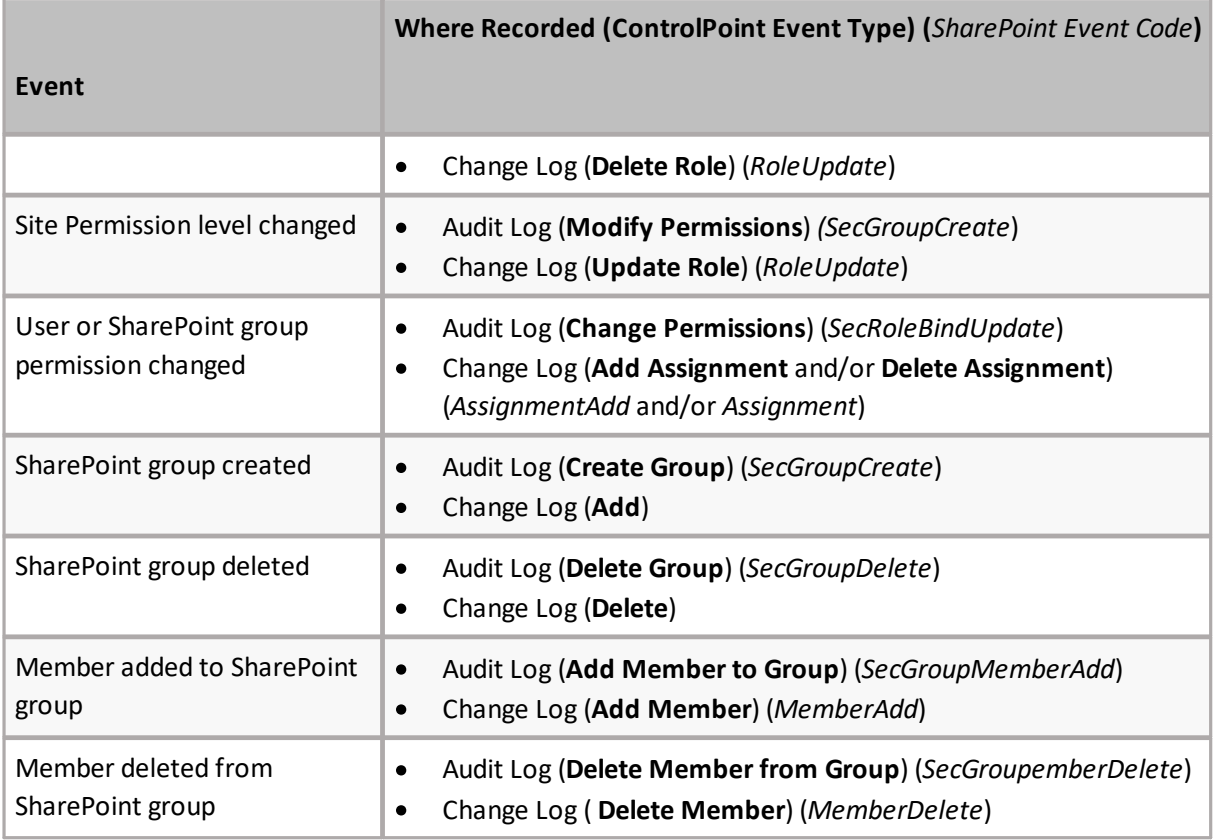

# **Add Content Types and Columns**

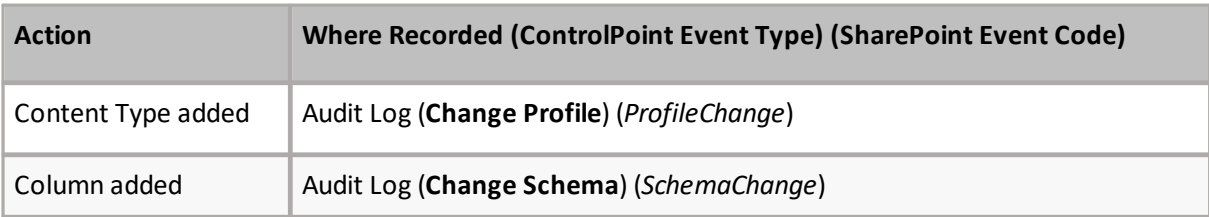

## **SharePoint Search Activity**

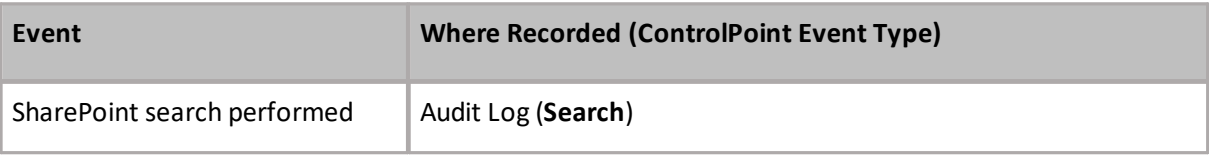

## **Audit Settings**

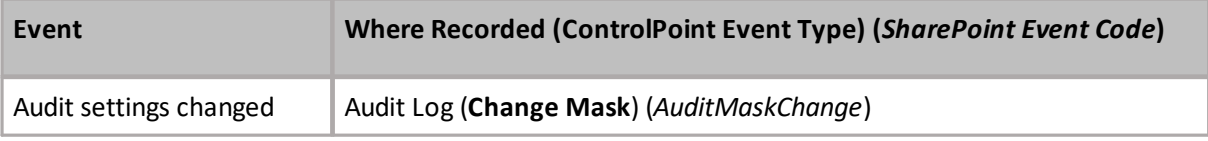

# **Analyzing Audit Log Contents**

The ControlPoint Audit Log analysis extends SharePoint's built-in audit logging by letting you easily view entries written to the audit log. You can focus your analysis on specific event types, and even limit the scope to include only certain objects (sites, lists, documents, etc.).

Audit logging must be enabled for each site collection whose events you want to log. You can enable audit logging for multiple site collections at a time via the ControlPoint [Manage](#page-58-0) Audit Settings action.

#### **To generate an Audit Log analysis:**

- 1 Select the [object\(s\)](#page-19-0) for which you want to view audited events. NOTES:
	- §**If the scope of your analysis includes site collections that have been deleted, audit events** associated with that site collection will no longer exist.
	- As with all ControlPoint analyses, if you initiated the analysis from the farm or site collection level, all child items will be included by default. If you initiated the analysis at the site level, only information for that site (not its subsites) will be included. You can, however, use the [Change](#page-21-0) [Selection](#page-21-0) option to further refine your scope.
- 2 Choose **Audit and Alerts > Audit Log Analysis**.
- 3 Specify one or more of the following parameters for your analysis:
	- select both a **Start** and **End date** ( ) and time ( ) for which you want to report

NOTE: Currently, SharePoint Online only allows the retrieval of the last seven days' worth of audit log data.

- select the **User**(s) whose actions you want to audit (or leave blank for all users)
- enter a *relative* **URL** (note that you can enter a url down to the item level; you can also use an asterisk (\*) at the beginning and end of a url as wildcards) EXAMPLES
	- sites/al\*
	- sites/alpha/shared documents/xcrSummaryReport.pdf
- select one or more **Event** types from the list box. Refer to the topic Events [Captured](#page-152-0) in [SharePoint](#page-152-0) Log.

**CAUTION**: Although you have the option of viewing ALL events, if you select this option your result set may be extremely large. One reason is that SharePoint records some events (such as a View) as a series of several events. Also, some event types (such as Update) may encompass a wide variety of events.

 If you use ControlPoint to archive SharePoint audit log data and want to **Read from Archive**, check this box.

Now you can:

·run the operation immediately (by clicking the [**Run Now**] button)

OR

·schedule the [operation](#page-166-0) to run at a later time or on a recurring basis.

#### OR

·save the operation as XML [Instructions](#page-180-0) that can be run at a later time.

#### **Information in the Audit Log analysis**

The Audit Log analysis contains the following information:

- ·the **Date** and time that the event occurred
- ·the **User** responsible for the event
- ·the **Event** type
- · the **Scope** of the event, which may be:
	- site collection (Site)
	- site (Web)  $\blacksquare$
	- $\blacksquare$ List
	- **Folder, Document, or List Item**
- · the name of the **Site Collection** and **Site** on/within which the event occurred.
- · the relative **URL** for the list or document/item.

NOTE: If auditing has been enabled at the site collection level, the URL for the document or item will display. If auditing has been enabled at the site level or below, the URL for the list itself (but not the document or item within the list) will display.allow ControlPoint users to authenticate with Microsoft

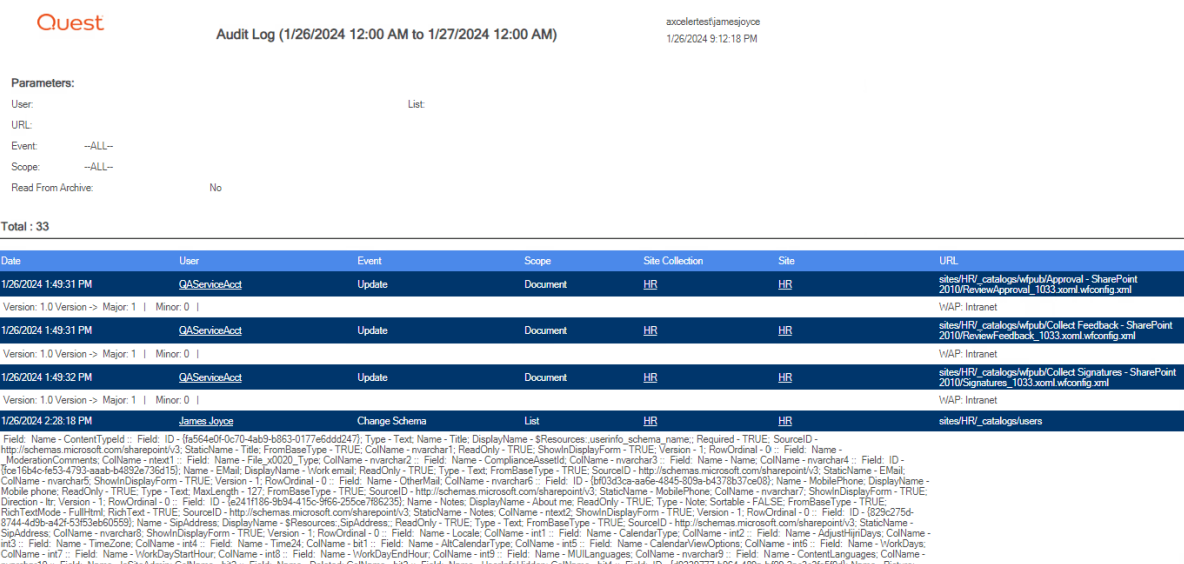

Depending on the event type, additional detail may display beneath each line item.

# **Analyzing Change Log Contents**

The ControlPoint Change Log lets you view the contents of SharePoint change logs for one or more selected event types.

### **To generate a Change Log analysis:**

- 1 Select the [object\(s\)](#page-19-0) for which you want to view change log entries.
- 2 Choose **Audit & Alerts > Change Log Analysis**.
- 3 Specify one or more of the following parameters for your analysis:
	- select both a **Start** and **End date** ( $\mathbb{H}$ ) and time ( $\mathbb{O}$ ) for which you want to report The time period for which you can generate a change log analysis depends on how many days change log data is retained. ControlPoint relies on the history maintained by SharePoint. SharePoint for Microsoft 365 retains Change Log data for 60 days.
	- enter a *relative* **URL** (note that you can enter a url down to the item level; you can also use an  $\blacksquare$ asterisk (\*) at the beginning and end of a url as wildcards) EXAMPLES
		- sites/al\*
		- sites/alpha/shared documents/SharePointPlanning.docx
	- select one or more **Event** types from the list box. Refer to the topic **Events [Captured](#page-152-0) in** [SharePoint](#page-152-0) Logs for guidance in selecting the appropriate event type(s).

Now you can:

·run the operation immediately (by clicking the [**Run Now**] button)

OR

·schedule the [operation](#page-166-0) to run at a later time or on a recurring basis.

OR

·save the operation as XML [Instructions](#page-180-0) that can be run at a later time.

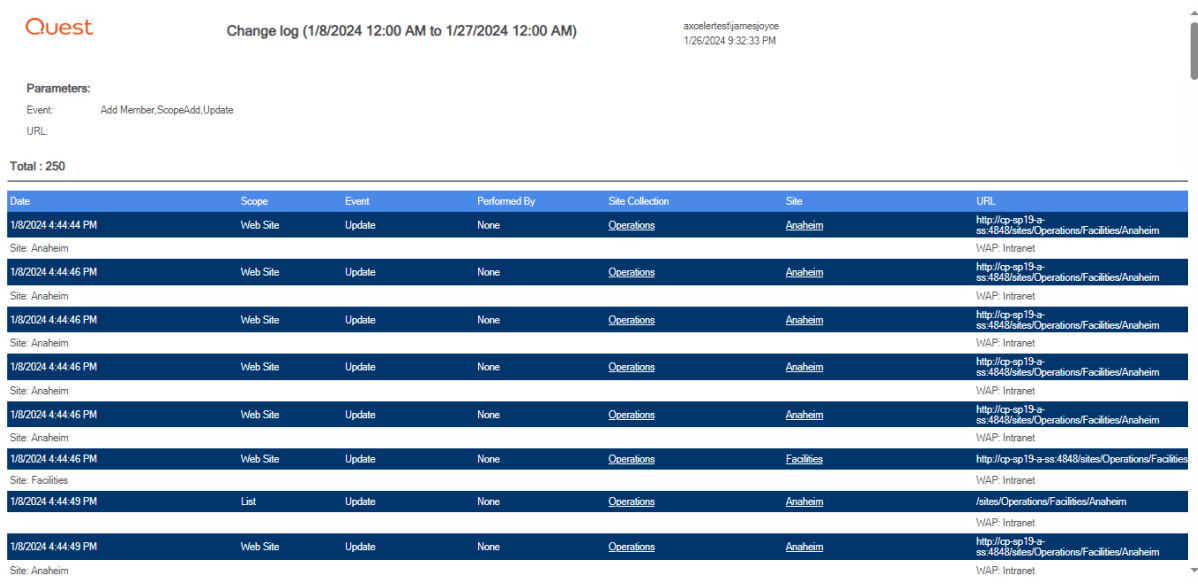

## **Information in the Change Log Analysis**

The ControlPoint Change Log Analysis contains the following information:

- ·the **Date** and time that the event occurred
- · the **Scope** of the event
- ·the **Event** type
- ·the individual the event was **Performed By**

NOTE: For many event types, SharePoint change logging does not record the user who performed the event. In such cases, the value "None" will appear in the Performed By column.

- ·the name of the **Site Collection** and **Site** on/within which the event occurred.
- · the **URL** for the item (if applicable).

# **Analyzing SharePoint Alerts**

The following analysis tools provides information about SharePoint alerts that have been created for users in your SharePoint environment:

- · **SharePoint Alerts by Site** lets you review alerts that have been created within one or more selected sites.
- · **SharePoint Alerts by User** lets you review alerts that have been created for one or more specific users.

# **Analyzing SharePoint Alerts by Site**

The SharePoint Alerts by Site analysis provides the following information about SharePoint alerts that have been set within one or more selected sites:

- ·the user for whom the alert was set
- ·the list or item on which the alert was set
- ·alert properties (including event type and frequency), and
- ·the date and time of the next alert.

#### **To generate a SharePoint Alerts by Site analysis:**

- 1 Select the [object\(s\)](#page-19-0) you want to include in your analysis.
- 2 Choose **Audits and Alerts > SharePoint Alerts by Site**.
- 3 Specify the [parameters](#page-95-0) for your analysis.

Now you can:

·run the operation immediately (by clicking the [**Run Now**] button)

OR

·schedule the [operation](#page-166-0) to run at a later time or on a recurring basis.

OR

• save the operation as XML [Instructions](#page-180-0) that can be run at a later time.

The top level of analysis results lists all of the Web applications within the scope of your analysis.

When expanded, a list of sites on which alerts have been set displays, along with the following detail about each alert:

- ·the **Site** for which the alert was created
- ·the Titles of the **list**, and if applicable, **item**, for which the alert was set
- · each of the **Users** for whom the alert was set, along with:
	- the title of the **Alert**
	- the alert **Type** (List or Item)
	- the **Event** that triggers the alert and, if the alert was created for an item, the **Filter** (that is, the option selected for "Send Alerts for These Changes")

#### the **Next Alert** date and time

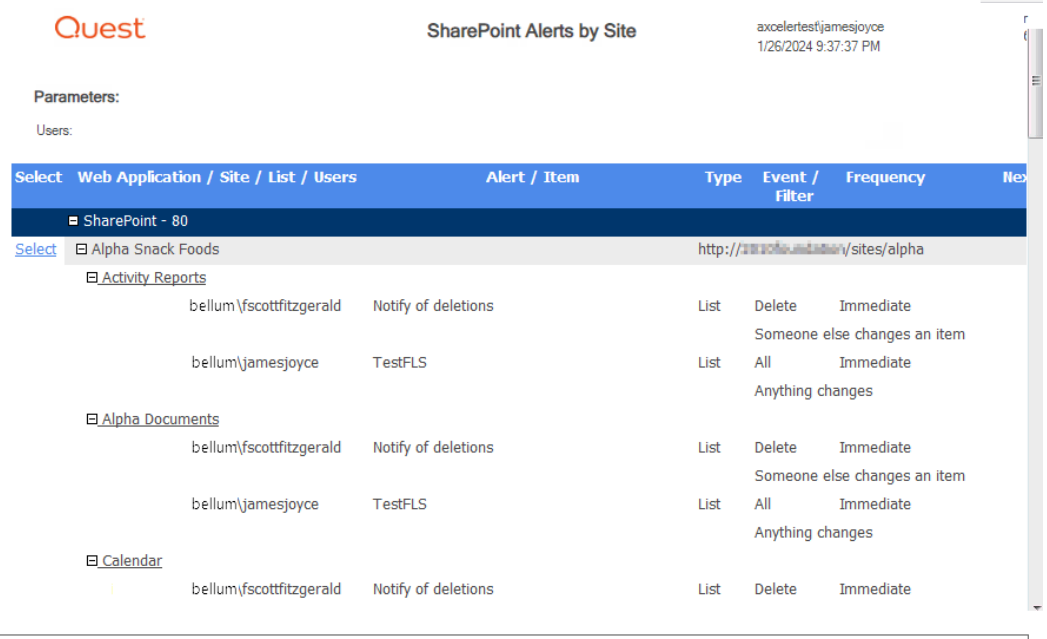

## **Analyzing SharePoint Alerts by User**

The SharePoint Alerts by User analysis provides the following information about SharePoint alerts that have been set for one or more users:

- ·the site within which the alert was set
- ·the list or item on which the alert was set
- ·alert properties (including event type and frequency), and
- ·the date and time of the next alert.

#### **To generate an Alerts by User analysis:**

- 1 Select the [object\(s\)](#page-19-0) you want to include in your analysis.
- 2 Choose **Audits and Alerts > SharePoint Alerts by User**.
- 3 Specify the [parameters](#page-95-0) for your analysis.

#### Now you can:

·run the operation immediately (by clicking the [**Run Now**] button)

OR

·schedule the [operation](#page-166-0) to run at a later time or on a recurring basis.

OR

·save the operation as XML [Instructions](#page-180-0) that can be run at a later time. When expanded, each **Site** for which alerts have been created displays, along with the following detail about each alert:

- ·the title of the **Alert**
- ·the **List** and (if applicable) **Item** on which the alert was created
- · the alert **Type** (List or Item)
- · the **Event Type** that triggers the alert
- · the **Frequency** of the alert as well as the **Next Alert** date and time
- · if the alert was set for an *item*, the **Filter** used (that is, the option selected for "Send Alerts for These Changes")

# <span id="page-161-0"></span>**The ControlPoint Task Audit**

The ControlPoint Task Audit is an analysis tool that summarizes one or more of the ControlPoint actions that have been performed by administrators over a specified time period.

By default, the Task Audit report is accessible from the Manage ControlPoint panel. An action-specific Task Audit Report is also displayed automatically after a ControlPoint action is carried out.

NOTE: In a multi-farm installation, the Task Audit includes actions performed on both home and remote farms.

#### **To generate a Task Audit:**

- 1 From the Manage panel, choose **Schedule Management and Logging > ControlPoint Task Audit**.
- 2 Specify the following parameters for your analysis:
	- **Either** 
		- Enter the **StartDate** and **EndDate**, or
		- click the Calendar icon  $(\mathbb{H})$ and select the date(s).
	- (Optional) If you want to search for a specific text string, complete the **Search for** field. You can enter a full or partial:
		- site name or url
		- action name, or
		- **action description**

For example, by entering the words "Site Theme" in the **Search for** field, your results will be limited to tasks that involved modifying a site theme.

Select an **Administrator** from the drop-down. (If you want report results to include all administrators in the list, select <ALL>).

Note that the drop-down list includes only administrators who have performed a ControlPoint action within that farm.

Select a **Task Type** from the drop-down.

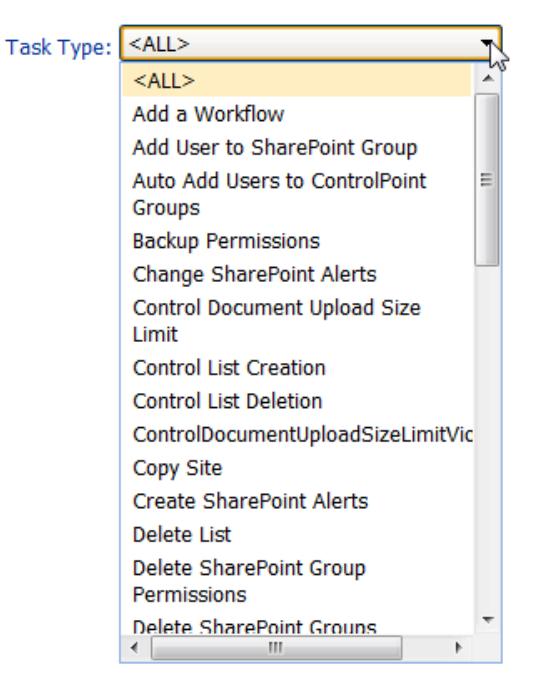

NOTE: The Task Type list is populated with the types of actions that have actually been performed by administrators. For example, if a Delete User Permissions action has never been performed, it will not appear in the list. If you want to include all available options in the report results, select <ALL>.

If you chose the Run Now, option, after the operation has been processed:

- ·a confirmation message displays at the top of the page, and
- ·a ControlPoint Task Audit is generated for the operation and displays in the Results section.

If you schedule the operation, a link to the Task Audit is included in the scheduled action notification email.

See also The [ControlPoint](#page-161-0) Task Audit.

### **Information in the Task Audit Report**

The Task Audit Report contains the following information for each task:

- ·the **Task Type**
- ·the username of the administrator that the task was **Performed by**
- ·the **Date** and time when the task was performed, and

· a summary of the parameters chosen for the action.

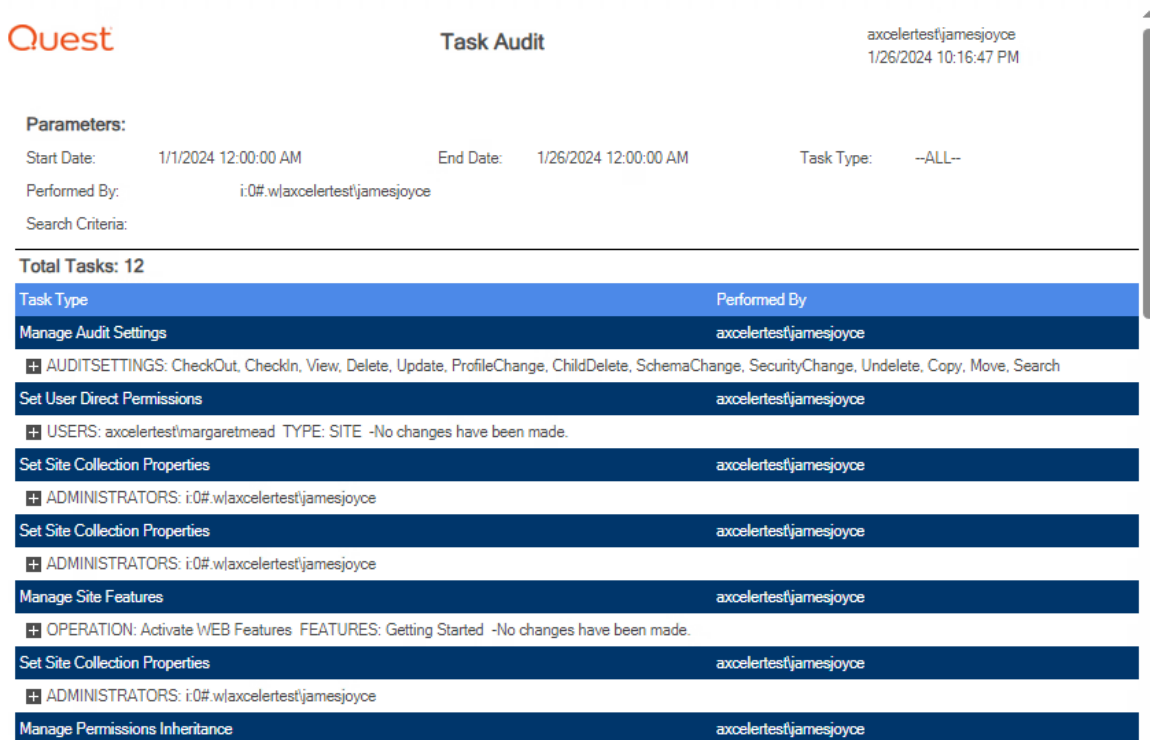

When expanded, a more detailed description of a task displays, which lists:

- ·site collections or sites on which the action was carried out, and
- ·any special notes or errors (such as "*Security is inherited - no processing is done*").

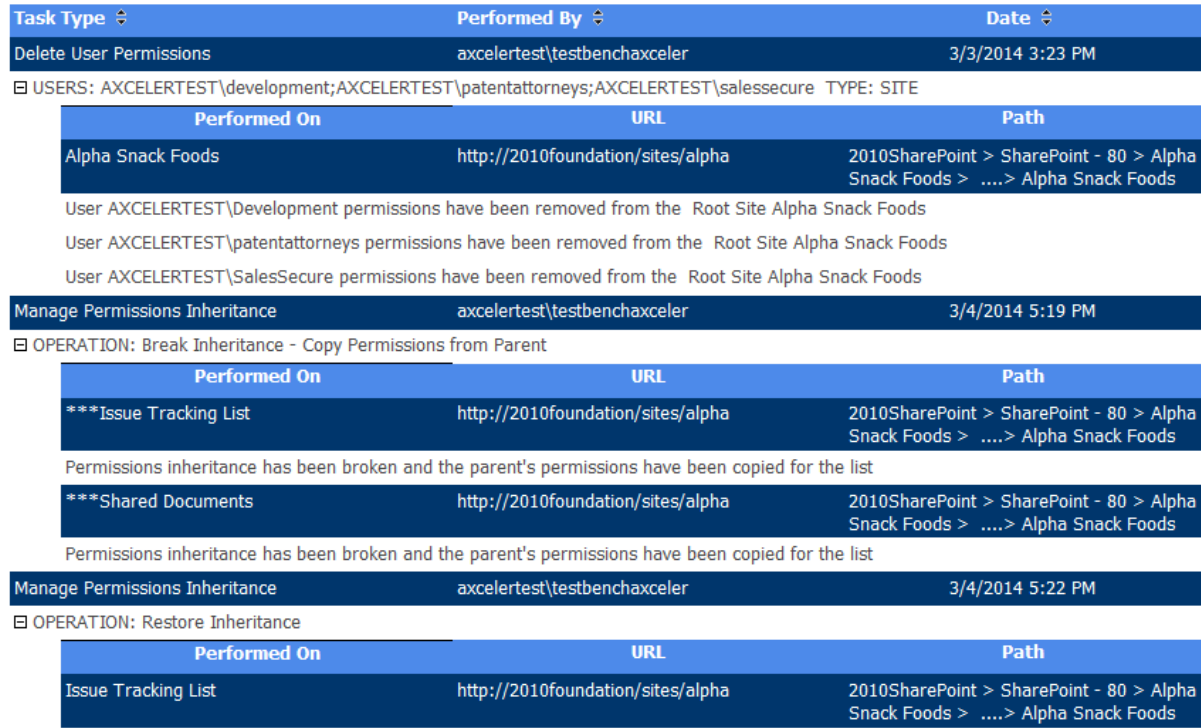

Parmiccinne inharitance had hean rectored for the list

Note that:

- · As with other ControlPoint analyses, only actions taken on sites you have permissions to manage within ControlPoint display in audit report results.
- · Sites for which the administrator who performed the action does not have permissions to manage are not acted upon, and therefore are not captured in the audit report.

# **Viewing Logged Errors**

The Logged Errors Report lets you view the contents of the ControlPoint Services (xcAdmin) database error log for a specified date range. You can use this detail with guidance from Quest [Support](https://support.quest.com/metalogix-controlpoint) to diagnose potential issues in your environment.

#### **To view logged errors:**

- 1 From the Manage ControlPoint panel, choose **Schedule Management and Logging > Logged Errors Report**.
- 2 Select a **Start date** and **End date** representing the time period for which you want to view logged errors.

Now you can:

 $\bullet$ run the operation immediately (by clicking the [**Run Now**] button)

OR

·schedule the [operation](#page-166-0) to run at a later time or on a recurring basis.

OR

·save the operation as XML [Instructions](#page-180-0) that can be run at a later time.

Logged Error Report results contain a time-stamped entry for each error logged within the specified date range, followed by detailed error text.

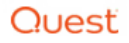

Logged Errors (1/8/2024 to 1/26/2024)

axcelertest\jamesjoyce 1/26/2024 10:20:55 PM

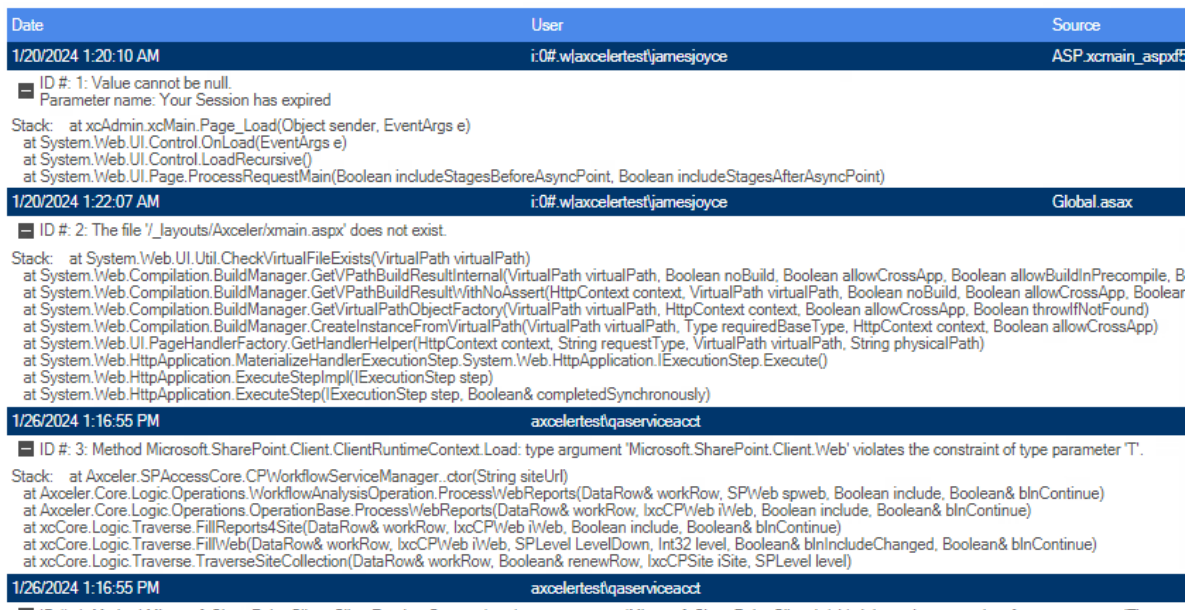

□ ID #: 4: Method Microsoft SharePoint.Client.ClientRuntimeContext.Load: type argument 'Microsoft.SharePoint.Client.Web' violates the constraint of type parameter 'T'. Stack: at Axceler.SPAccessCore.CPWorkflowServiceManager..ctor(String siteUrl)<br>at Axceler.Core.Logic.Operations.WorkflowServiceManager..ctor(String siteUrl)<br>at Axceler.Core.Logic.Operations.WorkflowAnalysisOperation.Process

# <span id="page-166-0"></span>**Scheduling a ControlPoint Operation**

The ControlPoint scheduler lets you set up ControlPoint operations to run in the background at a specified date and time, such as when system resource usage is low. Depending on your ControlPoint permissions, you can schedule:

- ·an Advanced Search
- ·any ControlPoint analysis
- ·most ControlPoint actions.

This feature is especially useful for:

- · operations that might take a significant amount of time to complete (such as a an analysis run on a large farm)
- ·operations that you want to run during off-peak hours (such as moving an active site)
- · enforcing corporate or regulatory policies (for example, by ensuring that user permissions are always set at the proper levels)
- · analyses that you want to run and distribute on a regular basis (such as weekly site activity or storage usage).

Results of scheduled ControlPoint analyses can be sent to email distribution lists and/or posted to a SharePoint document library as a .pdf, an Excel formatted spreadsheet, or a csv file. Individual data sets within analyses can also be saved as SharePoint lists for use in creating dashboards.

ControlPoint uses a different (typically larger) limit on the number of line items that can be returned when an analysis is run on a scheduled basis than when run interactively. ControlPoint Application Administrators can, however, modify this limit.

NOTE: In a multi-farm installation, operations can only be scheduled for the home farm.

# **How Scheduled Jobs are Handled**

The ControlPoint scheduler is driven by a Windows scheduled task This task both checks for and initiates the running of scheduled jobs. The task performs these activities every time it runs. (For information on updating the ControlPoint Online Scheduler, see the *ControlPoint for Microsoft* 365 *Administration Guide*.)

# **Scheduling a Recurring Analysis for Which a Specific Date Range or Time Period was Selected**

If a ControlPoint analysis is scheduled to run on a recurring basis and includes a date range or time period, the ControlPoint scheduler will interpret it as a relative date range or time period (that is, relative to the date when the scheduled job is run). The first time the scheduled job runs, the analysis will cover the date range specified in the Parameters section. For subsequent job runs, the date range will be updated accordingly.

EXAMPLES:

· If you initiate an Audit Log analysis on a Monday for a date range that covers the the previous week, then schedule it to run on a recurring basis:

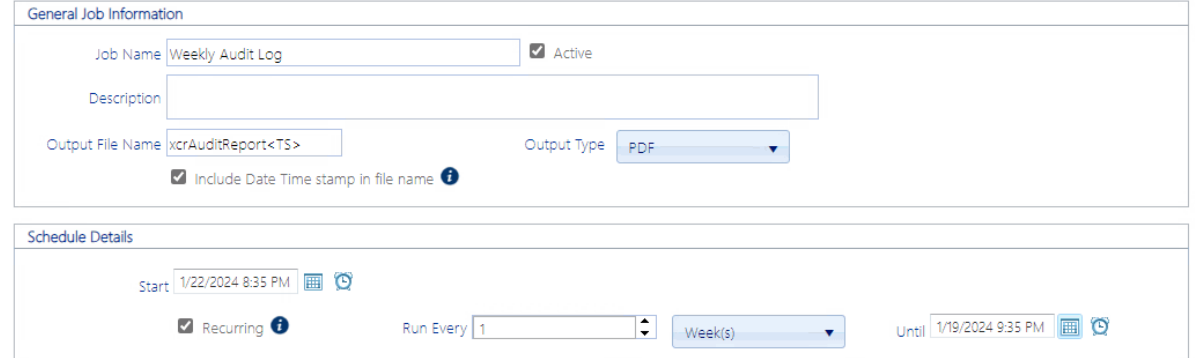

 the first time the scheduled job runs, the analysis will include data for the the week you specified it the analysis parameters

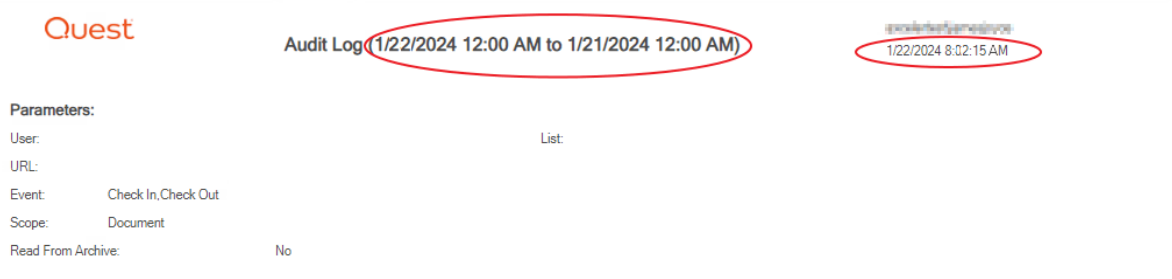

 the second time the scheduled job runs (at the end of the following week), the analysis will include data for the following week

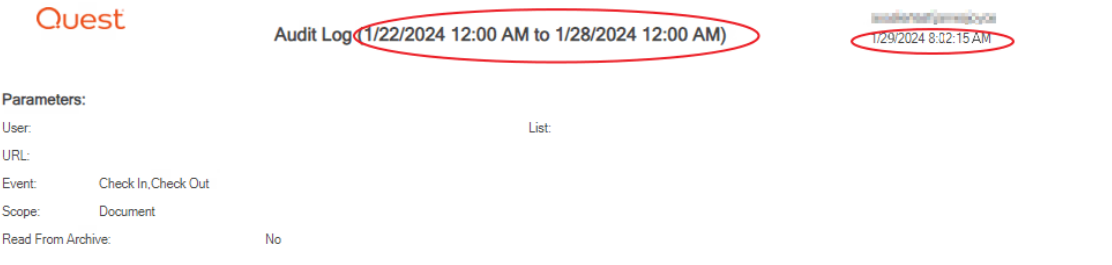

- and so on.
- · If you schedule a SharePoint Summary Report to run every 30 days, the analysis will include activity that occurred 30 days ending on the date the scheduled job runs, regardless of the date on which the report was initiated.

# **Creating a Scheduled Job**

## **To schedule a ControlPoint operation:**

1 After initiating and specifying the parameters for a ControlPoint operation, open the **Schedule** section.

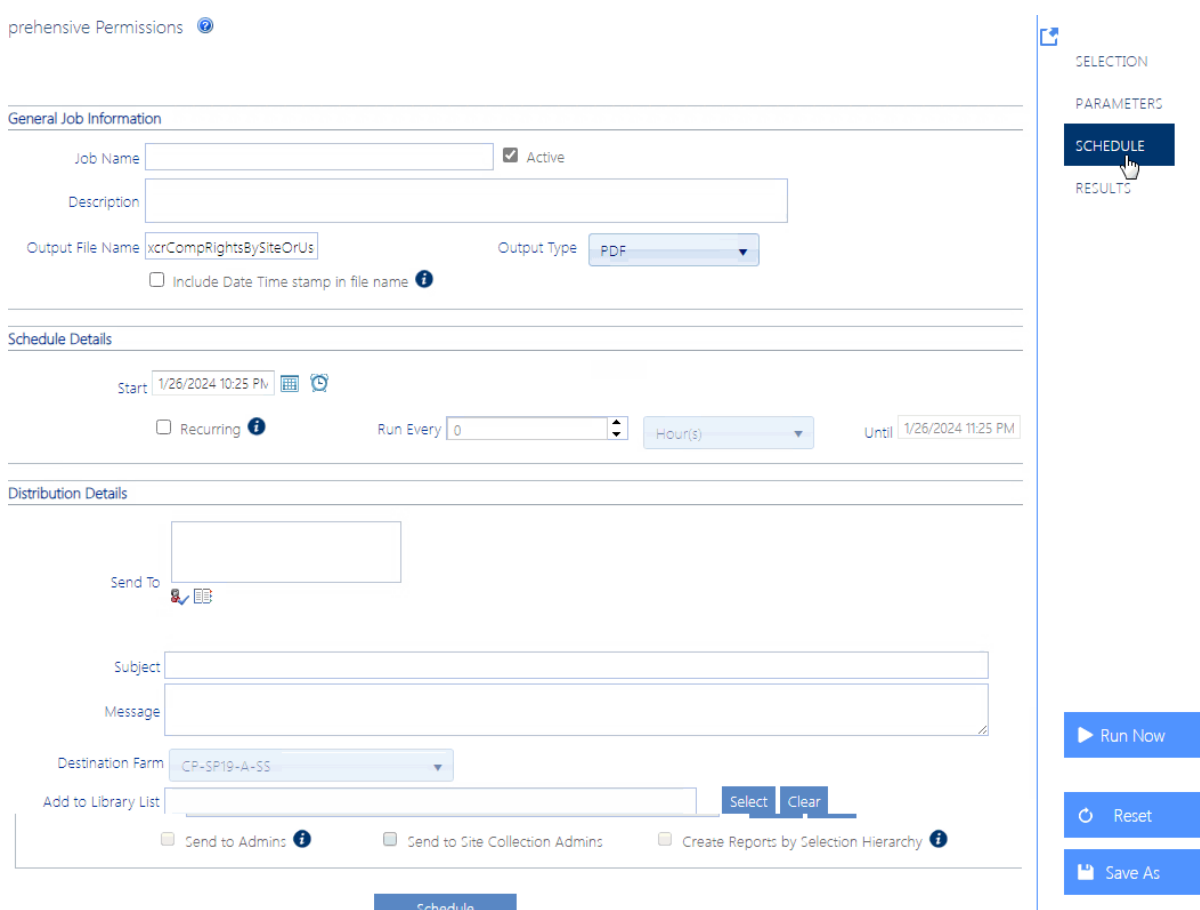

Note that, for some ControlPoint operations that are likely to be scheduled for purposes of compliance with corporate or regulatory policy, this section is labeled **Enforce Policy**.

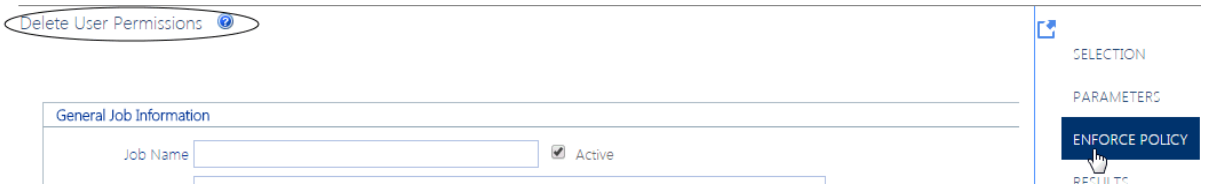

#### 2 Enter a **Job Name** and **Description**.

TIP: Choose a brief but descriptive name that uniquely identifies the job. This will make it easier for you to identify it in the Schedule Monitor and Scheduled Jobs Report. If you choose to have the output posted to a SharePoint document library, the Job Name will also be used as the document Title.

#### 3 If you want the job to be active, make sure the **Active** box is checked. NOTE: Once a scheduled job has been added, it can be activated or deactivated as needed.

4 If you want to change the **Output File Name**, overwrite the default name.

**CAUTION:** The same *default* Output File Name is used for every action or analysis of a particular type. For example, whenever you schedule a Site Permissions by Site analysis, the default output file name is xcrRightsBySite, regardless of its scope, or who requested it. It is possible to have more than one job with the same output file name. Keep in mind, however, if more than one job with exactly the same output file name is posted to the same document library, an existing document will be overwritten with a more recent document with the same name.

- 5 For ControlPoint *analyses* only**:**
	- a) If you want the date and time that the job is run to be appended to the file name, click the **Include Date Time stamp in the file name** box. (This will enable you to retain a historical record of analysis results that may be used as a record of compliance with policies or regulations.)
	- b) If different than the default, select an **Output Type** from the drop-down.

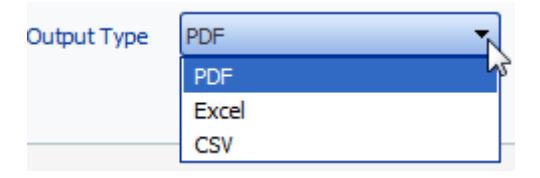

NOTE: If you choose **CSV,** output will be in the form of raw analysis data that can be imported into another program for further examination.

6 Complete the **Schedule Details** as follows:

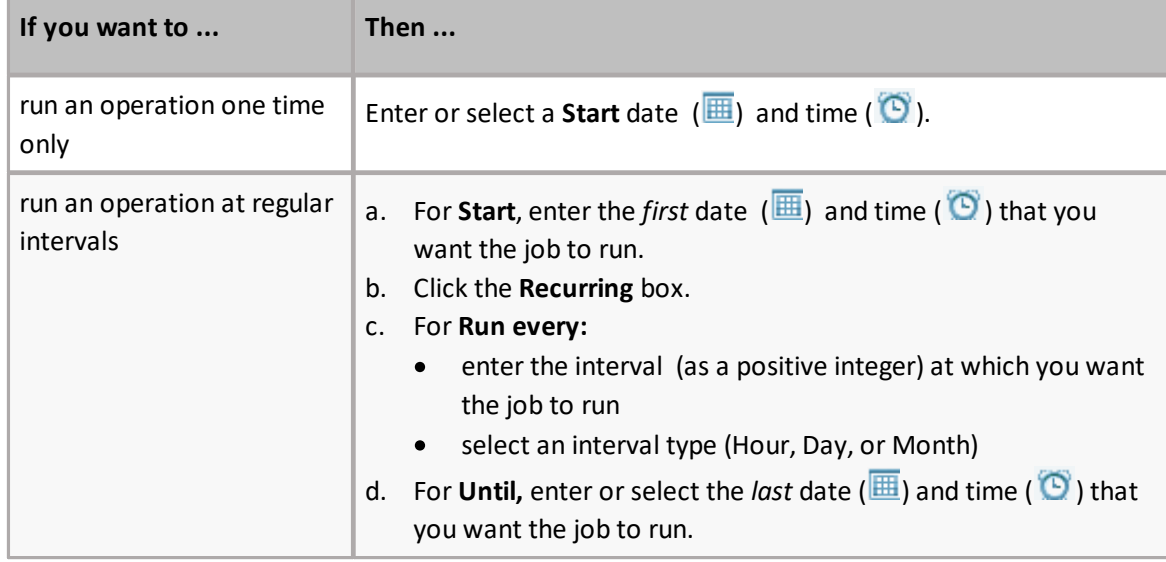

NOTE: Dates and times correspond to those of the server on which the ControlPoint scheduler is running.

7 Complete the **Distribution Details**. Use the information in the following table for guidance.

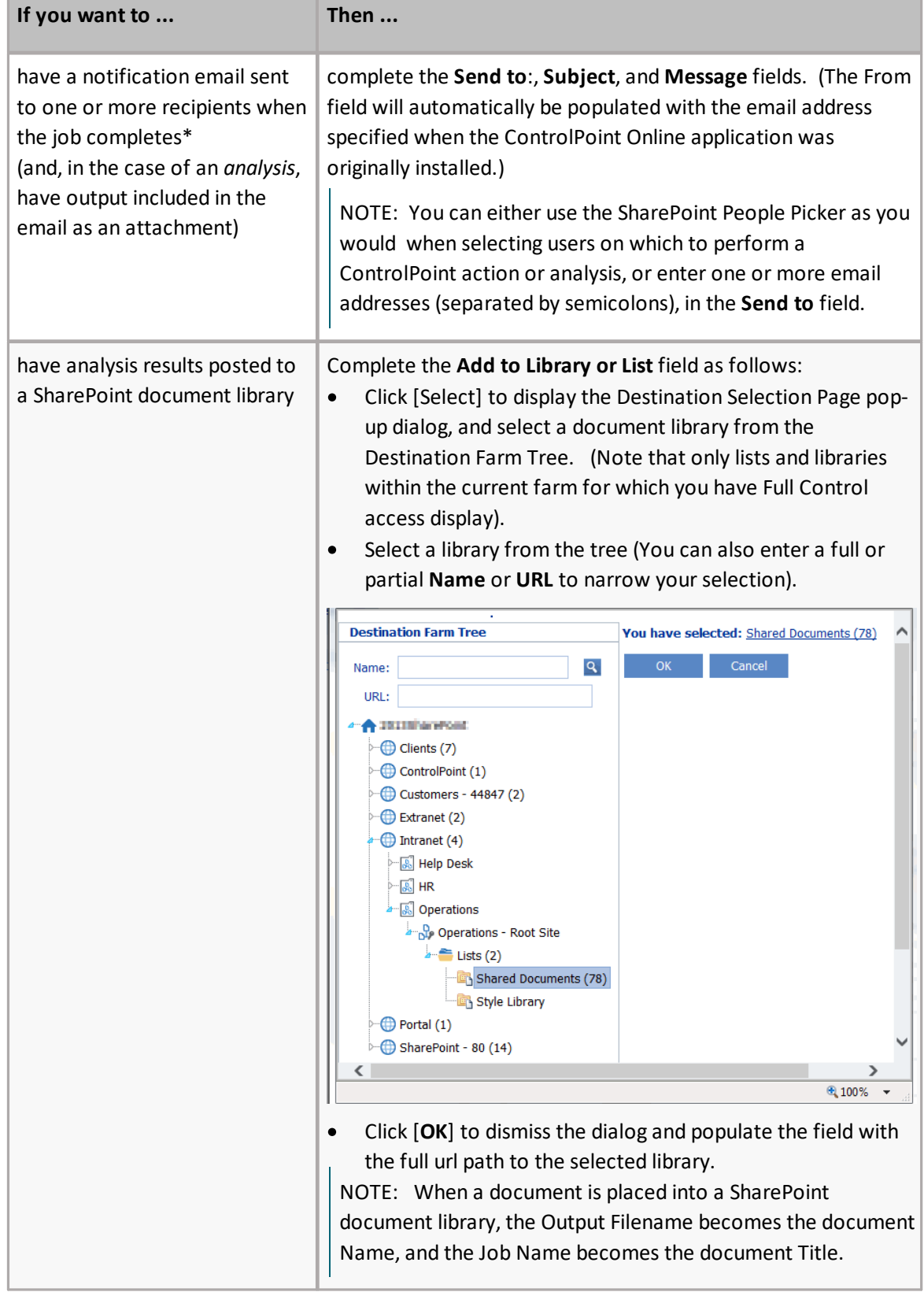

8 To save the job, click **[Schedule].**

<span id="page-171-0"></span>Once a scheduled job has been created, it can be accessed via the [Schedule](#page-171-0) Monitor.

# **Monitoring Scheduled Jobs**

The Schedule Monitor lets you view the status of scheduled jobs over a specified date range. From the Schedule Monitor you can link to pages that let you:

- · view/edit the details of a scheduled job
- · delete scheduled jobs
- · link to detailed run history of a job

#### **To access the Schedule Monitor:**

1 From the Manage ControlPoint panel, choose **Scheduled Management and Logging > Schedule Monitor**.

By default, the Schedule Monitor grid displays jobs that are scheduled to run within the next seven days.

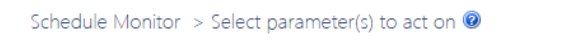

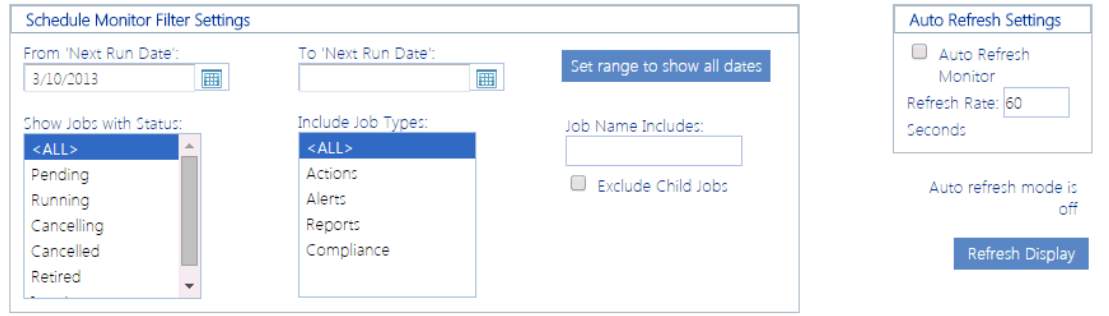

- 2 If you want to change the default date range, do one of the following:
	- To include jobs within a specified date range:
		- a) Enter or select a From "Next Run Date" and To "Next Run Date"
		- b) Click [**Refresh Display**].
	- To include *all* jobs regardless of the run date, click **[Set range to show all dates]**. NOTE: **Next Run Date** identifies:
		- the *next* date/time a Pending job is scheduled to run
		- the *last* date/time a Retired or Inactive job ran
		- the *start* date/time that an in-process job started running.

3 Select one or more **Status** values from the list box. Use the information in the table below for guidance.

NOTE: You can select multiple status values using the [**CTRL**] or [**SHIFT**] in the conventional manner. If you want to view all scheduled jobs for the specified date range, select **All**.

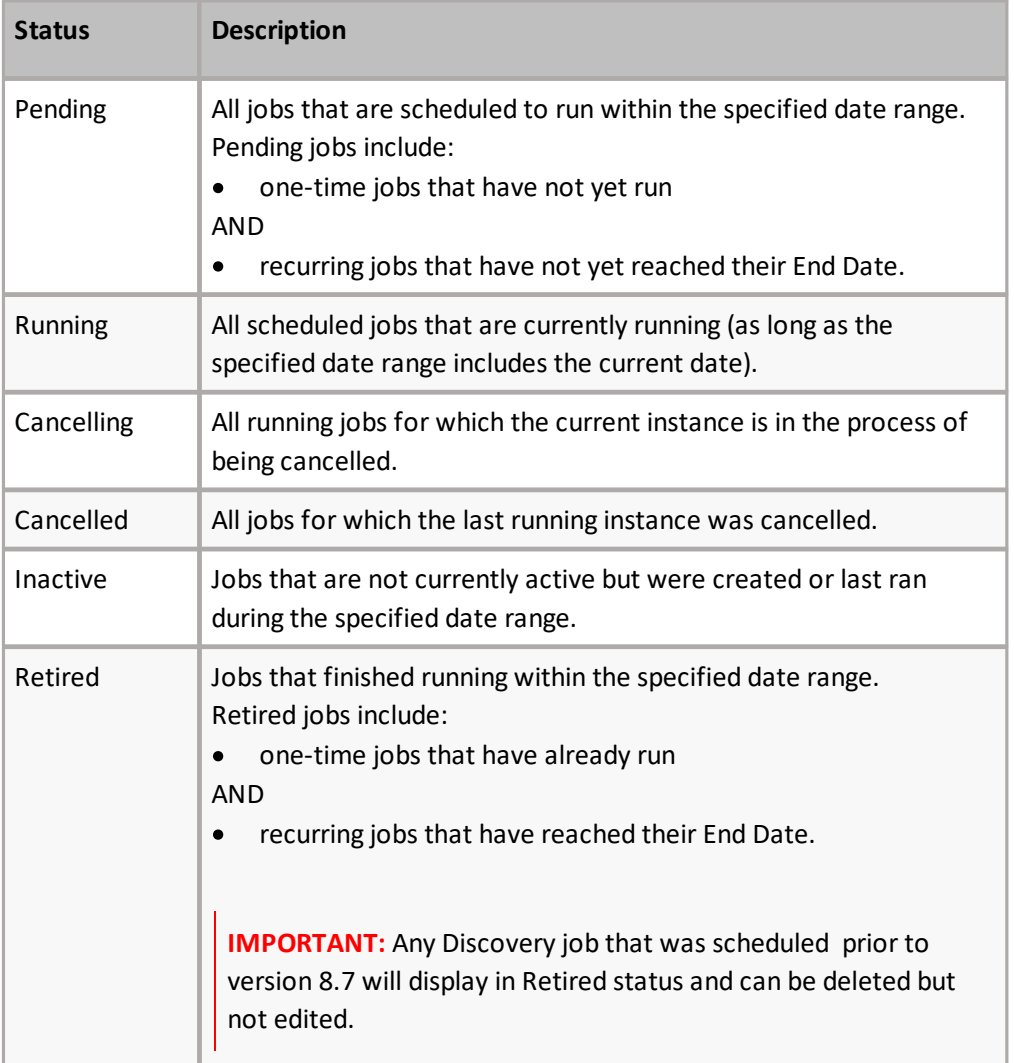

4 If you want to further filter your results, use the information in the following below for guidance.

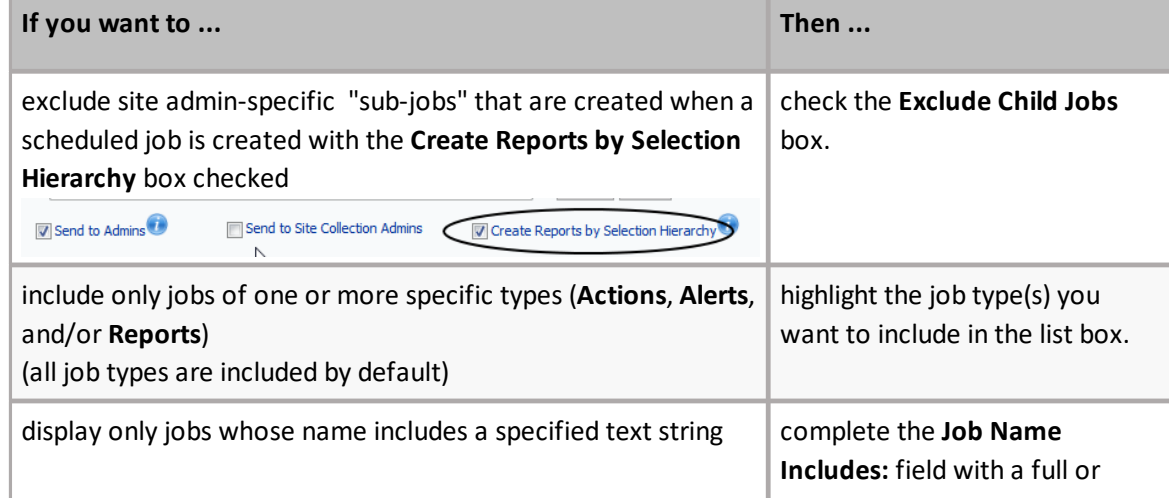

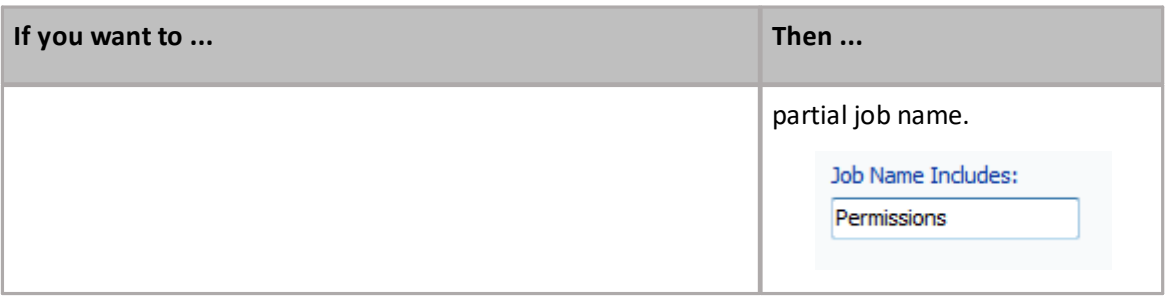

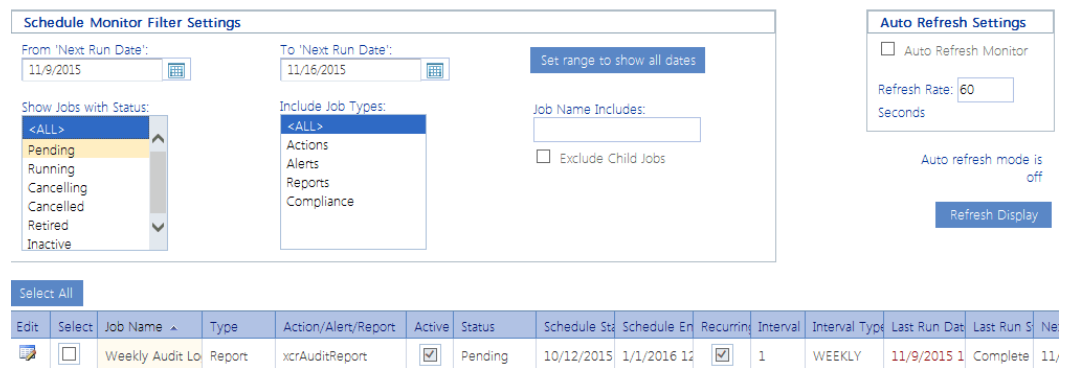

The Schedule Monitor displays the following information:

- · **Job Name**
- · **Job Type**
- · an indication of whether the job is **Active** (checked) or inactive (unchecked)
- · **Schedule Status** (Pending, Running, Retired, or Inactive)
- · **Scheduled Start** date and time
- · the **Schedule End** date and time which, for recurring jobs, displays the last date and time that the job is scheduled to run.

NOTE: For one-time jobs, the Schedule End date and time (which displays as an hour later than the Schedule Start) has no significance.

- · a checkbox indicating whether the job is one-time (unchecked) or **Recurring** (checked)
- · for recurring jobs, the **Interval** and **Interval Type** (Hour, Day, Week or Month)
- · **Last Run Date** and time
- · **Last Run Status** (Complete, Failed, Started, Cancelling, or Cancelled)
- · **Next Run Date**, which identifies:
	- the *next* date/time a Pending job is scheduled to run
	- the *last* date/time a Retired or Inactive job ran
	- the *start* date/time that an in-process job started running.
- · the **User** who scheduled the job.
- · an indication of whether or not the scheduled job was created with the **Run by hierarchy** option

· if the job is an instance of a ControlPoint Governance Policy, the name of the Policy Instance.

You can:

- · sort by clicking on a column header
- · change the order of columns by dragging and dropping.

From the Schedule Monitor you can:

- · set the Schedule Monitor grid to Auto Refresh
- · open a job for [viewing/editing](#page-174-0)
- **•** view a job's run [history](#page-174-1)
- · [cancel](#page-176-0) or delete one or more jobs

## <span id="page-174-0"></span>**Viewing/Editing a Scheduled Job**

From the Schedule Monitor, you can access a scheduled job whose details you want to view or edit.

#### **To access a scheduled job's details:**

From the Schedule Monitor, click the job's Edit link.

The job opens in a separate browser window.

#### **To edit the job:**

- 1 Modify the appropriate fields within the Schedule or Enforce Policy section.
- <span id="page-174-1"></span>2 To save changes, click [**Update**].

## **Viewing a Scheduled Job's History**

From the Schedule Monitor, you can view the run history of a scheduled job. In the case of scheduled actions (including alerts), you can generate a ControlPoint Task Audit to view more detail about the iob.

#### **To view the history of a scheduled job:**

· From the Schedule Monitor or Scheduled Jobs Report, click the job's **Last Run** link.

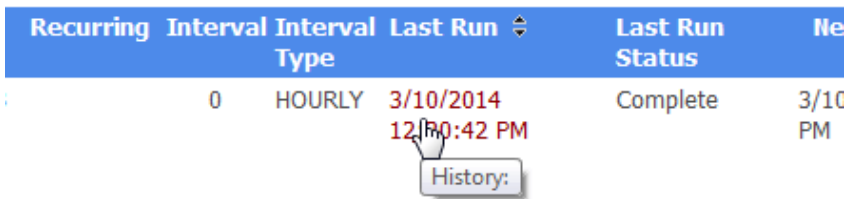

·From a scheduled job's detail page, click the [**View History**] button.

The Schedule History includes the following information:

- ·**Run Start** date and time
- ·**Run End** date and time
- ·process **Status** (Started, Completed, or Failed)
- ·in the case of a Failed job, a **Message** citing the reason for the failure.

As shown in the example below, a separate entry exists for each run of a recurring job. You can sort by either Run Start or Run End date by clicking the up/down arrows in the column header.

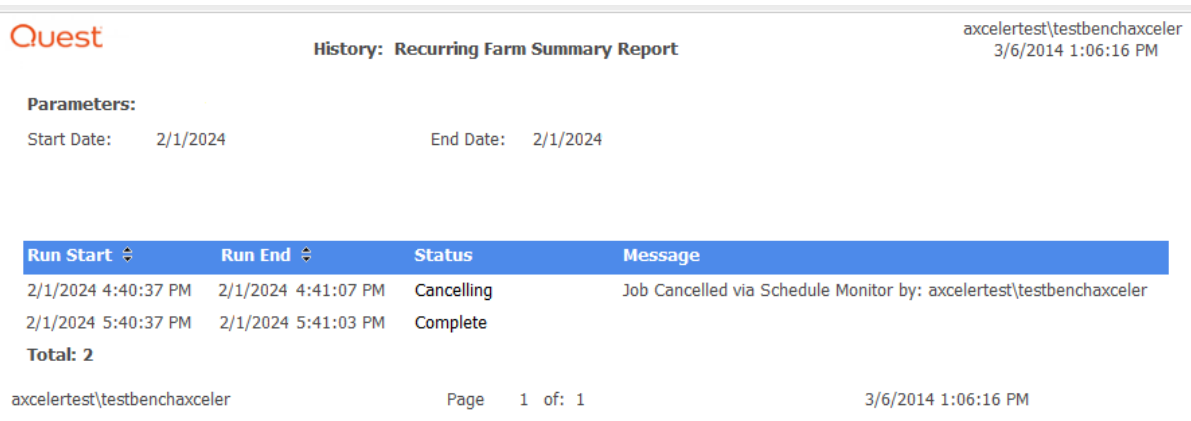

### **To view a ControlPoint Task Audit for a completed action:**

Click the link (Completed or Failed) in the Status column.

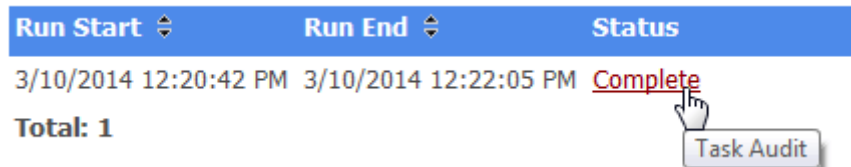

See also The [ControlPoint](#page-161-0) Task Audit.

NOTE: This link is valid for actions only (not analysis jobs)

# <span id="page-176-0"></span>**Canceling or Deleting a Scheduled Job**

From the Schedule Monitor you can:

·cancel a running instance of a scheduled job

#### OR

·completely delete one or more scheduled jobs.

NOTE: If you delete a job that has already run, any history associated with the job will also be deleted.

REMINDER: Delete and Cancel options are disabled if Auto Refresh is enabled.

### **To stop a running instance of a scheduled job:**

NOTE: You can only stop instances of jobs that are currently running, and this action does not delete either the job itself or any future instances of a recurring job.

- 1 In the In the **Select** column, check the box beside each running job instance you want to stop.\*
- 2 Click **[Stop Selected]**.

#### **To delete one or more scheduled jobs:**

- 1 In the **Select** column, check the box beside each job you want to delete.\*
- 2 Click [**Delete Selected**].

You will be prompted to confirm the deletion before the operation is carried out.

### **To delete all scheduled jobs:**

- 1 Click [**Select All**].
- 2 Click [**Delete Selected**].

You will be prompted to confirm the deletion before the operation is carried out.

NOTE: If you want to de-select currently selected jobs, click [**Reset**].

# **Generating a Scheduled Jobs Report**

The Scheduled Jobs Report provides the same information as the [Schedule](#page-171-0) Monitor.

#### **To generate a Scheduled Jobs Report:**

1 From the Manage ControlPoint panel, choose **Schedule Management and Logging > Scheduled Jobs Report**.

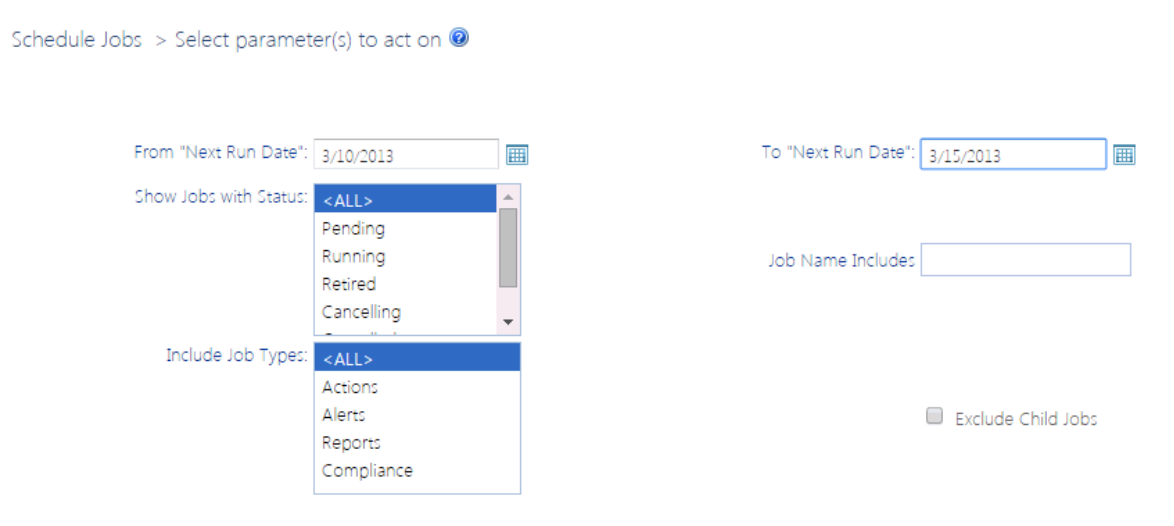

If you want to change the default date range, enter or select a **From "Next Run Date"** and **To "Next Run Date"**

NOTE: **Next Run Date** identifies:

- the next date/time a Pending job is scheduled to run
- the last date/time a Retired or Inactive job ran  $\blacksquare$
- the start date/time that an in-process job started running.
- 2 Select one or more **Status** values from the list box. Use the information in the table below for guidance.

NOTE: You can select multiple status values using the [**CTRL**] or [**SHIFT**] in the conventional manner. If you want to view all scheduled jobs for the specified date range, select All.

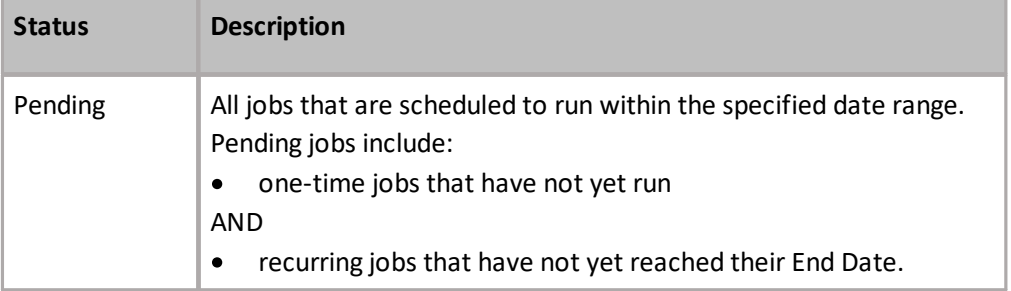

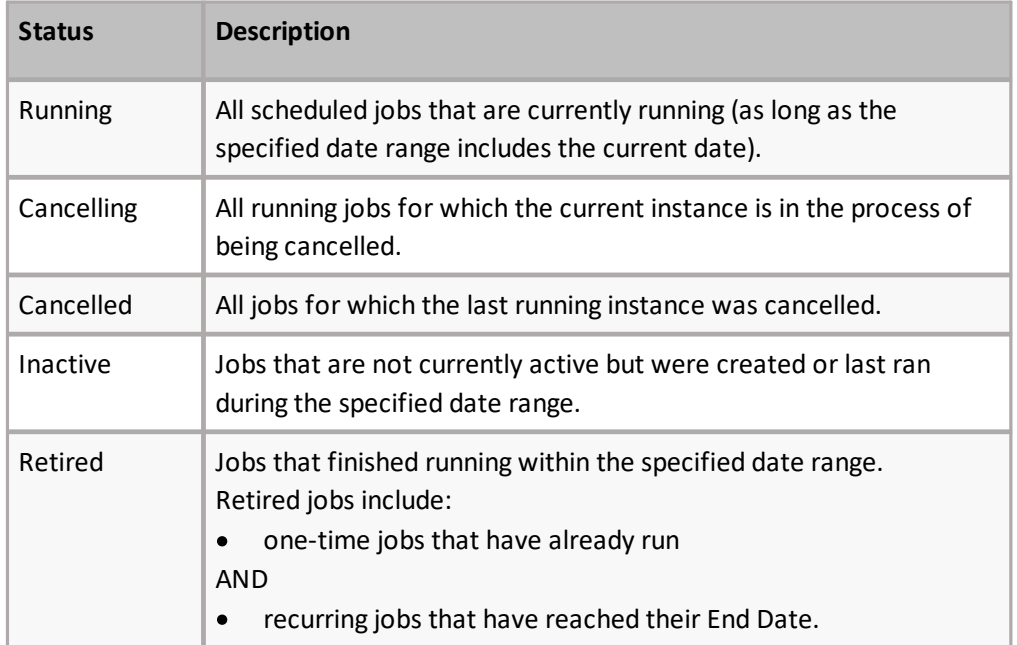

3 If you want to further filter your results, use the information in the table below for guidance.

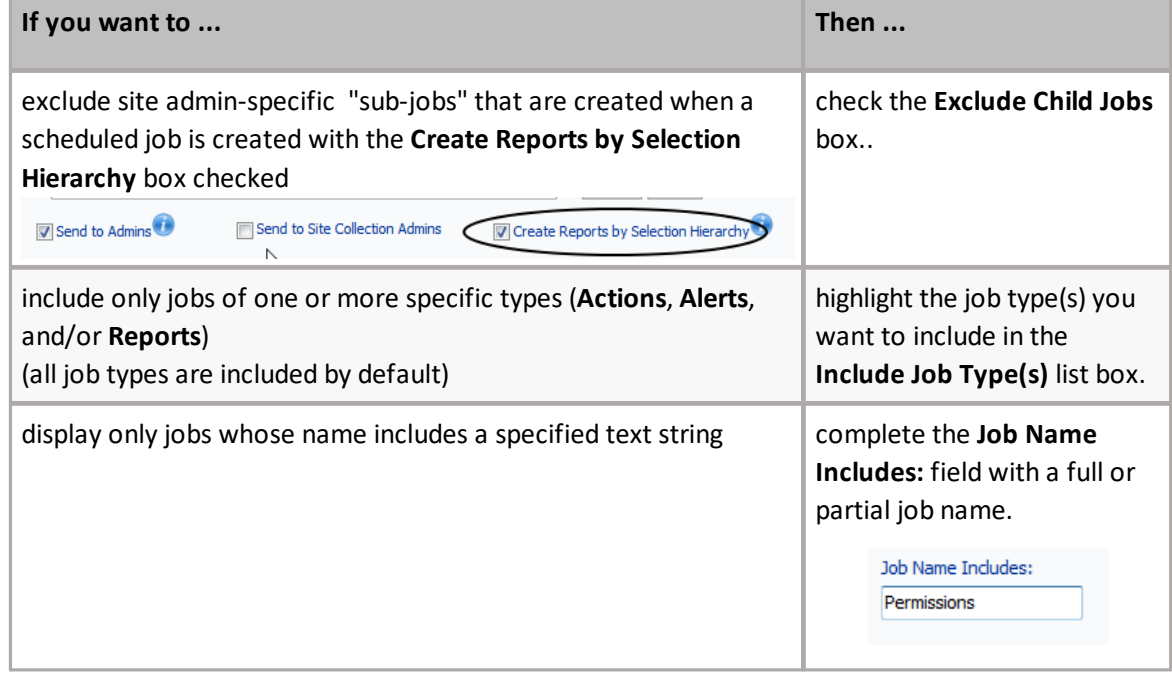

Now you can:

·run the operation immediately (by clicking the [**Run Now**] button)

OR

 $\bullet$ schedule the [operation](#page-166-0) to run at a later time or on a recurring basis.

OR

·save the operation as XML [Instructions](#page-180-0) that can be run at a later time.

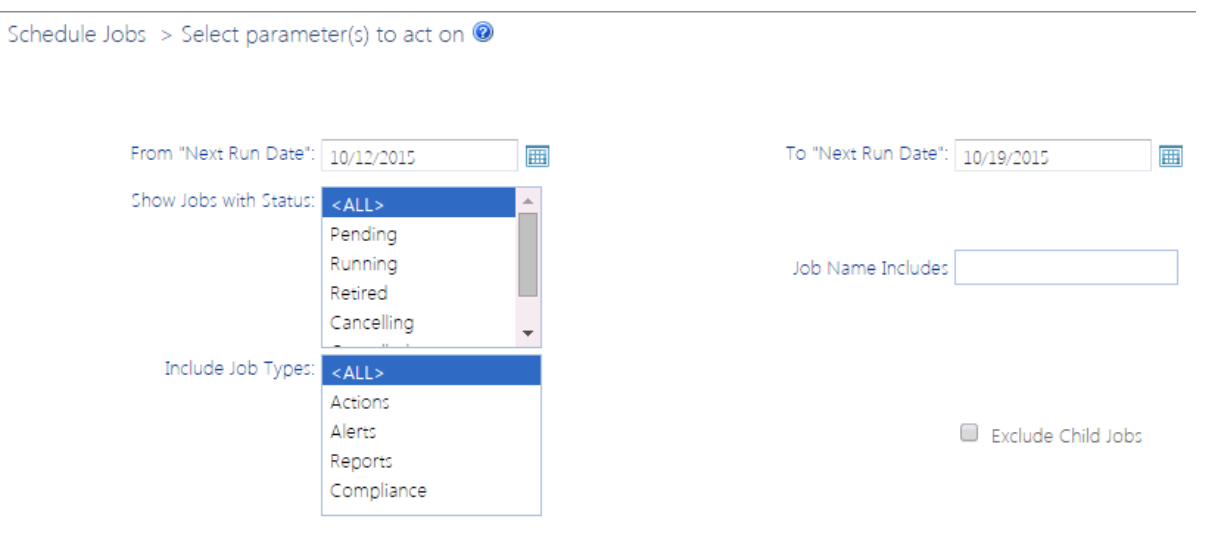

From Scheduled Jobs Report results you can view a job's run [history](#page-174-1).
# **Saving, Modifying and Executing Instructions for a ControlPoint Operation**

All schedulable ControlPoint operations can be saved in an XML file as "instructions" and run at a later time. If an operation has parameters that are modifiable, you can modify them in the XML file before running the job.

<span id="page-180-0"></span>NOTE: Currently you cannot run instructions for multi-farm operations.

## **Saving Instructions**

### **To save Instructions for a ControlPoint operation:**

1 After specifying the parameters for the operation, click [**Save As**].

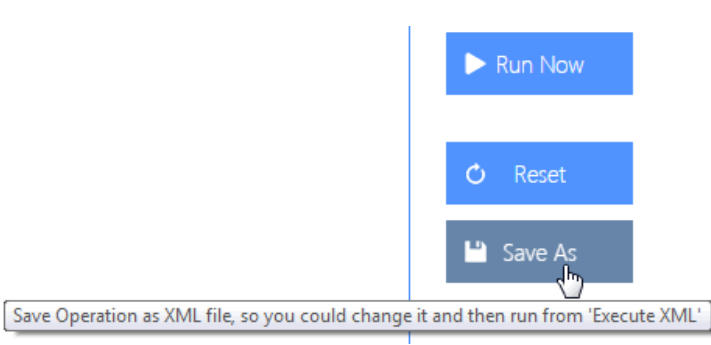

- 2 Click [**Download**] to display the File Download dialog.
- 3 Click [**Save**] then save the file to the local machine— that is, the machine where the browser is running—or network location of your choice.

TIP: You may want to change the default file name to one that is more unique and descriptive.

4 When the file has finished saving, click [**Close**] to dismiss the open dialogs.

## **Modifying Instructions**

Depending on the operation, you may be able to modify some or all of the parameters of XML Instructions with valid values. For example, while the Migrate User action only permits one user to be migrated via the ControlPoint application interface, you can run the operation on multiple users by adding them to the XML instructions.

You should not attempt to change any part of the instructions apart from modifiable parameters. It is strongly recommended that you make a copy of the XML file before editing it, as it is possible that unintended changes can be made to tags or unmodifiable portions of the file.

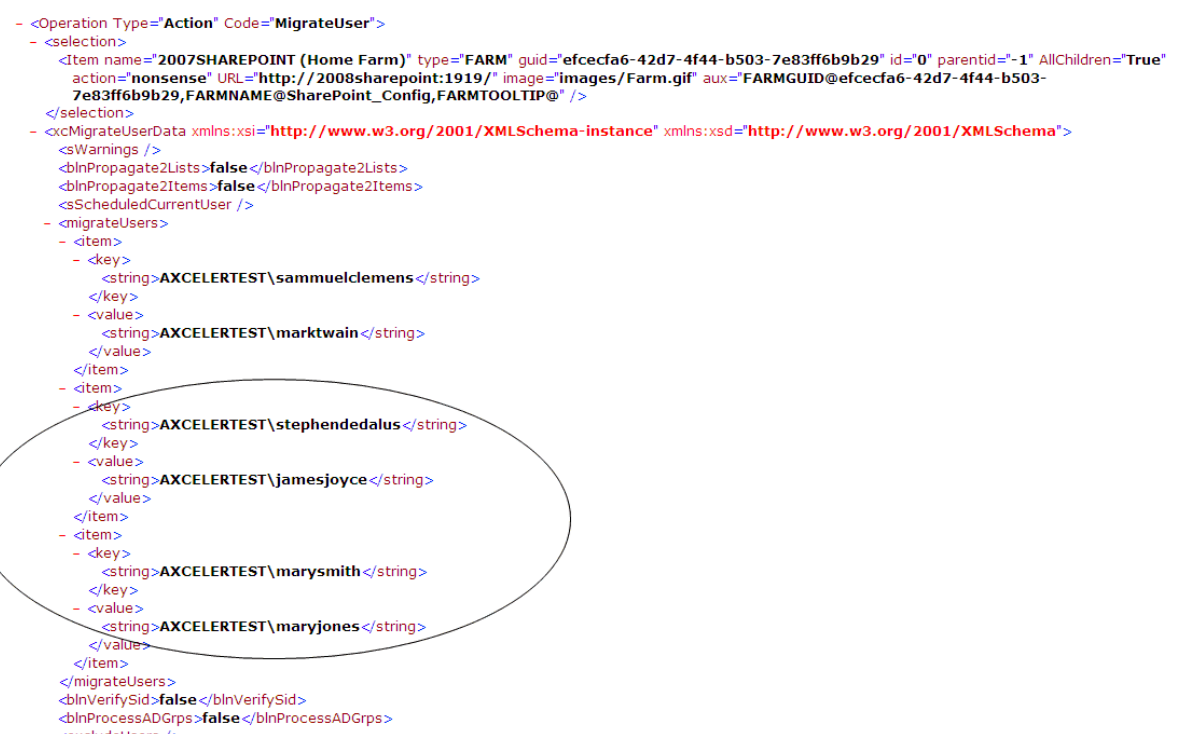

## **Executing Instructions**

### **To run instructions for a ControlPoint operation:**

- 1 Use one of the following options:
	- From the SharePoint Hierarchy select the farm node, then choose **Run Saved Instructions**.

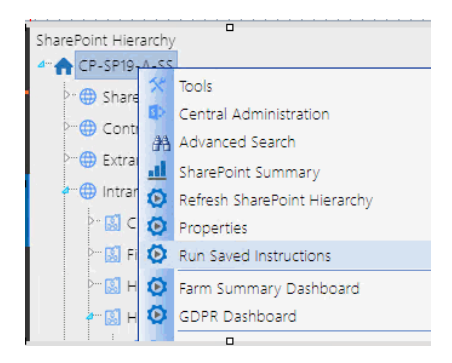

From the Manage ControlPoint panel, choose **Run Saved ControlPoint Instructions**.

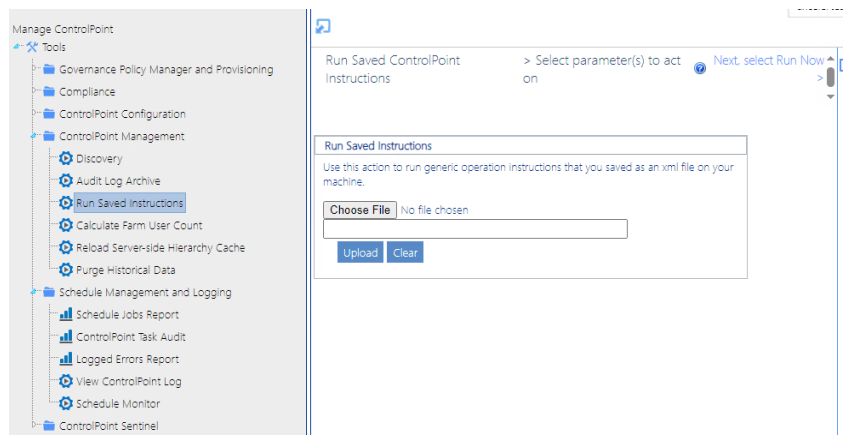

- 2 Click [**Browse...**] and locate the **XML File** with the instructions you want to run.
- 3 Click [**Upload**].

Now you can either:

·run the operation immediately (by clicking the [**Run Now**] button)

OR

·schedule the [operation](#page-166-0) to run at a later time.

# **Provisioning SharePoint Site Collections and Sites**

ControlPoint Site Provisioning functionality automates the management of end user requests for new site collections and sites, which are based on "Provisioning Profiles" that you define.

## <span id="page-183-0"></span>**Managing Site Provisioning Profiles**

Before an end user can request a new site collection or site, at least one Provisioning Profile must have been created. Once created, the Provisioning Profile becomes available to end users when a request for a new site collection or site is initiated.

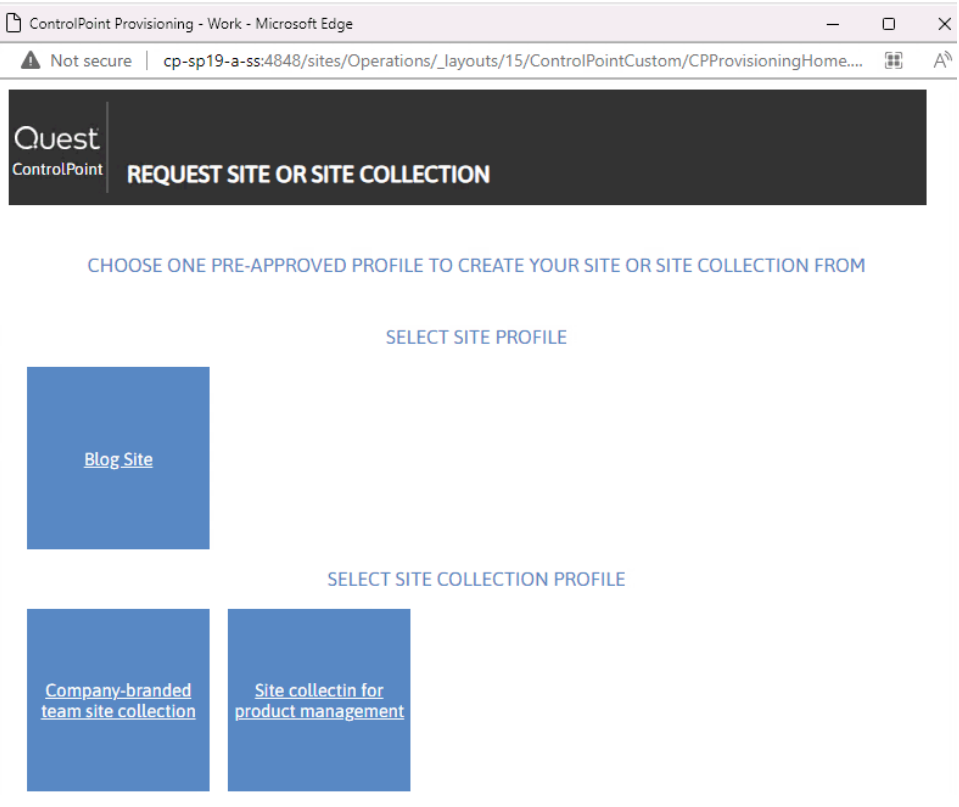

## **To launch the ControlPoint Provisioning Profile Manager:**

From the Manager ControlPoint panel, choose **Governance Policy Manager and Provisioning > Provisioning Profile Manager**.

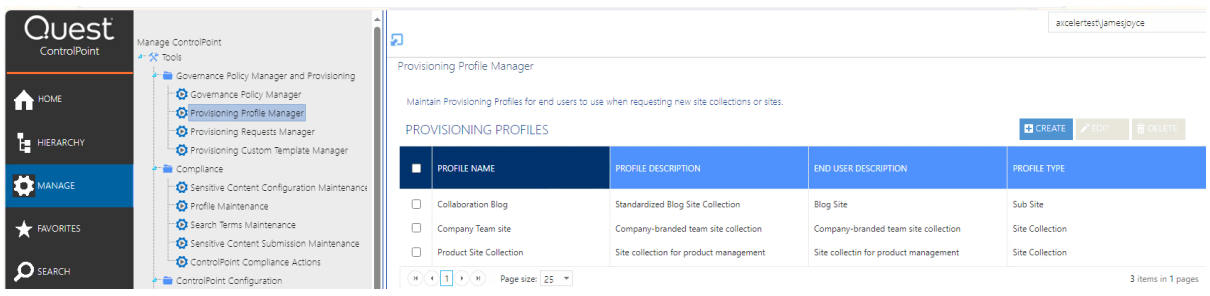

## **To create a Provisioning Profile:**

- 1 From the Provisioning Profile Manager main page, choose **[Create]**.
- 2 Complete the fields on the Build New Provision Profile page as follows:
	- Enter the **Profile Name** as you want it to display in the Provisioning Profile Manager list.
	- Enter the **End User Description** as you want it to display in the Request a Site or Site Collection page.
	- Enter the **Profile Description** as you want it to display in the Provisioning Profile Manager list.
	- Select a **Profile Type** (Site Collection or Sub Site)
	- Select a **Base SharePoint Template**.

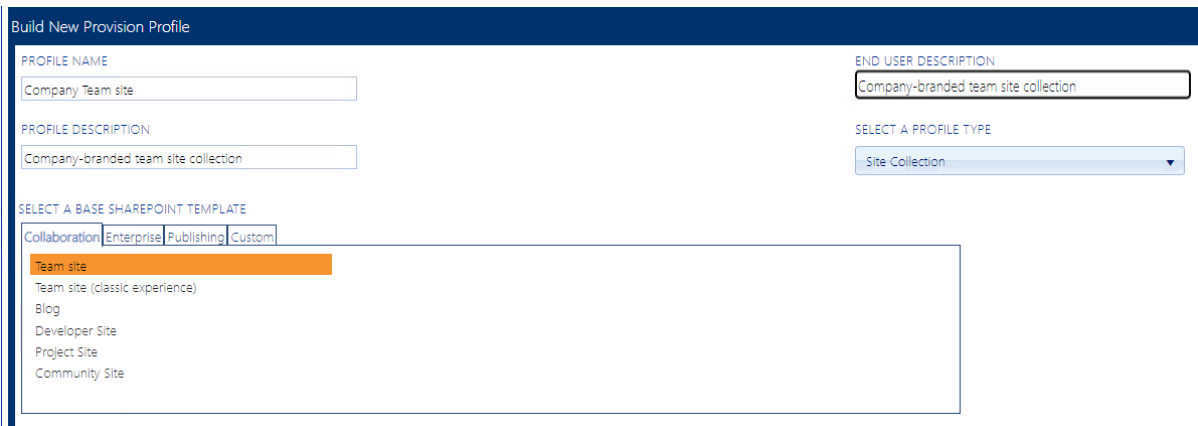

NOTE: The Custom template tab is intended for a future release.

- 3 If you want to **Attach Additional Profile Settings**:, you can
	- Click the appropriate link—**Set Site Collection Properties** (if available), Set Site Properties, or Set List Properties—and complete the applicable window.

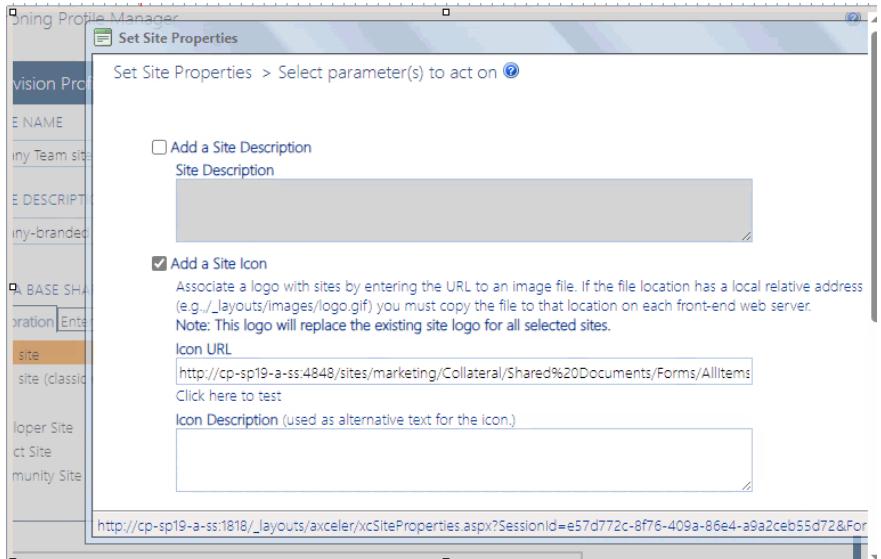

NOTE: If you select **Enforce Policy** and schedule the [operation](#page-166-0) to run on a recurring basis, it will be enforced for any site collection or site created using that Profile.

NOTE: To access instructions for completing the applicable ControlPoint operation, click the Help icon  $($ **O**) at the top right corner of the window or refer to the relevant section of the ControlPoint User Guide.

4 Click **[Create]**.

## **To edit a Provisioning Profile:**

- 1 From the Provisioning Profile Manager main page, check the box to the left of the Profile that you want to edit.
- 2 Click **[Edit]**.
- 3 Edit the fields on the Edit Provision Profile page as appropriate.
- 4 Click **[Update]**.

### **To delete one or more Provisioning Profiles:**

- 1 From the Provisioning Profile Manager main page, check the box to the left of the Profile(s) that you want to delete.
- 2 Click **[Delete]**

You will be prompted to confirm your action before continuing.

# <span id="page-186-0"></span>**Making Provisioning Profiles Available to End Users**

After at least one Provisioning Profile has been created, the next step is to make the Request Site or Site Collection page available to end users so they can submit requests for new site collections and sites.

The Request Site or Site Collection Request page is initially accessible via the ControlPoint home page dashboard, in the Resources section.

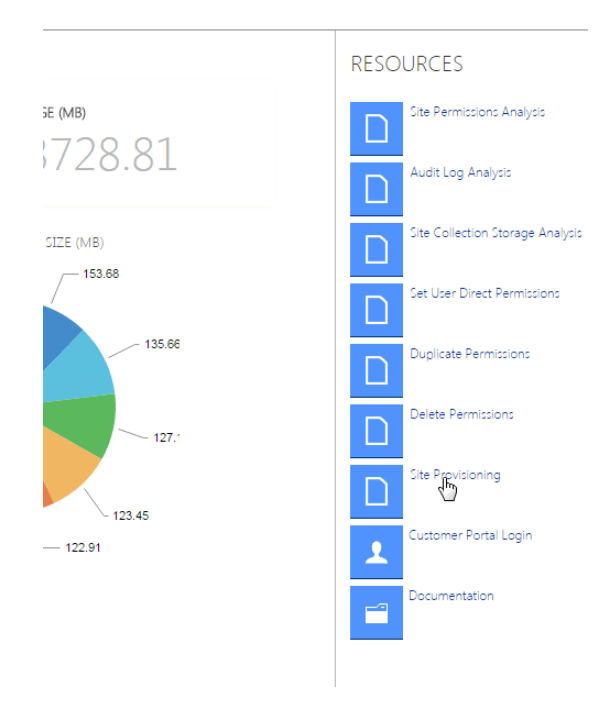

For non-ControlPoint users, the Request Site or Site Collection page can be accessed via the following url:

#### **http://***<server\_name>:<port\_number>* **or** *<host\_header\_name>***/\_layouts/axceler/CPSiteProvisioning.aspx**

(The server machine name is the name of the machine on which the ControlPoint Online application is installed 2828 is the default port number for ControlPoint Online.)

## **How New Sites and Site Collections Are Requested**

An end user can request a new site or site collection as long as:

·the url for the Request Site or Site [Collection](#page-186-0) page has been made available

AND

· the requester can be authenticated in Active Directory as a valid Microsoft 365 user.

When the Request Site or Site Collection page is launched, the user will be prompted for login credentials. Once logged in, the user can select from the available Profiles that were created via the [ControlPoint](#page-183-0) Provisioning Profile Manager.

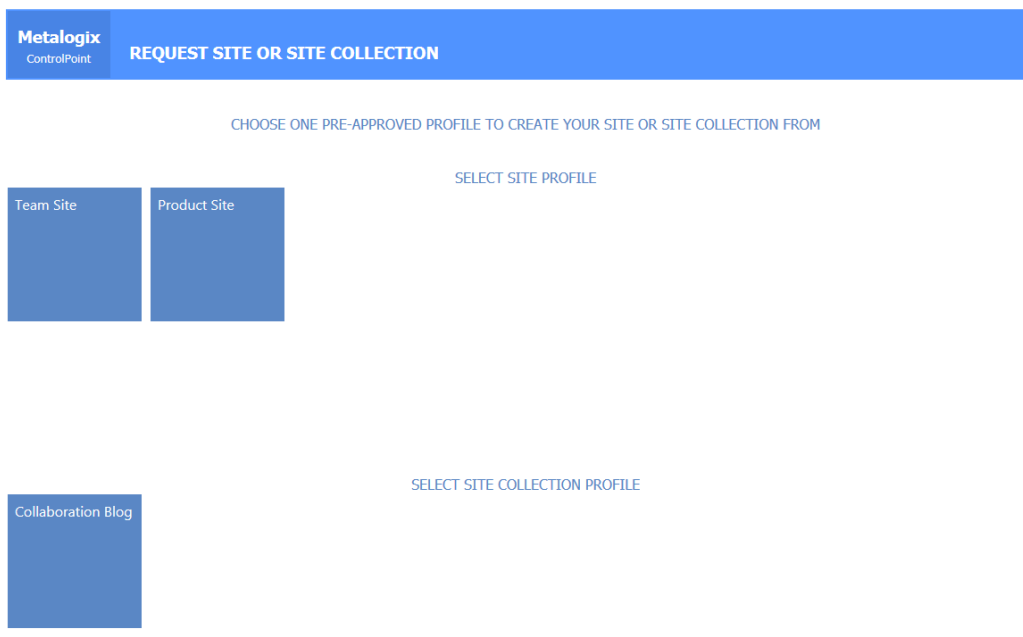

Upon selecting a Profile, the Create Site (or Site Collection) page displays, prompting the requester for the following information:

- ·a **Title** and **Description** for the new site
- ·the **Web Site Address** that the requester wants to use for the new site

NOTE: The requester must enter a *full* URL, including the name of the new site. For example, if the requester wants to create a subsite called Blog under mycompany.sharepoint.com/sites/sales, a valid URL might be **https://mycompany.sharepoint.com/sites/sales/blog.**

The **Requester Name** and **Requester Email address** pre-populate with the login name and email address of the current user. The Requester Email Address can, however be changed. If the request is for a Site *Collection*, **Primary Site Collection Administrator** and **Primary Site Collection Email Address** fields are pre-populated with the current user's information, but they can also be changed.

· When the requester places the request, ControlPoint validates the information provided by the requester, including that the URL is valid and available. If the validation fails, any error messages display at the top of the form.

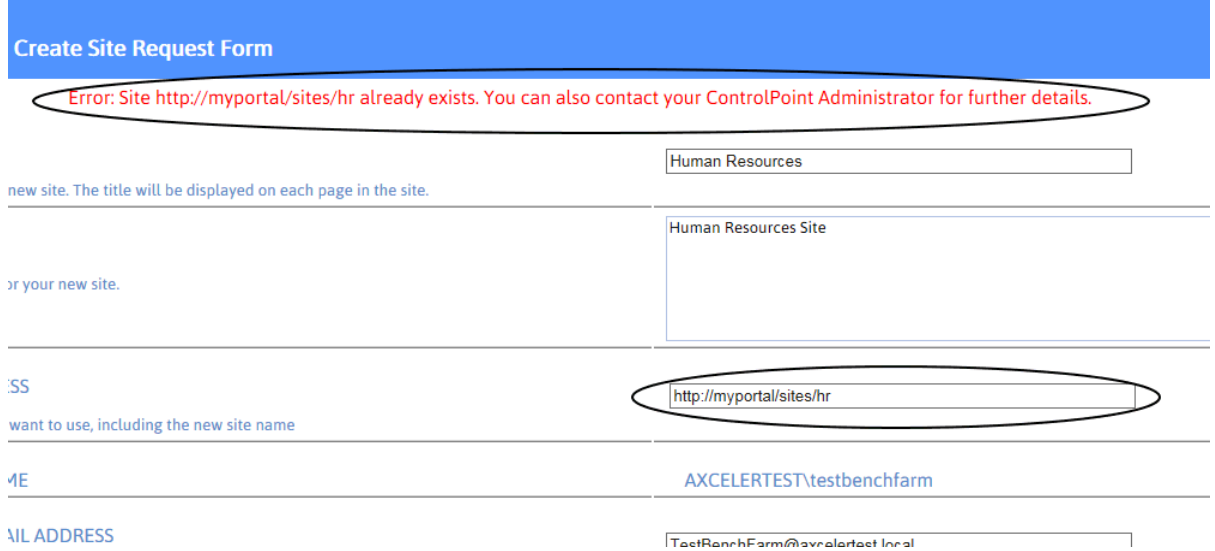

If the validation is successful, a confirmation number is generated and displays at the top of the form, and a confirmation email is automatically sent to the requester.

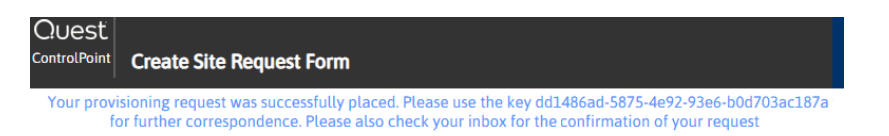

NOTE: Once a request is submitted, it is registered in the Site Creation Requests list on the ControlPoint Configuration Site.

## **Managing Site Provisioning Requests**

From the Manage Site Provisioning Requests page, you can:

- ·monitor incoming requests for site collections and sites
- ·approve or reject the requests, and
- ·edit request details, such as title, description or url.

## **To launch the Provisioning Requests Manager:**

From the Manage ControlPoint tree, choose **Governance Policy Manager and Provisioning > Provisioning Requests Manager**.

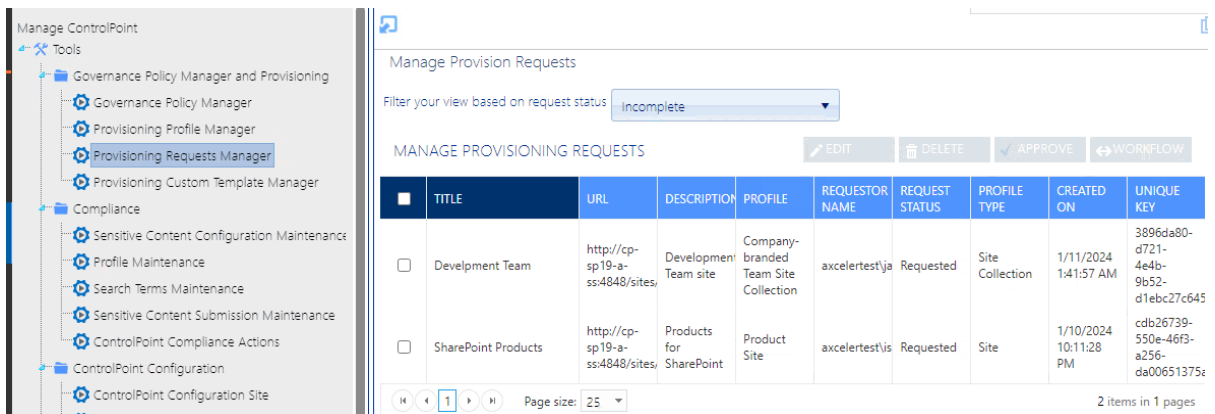

Note that you can filter your view based on the state of the request:

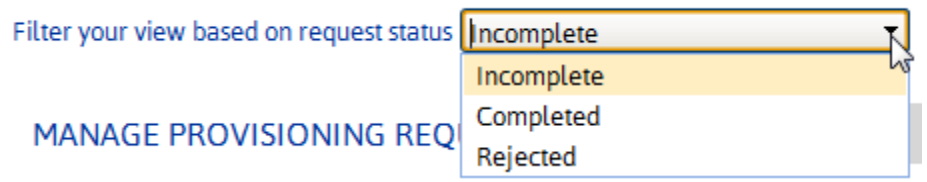

- · The **Incomplete** view, includes requests with a status of:
	- Requested
	- **Approved**
	- **In Process**
	- **Error**
- · The **Completed** view shows all requests which have been processed and for which site collections/sites have been created and all of the Additional Profile Settings (properties and Governance Policies) been applied.
- · The **Rejected** view shows all Rejected requests.

# **Using Sensitive Content Manager to Analyze SharePoint Content for Compliance**

If you have Sensitive Content Manager (SCM) installed, you can scan content for sensitive content, then specify an action to take based on the type/severity of the information found.

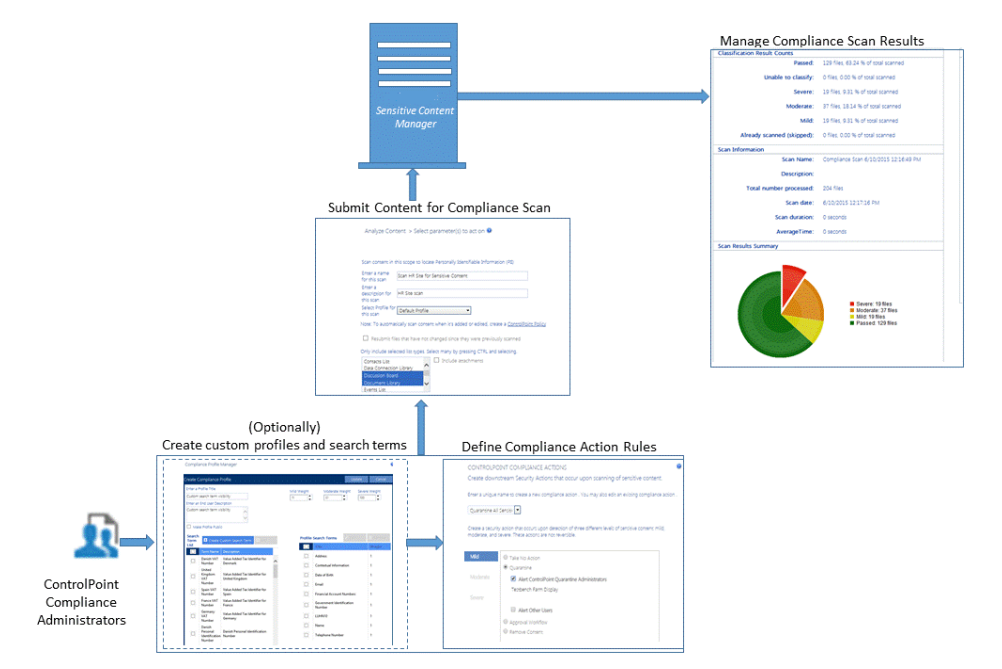

### **Compliance Functionality Process Overview**

The process for using Sensitive Content Manager to implement ControlPoint Compliance functionality is described below.

- A. ControlPoint Compliance Administrators define [Compliance](#page-197-0) Action Rules.
- B. ControlPoint Compliance Administrators submit content to Sensitive Content [Manager](#page-203-0) for analysis.
- C. ControlPoint Compliance Administrators manage [Compliance](#page-206-0) Actions.

## **IMPORTANT: Before Using ControlPoint with Sensitive Content Manager**

Before you can use ControlPoint to analyze content for compliance:

- · Sensitive Content Manager version 2.0 or later must be installed on a server in your environment. Refer to the *Sensitive Content Manager Server Installation Guide*, which is available on the [Quest](https://support.quest.com/metalogix-controlpoint/technical-documents) Support Technical [Documentation](https://support.quest.com/metalogix-controlpoint/technical-documents) page.
- · The latest version of ControlPoint Sensitive Content Manager Service must be installed. (As of version 8.4, the Sensitive Content Manger Schedule Job option is no longer available as an alternative.)

**IMPORTANT:** If you have upgraded from an earlier version of Sensitive Content Manager, Any Custom Profiles, pending content [submissions](#page-203-0) that use older Profiles may need to be re-created. Contact **Quest [Support](https://support.quest.com/metalogix-controlpoint)** for assistance.

<span id="page-191-0"></span>Details can be found in the *ControlPoint Administration Guide*.

## **Compliance Administrators Group**

Only individuals who have been added to the ControlPoint Compliance Administrators group in the ControlPoint Configuration Site will be permitted to perform Compliance actions.

## <span id="page-191-1"></span>**Managing Sensitive Content Manager Profiles**

A Sensitive Content Manager Profile is a named collection of content search and analysis guidelines. SCM includes a number of Standard (BuiltIn) Profiles for detecting Sensitive Content, which include:

- · Personally Identifiable Information (PII)
- · Protected Health Information (PHI)
- · Payment Card Information (PCI)
- · General Data Protection Regulation (GDPR) compliance.

NOTE: Quest continually adds new Standard (BuiltIn) Profiles, which cannot be modified or deleted.

Members of the ControlPoint Compliance Administrators group can also create and manage custom Profiles by defining content search and analysis guidelines to use, as an organization's file analysis criteria may differ from those used in BuilIn Profiles. For example, you may want to create a custom Profile to group and weight a different subset of the predefined Search Terms, add custom Search Terms for sensitive data types, or analyze data that falls outside BuiltIn Profile definitions.

**IMPORTANT:** If you have upgraded from Sensitive Content Manager 1.9, you may have to re-create (or try to restore) any existing custom Profiles, as the range of possible severity levels. Contact **[Quest](https://support.quest.com/metalogix-controlpoint)** [Support](https://support.quest.com/metalogix-controlpoint) for assistance.

## **Sensitive Content Manager Profile Components**

Sensitive Content Manager Profiles consist of the components described in the following table.

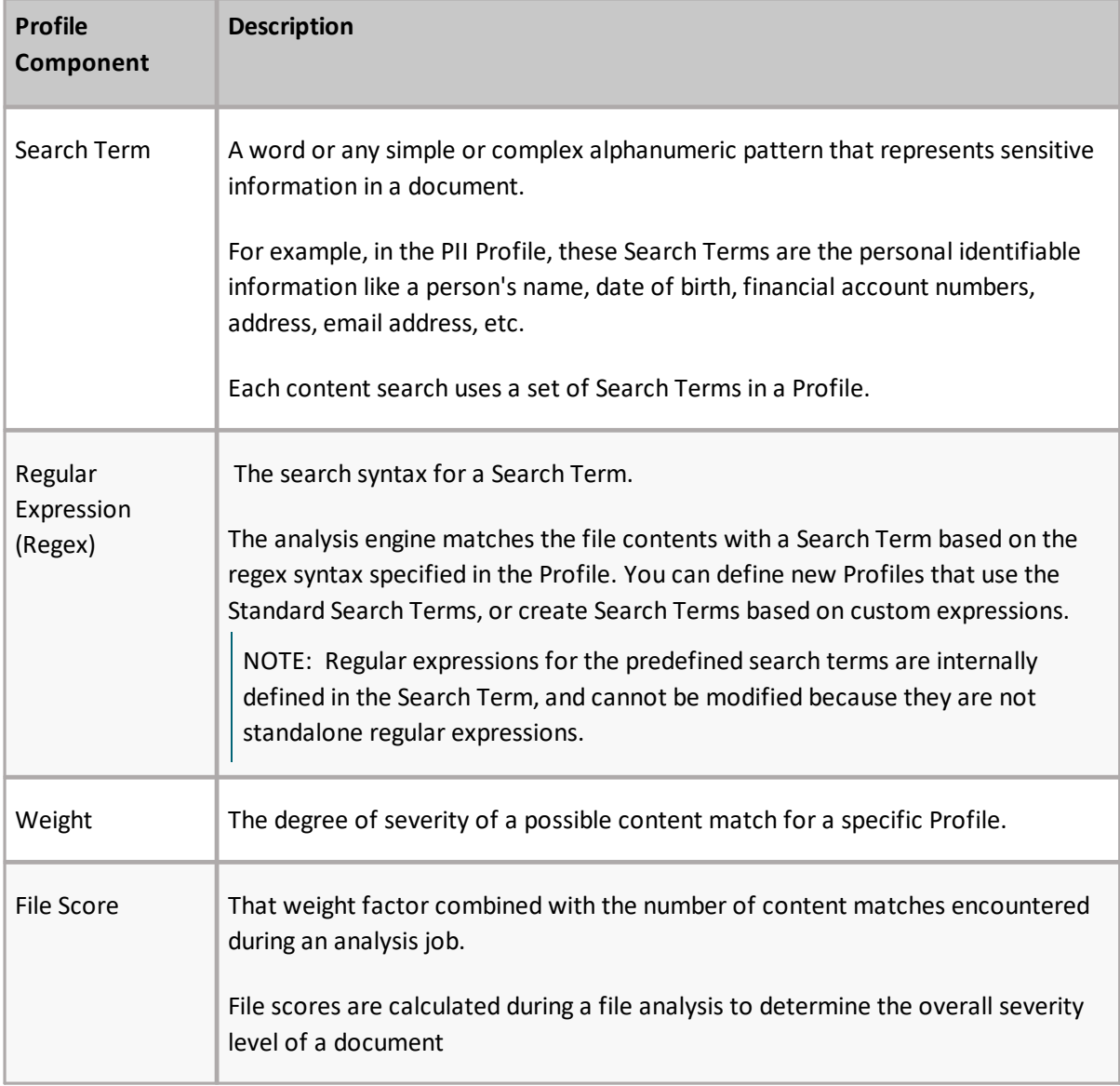

## <span id="page-192-0"></span>**Creating, Editing, and Deleting Sensitive Content Manager Profiles**

**IMPORTANT:** As of Sensitive Content Manager version 2.0:

· The concept of Public vs. Private Profiles has been eliminated. All Profiles can be viewed by all members of the Compliance Administrators group.

· The range of possible Severity Thresholds has been reduced to between 1 and 10. If you have upgraded from an earlier version, Standard (BuiltIn) Profiles will reflect this change. Any Custom Profiles, as well as pending content [submissions](#page-203-0) that use older Profiles, may need to be re-created.

### **To create a Sensitive Content Manager Custom Profile:**

#### 1. From the Manage panel, choose **Compliance > Profile Maintenance**.

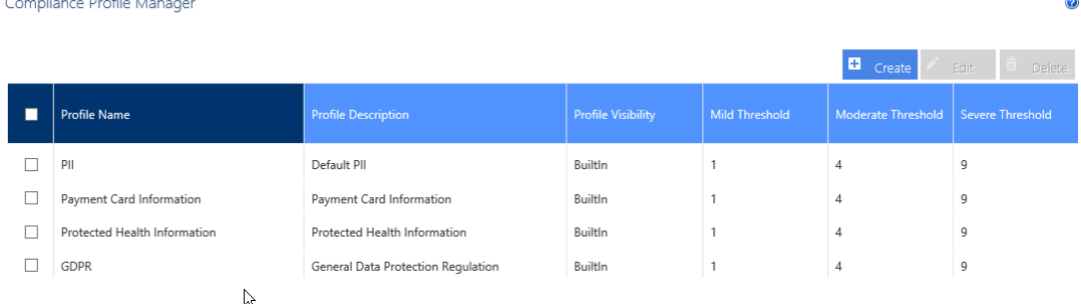

#### 2 Click **[Create]**.

3 Enter a unique title for the Profile, as well as a description that will be visible to end users.

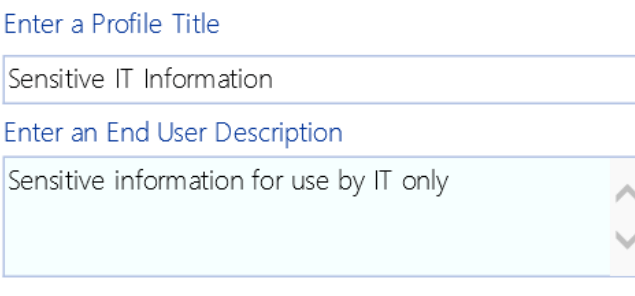

4 If different than the defaults, using a range from 1-10, adjust the relative weights (that is, the degree of severity of a possible content match) for each threat level (Mild, Moderate, and Severe).

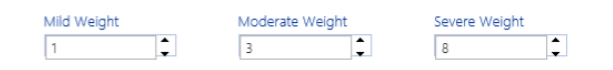

5 From the **Search Term List**,select the Search Term(s) that you want to add to the Profile, then click **[Add]** to move the term(s) to the **Profile Search Terms** list.

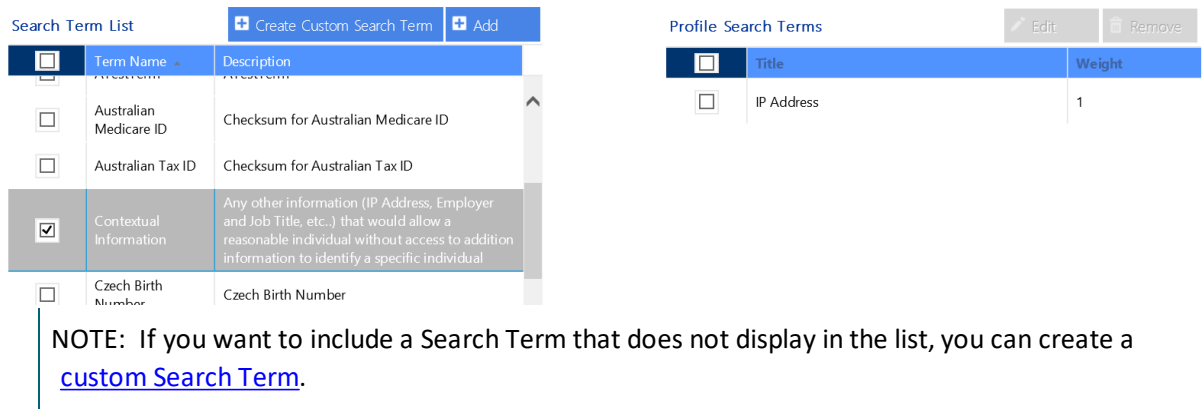

6 Click **[Create]**.

### **To edit a Custom Profile:**

- 1 In the Compliance Search Terms Manager page, select the Custom Profile you want to edit, then click **[Edit]**.
- 2 Update fields as needed, then click **[Update]**.

Note that BuiltIn Profiles are provided by Quest and cannot be edited or deleted.

## **Deleting a Custom Profile**

You can delete a Custom Profile only if:

· a content analysis job that uses the profile has not yet been run

#### AND/OR

· it is not being used by any ControlPoint Policies.

## <span id="page-194-0"></span>**Managing Compliance Search Terms**

Sensitive Content Manager includes a number of out-of-the-box BuiltIn Search Terms for use in creating Profiles. These include terms related to:

- · Personal Identification Information (PII)
- · Payment Card Information (PCI)
- · Protected Health Information (PHI)
- · General Data Protection Regulation (GDPR) compliance.

NOTE: Note that Quest continually adds Standard (BuiltIn) Search Terms, which cannot be edited or deleted.

Members of the Compliance Administrators can also create and maintain custom Search Terms to meet the organization's unique compliance needs.

### **To launch the Compliance Search Terms Manager page:**

#### From the Manage panel, choose **Compliance > Search Terms Maintenance**.

NOTE: You can also access this page from the Compliance Profile Manager page by clicking **[Create Custom Search Term]**.

Compliance Search Terms Manager

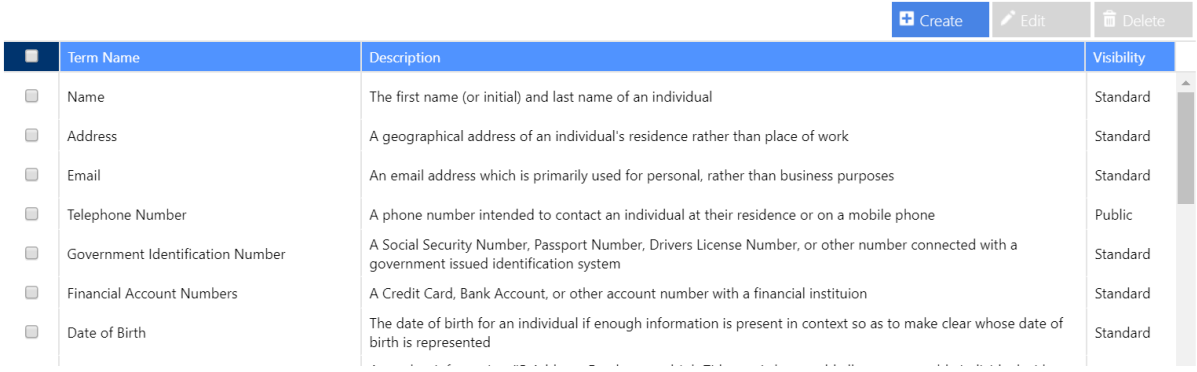

### **To create custom Search Terms:**

- 1 Click **[Create]**.
- 2 Enter a **Search Term Title** and **Search Term Description**.

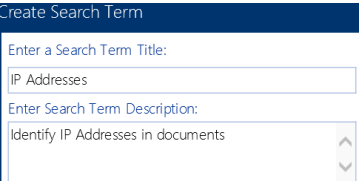

4. Enter a valid regex expression.

NOTE: Do not enter any leading or ending slashes (/)

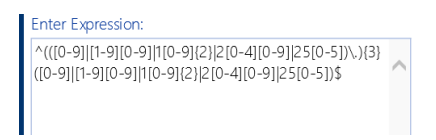

- 5. To test the validity of the expression:
	- a) enter representative text in the **Sample Text Goes Here:** field.

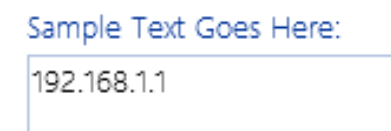

- b) Click the **[Test Expression]** at the bottom of the dialog. A pop-up will display informing you that either:
	- a match can be found for the text using the given regex

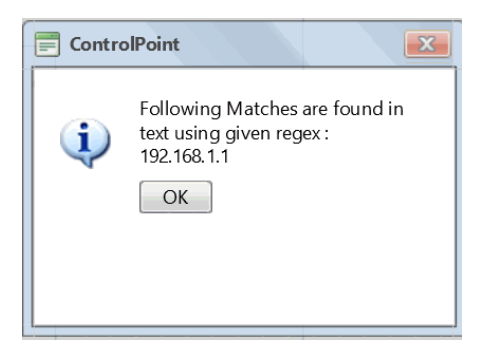

OR

a match cannot be found for the text using the given regex.

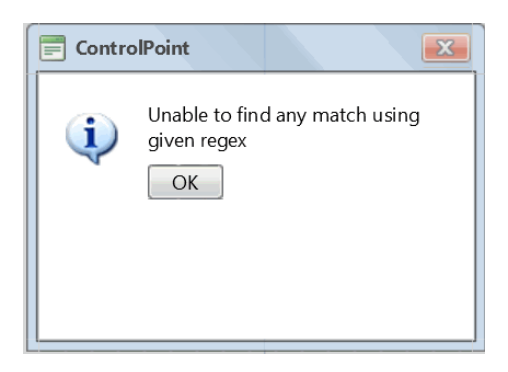

## **To edit a custom Search Term:**

1 In the Compliance Search Terms Manager page, select the term that you want to edit, then click **[Edit]**.

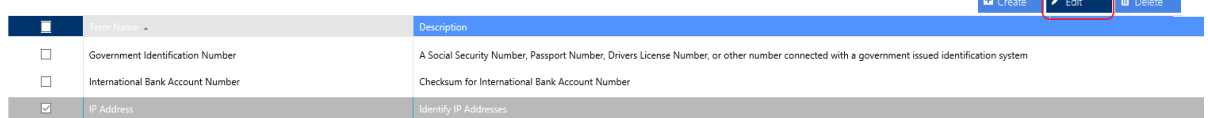

2 Update fields as needed, then click **[Update]**.

NOTE: Any Search Term for which the regex is not visible is a BuiltIn Term provided by Quest that cannot be edited.

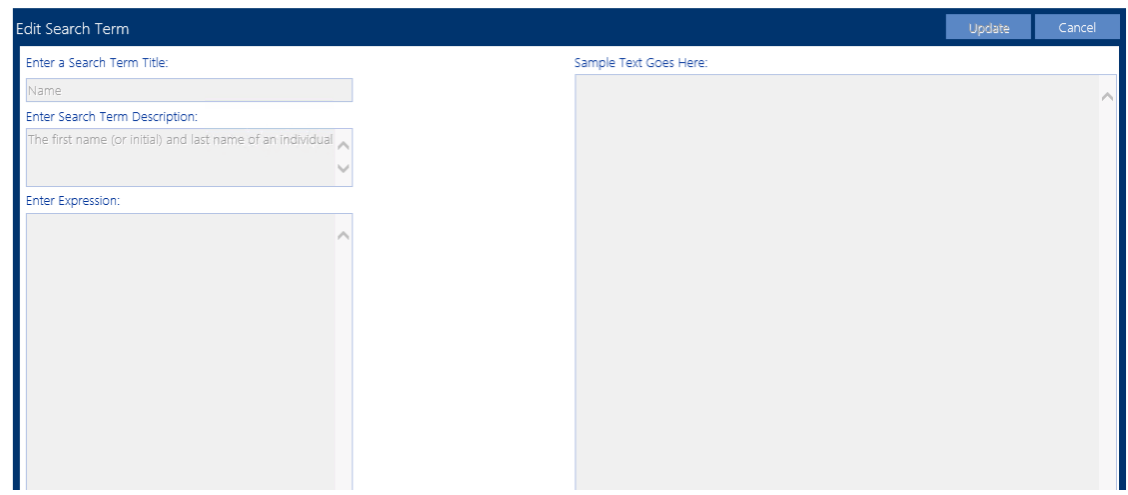

## <span id="page-197-0"></span>**Defining Compliance Action Rules**

Members of the ControlPoint Compliance [Administrators](#page-191-0) group can define Compliance Action rules to determine how non-compliant content should be handled, based on the severity level detected. You can also specify that one or more users be alerted via email when a Compliance Action is taken.

**REMINDER:** Sensitive Content Manager version 2.0 or later must be installed in your environment and you must be a member of the ControlPoint Compliance Administrators group to use this functionality.

## **To access the Compliance Actions page:**

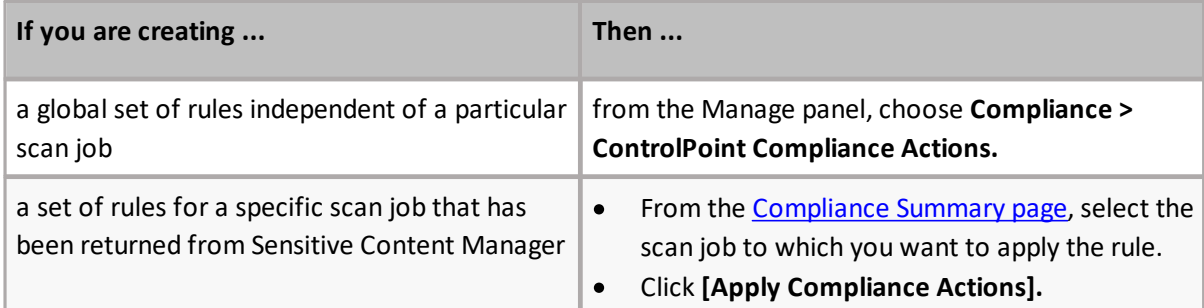

Use the information in the following table to determine the appropriate action to take.

## **To define Compliance Action rules:**

1 Enter a unique name to create a new Compliance Action, or choose an existing action from the drop-down.

#### CONTROLPOINT COMPLIANCE ACTIONS

Create downstream Security Actions that occur upon scanning of sensitive content.

Enter a unique name to create a new compliance action . You may also edit an existing compliance action.

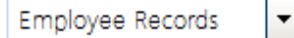

**WARNING**: If you choose to **Update Existing Compliance Actions**, the changes will be applied to all scan jobs that use it going forward.

- 2 For each of the Severity levels (Mild, Moderate, and Severe), specify the action that should be applied when a threat is detected. You can choose to have ControlPoint:
	- · **Take No Action** on non-compliant content
	- · **Quarantine** non-compliant content
	- · **Use an Approval Workflow** to address non-compliant content
	- · **Remove** non-compliant content

Note that an action must be defined for all three severity levels. You can navigate from one rule to the next via the **Select actions for threat level:** button.

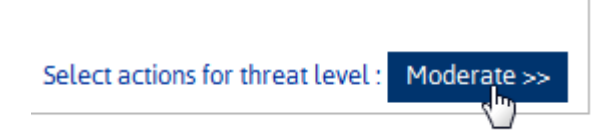

- 3 If you want ControlPoint to send an email alert when a specified action is taken:
	- a) Check the **Alert Users** box.
	- b) Click **[Create New User].**
	- c) Complete the **Select Users** for the user to which you want to send the alert.

NOTE: Currently, you can only select one user at a time. Repeat substeps b) and c) for each user you want to alert.

If you have chosen to have ControlPoint Quarantine an item with non-compliant content, you can also choose to have an alert sent to all members of the ControlPoint Compliance Administrators group.

◉ Ouarantine

 $\sqrt{ }$  Alert ControlPoint Quarantine Administrators

If you have chosen to use an Approval Workflow, follow the instructions for "Using an Approval Workflow," following.

4 When you have finished defining Compliance Rules for each Severity Level, click **[Save]**.

## **Using An Approval Workflow**

If you have chosen to use an **Approval Workflow** to address non-compliant content, after clicking the **[Create New User]** button:

- 1 First, select the user who will be notified by ControlPoint to start the workflow when noncompliant content is found
- 2 Select additional users who will be designated as approvers.

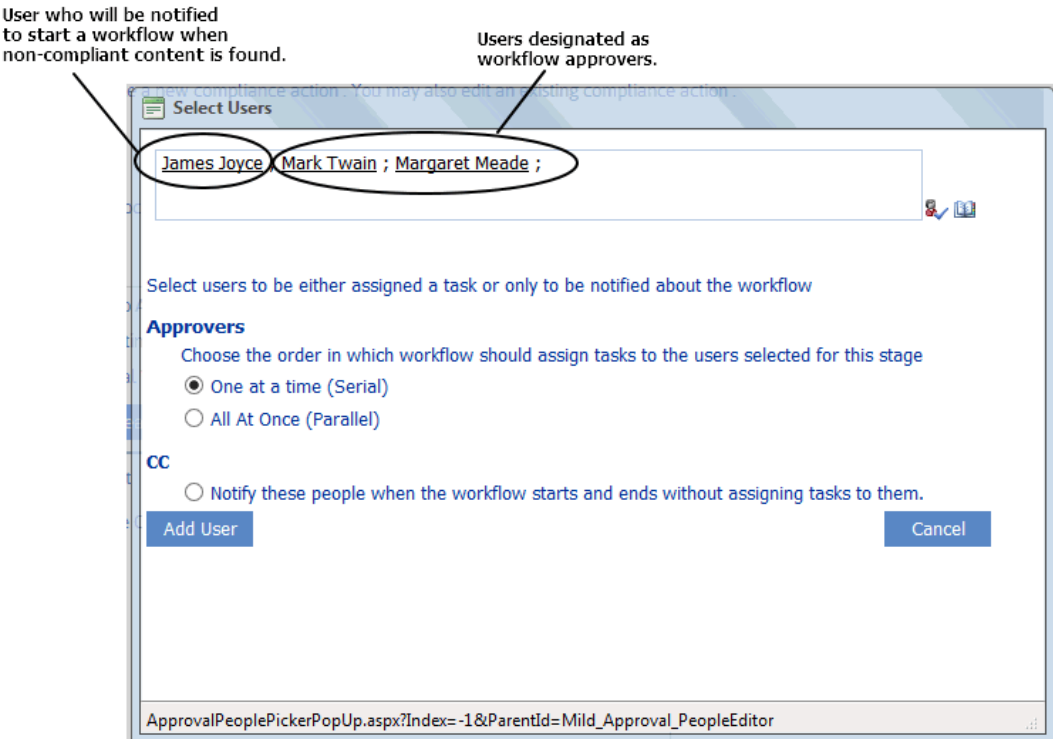

NOTE: The user you select to start the workflow must have permissions to Edit Items and approvers must have permissions to Approve Items for lists within the scope of the Compliance Action.

You can also choose to have SharePoint notify approvers

**One at a Time (Serial)**

OR

- · **All At Once (Parallel)**
- 3 Click **[Add User]**.
- 4 If you want SharePoint to notify additional users when an approval workflow starts and ends:
	- a) Click **[Create New User]**.
	- b) Select the users you want to notify.
	- c) Choose **Notify these people when the workflow starts and ends without assigning tasks to them**.
	- d) Click **[Add User]**.

5 For **Request**, enter the message that you want to be sent to users with assigned tasks.

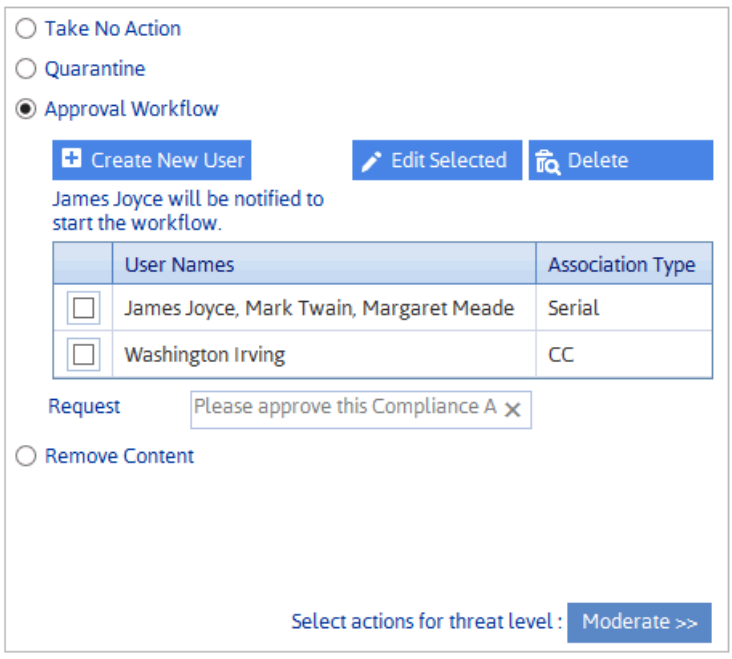

## **Compliance Action Alert Email**

When a Compliance Action rule includes an alert, an email, which identifies the Severity Level and action taken, is automatically sent to selected recipients.

ControlPoint Application Administrators can change the default text for the email by updating the applicable ControlPoint Configuration Setting:

- ·**ComplianceMildLevelThreatsEmailBody**
- ·**ComplianceModerateLevelThreatsEmailBody**
- ·**ComplianceSeverLevelThreatsEmailBody**

Refer to the *ControlPoint Administrators Guide* for details.

## **Setting Sensitive Content Manager EndPoints and Managing Scanning Preferences**

ControlPoint Application Administrators use the ControlPoint Sensitive Content Manager Configuration dialog to set EndPoints to point to the server(s) on which Sensitive Content Manager is configured. Members of the Compliance Administrators group can also test the availability of each EndPoint and change default preferences for scanning content.

NOTE: ControlPoint Application Administrators can also configure EndPoints individually and update other configuration settings via ControlPoint Configuration Settings - Compliance settings.

## **To launch the ControlPoint Sensitive Content Manager Configuration dialog:**

From the left navigation Manage tab, choose **Compliance > Sensitive Content Configuration Maintenance**.

## **Setting EndPoints**

The Value of each Sensitive Content Manager EndPoint must be set to point to the server(s) on which Sensitive Content Manager is configured your environment. Use the information in the following table for guidance.

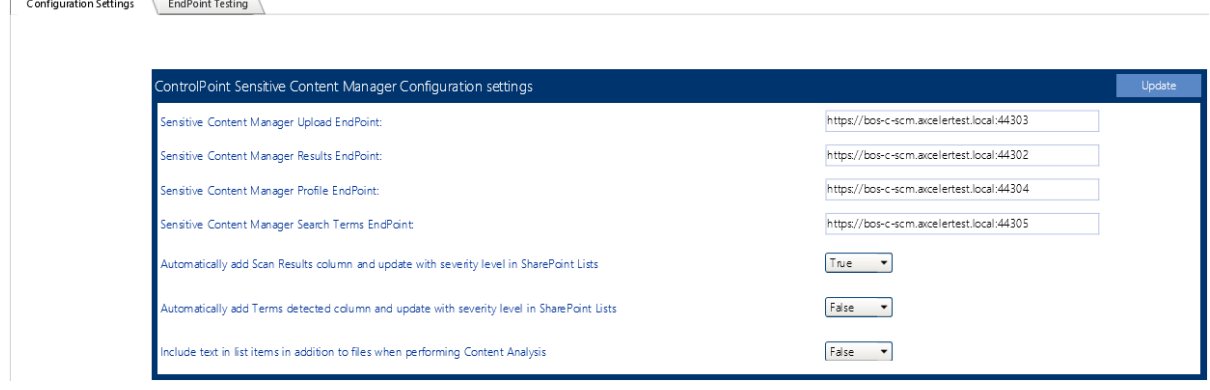

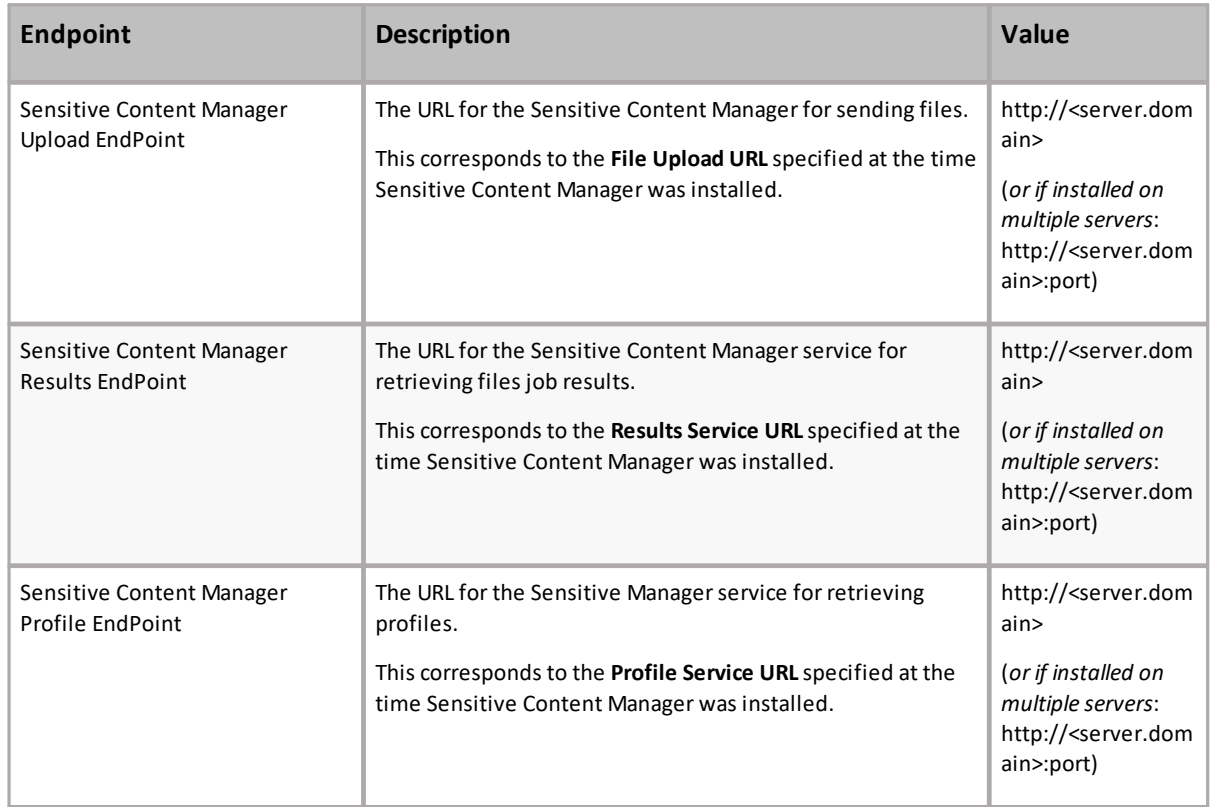

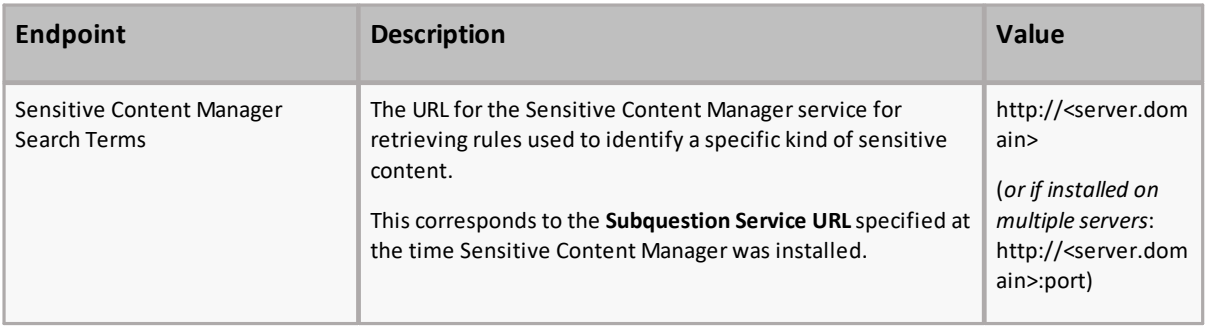

When you have finished setting EndPoints, click **[Update]**.

## **Testing Availability of EndPoints, File Upload, and Results**

From the **EndPoint Testing** tab, you can test the availability of each endpoint that you set, as well as whether files can be uploaded to/received from Sensitive Content Manager.

If you click a **[Test EndPoint]** button and the status returns as **Unavailable**, make sure that the URL is correct and that the service is available on the Sensitive Content Manager server side.

If you click **[Test File Upload]**, ControlPoint will send a sample file to Sensitive Content Manager, and will display a log of the action. If you then click **[Test File Results]**, ControlPoint will log the progress of the file's return.

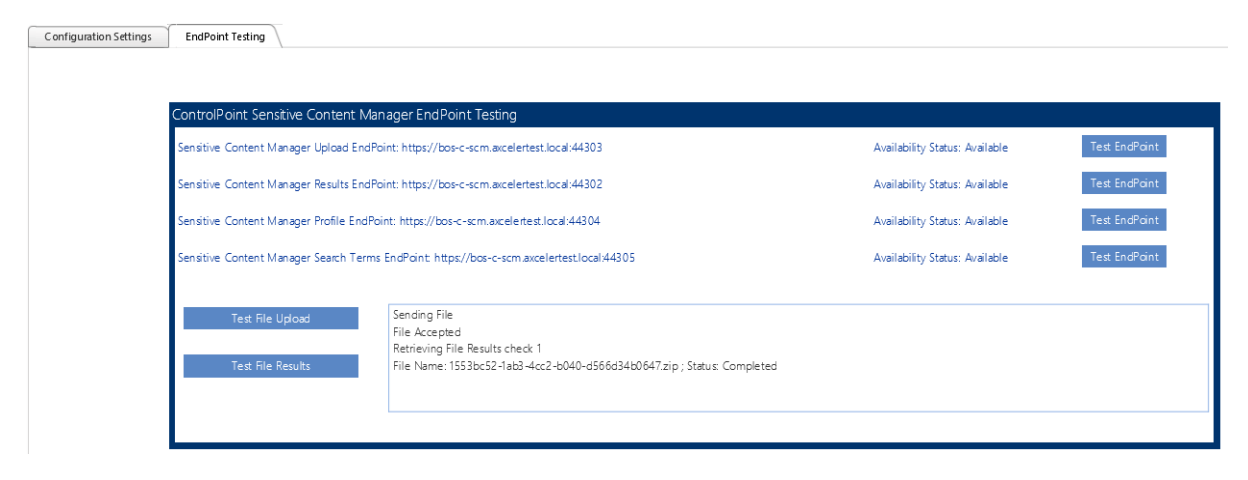

## **Managing Scanning Preferences**

ControlPoint can create columns called Scan Results and/or Terms Detected. Each time a scan is performed, the Severity Level is populated for the scanned item.

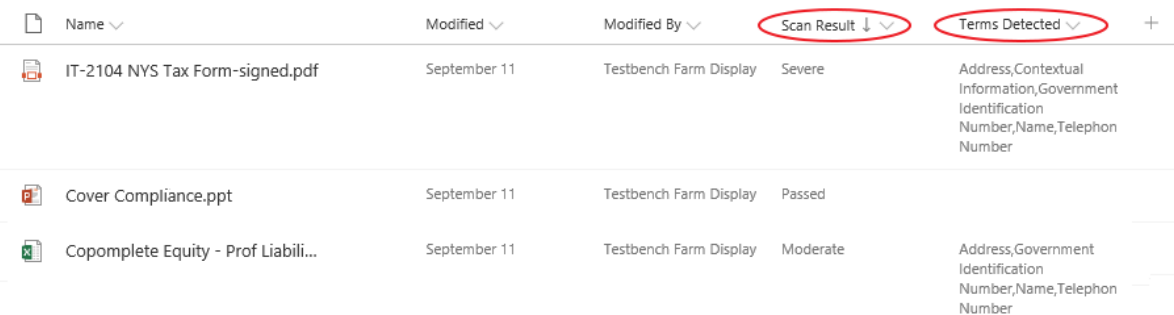

ControlPoint Application Administrators can allow this column to be created/populated by changing the value(s) of **Automatically add Scan File Results column and update with severity level in SharePoint Lists** and/or **Automatically Add Terms Detected column and update with severity level in SharePoint Lists** from *false* to *true*.

## <span id="page-203-0"></span>**Submitting Content to Metalogix Sensitive Content Manager**

Members of the ControlPoint Compliance [Administrators](#page-191-0) group can use the ControlPoint Analyze Content action to submit content to the Sensitive Content Manager where it will be scanned for potentially sensitive content. ControlPoint submits the following types of content for scanning:

· files within Document Libraries with the following extensions:

NOTE: Checked out files are not scanned.

- .7z .log .rar
- .arj msg .tar
- .bz2 .odt .tbz2
- .bzip .pdf .tgz
- .doc .pps .txt
- .docx .ppt  $\overline{\phantom{a}}$ .xls
- .eml .pptx .xlsx
- $\blacksquare$ .gz .rtf  $\overline{\phantom{a}}$ .zip
- · items within most types of lists (with or without attachments that have any of the file extensions listed above).

### **To submit content to Sensitive Content Manager for analysis:**

**IMPORTANT:** If you have upgraded to Sensitive Content Manager 2.0 or later from an earlier version, pending content [submissions](#page-203-0) that use the older [Profiles](#page-192-0) may need to be re-created.

- 1 Select the object(s) [containing](#page-19-0) the items that you want to submit for analysis.
- 2 Choose **Compliance > Analyze Content**.

REMINDER: Sensitive Content Manager must be installed and in your environment and you must be a member of the ControlPoint Compliance [Administrators](#page-191-0) group to use this functionality.

- 3 Enter a name and description for the scan.
- 4 If different from the default (PII Personal Identification Information),select a **Profile for this scan** from the drop-down.

See also [Managing](#page-191-1) SCM Profiles.

5 If you want to **Resubmit files that have not changed since they were previously scanned**, check this box.

NOTE: If you leave this box unchecked, previously-scanned files that have not changed will be excluded. You cannot resubmit scan if it is uploading, an action is taken or if profile no longer exists.

- 6 Include one or more list types from the list box. (If you also want to **Include attachments**, check this box.)
- 7 Now you can:
	- run the operation immediately (by clicking **[Analyze]**)

OR

schedule the [operation](#page-166-0) to run at a later time or on a recurring schedule

OR

save the operation as XML [Instructions](#page-180-0) that can be run at a later time.

A [ControlPoint](#page-161-0) Task Audit is generated for the submission. You can monitor the progress of the submission via the Sensitive Content Manager Submission [Maintenance](#page-204-0) page.

## **Compliance Action Severity Levels**

When content is analyzed by the Sensitive Content Manager, it is evaluated against the following three severity levels, as defined in the Sensitive Content [Manager](#page-192-0) Profile used for the content analysis.

- ·Severe
- ·Moderate
- ·Mild

Compliance Administrators specify the appropriate action to take for each severity level via the [ControlPoint](#page-197-0) Compliance Actions page.

## <span id="page-204-0"></span>**Managing Sensitive Content Manager Submissions**

From the Sensitive Content Submission Maintenance page, ControlPoint Compliance Administrators can:

- · monitor the progress of jobs that have been submitted to Sensitive Content Manager for compliance scanning
- · view a detailed analysis of compliance scan results
- ·manage compliance actions
- ·resubmit previously scanned jobs

· delete jobs

## **To launch the Sensitive Content Submission Maintenance page:**

#### From the Manage pane, choose **Compliance > Sensitive Content Submission Maintenance**.

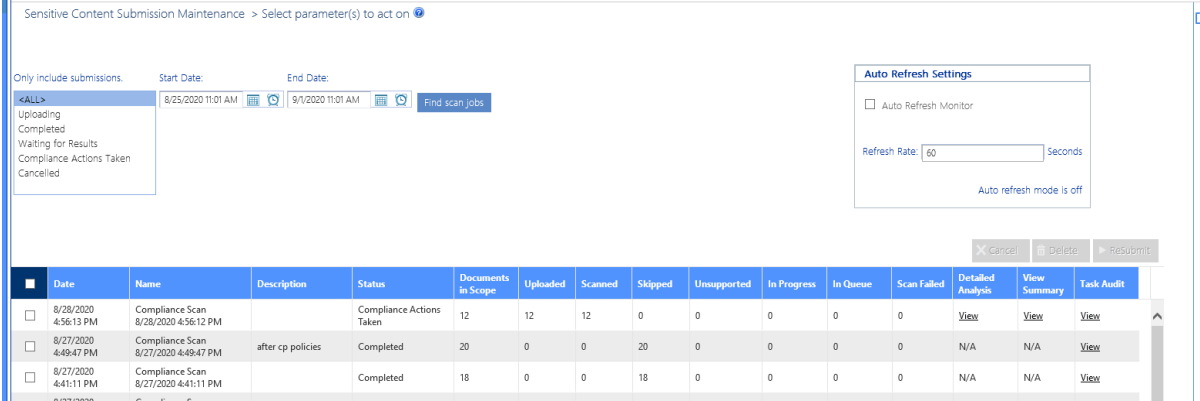

Select the type of scan jobs you want to view/edit. Use the information in the following table for guidance.

In addition the current **Status** of each job (e.g., Uploading, Waiting for Results, Completed), ControlPoint displays the number of items within each job that are:

- · **Submitted** by ControlPoint to the Sensitive Content Manger service for scanning
- · **Uploaded** to Sensitive Content Manager
- · **Reviewed** (scanned)
- · **Skipped** (omitted from the scan; for example, if Sensitive Content Manager was unable to read an item's contents)
- · **Unsupported** by Sensitive Content Manager

NOTE: For a list of supported file types, see [Submitting](#page-203-0) Content to Sensitive Content Manager.

· **In Queue** (waiting to be scanned).

You can also link to:

- a [Detailed](#page-208-0) Analysis of compliance scan results
- the [Compliance](#page-206-0) Summary page, where you can manage compliance scan results
- the [ControlPoint](#page-161-0) Task Audit for the job.

### **Resubmitting Scanned Jobs**

When you resubmit a job from this page, it will be submitted exactly as originally defined. (For example, it will not include any files that have been added to a SharePoint list or library since the last scan.) However, any items that have been quarantined since the last scan or have already been flagged "Unsupported" will not be included in the submission.

Jobs that are uploading, have a status of "Compliance Actions Taken," or use a Profile that no longer exists cannot be resubmitted. If you want a set of files for which actions have been taken to be rescanned, create and submit a new job for the same scope.

### **Deletintg Scanned Jobs**

If you attempt to delete one or more scanned jobs, you will be prompted to confirm your selection.

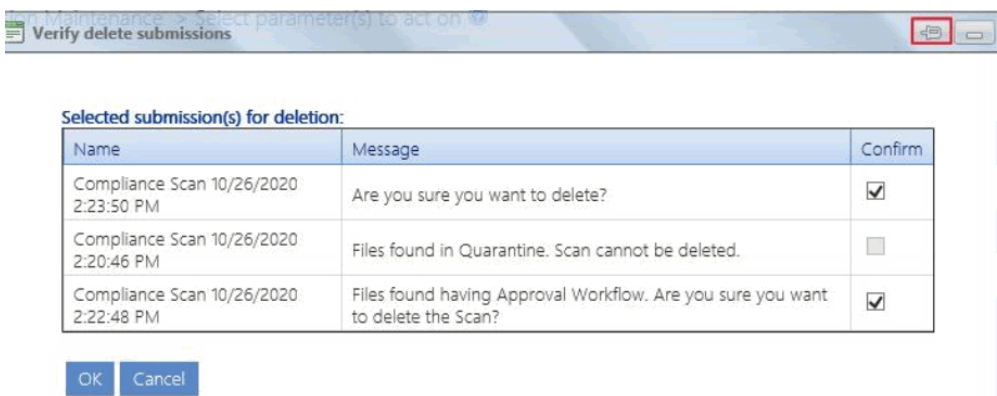

#### Note that:

· you cannot delete a job that has files in quarantine, and the option will be disabled (you can, however, use the Manage [Scanned](#page-212-0) Files action to remove quarantined files from SharePoint).

AND

· you will have the opportunity to deselect any file that has had an Approval Workflow compliance action applied.

## <span id="page-206-0"></span>**Managing Compliance Action Scan Results**

Members of the ControlPoint Compliance [Administrators](#page-191-0) group can view and take action on Content Analysis scan job results returned by the Sensitive Content Manager via the Compliance Summary page. You can:

- ·view the details of a Compliance Action job
- · apply Compliance Actions
- view detailed [information](#page-208-0) about scan results for individual items (and reclassify items that returned from Sensitive Content Manager with a status of "Unable to Classify")
- ·manage scanned files (including those that have been [quarantined\)](#page-212-0)
- · save items of a particular severity level as a selection that can be used to perform ControlPoint operations.

### **To manage Compliance Action scan results:**

1 Select the object(s) [containing](#page-19-0) the scan jobs you want to view/edit.

#### 2 Choose **Compliance > Compliance Summary**.

NOTE: You can also access this page for a specific job from the **Analyze [Content](#page-203-0) page**, via the **Page View** link.

- 3 If you want to view jobs for a different date range, change the **Start** and/or **End** dates and click **[Find Scan Jobs]**.
- 4 Select the type of scan jobs you want to view/edit. Use the information in the following table for guidance.

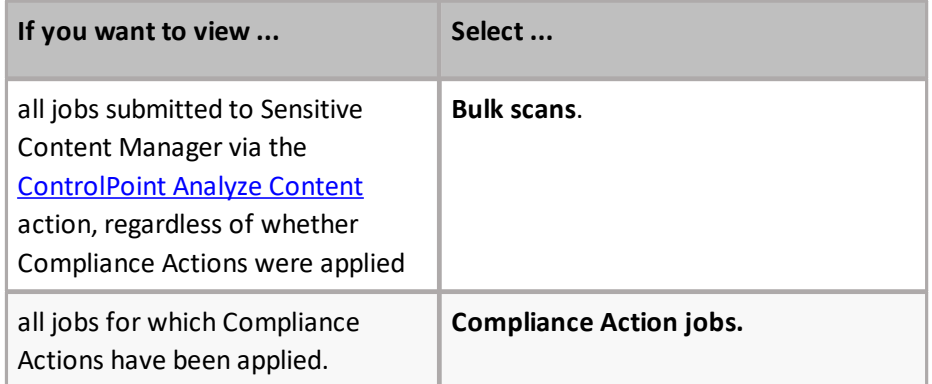

#### 5 Click **[Find scan jobs]**.

6 Select the job whose details you want to view.

The following details about the selected job display beneath the grid:

- ·**Classification Result Counts** - The number of items that fall into each classification
- ·**Scan information** - Description of and metrics associated with the job itself
- ·**Scan Results Summary** - A pie chart that shows the distribution of items among classifications.

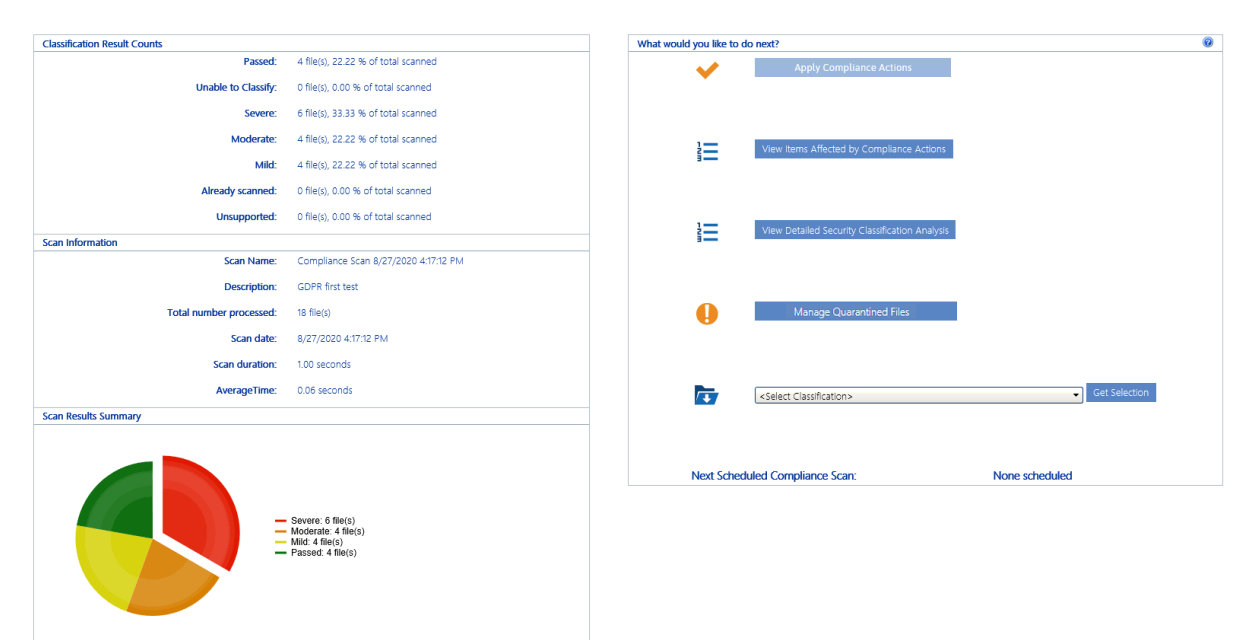

## **To save items of a selected severity as a ControlPoint selection:**

1. Select a classification from the drop-down then click **[Get Selection]**.

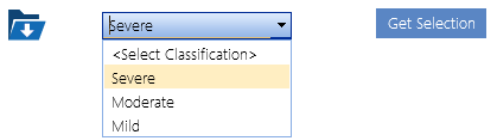

<span id="page-208-0"></span>2 Follow the procedure for Saving and Re-Using a [SharePoint](#page-28-0) Object Selection.

## **Acting on Compliance Analysis Results**

From the [Compliance](#page-206-0) Summary page, you can take a number of compliance actions on returned SCM scans. Use the information in the following table to determine the appropriate action to take. NOTE: Any option that is not valid for the result set is not available for selection. For example, if you are viewing Compliance Action jobs, the option to Apply Compliance Actions will be disabled.

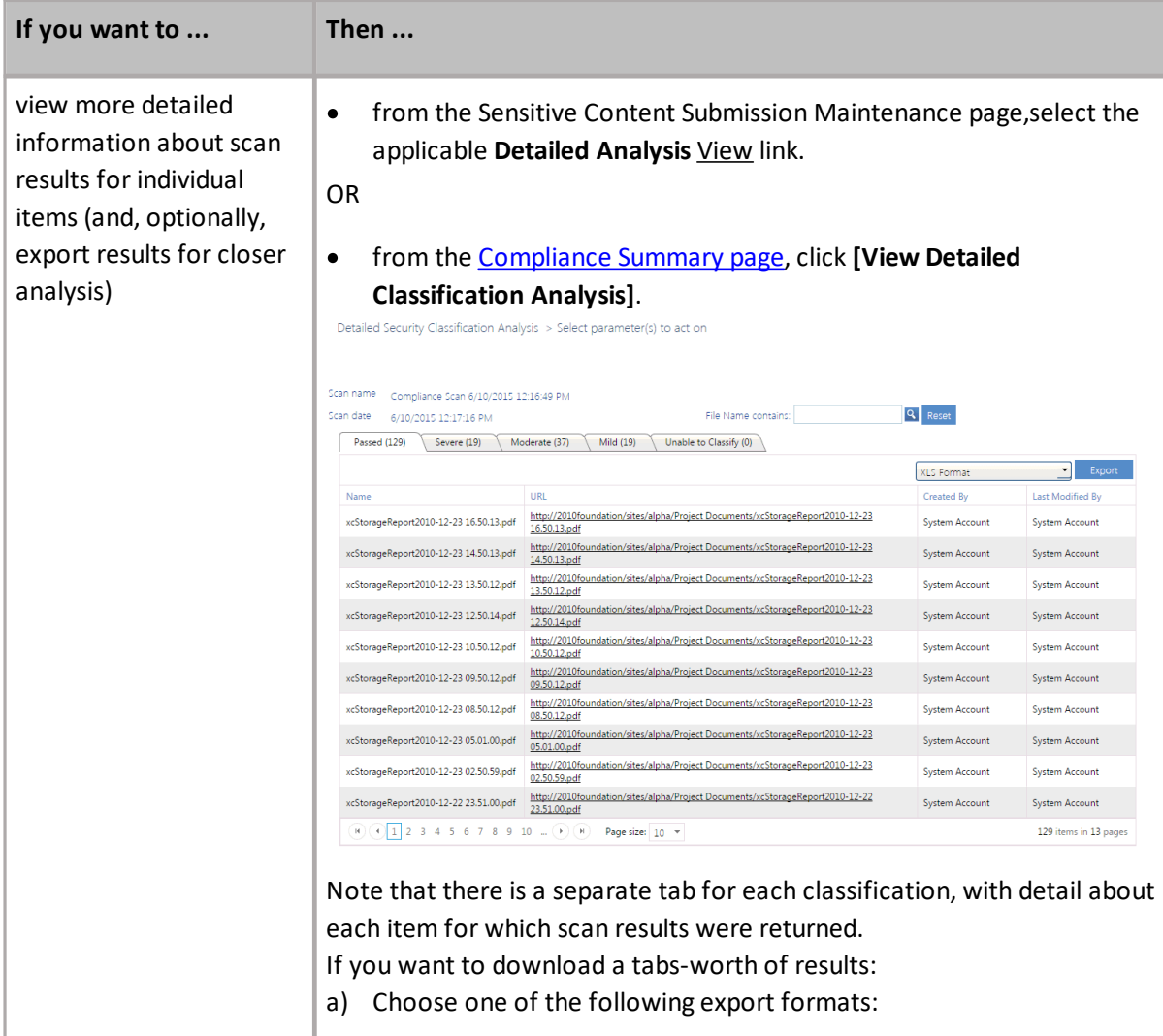

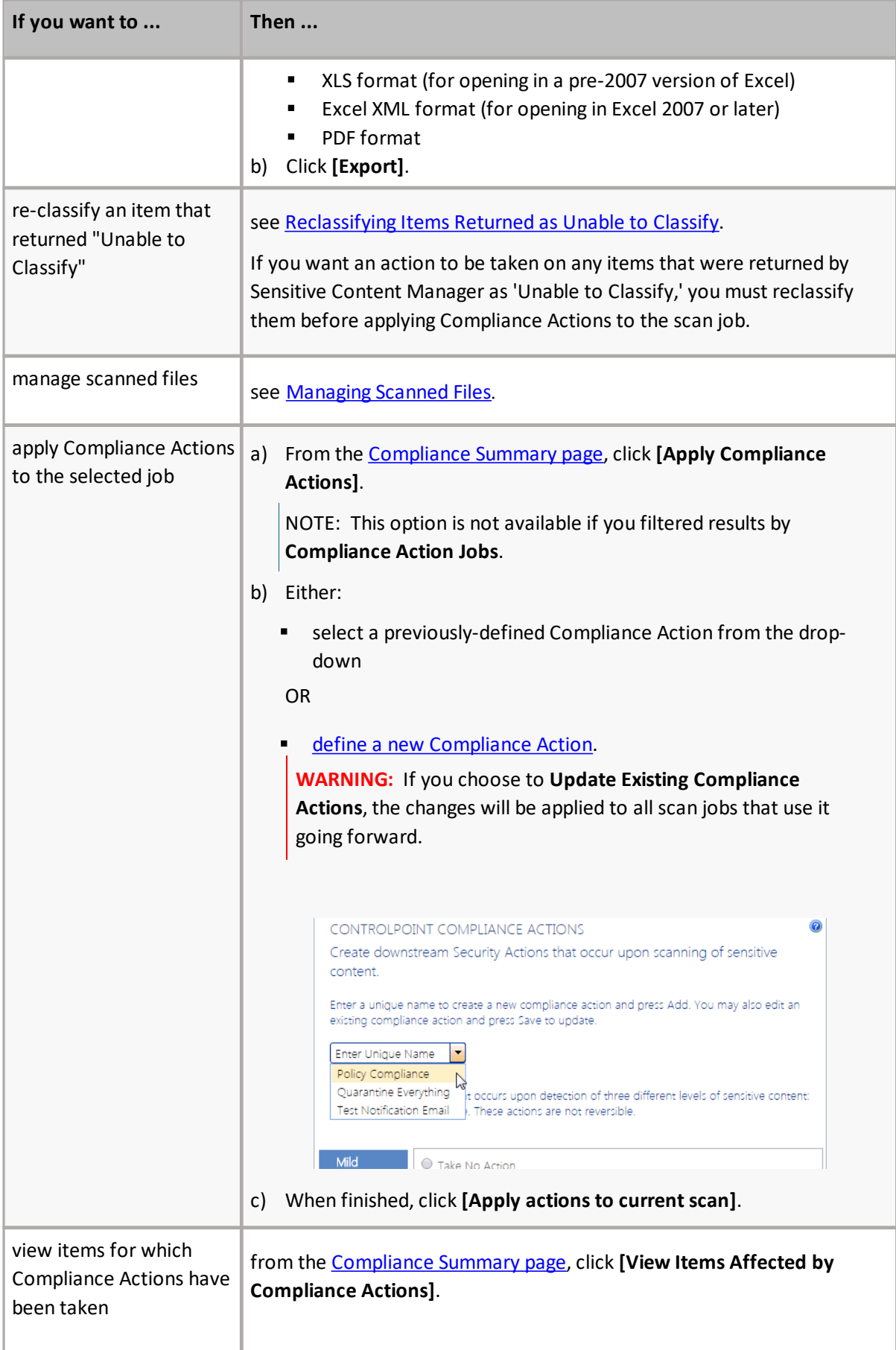

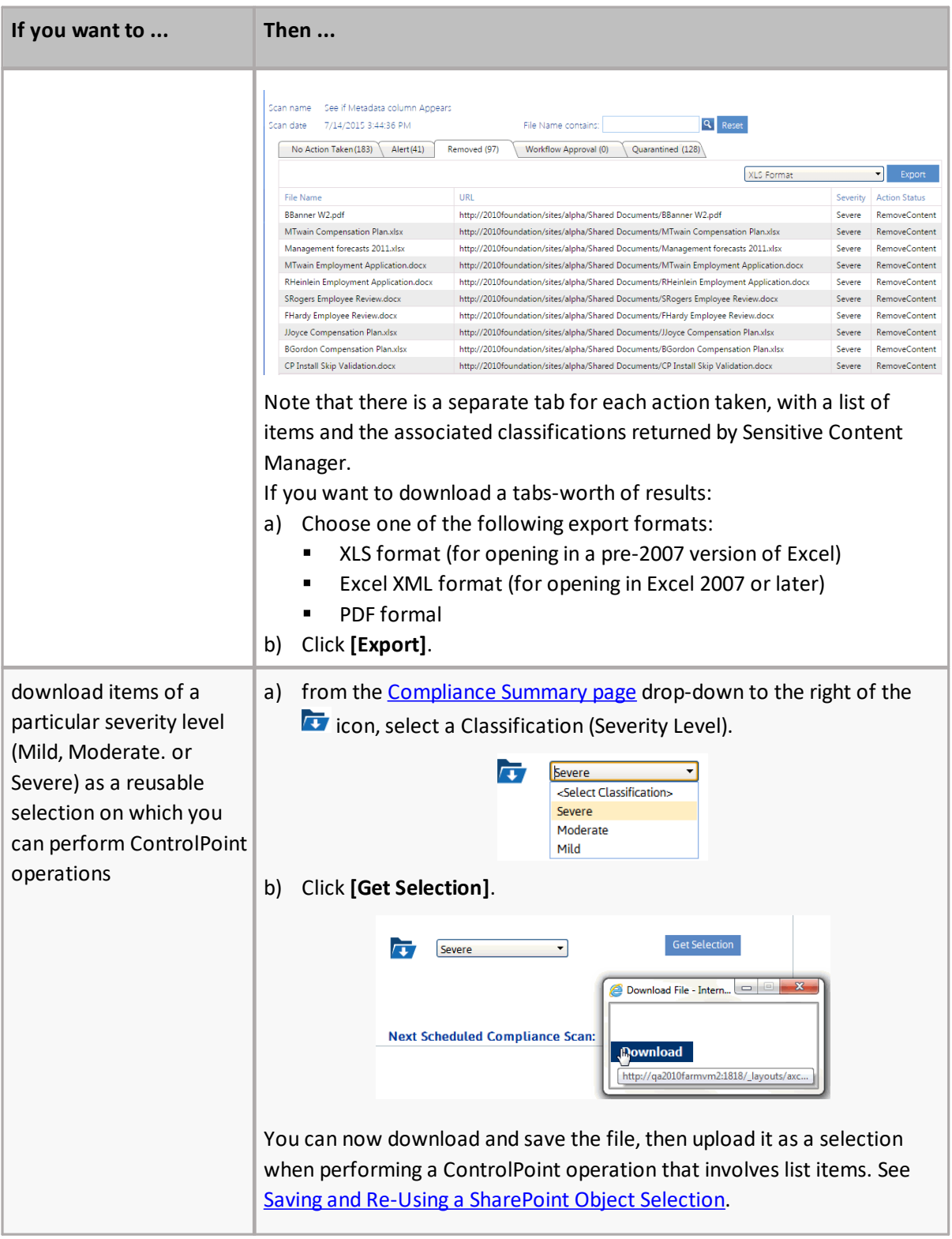

NOTE: If you want to review compliance actions for a selected scope and date range, you can generate a Compliance Actions Audit.

## <span id="page-211-0"></span>**Reclassifying Items Returned as Unable to Classify**

If an item is returned from Sensitive Content Manager with a Classification of 'Unable to Classify,' it means that the service detected "probable" sensitive content but was unable to classify it *definitively* as sensitive content*.* You can, however, review the file and apply a classification manually before applying a Compliance Action to the scan job.

If you want an action to be taken on any items that were returned by Sensitive Content Manager as 'Unable to Classify,' you must reclassify them before applying Compliance Actions to the scan job.

## **To reclassify items returned as 'Unable to Classify':**

- 1 From the Detailed Security Classification Analysis page, select the Unable to Classify tab.
- 2 Select the item(s) to which you want to apply a particular classification.

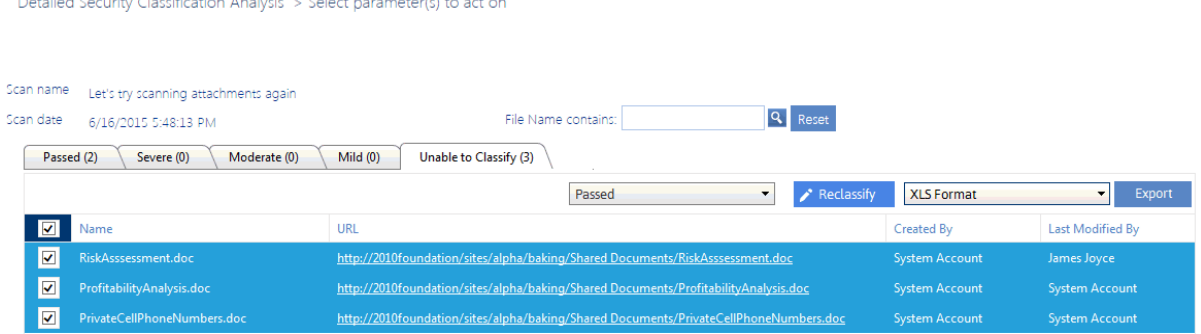

NOTE: If you want to review the contents of an item before assigning a classification, click the URL link to open the item.

**3** Select a classification from the drop-down, then click **[Reclassify].**

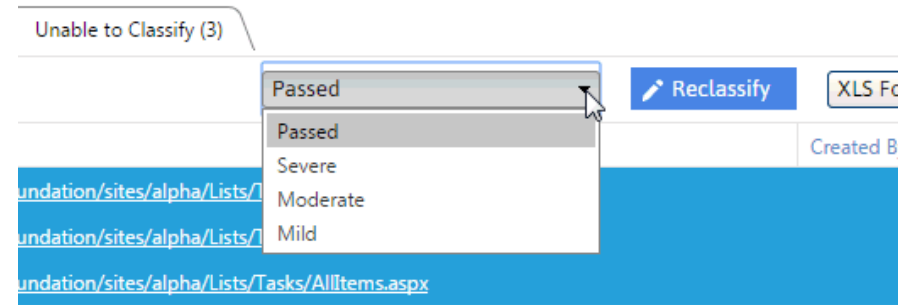

You will be prompted to confirm the action before continuing.

**CAUTION:** Once you reclassify an item, the drop-down becomes disabled and the item cannot be reclassified again. If Compliance Actions have already been applied to the scan job containing the item(s), the Reclassify option will no longer appear on the page.

Once an item has been reclassified:

· it will be moved to the appropriate tab for the classification

#### AND

· the classification change(s) will be reflected on the Compliance Summary page.

## <span id="page-212-0"></span>**Managing Scanned Files**

Use the **Manage Scanned Files** operation to review and act on files that have been scanned for compliance. You can:

- · apply filters to further refine the results that display in the grid
- · choose to "ignore" (that is, hide from the grid) files that do not require review or action

EXCEPTION: Quarantined files cannot be ignored.

- · link to individual files to review their content
- · remove files from quarantine
- · remove files from SharePoint.

### **To manage scanned files:**

1 Use the information in the following table to determine the appropriate action to take.

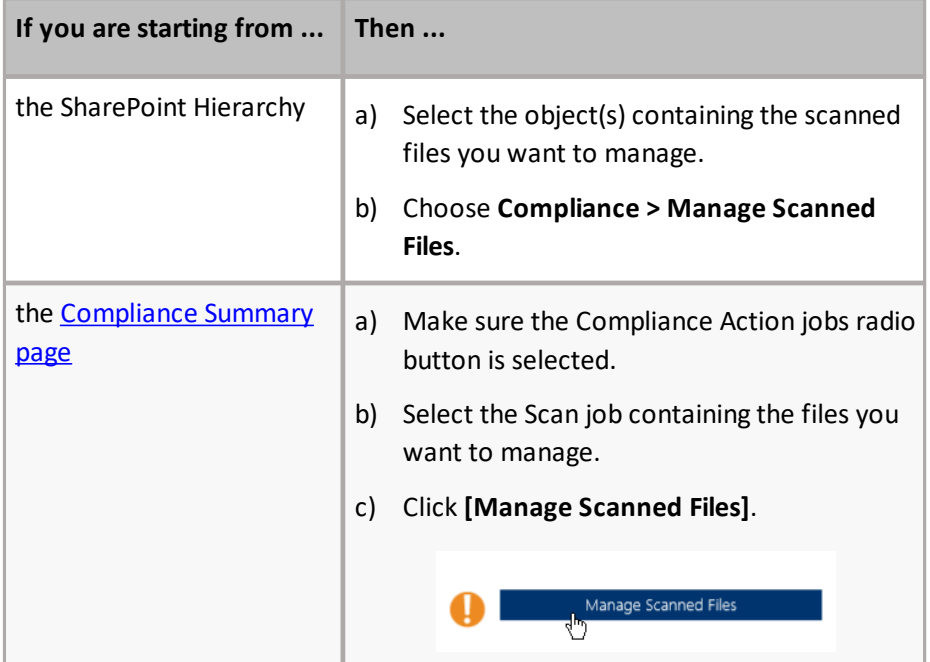

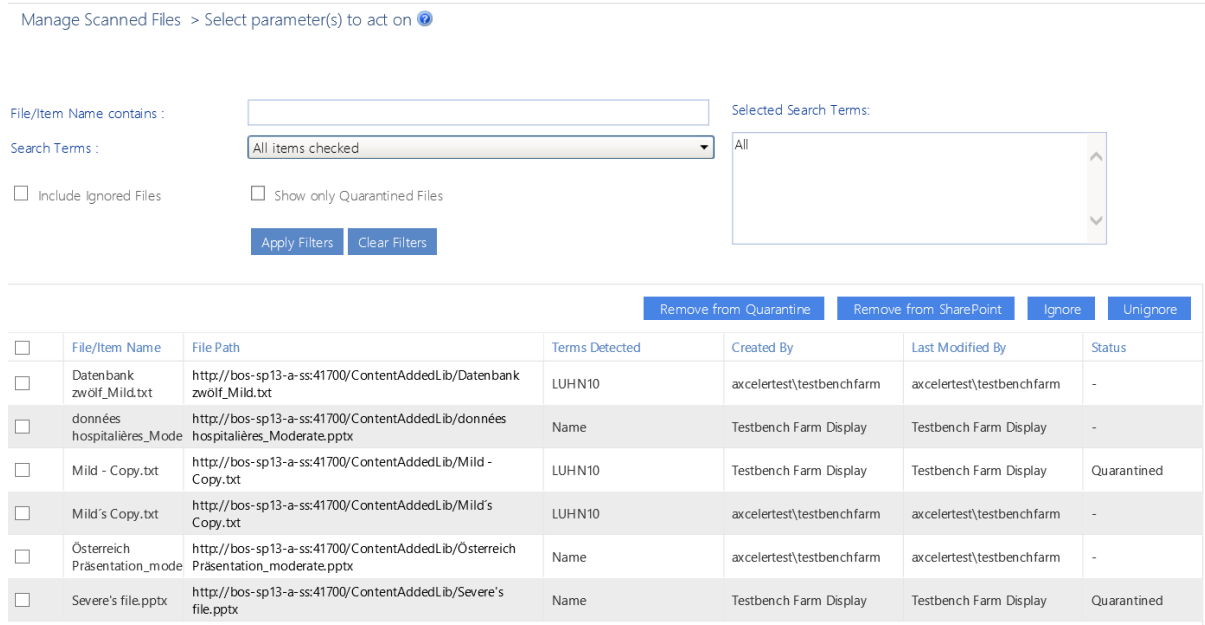

- 3. To filter items that display in the grid:
	- · Enter a full or partial file name in the **File Name Contains** field, and/or select specific **Search Terms** from the drop-down.

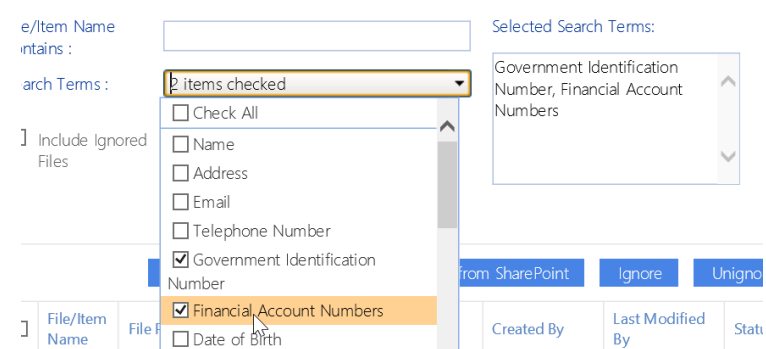

· If you want to **Include Ignored Files** (which are hidden by default), check the applicable box(es).

REMINDER: "Ignore" is a status that you can apply to files that you do not want to display in the grid by default (because, for example, they do not require further review or action).

NOTE: Because quarantined files cannot be ignored, if you select **Show Only Quarantined Files**, the **Include Ignored Files** option becomes disabled. If you upgraded from version 8.5, all quarantined files will always display, even those that show a status of Ignored.

· Click **[Apply Filters]**.

Note that if you chose to include Ignored or Quarantined files, they will be labeled as such in the **Status** field.

TIP: If you want to review quarantined or Ignored files specifically, sort on the Status column to group these files together.

Now you can:

· open a file whose contents you want to review (by clicking the **File Path** link)

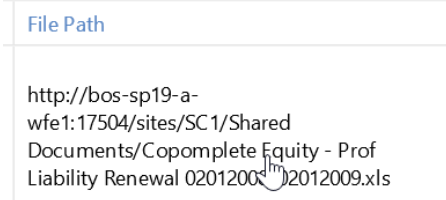

#### AND/OR

· select files on which you want to perform an action, then click the appropriate action button: **[Remove from Quarantine]**, **[Remove from SharePoint]**, **[Ignore]**, or **[Unignore].**

Note that when a file is removed from SharePoint it no longer displays in the grid.

NOTE: When you remove a file from quarantine, it is restored in its original location with the same permissions it had before it was quarantined, and you cannot remove an attachment from quarantine without also removing its parent item.

### **Removing Scanned Files from SharePoint**

If you attempt to remove one or more files from SharePoint, you will be prompted to confirm your selection. Unlike the Sensitive Content Submission [Maintenance](#page-204-0) feature, you can remove individual files which has been quarantined.

If you delete an item that has attachments, the attachments will automatically be deleted along with the item.

## **Analyzing Scanned Files**

The **Scanned Files by Search Term** and **Scanned Files by Scope** analyses let you view all of the files that have been scanned for sensitive content, along with the search term(s) found. By default, results display the most recent scan performed on each file within the selected scope, but you can also enter a date range.

### **To generate a Scanned Files analysis:**

- 1 Select the [object\(s\)](#page-19-0) you want to include in your analysis.
- 2 RightChoose the appropriate option, based on how you would like to have results grouped: §
	- **Compliance > Scanned Files by Scope**

OR

- **Compliance > Scanned Files by Search Terms.**
- 3 Specify the [parameters](#page-95-0) for your analysis.

#### **IMPORTANT:**

§ Currently, you can only Filter by Search Terms if you enter one complete search term (that is, you cannot filter by multiple or partial search terms).

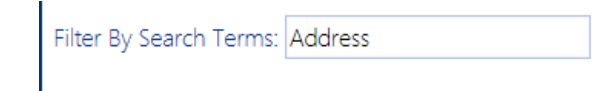

If you leave the Filter by Search Terms field blank, all search terms within the scope of your analysis will be included.

4 Under **Advanced Parameters**:

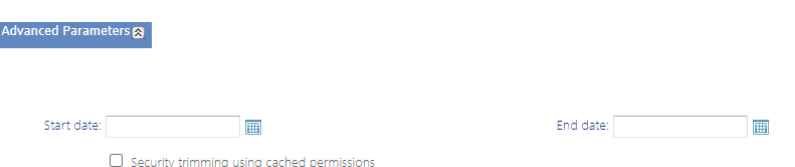

- · If you leave the **Start Date** and **End Date** blank (the default), the *most recent* scan performed on each scanned file will be included in analysis results. If you enter a Start Date and End Date, results will include all scans performed within the date range.
- · If you want to run the analysis on scans for which the permissions of users who performed the scans were collected since the last run of [ControlPoint](#page-32-0) Discovery, check the **Security trimming using cached permissions** box. If you leave this box unchecked, the analysis will be run using real-time permissions, but processing time my increase significantly.

Now you can:

· run the operation immediately (by clicking the [**Run Now**] button)

OR

·schedule the [operation](#page-166-0) to run at a later time or on a recurring basis.

OR

·save the operation as XML [Instructions](#page-180-0) that can be run at a later time.

Results are grouped either by scope or search term (depending on the analysis selected).
#### Scanned files by Scope axcelertestVestbenchfam<br>hannebede bibliother Search Term Name: ress.Tele Name, Add Show only scanned file(s) where search terms detected:<br>Permissions cached as on: True False

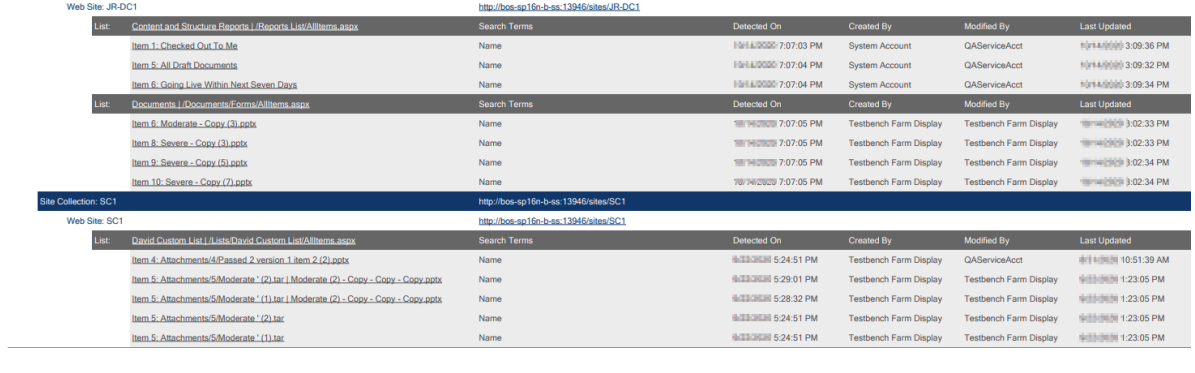

axcelertest\testbenchfarm

10/19/2020 2:30:11 PM

#### Quest Parameters Search Term Name: Name Address Telephone Number Show only scanned file(s) where search terms detected:  $T<sub>rule</sub>$ Permissions cached as on: Ealse

Quest

Parameters

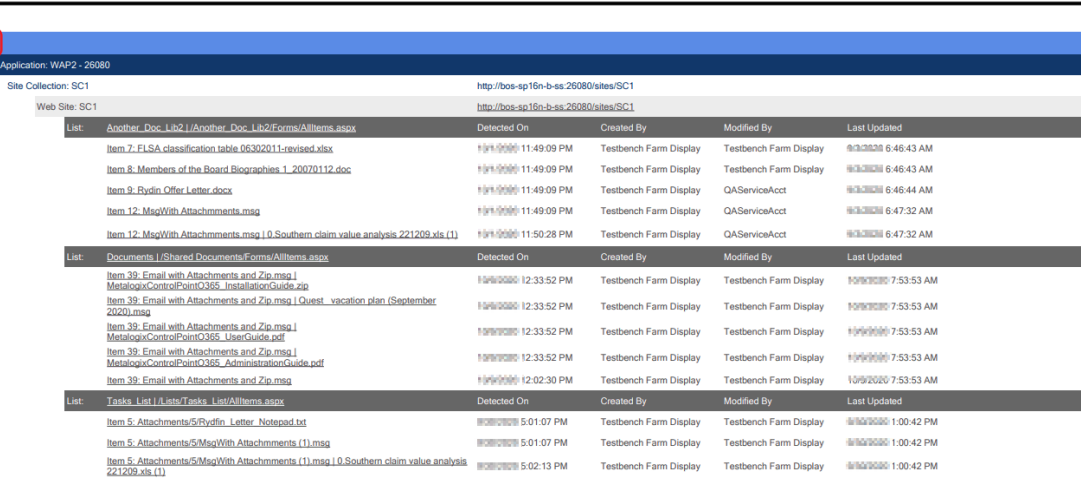

## **Auditing Compliance Actions**

Scanned files by Search terms

The lists actions taken on files scanned by Sensitive Content Manager over a specified date range.

#### **To generate a Compliance Actions Audit:**

- 1 Select the [object\(s\)](#page-19-0) you want to include in the audit.
- 2 Choose **Compliance > Compliance Actions Audit**.
- 3 Specify the [parameters](#page-95-0) for your analysis.

#### Compliance Actions Audit > Select parameter(s) to act on  $\odot$

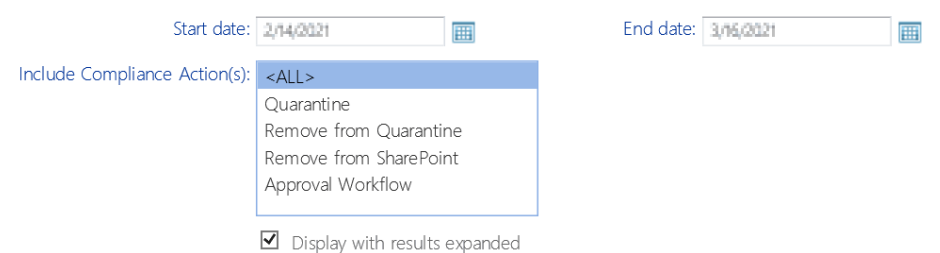

Now you can:

 $\bullet$ run the operation immediately (by clicking the [**Run Now**] button)

OR

·schedule the [operation](#page-166-0) to run at a later time or on a recurring basis.

OR

·save the operation as XML [Instructions](#page-180-0) that can be run at a later time.

Results include each file within the scope of your analysis, grouped by site collection, along with the date the scan was performed, the action taken, and the account the action was taken by.

NOTE: For any scans performed prior to version 8.6, the "by" displays **NA**, as this information was not captured for Compliance reporting purposes in earlier versions of ControlPoint.

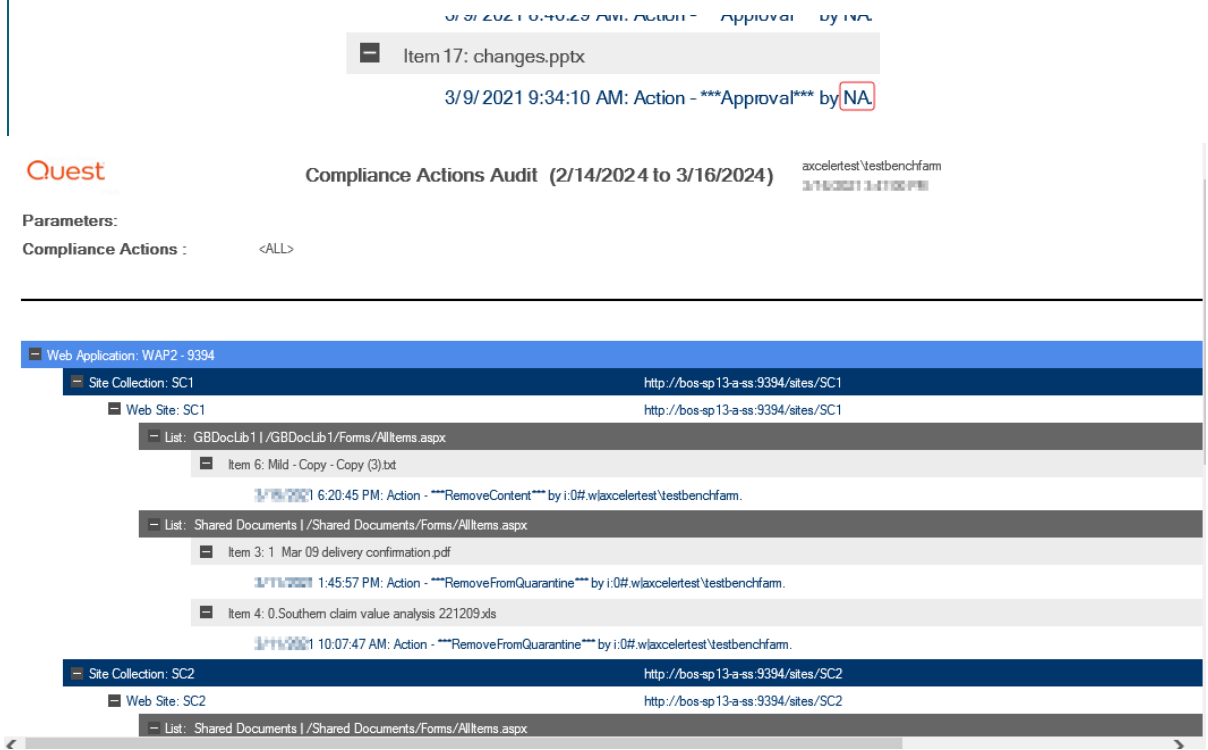

Note that for files with embedded items, only the parent item is included in the audit.

### **Reporting on Sensitive Content Activity**

If you are a member of the ControlPoint Compliance Administrators group, you can use the ControlPoint Sensitive Files Activity report to view detailed information about files analyzed by Sensitive Content Manager that:

- · have been identified as "sensitive content" (that is, have been assigned a Severity Level) AND
- · have been accessed by at least one SharePoint user.

#### **Before you can report sensitive files activity:**

- · Auditing must be enabled for each list or library for which you want to report sensitive activity. You can enable these settings for individual site collections from within SharePoint or, for a larger scope, using the [ControlPoint](#page-58-0) Manage Audit Settings action.
- · At least one Compliance scan must have been returned by Sensitive Content Manager with items that have been assigned a **[Severity](#page-204-0) Level**.

#### **To report sensitive files activity:**

- 1 Select the [object\(s\)](#page-19-0) for which you want to report sensitive files activity.
- 2 Choose **Compliance > Sensitive Files Activity**.

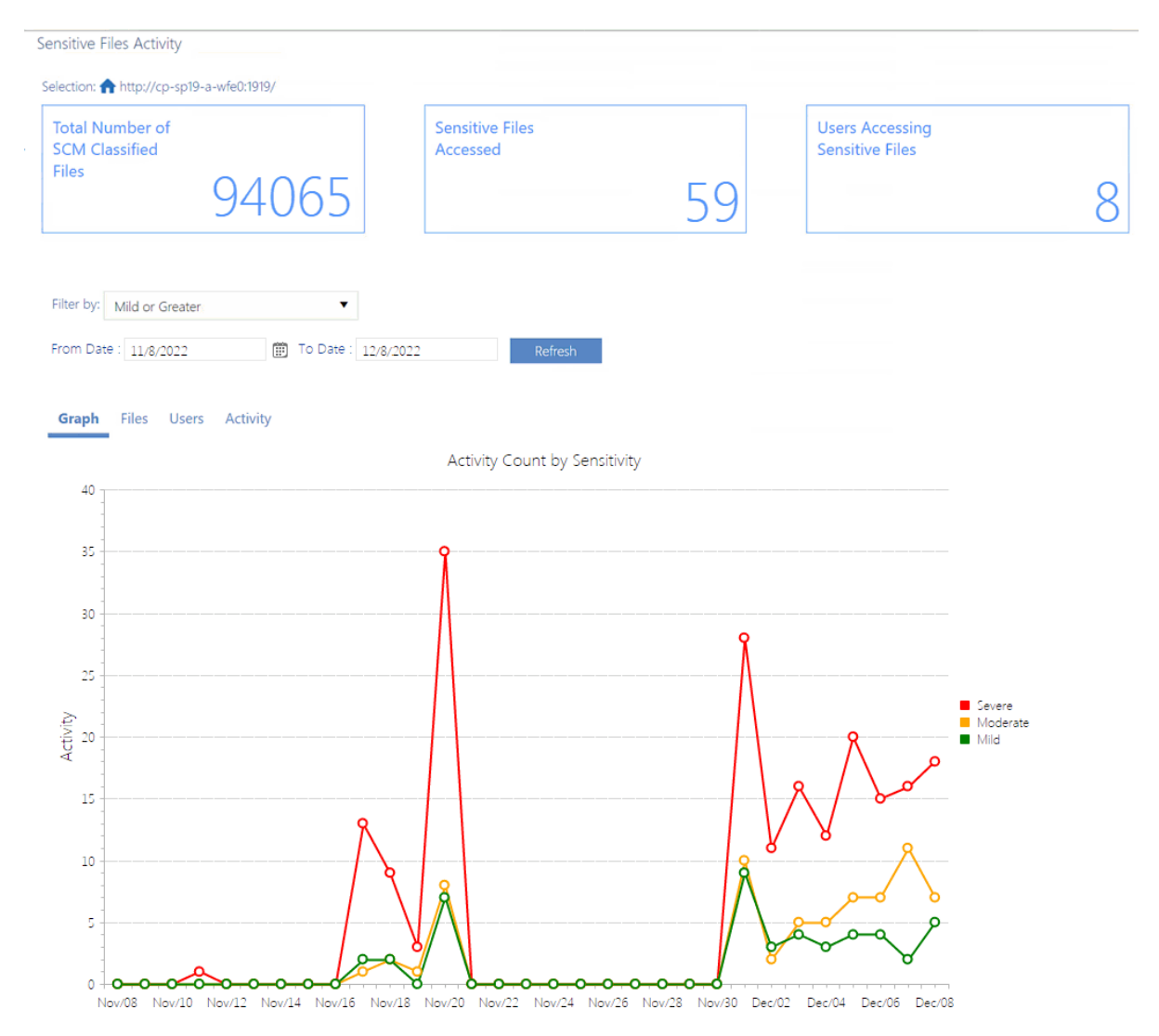

The tiles at the top of the report highlight the following statistics for the selected time period (by default, the past month):

- ·**Total Number of SCM (Sensitive Content Manager) Classified Files**
- · **Sensitive Files Accessed** (that is, the *number of times* a file identified as having sensitive content has been accessed by a SharePoint user)

NOTE: The number of times the System Account has modified the Scan Results field for the item on the SharePoint list will be included in this value unless the Sensitive Content [Manager](#page-200-0) [Configuration](#page-200-0) Setting **Add Scan Results Column to Scanned SharePoint List** is set to false. Details can be found in the *ControlPoint Administration Guide*.

- · **Users Accessing Sensitive Files** (that is, the *number of unique SharePoint users* who have accessed files identified as containing sensitive content)
- ·**Realtime Scanning** (that is, the number of days since the last bulk [scan](#page-203-0) was performed)

### **To filter results that display in the body of the report:**

1. Choose a different severity level from the **Filter** drop-down and/or modify the default date range.

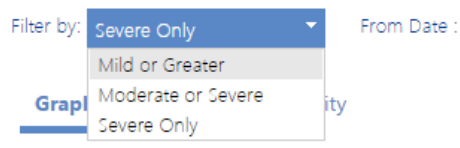

2. Click [**Refresh]**.

#### **Graph Tab**

The Sensitive Files Activity report **Graph** tab illustrates the Activity Count by Sensitivity for the selected Severity Level(s) and date range.

Note that you can click a Severity Level in the legend at the right side of the page to hide/display it.

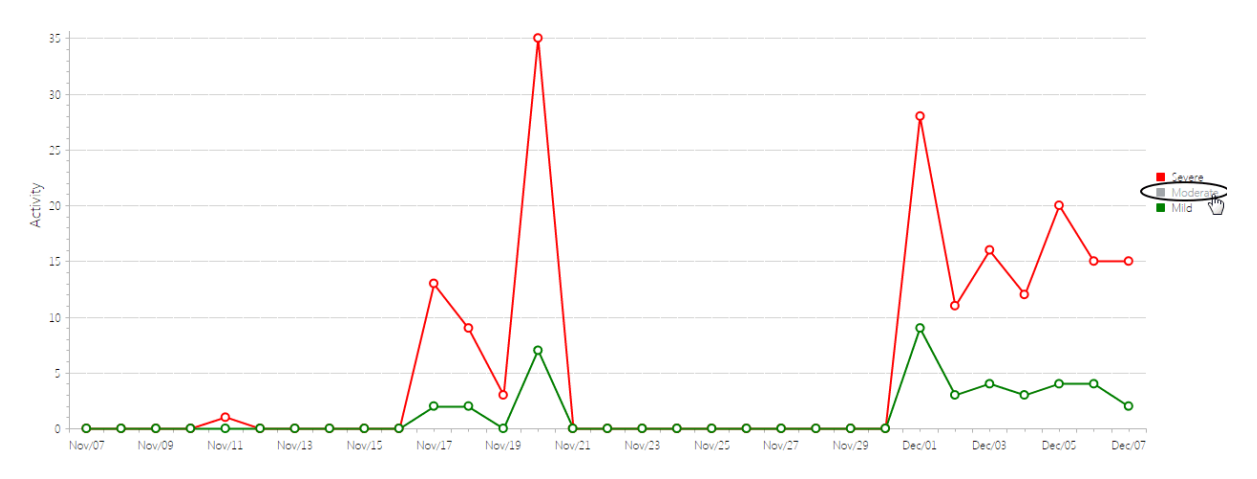

#### **Files Tab**

The Sensitive Filest Activity report **Files** tab lists all of the files the Content Sensitive Manager identified as "sensitive content" for the selected Severity Level(s), grouped by list or library.

Note that this tab displays all content sensitive classified files for the selected Severity Level(s), regardless of whether they have been accessed, and the date range filter does not apply.

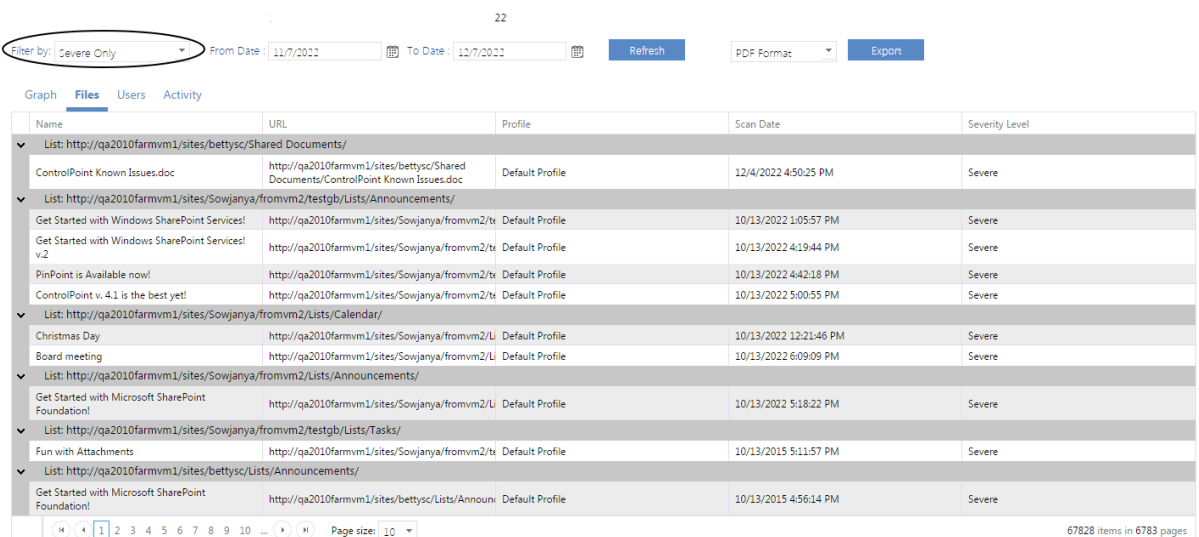

#### **Users Tab**

The Users tab lists the SharePoint users who have accessed files with sensitive content within the specified time period, along with the **Number of Files Accessed**.

### **Activity Tab**

The Activity tab lists each individual instance of sensitive content activity, including the **User Name**. **Activity Type**, file **Severity Level** and **Activity Date**.

# **Using ControlPoint Sentinel to Detect Anomalous Activity**

ControlPoint Sentinel functionality enables you to detect deviations in document views and downloads from individual users' "typical" daily usage patterns. ControlPoint Sentinel uses the following components in its anomalous activity determinations:

- ·[Business](#page-223-0) Hours**:** Daily start and end time for each day of the work week.
- · The following [Anomalous](#page-224-0) Activity Limits**:**
	- **Default daily activity limits**: The limits for each (measured in terms of document views and downloads) to apply to any user whose personal activity limits have not yet been characterized.
	- **Personal daily activity limits**: The deviation from "typical" daily usage patterns characterized for each individual user on a given day of the week.

ControlPoint Sentinel relies on SharePoint Audit Log events. Therefore, for this functionality to be effective, the auditing of Delete, Edit, and View/Download must be enabled for every site collection for which you want to collect activity data.

NOTE: Before ControlPoint Sentilel can be used, the ControlPoint Application Administrator must prepare the envronment. Refer to the *ControlPoint for Microsoft 365 Administration Guide* for details.

### <span id="page-222-0"></span>**How Personal Daily Activity is Determined**

Anomalous activity limits are set based on the statistical analysis of how often each user views and downloads documents. The personal daily activity limits used by ControlPoint Sentinel are defined in terms of standard deviations above the mean or average observed over a period of time (currently, 12 days worth of observations for each day of the week).

Standard deviation is a statistical measure of the variation within a set of data values. Two users may have the same average of document views and downloads per day, but their standard deviation or the variation in the number of documents they view and download in any given day can be very different. If a user consistently views and downloads roughly the same number of documents every day, then their standard deviation will be low. If a user is more erratic in the number of documents they view or download in a day (for example, sometimes viewing or downloading no documents, sometimes one or two,sometimes 30 or 40) then their standard deviation will be high. By using an individual user's standard deviation to define the limits for anomalous activity the limits are tailored to each user's usage pattern.

Using the user's standard deviation we can determine how likely it is that a user would view or download a particular number of documents in a day. When looking for anomalous activity we are looking at activity that is not very likely, that should happen much less than 1% of the time. For highly anomalous activity we are looking for activity that should happen a very small fraction of a percentage of the time.

## <span id="page-223-0"></span>**Defining Business Hours for Anomalous Activity Detection**

The first step in Sentinel Setup is to define Business Hours, so that Anomalous Activity Limits can be defined differently for both business and non-business hours. For example, you may want to specify a lower limit for non-business hours, when typical activity is *expected* to be lower.

Note that Business Hours reflect the local time of the server on which SharePoint is installed.

### **To define business and non-business hours for anomalous activity detection:**

- 1 From the Manage ControlPoint tree choose **ControlPoint Sentinel > Sentinel Setup**.
- 2 On the Sentinel Setup page, make sure the Business Hours tab is selected.

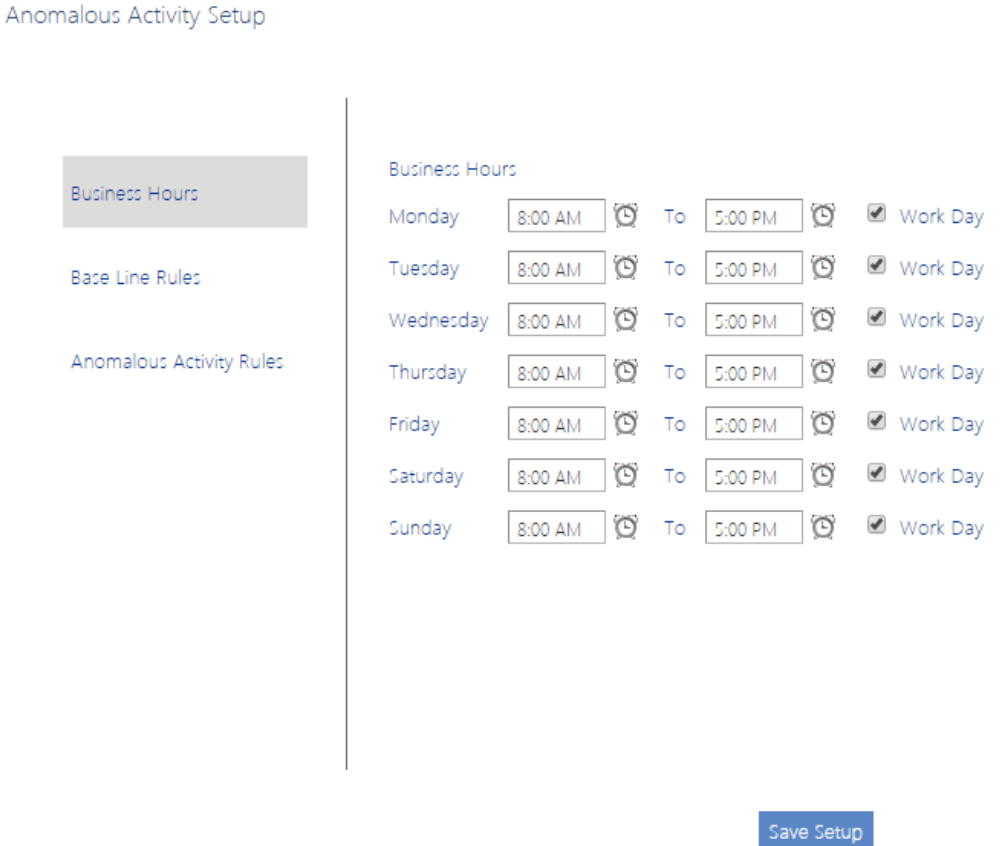

3 For each day that you want activity data to be collected, select the start and end time that represent the standard work hours for that particular day, and make sure the **Work Day** box is checked.

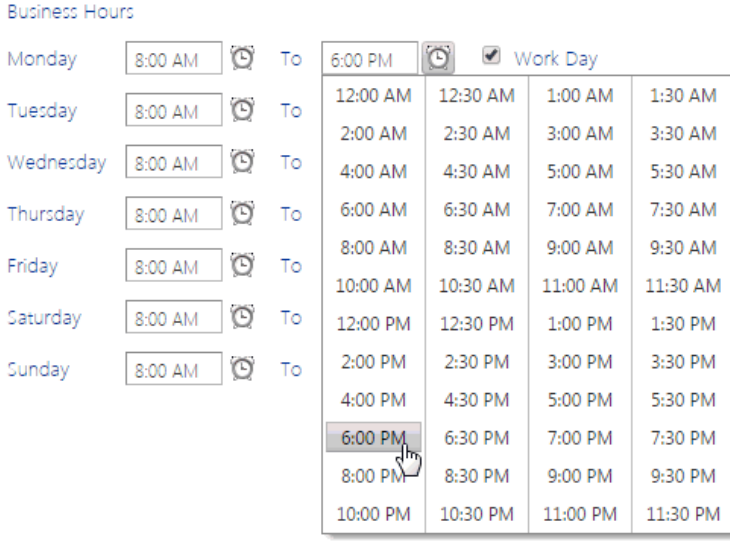

4 For each non-work day, uncheck the **Work Day** box.

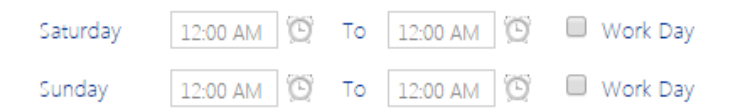

NOTE: When the **Work Day** box is unchecked, activity data will not be collected for that day. Start and end times are irrelevant and will be cleared when you save the setup.

5 When you have finished defining business and non-business hours, click **[Save Setup]**.

## <span id="page-224-0"></span>**Defining Base Line Rules for Anomalous Activity Detection**

You can define two types of anomalous activity limits:

- · Default daily activities, which are used for all users until personal user limits have been characterized.
- · Personal daily activities, which are used as soon as a user's personal activity limits have been characterized.

NOTE: For each day of the week, personal user limits replace default daily limits after 12 days worth of observations by the Anomalous Activity Detection Job.

#### **To access the Anomalous Activity Limits page:**

From the Sentinel Setup page, select the **Anomalous Activity Limits** tab.

### **Defining Default Daily Activity Limits**

Default Daily Activity Limits are expressed in terms of the number of "typical" views and downloads. Because they apply to *all* users until personal user limits have been characterized, it is recommended that you enter limits that would be considered typical and anomalous for *any* SharePoint user in your organization. For example, 100 document views and downloads per day may take into account "typical" daily activity for your most active users without being an alarmingly high number for less active users. Double that number may be considered moderately anomalous, while triple that number may be considered highly anomalous.

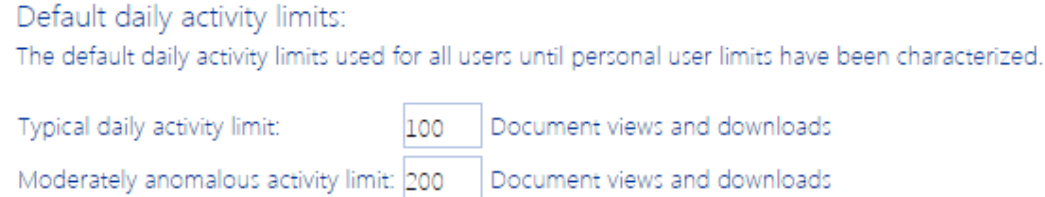

300

NOTE: If you do not want ControlPoint Sentinel to track Default Daily Activity Limits, leave the limit fields set to 0.

Document views and downloads

### **Defining Personal Daily Activity Limits**

Highly anomalous activity limit:

The following table shows the percentage of values that fall around or above the mean in terms of the standard deviation.

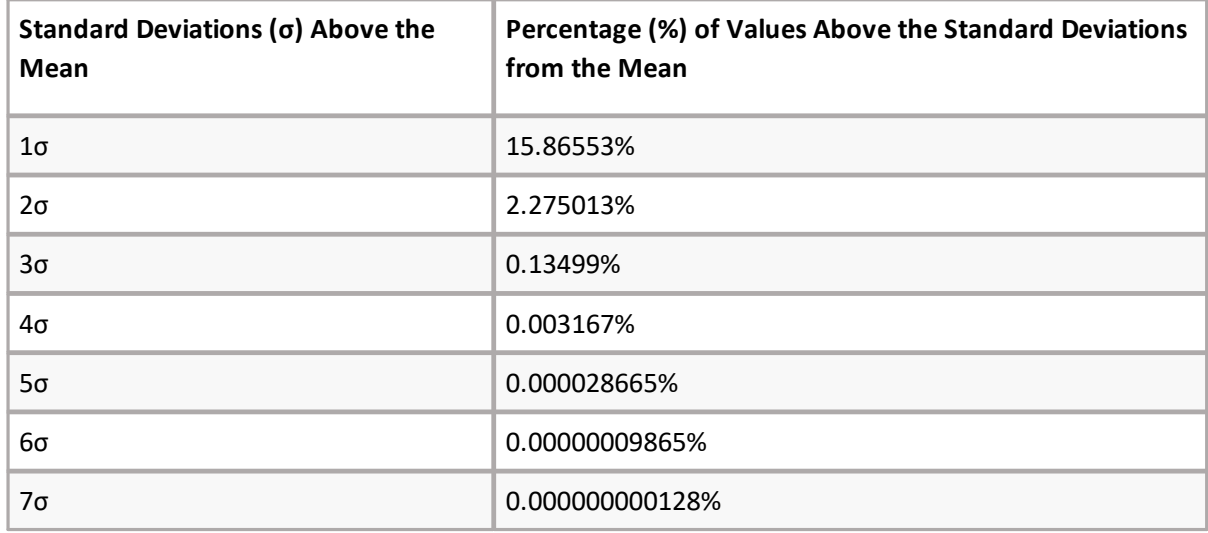

It is recommended that you:

· Set the **Typical daily activity limit** to **3** standard deviations above the mean.

A user could exceed this limit once every two years. This is not cause for concern but if it happens more frequently than that it may warrant investigation.

- · Set the **Moderately anomalous activity limit** to **5** standard deviations above the mean. A user could exceed this limit once in about 10,000 years. This is an indication of anomalous activity that should be investigated immediately.
- ·Set the **Highly anomalous activity limit** to **7** standard deviations above the mean.

This level of activity is very very unlikely and should be acted upon immediately.

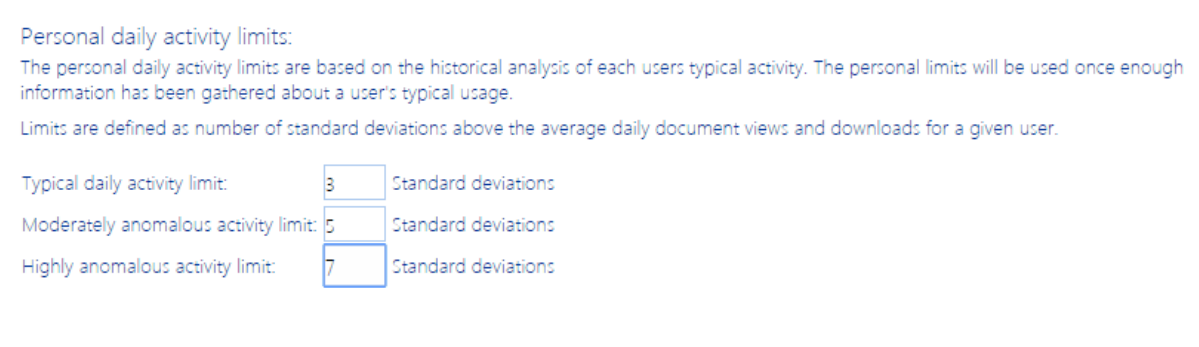

<span id="page-226-0"></span>See also How Personal Daily Activity is [Determined.](#page-222-0)

### **Defining Anomalous Activity Rules**

After you have defined Business Hours and Activity Limits, the next step is to define Anomalous Activity Rules, or the action (if any) to take when a defined activity limit is exceeded, during both business hours and non-business hours.

#### **To define Anomalous Activity Rules:**

1. From the Sentinel Setup page,select the **Anomalous Activity Rules** tab.

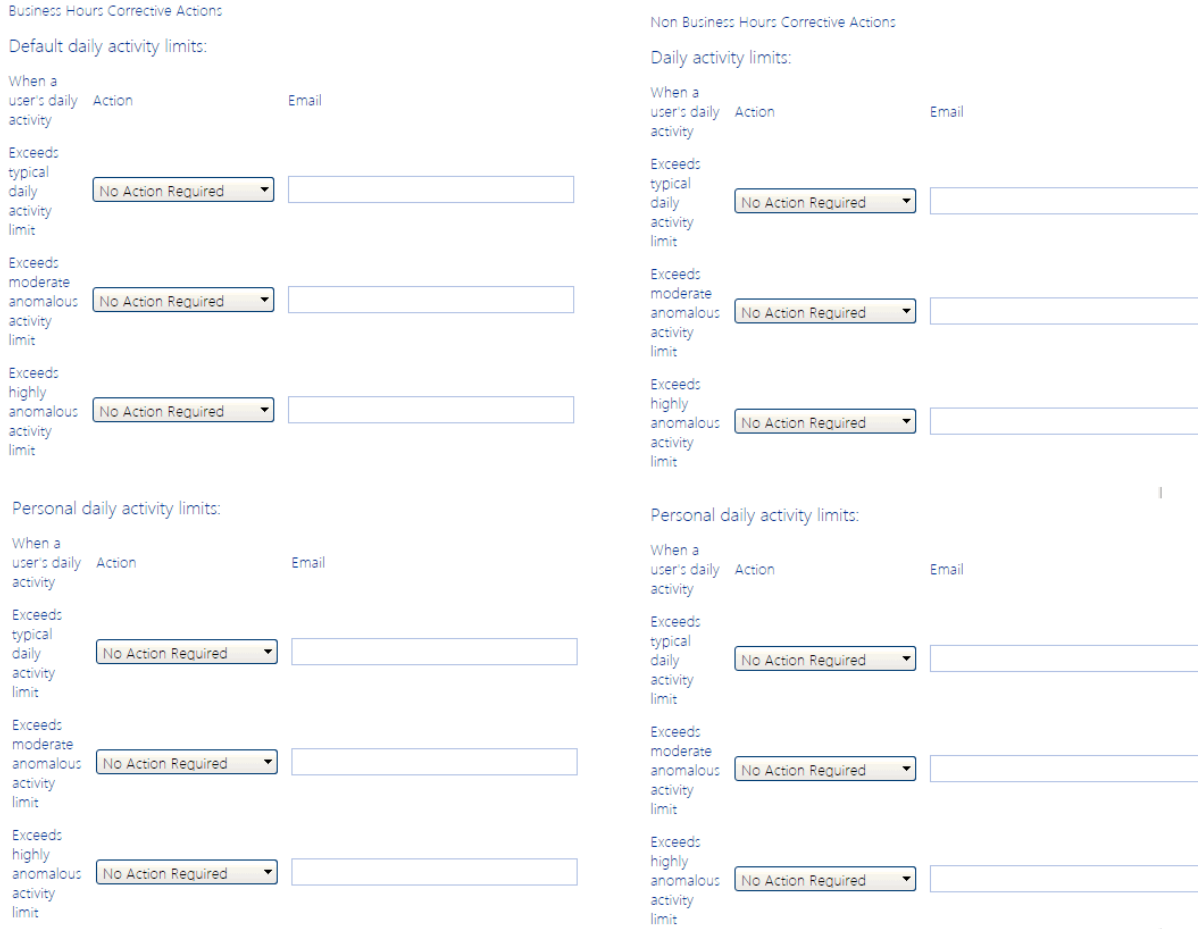

- 2 If you want to have an alert generated whenever a limit is exceeded for a particular combination of criteria (Business Hours/Non-Business Hours; Default Daily Activity/Personal Activity; Activity Limit): §
	- Select **Alert** from the Action drop-down.
	- If you want to have an email generated when the limit is exceeded, enter an **Email address**. (You can enter multiple email addresses, separated by commas (,).

NOTE: Only limits to which an Alert is applied will be subject to Sentinel [reporting](#page-227-0). Limits with No Action Required will not be reported.

### <span id="page-227-0"></span>**Reporting Anomalous Activity**

The ControlPoint Sentinel Report lets you view anomalous activity events for which an Alert has been specified on the Sentinel Setup - [Anomalous](#page-226-0) Activity Rules page. You can also filter results by user and/or date range.

#### **To report anomalous activity:**

1 From the Manage ControlPoint tree choose **ControlPoint Sentinel > Sentinel Report**.

#### 2 If you want to narrow your results, enter one or more user(s) in the People Picker and/or enter a date range.

Sentinel Repor г Find Activity  $\overline{m}$  To:  $\overline{\mathbf{8} \cdot \mathbf{R}}$ 10/5/2015 12:00:00 AM obaadused Exceeds typical daily activity default limit  $\overline{1}$  $10<sup>10</sup>$  $\overline{13}$ 10/5/2015 12:00:00 AM Exceeds typical daily activity default limit  $\overline{14}$  $10$ gbaaduser1  $\overline{4}$ 10/7/2015 12:00:00 AM gbaaduser1 Exceeds typical daily activity default limit  $\overline{19}$  $\overline{14}$ 10/6/2015 12:00:00 AM gbaaduser2 Exceeds typical daily activity default limit  $20$  $10<sup>10</sup>$  $10<sup>10</sup>$ 10/6/2015 12:00:00 AM Exceeds typical daily activity default limit  $10$ gbaaduser3 10/8/2015 12:00:00 AM abaaduser6 Exceeds typical daily activity default limit  $25$  $\mathbf{A}$  $21$ 10/13/2015 12:00:00 AM AXCELERTEST\TestbenchFarm Exceeds typical daily activity default limit  $\overline{13}$  $10<sup>10</sup>$ 

NOTE: If you leave the **From** and **To** Dates blank, all available results will be returned.

The tiles at the top of the report highlight the following statistics:

- ·The **Total Number of Anomalous Activities Detected**
- ·The number of **High Risk Events** as characterized by ControlPoint Sentinel
- ·The **Number of Users** with anomalous activity
- · The **Security Risk Score** (which is derived by the Severity of each activity within the date range covered by the report)

For each anomalous event detected, report detail displays:

- · the **Event Time** (that is, the date and the time when the ControlPoint Anomalous Activity Detection Job captured the event)
- ·the **User** whose activity triggered the anomalous activity detection alert
- ·the **Event Severity** (as defined on the Sentinel Setup - [Anomalous](#page-226-0) Activity Limits page)
- · the **Triggering Activity Level** that resulted in the anomalous activity detection alert:
	- for **Default** daily activity, activity above the specified limit for the Event Severity
	- for **Personal** daily activity, the amount of activity for the Event Severity to which the specified deviations above from the user's "typical" usage pattern have been applied.
- · the **Expected Activity Level**:
	- for **Default** daily activity, the specified limit for the Event Severity
	- for **Personal** daily activity, "typical" usage pattern as calculated by ControlPoint Sentinel
- · the **Delta Activity Level** (that is, the difference between Triggering Activity Level and the Expected Activity Level).

#### **To view detailed audit log data for a user:**

Click the User link to generate a [ControlPoint](#page-155-0) Audit Log analysis.

# **Default Menu Options for ControlPoint Online Users**

The following tables identify ControlPoint default menu items at all levels of the SharePoint Hierarchy as well as the Manage ControlPoint panel.

The following terms are used to describe menu item behavior in a **Multi-farm** installation:

- ·**Home Only** - The operation can be performed on the home farm only.
- ·**Home or Remote** - The operation can be performed on a single farm; either home or remote
- ·**Multiple** - The operation can be performed on multiple farms.
- ·**Farm-Independent** - The operation is not farm-specific.

### **Tenant (Farm)-Level Default Menu Items**

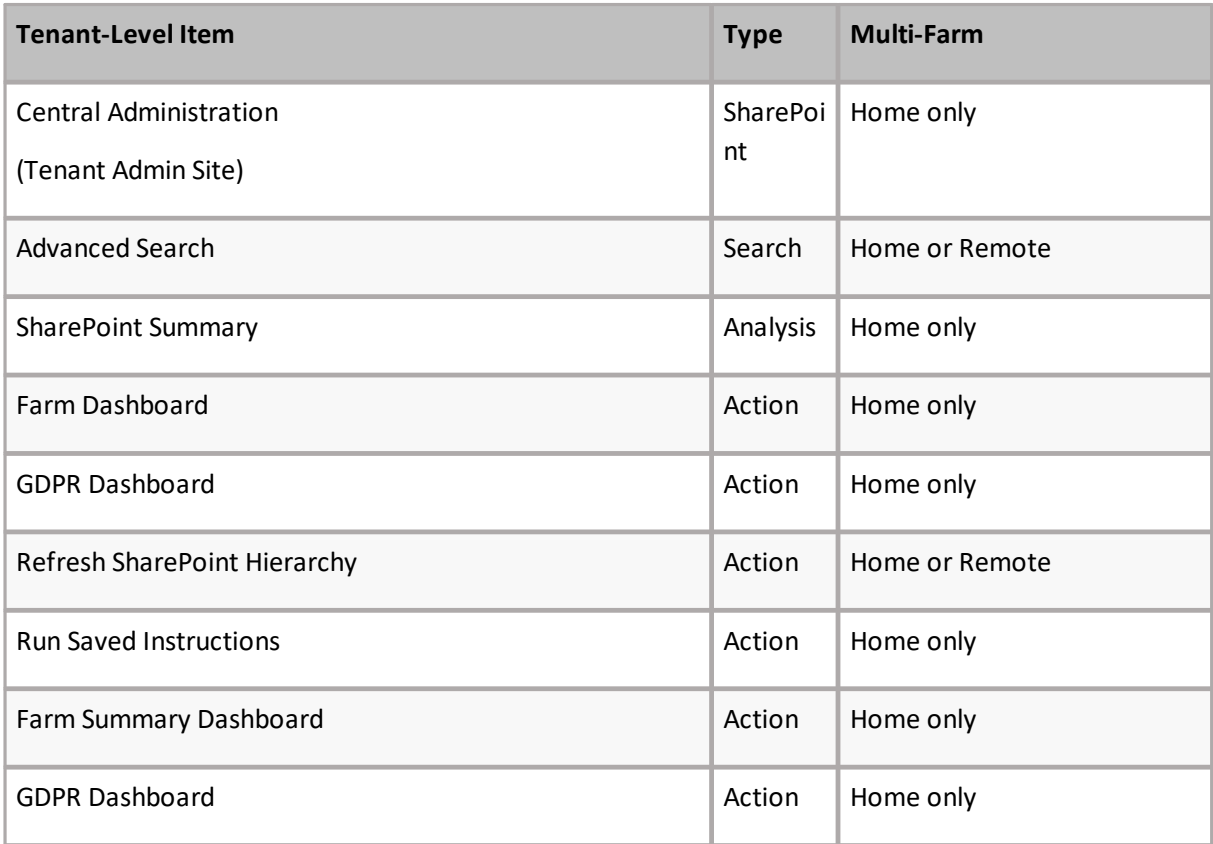

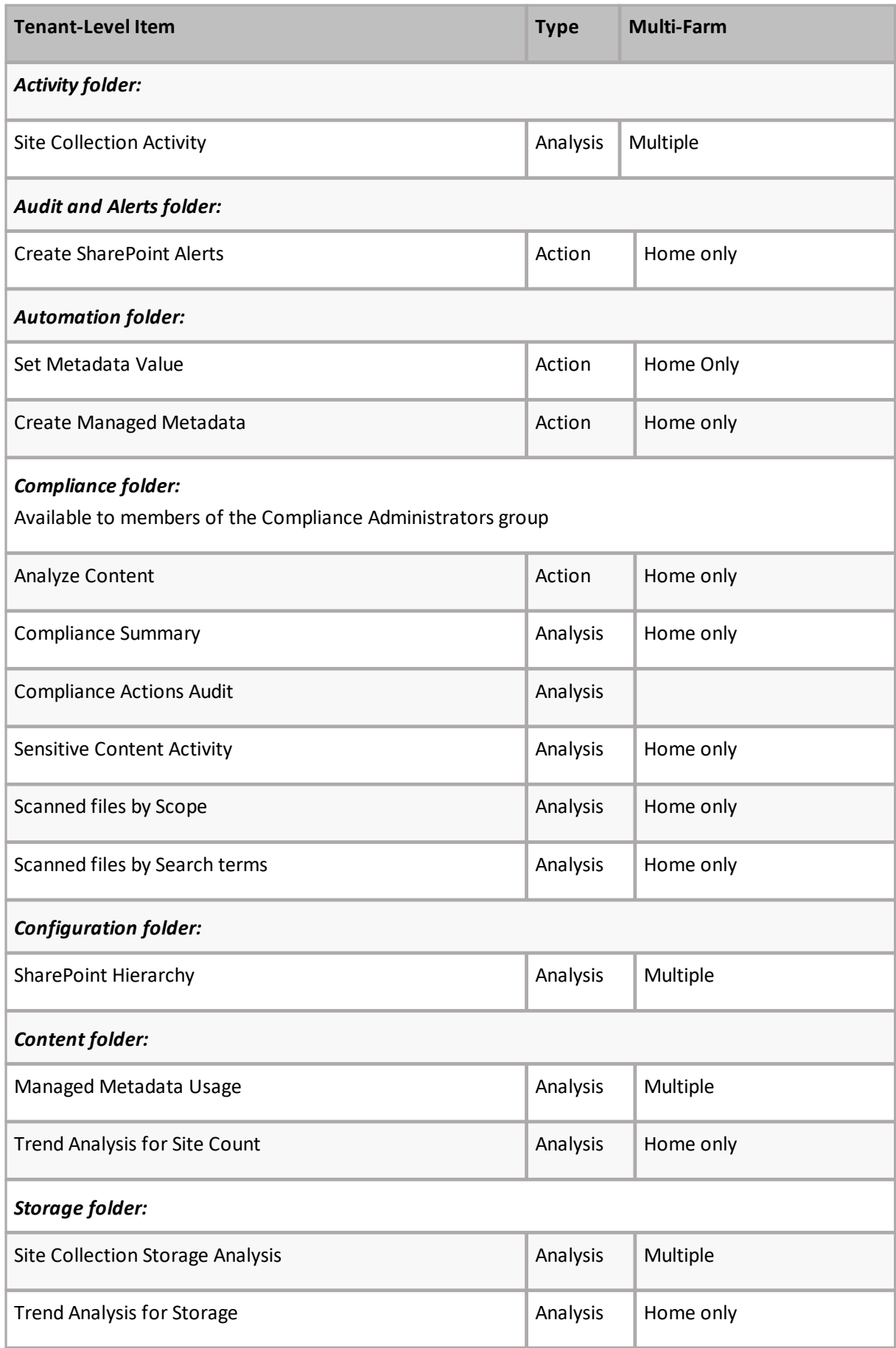

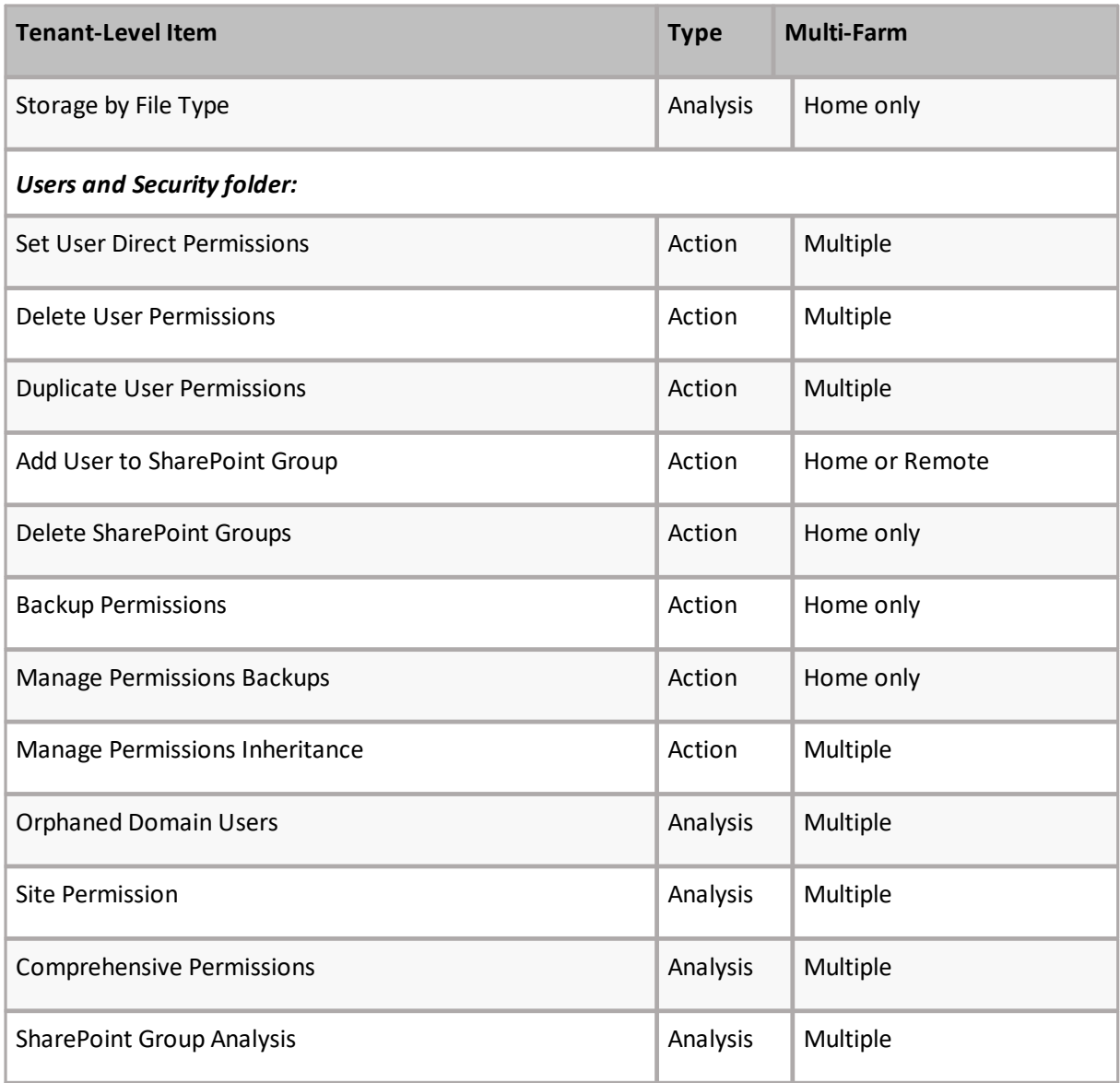

### **Site Collection-Level Default Menu Items**

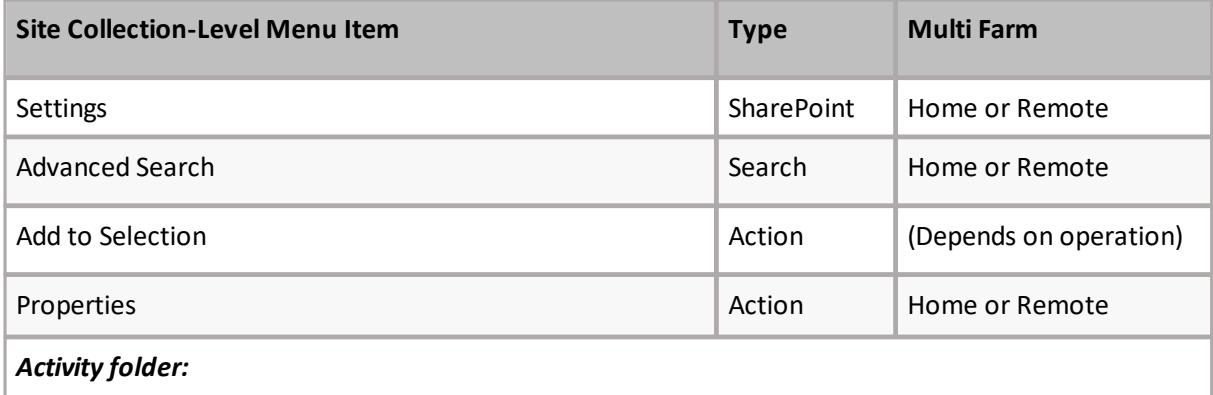

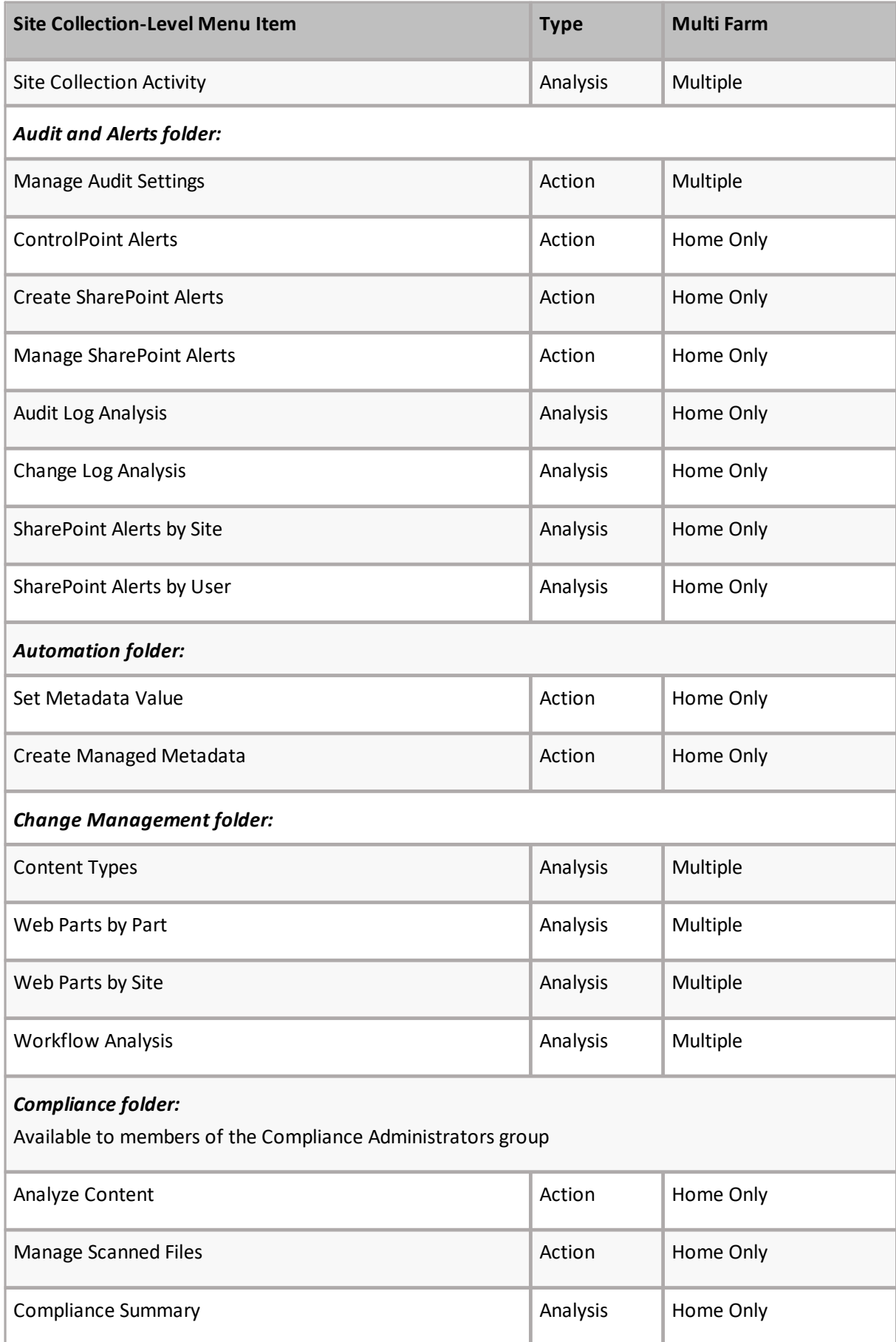

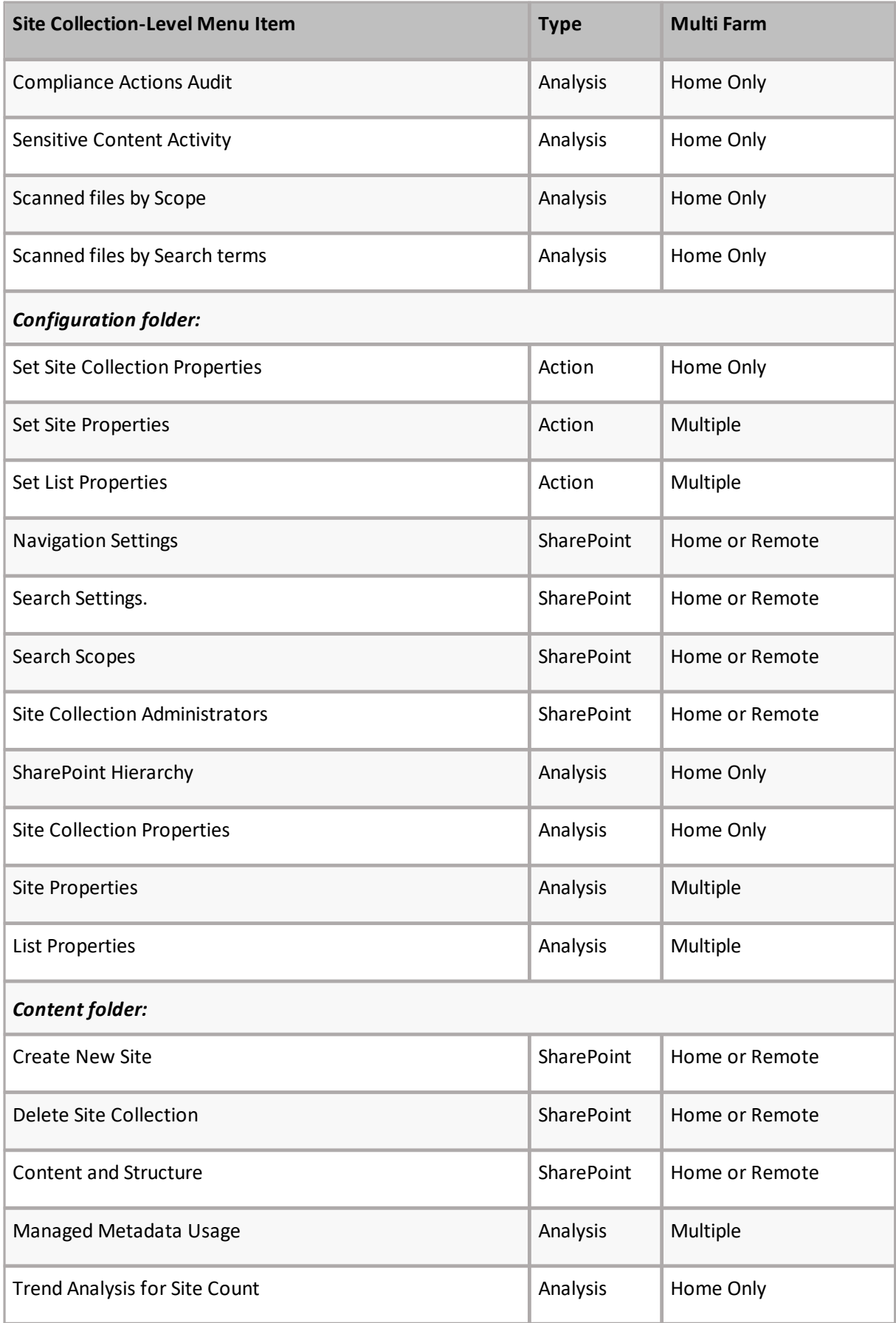

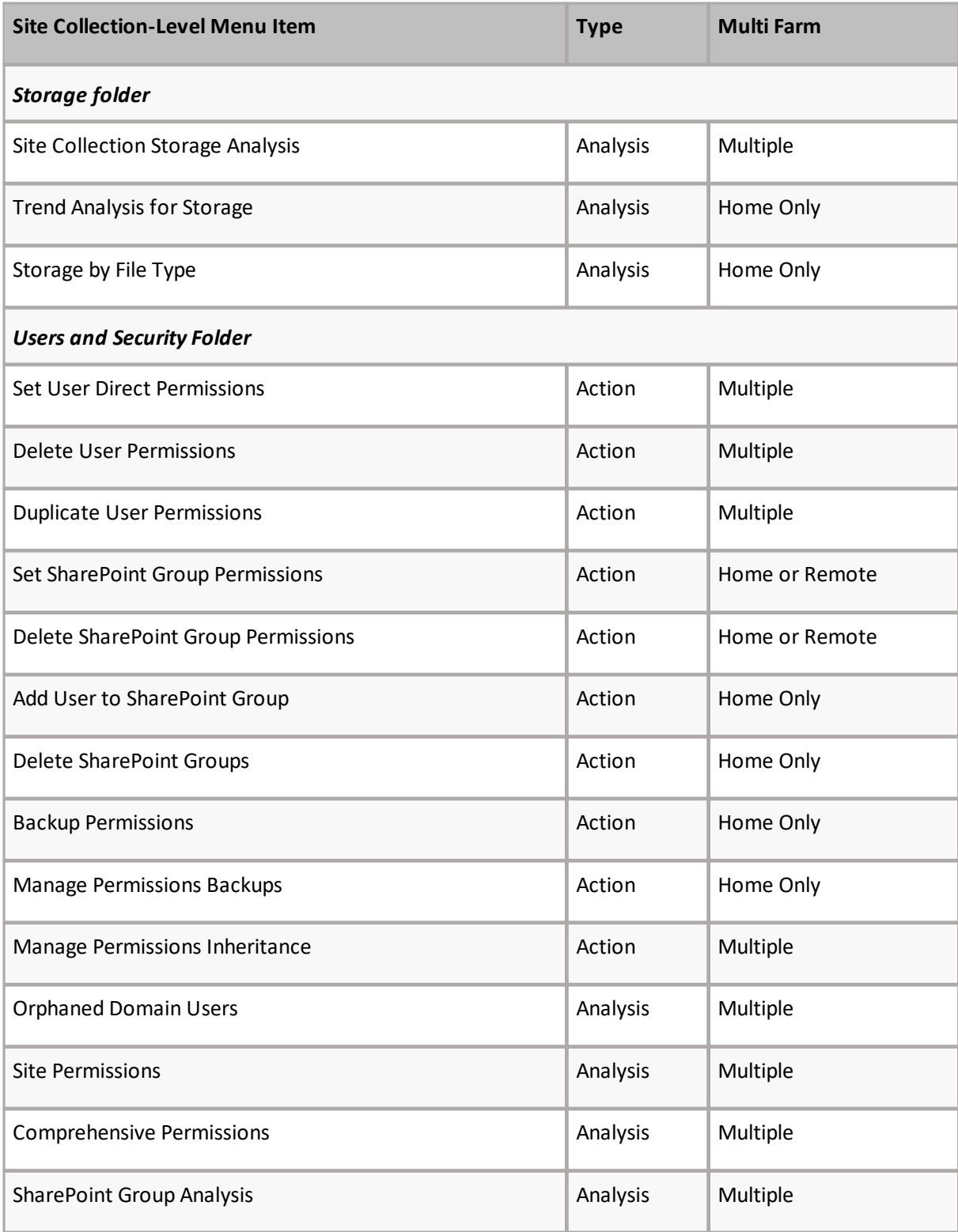

## **Site-Level Default Menu Items**

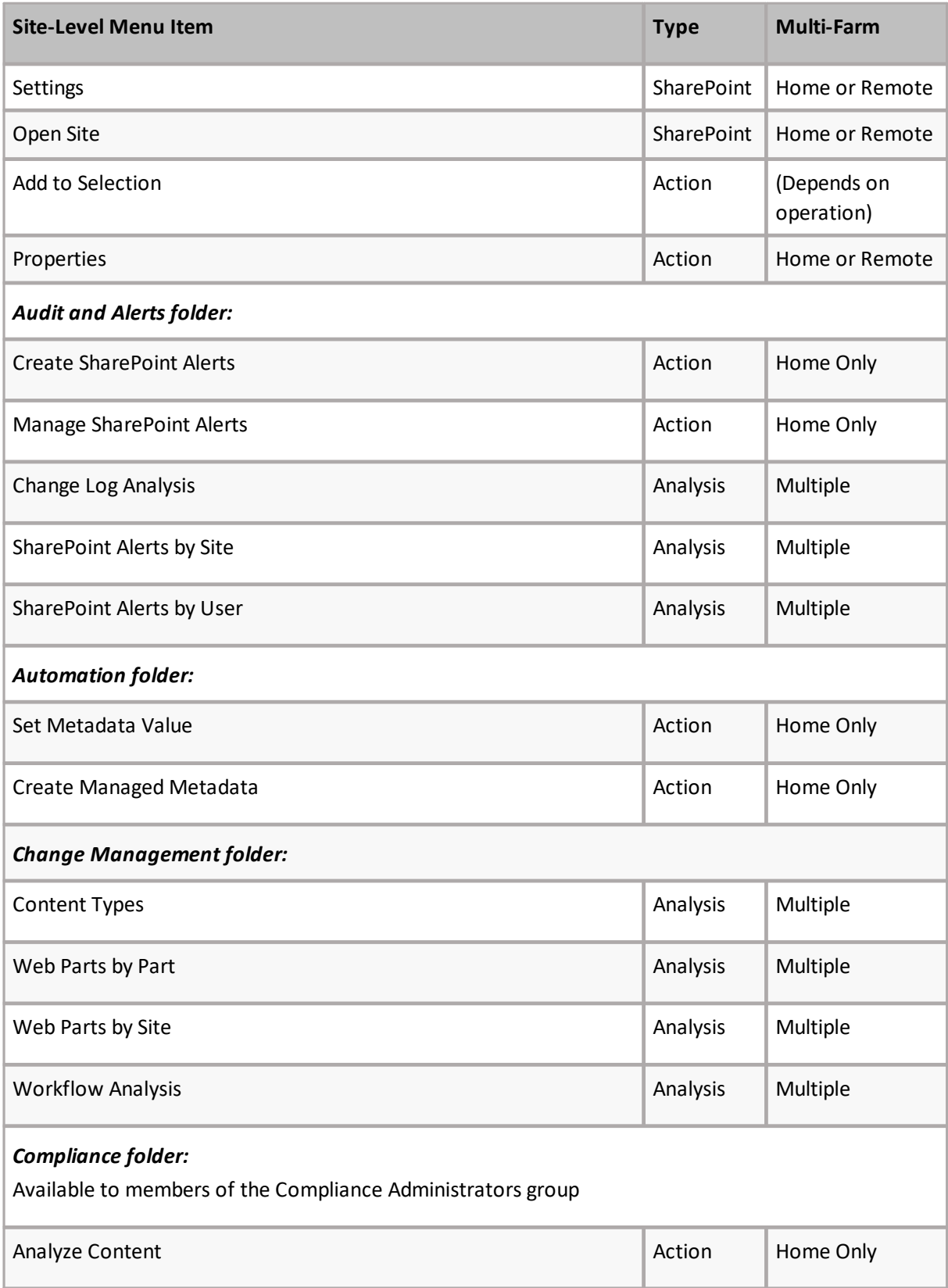

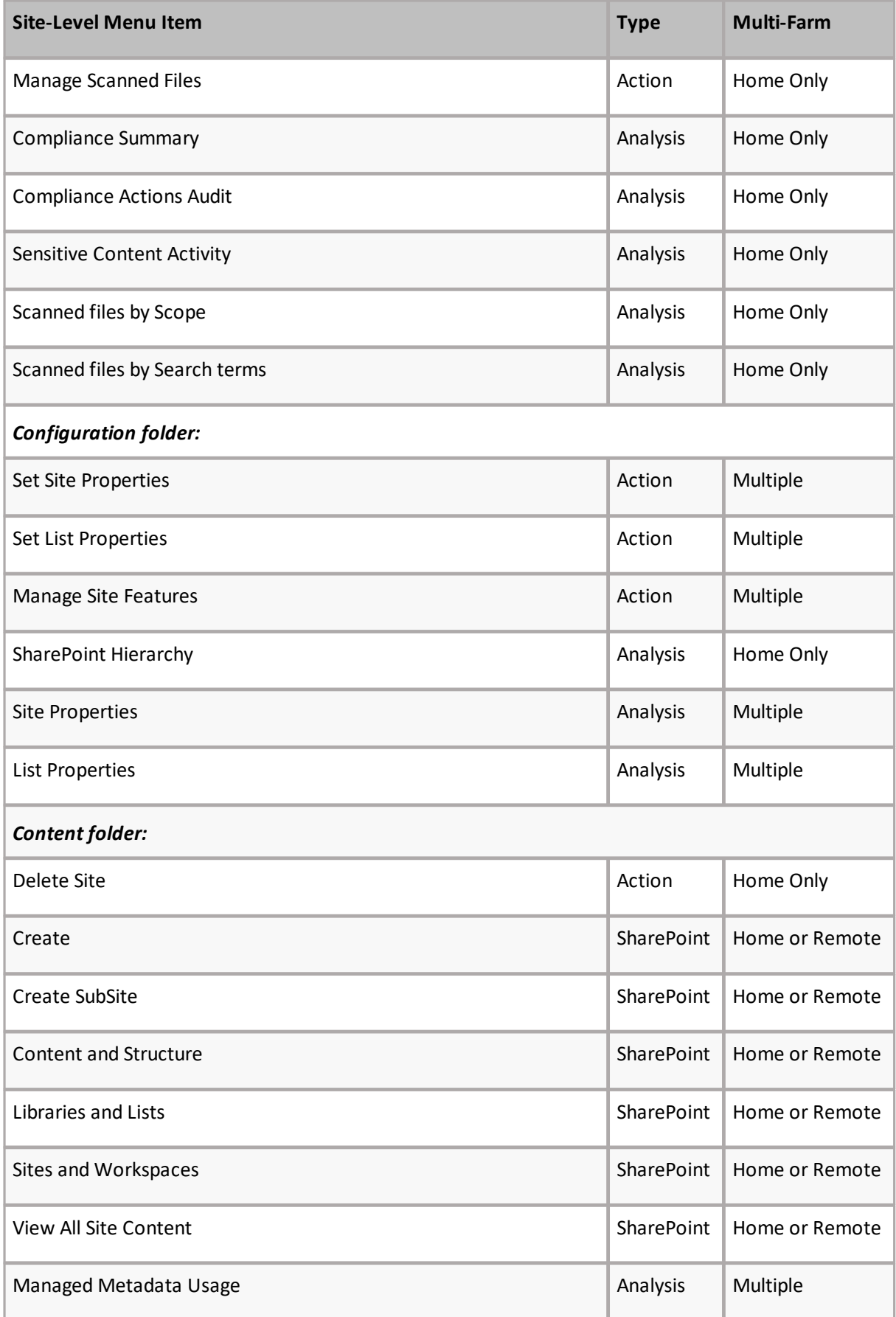

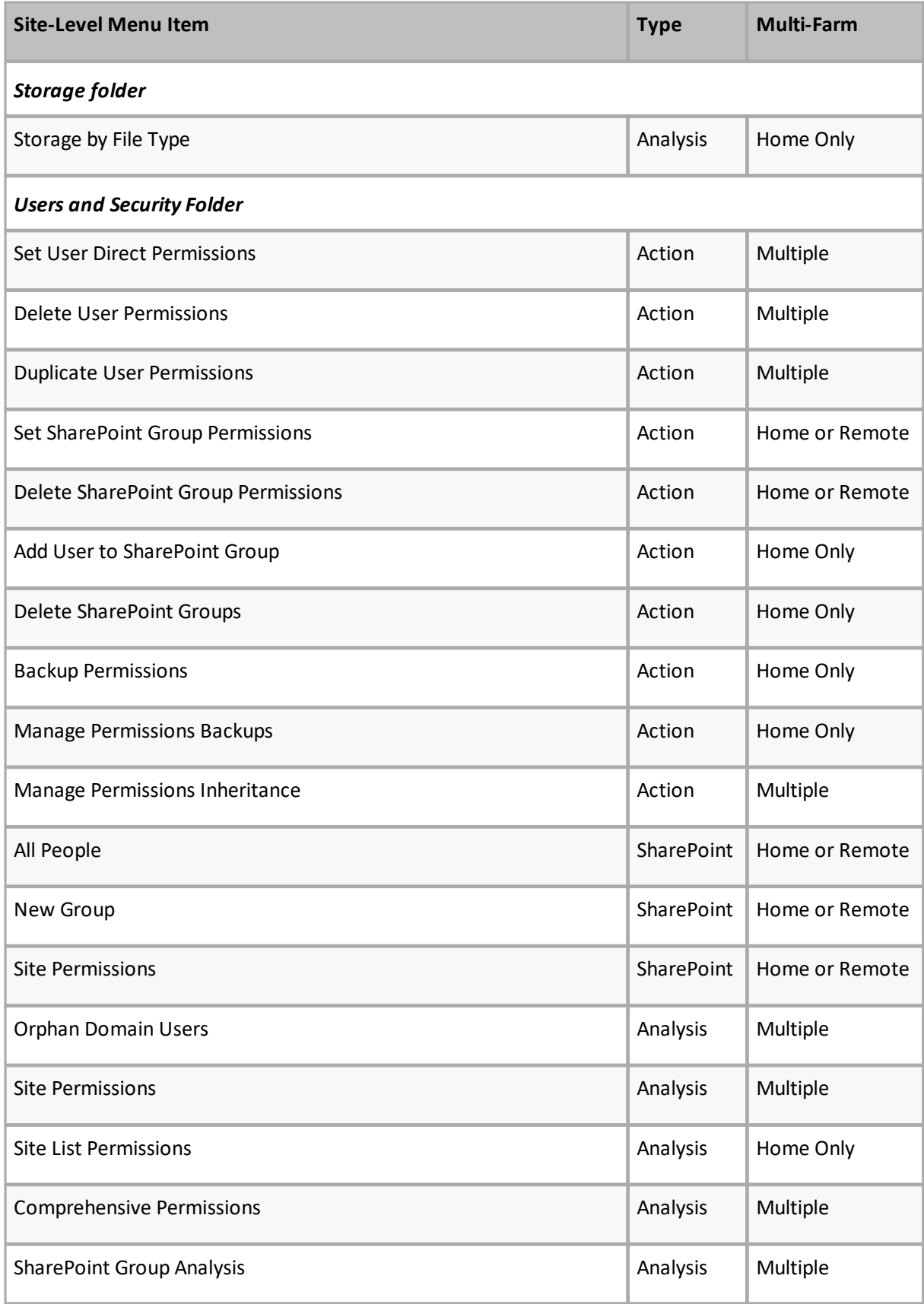

## **List-Level Default Menu Items**

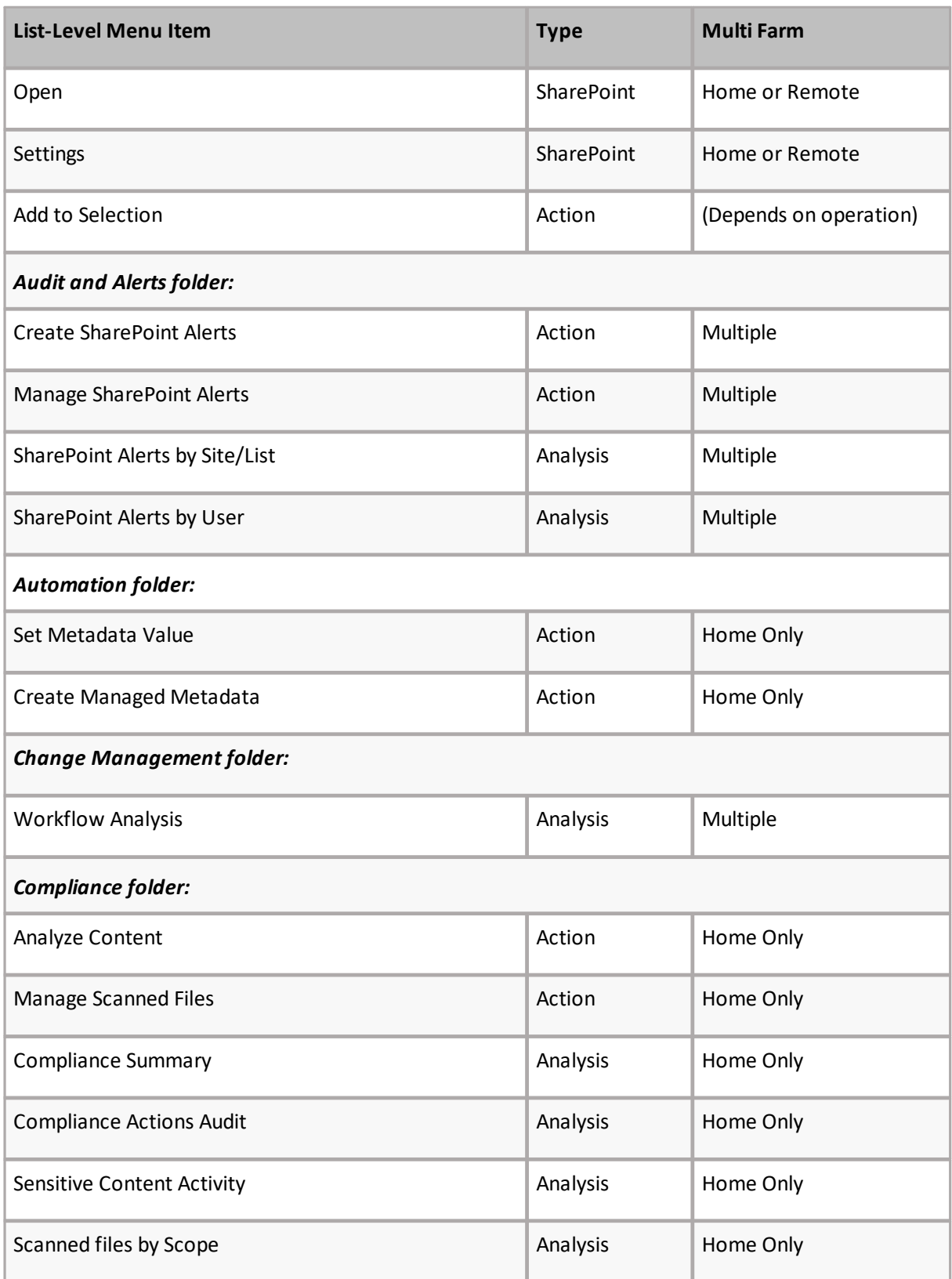

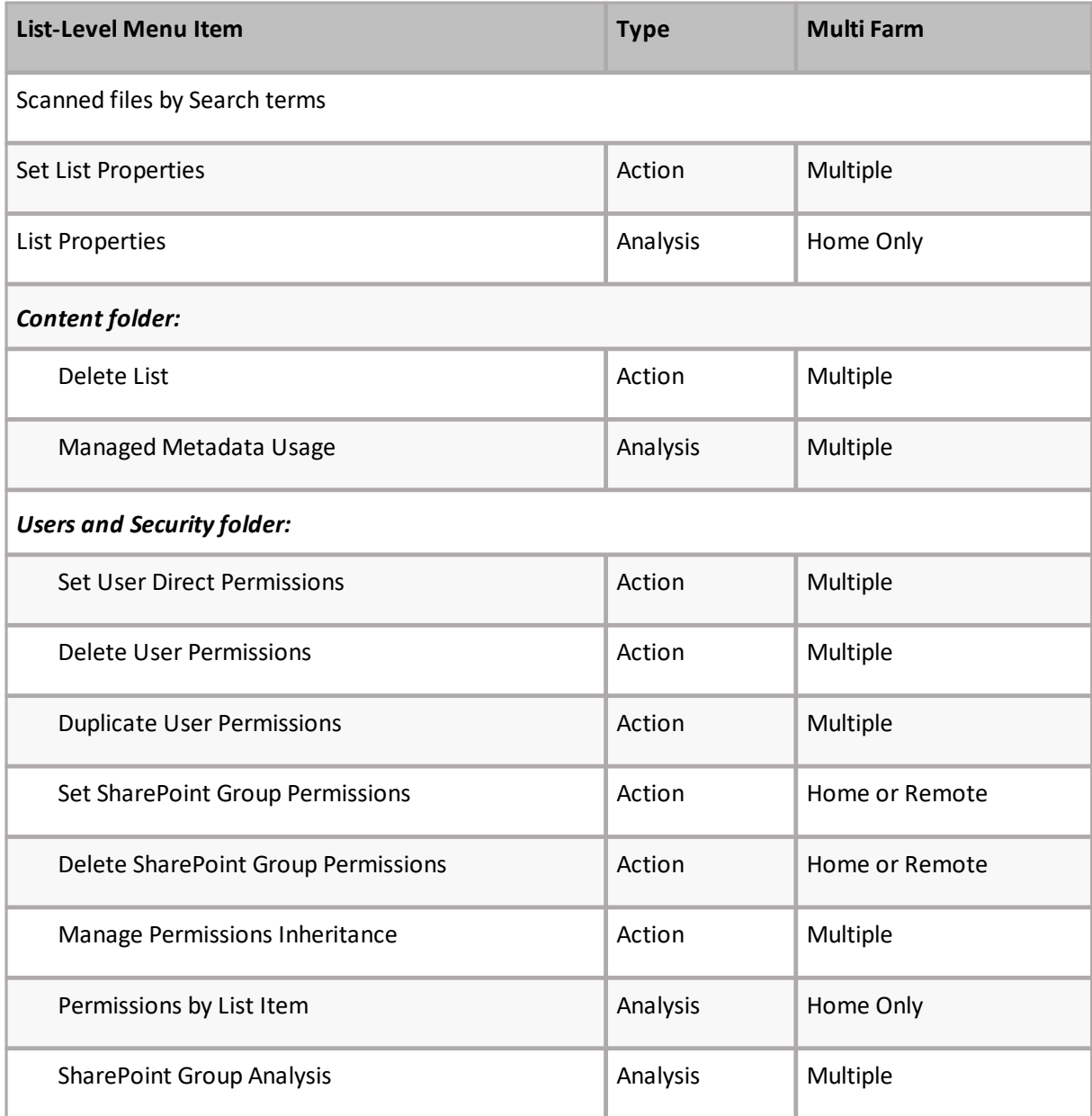

### **User-Level Default Menu Items**

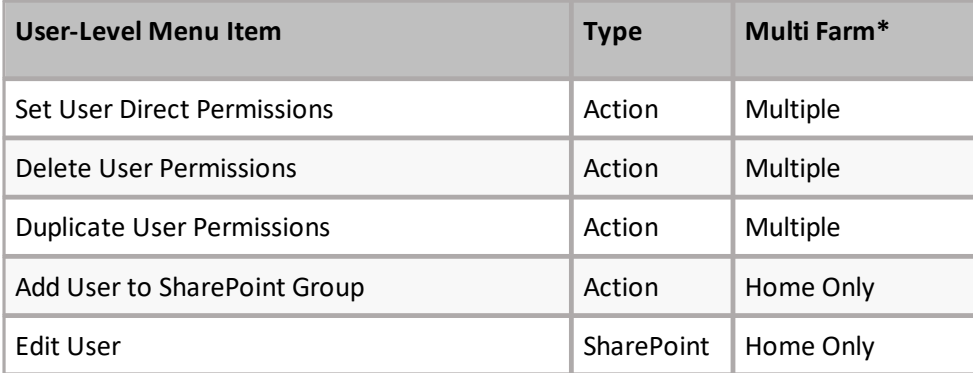

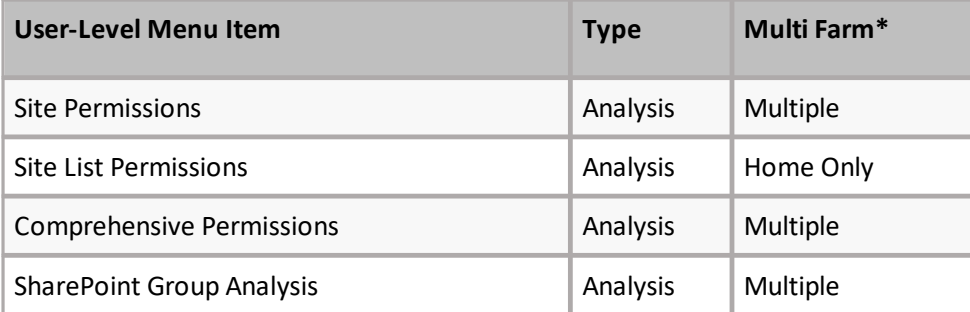

\* For a user from a remote farm to be included in a multi-farm operation, they must also be a valid user on the home farm.

### **Manage ControlPoint Default Menu Items**

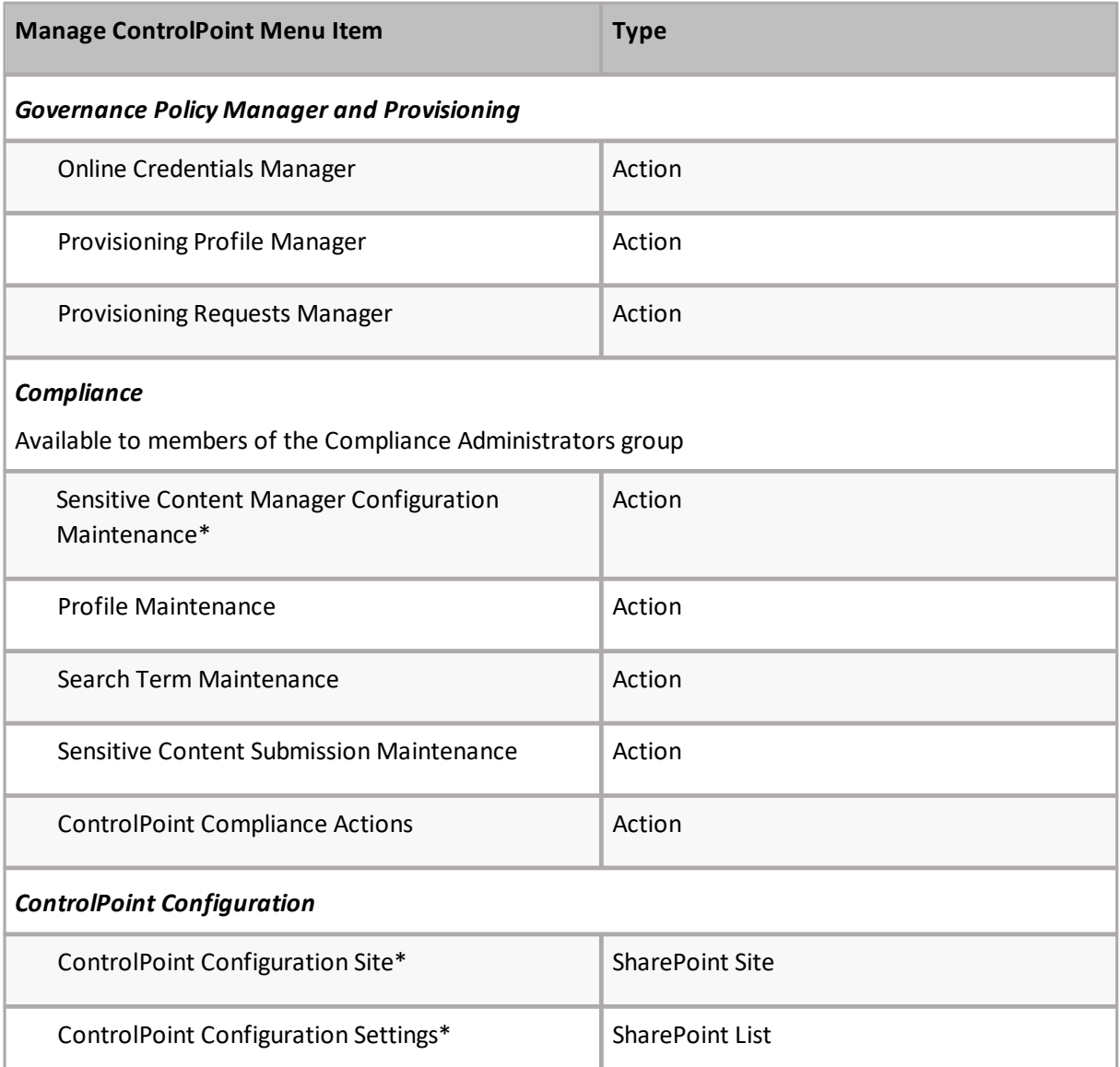

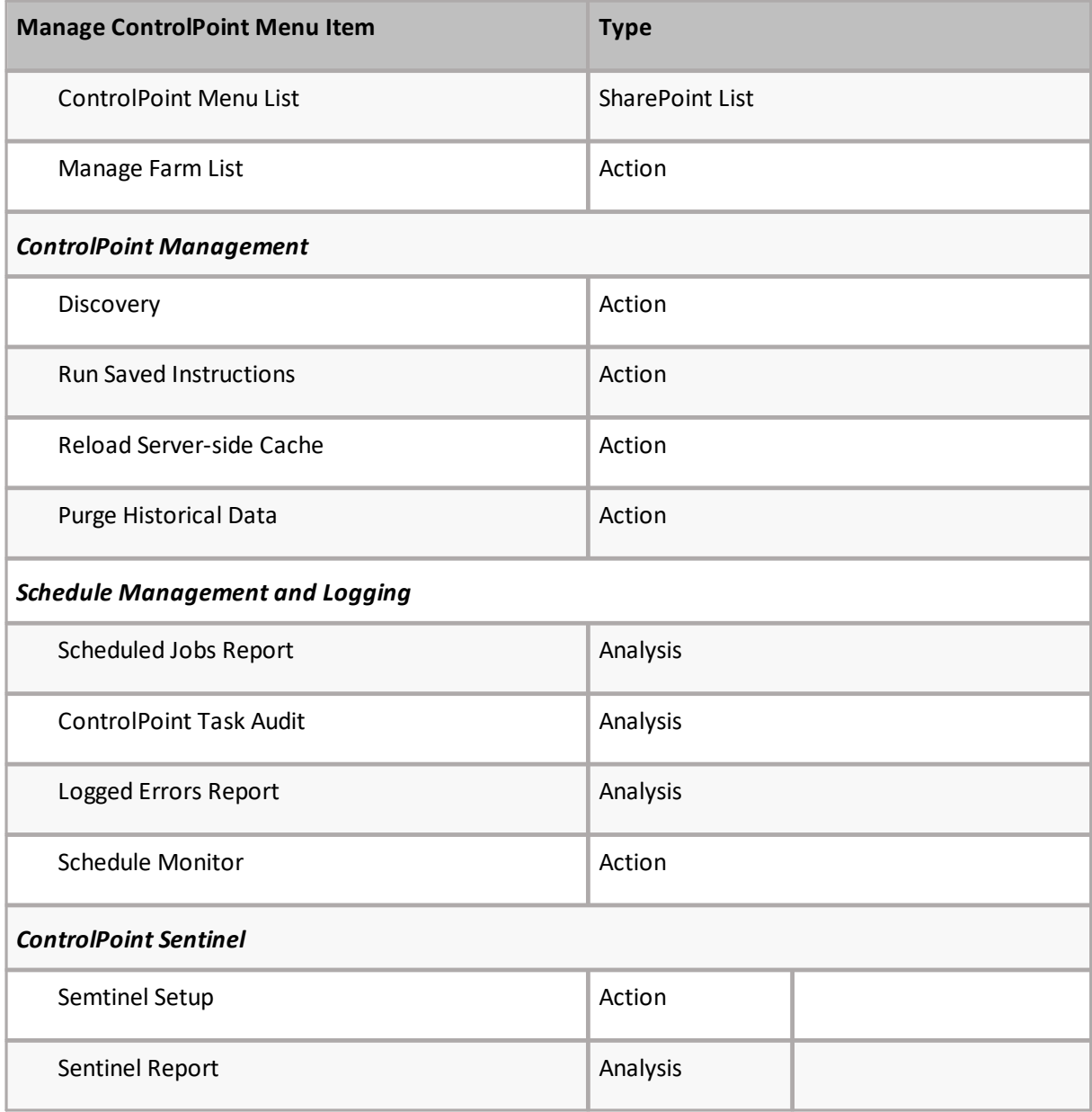

\* Administrators must have write access to the ControlPoint Configuration Site to use this functionality.

# **About Us**

**16**

Quest creates software solutions that make the benefits of new technology real in an increasingly complex IT landscape. From database and systems management, to Active Directory and Microsoft 365 management, and cyber security resilience, Quest helps customers solve their next IT challenge now. Around the globe, more than 130,000 companies and 95% of the Fortune 500 count on Quest to deliver proactive management and monitoring for the next enterprise initiative, find the next solution for complex Microsoft challenges and stay ahead of the next threat. Quest Software. Where next meets now. For more information, visit [www.quest.com.](http://www.quest.com)

### **Contacting Quest**

For sales or other inquiries, visit [www.quest.com/contact.](http://www.quest.com/contact)

### **Technical Support Resources**

Technical support is available to Quest customers with a valid maintenance contract and customers who have trial versions. You can access the Quest Support Portal at <https://support.quest.com>

The Support Portal provides self-help tools you can use to solve problems quickly and independently, 24 hours a day, 365 days a year. The Support Portal enables you to:

- · Submit and manage a Service Request
- · View Knowledge Base articles
- · Sign up for product notifications
- · Download software and technical documentation
- · View how-to-videos
- · Engage in community discussions
- · Chat with support engineers online
- · View services to assist you with your product